# $\frac{d\ln\ln}{d}$

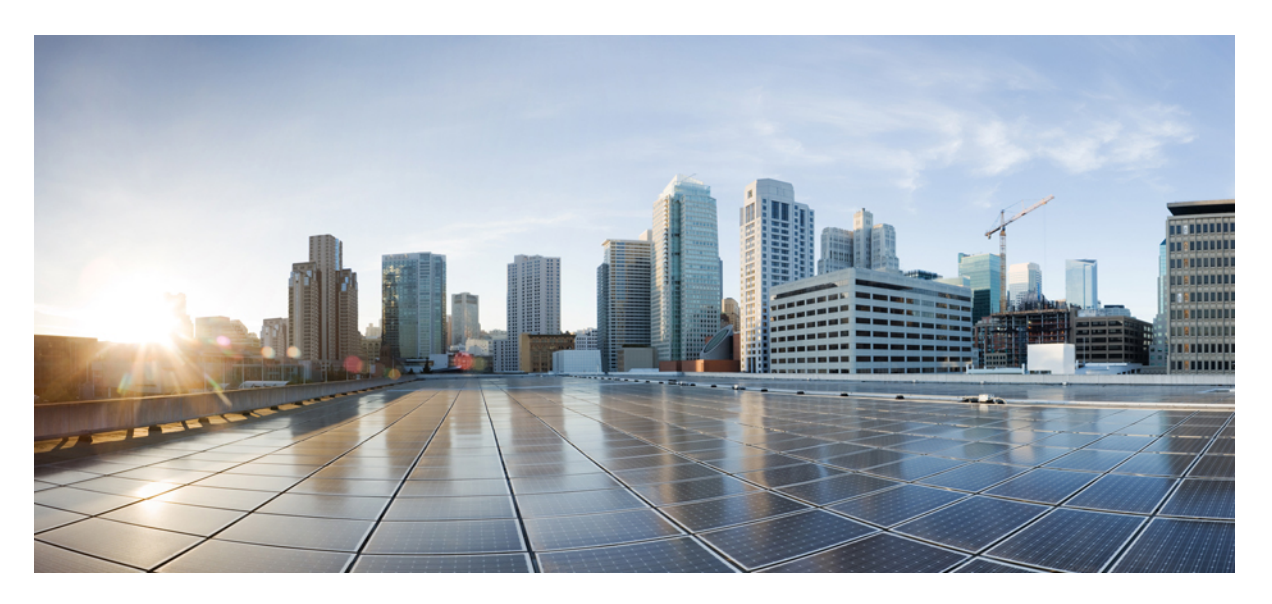

### **Cisco UCS Manager System Monitoring Guide, Release 4.2**

**First Published:** 2021-06-24 **Last Modified:** 2023-01-09

### **Americas Headquarters**

Cisco Systems, Inc. 170 West Tasman Drive San Jose, CA 95134-1706 USA http://www.cisco.com Tel: 408 526-4000 800 553-NETS (6387) Fax: 408 527-0883

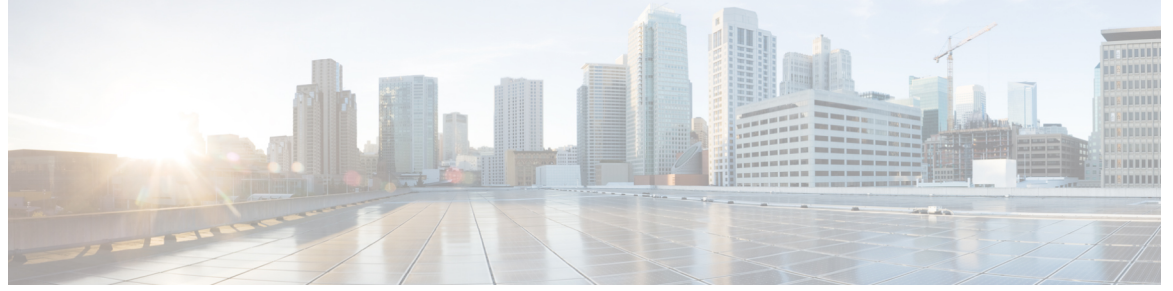

ľ

### **CONTENTS**

#### **Bias-free Doc Disclaimer ?**

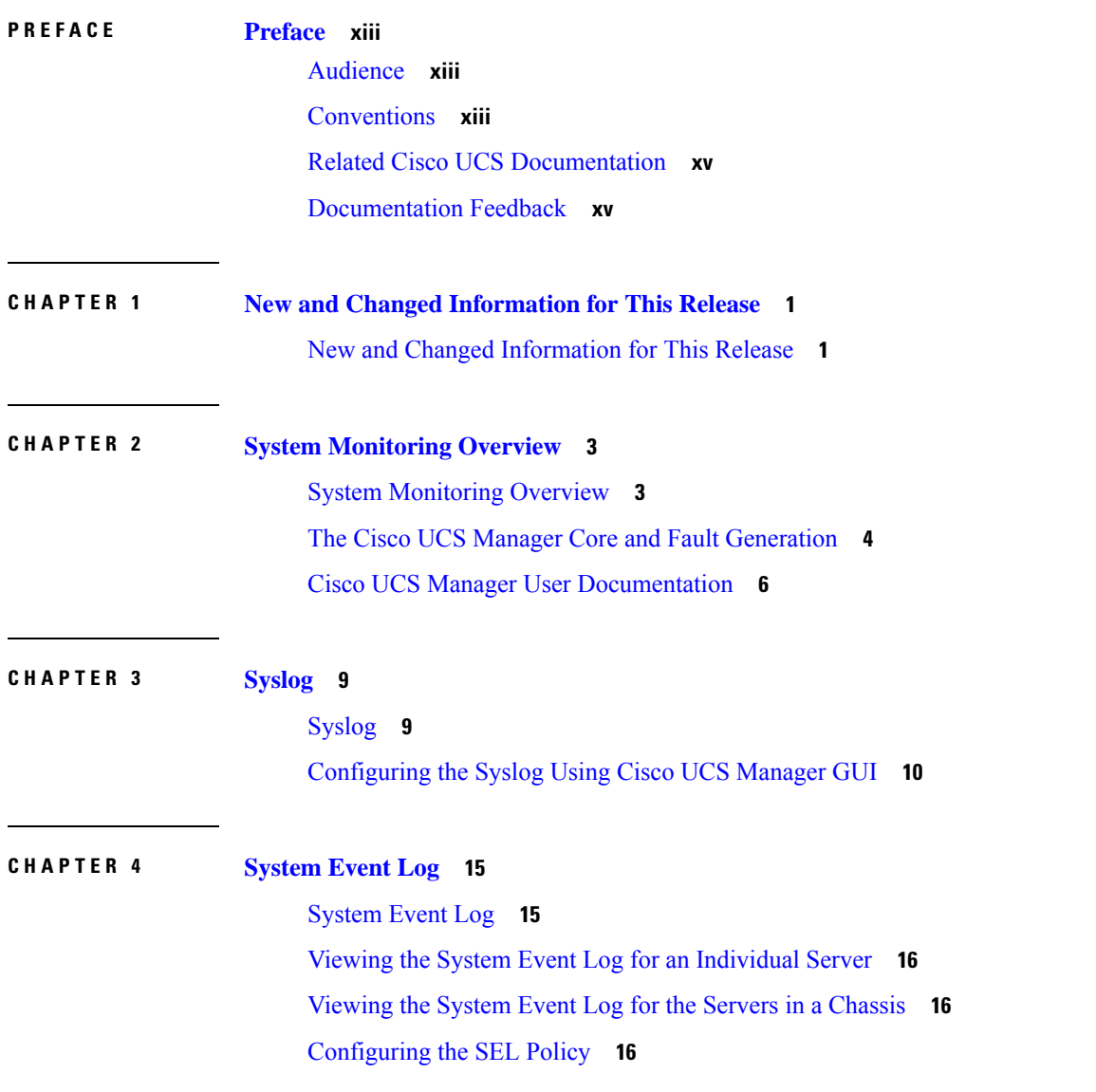

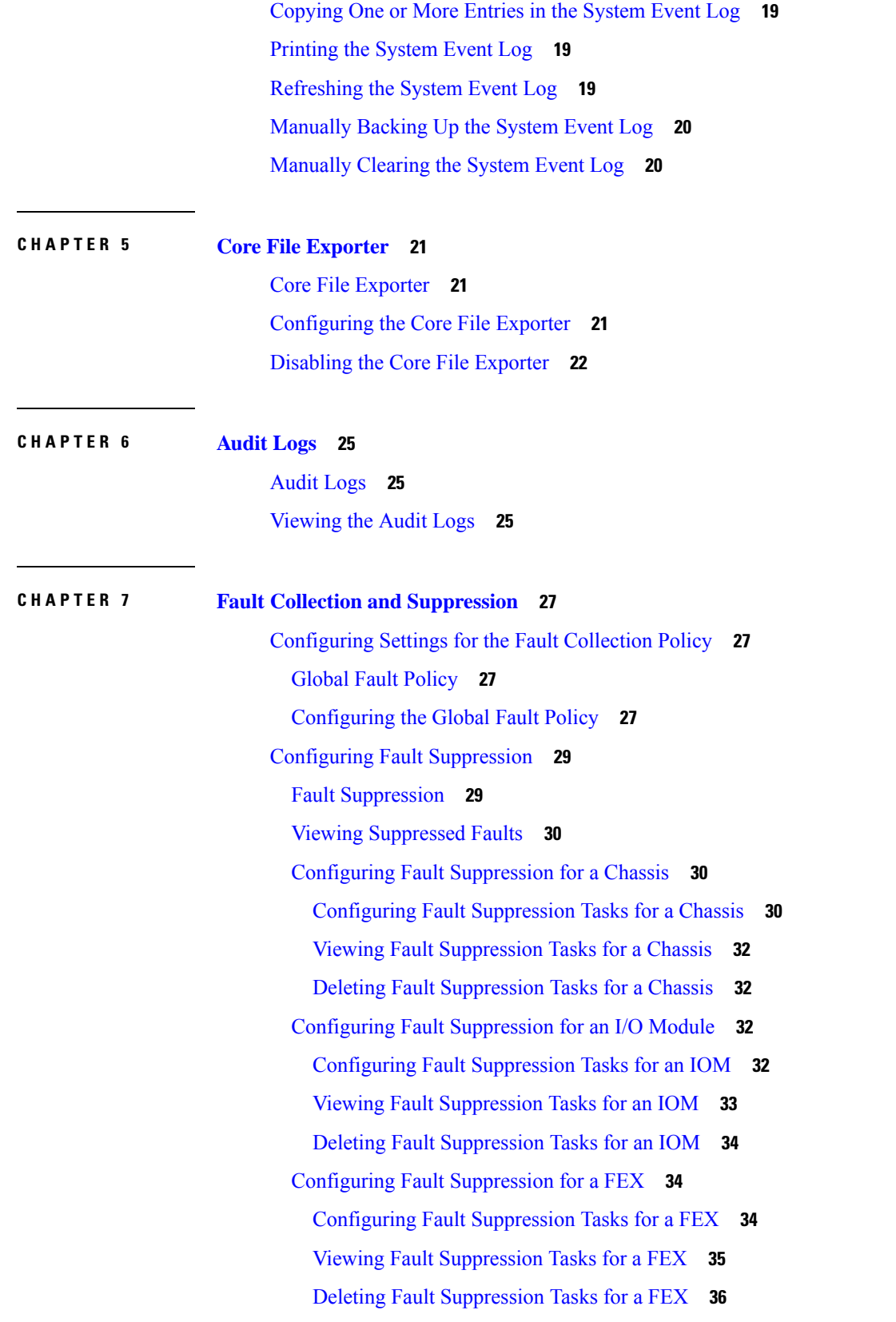

 $\blacksquare$ 

 $\mathbf I$ 

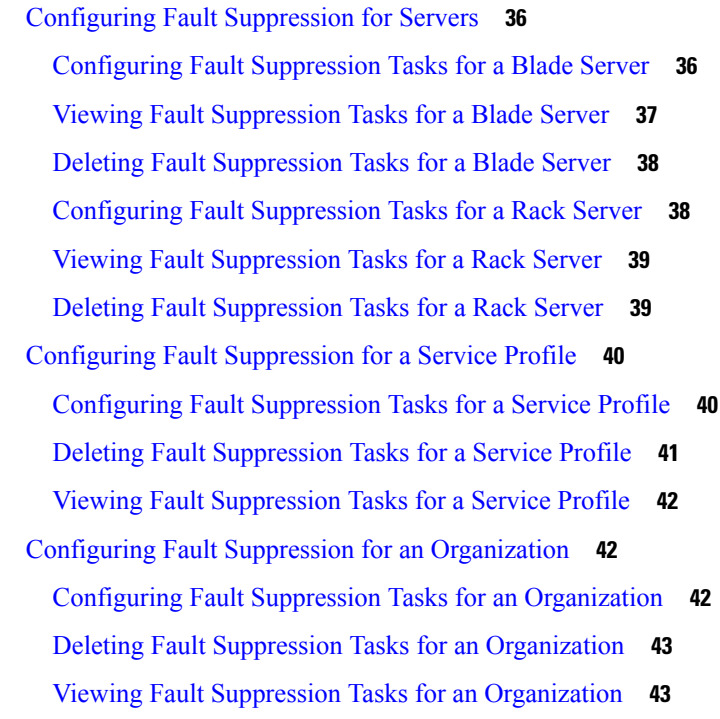

Г

### **CHAPTER 8 SNMP [Configuration](#page-60-0) 45**

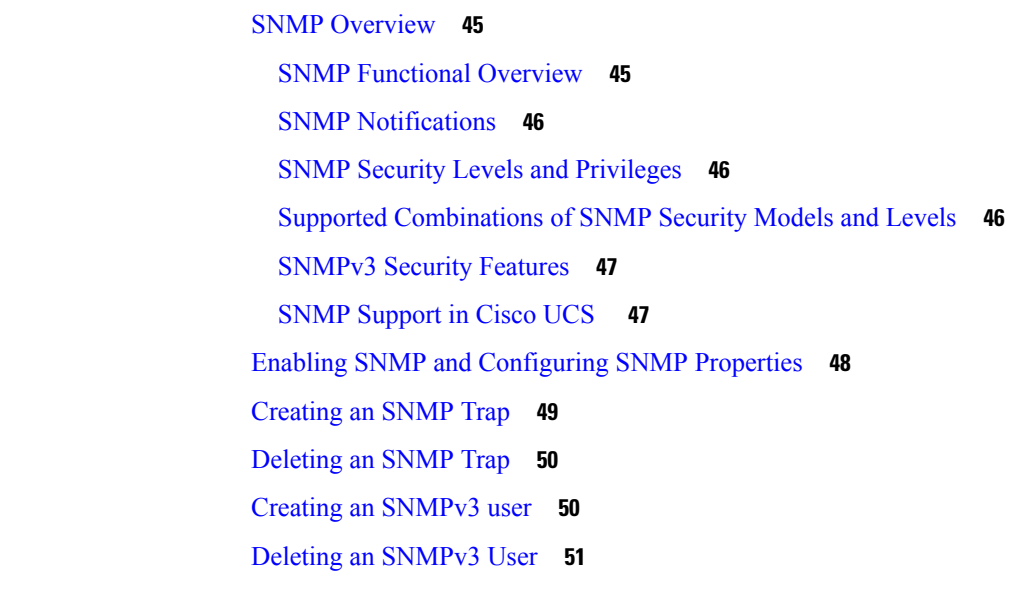

### **CHAPTER 9 SPDM [Security](#page-68-0) 53**

SPDM [Security](#page-68-1) **53** [Creating](#page-69-0) a SPDM Security Policy **54** [Associating](#page-70-0) the Security Policy with a Server **55**

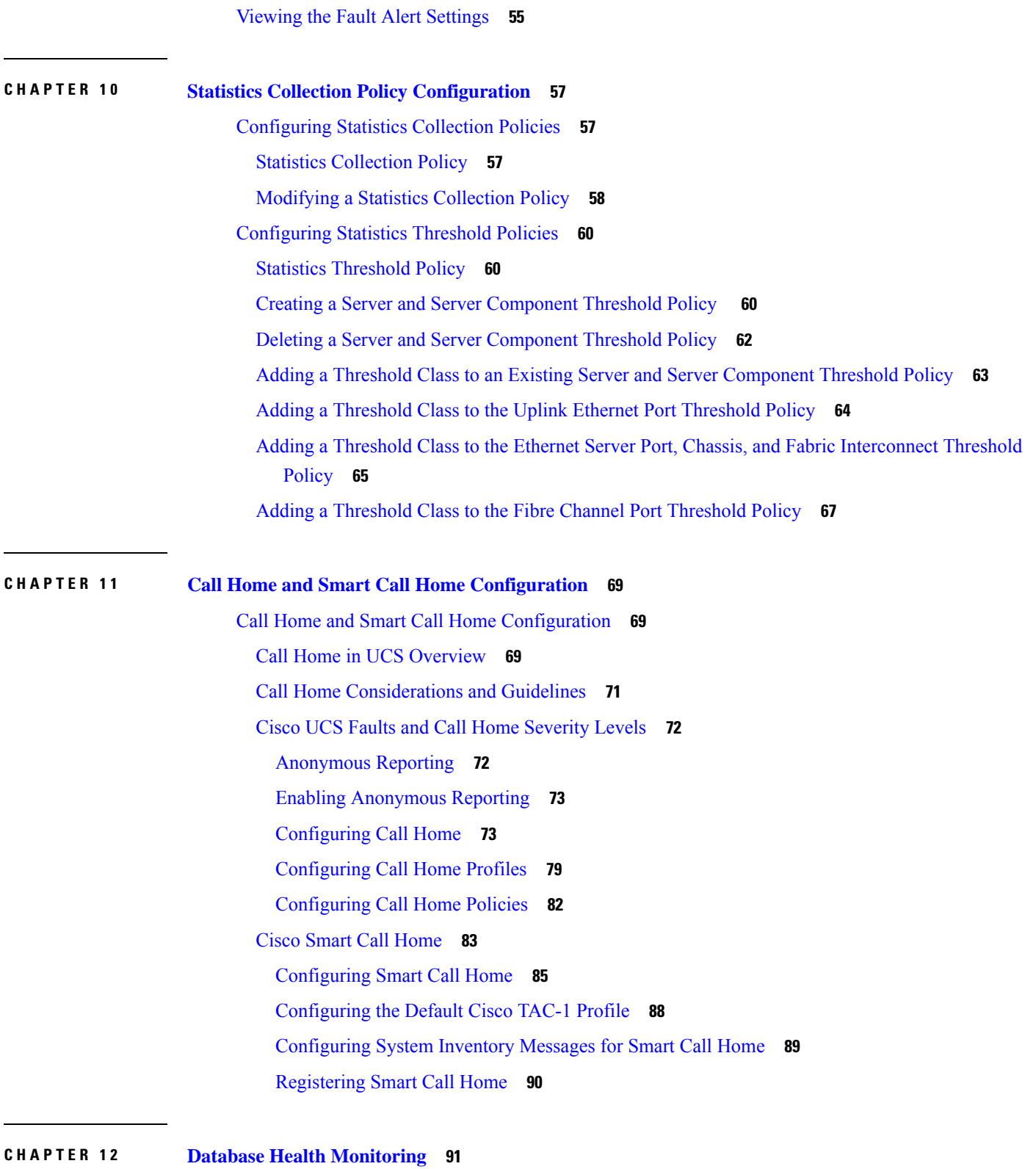

 $\blacksquare$ 

I

Cisco UCS Manager Database Health [Monitoring](#page-106-1) **91**

[Changing](#page-106-2) Internal Backup Interval **91** [Triggering](#page-107-0) Health Check **92** [Changing](#page-107-1) Health Check Interval **92 CHAPTER 1 3 Hardware [Monitoring](#page-108-0) 93** Monitoring a Fabric [Interconnect](#page-108-1) **93** [Monitoring](#page-109-0) a Blade Server **94** Monitoring a [Rack-Mount](#page-111-0) Server **96** [Monitoring](#page-113-0) an IO Module **98** [Monitoring](#page-114-0) Crypto Cards **99** Cisco Crypto Card [Management](#page-114-1) for Blade Servers **99** Viewing Crypto Card [Properties](#page-115-0) **100** [Monitoring](#page-116-0) NVMe PCIe SSD Devices **101** NVMe PCIe SSD Storage Device [Inventory](#page-116-1) **101** Viewing NVMe PCIe SSD Storage [Inventory](#page-116-2) **101** Viewing NVMe PCIe SSD Storage [Statistics](#page-119-0) **104** Health [Monitoring](#page-122-0) **107** Monitoring Fabric [Interconnect](#page-122-1) Low Memory Statistics and Correctable Parity Errors **107** Monitoring Fabric [Interconnect](#page-123-0) Low Memory Faults **108** Monitoring Fabric Interconnect [Uncorrectable](#page-123-1) Parity Error Major Faults **108** Monitoring CIMC Memory Usage for Blade, and [Rack-Mount](#page-124-0) Servers **109** Monitoring CMC Memory Usage for [Input/Output](#page-124-1) Modules **109** [Monitoring](#page-125-0) FEX Statistics **110** [Management](#page-126-0) Interfaces Monitoring Policy **111** Configuring the [Management](#page-126-1) Interfaces Monitoring Policy **111** Local Storage [Monitoring](#page-128-0) **113** Support for Local Storage [Monitoring](#page-129-0) **114** [Prerequisites](#page-130-0) for Local Storage Monitoring **115** Flash Life Wear Level [Monitoring](#page-131-0) **116** Viewing the Status of Local Storage [Components](#page-131-1) **116** RAID 0 Check [Consistency](#page-131-2) Limitation **116** Graphics Card [Monitoring](#page-132-0) **117** [Graphics](#page-132-1) Card Server Support **117** GPU Mezzanine Graphics Module [Management](#page-132-2) for Blade Servers **117**

Viewing Graphics Card [Properties](#page-133-0) **118** PCI Switch [Monitoring](#page-135-0) **120** PCI Switch Server [Support](#page-135-1) **120** Viewing PCI Switch [Properties](#page-135-2) **120** Managing Transportable Flash Module and [Supercapacitor](#page-136-0) **121** TFM and Supercap Guidelines and [Limitations](#page-136-1) **121** Viewing the RAID [Controller](#page-137-0) Stats **122** [Monitoring](#page-137-1) RAID Battery Status **122** [Viewing](#page-137-2) a RAID Battery Fault **122** TPM [Monitoring](#page-138-0) **123** Viewing TPM [Properties](#page-138-1) **123**

**CHAPTER 1 4 Traffic [Monitoring](#page-140-0) 125**

Traffic [Monitoring](#page-140-1) **125** Guidelines and [Recommendations](#page-142-0) for Traffic Monitoring **127** Creating an Ethernet Traffic [Monitoring](#page-143-0) Session **128** Setting the [Destination](#page-145-0) for an Existing Ethernet Traffic Monitoring Session **130** Clearing the [Destination](#page-145-1) for an Existing Ethernet Traffic Monitoring Session **130** Creating a Fibre Channel Traffic [Monitoring](#page-146-0) Session **131** Setting the [Destination](#page-147-0) for an Existing Fibre Channel Traffic Monitoring Session **132** Clearing the [Destination](#page-148-0) for an Existing Fibre Channel Traffic Monitoring Session **133** Adding Traffic Sources to a [Monitoring](#page-148-1) Session **133** Activating a Traffic [Monitoring](#page-149-0) Session **134** Deleting a Traffic [Monitoring](#page-149-1) Session **134**

#### **CHAPTER 1 5 NetFlow [Monitoring](#page-152-0) 137**

NetFlow [Monitoring](#page-152-1) **137** NetFlow [Limitations](#page-153-0) **138** Enabling NetFlow [Monitoring](#page-154-0) **139** Creating a Flow Record [Definition](#page-154-1) **139** Viewing Flow Record [Definitions](#page-155-0) **140** [Defining](#page-155-1) the Exporter Profile **140** Creating a Flow [Collector](#page-156-0) **141** Creating a Flow [Exporter](#page-157-0) **142**

[Creating](#page-158-0) a Flow Monitor **143** [Creating](#page-159-0) a Flow Monitor Session **144** [Associating](#page-159-1) a Flow Monitor Session to a vNIC **144** THE SPECIFICATIONS AND INFORMATION REGARDING THE PRODUCTS IN THIS MANUAL ARE SUBJECT TO CHANGE WITHOUT NOTICE. ALL STATEMENTS, INFORMATION, AND RECOMMENDATIONS IN THIS MANUAL ARE BELIEVED TO BE ACCURATE BUT ARE PRESENTED WITHOUT WARRANTY OF ANY KIND, EXPRESS OR IMPLIED. USERS MUST TAKE FULL RESPONSIBILITY FOR THEIR APPLICATION OF ANY PRODUCTS.

THE SOFTWARE LICENSE AND LIMITED WARRANTY FOR THE ACCOMPANYING PRODUCT ARE SET FORTH IN THE INFORMATION PACKET THAT SHIPPED WITH THE PRODUCT AND ARE INCORPORATED HEREIN BY THIS REFERENCE. IF YOU ARE UNABLE TO LOCATE THE SOFTWARE LICENSE OR LIMITED WARRANTY, CONTACT YOUR CISCO REPRESENTATIVE FOR A COPY.

The Cisco implementation of TCP header compression is an adaptation of a program developed by the University of California, Berkeley (UCB) as part of UCB's public domain version of the UNIX operating system. All rights reserved. Copyright <sup>©</sup> 1981, Regents of the University of California.

NOTWITHSTANDING ANY OTHER WARRANTY HEREIN, ALL DOCUMENT FILES AND SOFTWARE OF THESE SUPPLIERS ARE PROVIDED "AS IS" WITH ALL FAULTS. CISCO AND THE ABOVE-NAMED SUPPLIERS DISCLAIM ALL WARRANTIES, EXPRESSED OR IMPLIED, INCLUDING, WITHOUT LIMITATION, THOSE OF MERCHANTABILITY, FITNESS FOR A PARTICULAR PURPOSE AND NONINFRINGEMENT OR ARISING FROM A COURSE OF DEALING, USAGE, OR TRADE PRACTICE.

IN NO EVENT SHALL CISCO OR ITS SUPPLIERS BE LIABLE FOR ANY INDIRECT, SPECIAL, CONSEQUENTIAL, OR INCIDENTAL DAMAGES, INCLUDING, WITHOUT LIMITATION, LOST PROFITS OR LOSS OR DAMAGE TO DATA ARISING OUT OF THE USE OR INABILITY TO USE THIS MANUAL, EVEN IF CISCO OR ITS SUPPLIERS HAVE BEEN ADVISED OF THE POSSIBILITY OF SUCH DAMAGES.

Any Internet Protocol (IP) addresses and phone numbers used in this document are not intended to be actual addresses and phone numbers. Any examples, command display output, network topology diagrams, and other figures included in the document are shown for illustrative purposes only. Any use of actual IP addresses or phone numbers in illustrative content is unintentional and coincidental.

All printed copies and duplicate soft copies of this document are considered uncontrolled. See the current online version for the latest version.

Cisco has more than 200 offices worldwide. Addresses and phone numbers are listed on the Cisco website at www.cisco.com/go/offices.

The documentation set for this product strives to use bias-free language. For purposes of this documentation set, bias-free is defined as language that does not imply discrimination based on age, disability, gender, racial identity, ethnic identity, sexual orientation, socioeconomic status, and intersectionality. Exceptions may be present in the documentation due to language that is hardcoded in the user interfaces of the product software, language used based on standards documentation, or language that is used by a referenced third-party product.

Cisco and the Cisco logo are trademarks or registered trademarks of Cisco and/or its affiliates in the U.S. and other countries. To view a list of Cisco trademarks, go to this URL: [https://www.cisco.com/c/en/us/about/legal/trademarks.html.](https://www.cisco.com/c/en/us/about/legal/trademarks.html) Third-party trademarks mentioned are the property of their respective owners. The use of the word partner does not imply a partnership relationship between Cisco and any other company. (1721R)

© 2021 –2023 Cisco Systems, Inc. All rights reserved.

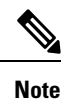

The documentation set for this product strives to use bias-free language. For purposes of this documentation set, bias-free is defined as language that does not imply discrimination based on age, disability, gender, racial identity, ethnic identity, sexual orientation, socioeconomic status, and intersectionality. Exceptions may be present in the documentation due to language that is hardcoded in the user interfaces of the product software, language used based on standards documentation, or language that is used by a referenced third-party product.

© 2021 –2023 Cisco Systems, Inc. All rights reserved.

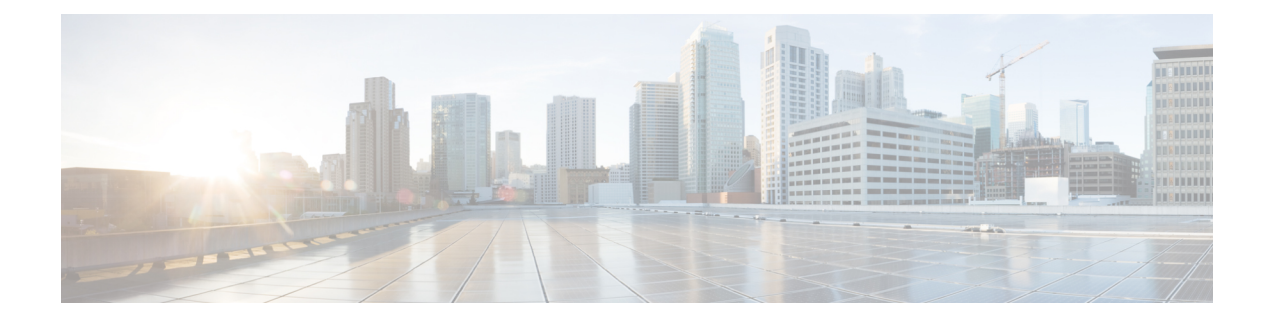

## <span id="page-12-0"></span>**Preface**

- [Audience,](#page-12-1) on page xiii
- [Conventions,](#page-12-2) on page xiii
- Related Cisco UCS [Documentation,](#page-14-0) on page xv
- [Documentation](#page-14-1) Feedback, on page xv

### <span id="page-12-1"></span>**Audience**

This guide is intended primarily for data center administrators with responsibilities and expertise in one or more of the following:

- Server administration
- Storage administration
- Network administration
- Network security

### <span id="page-12-2"></span>**Conventions**

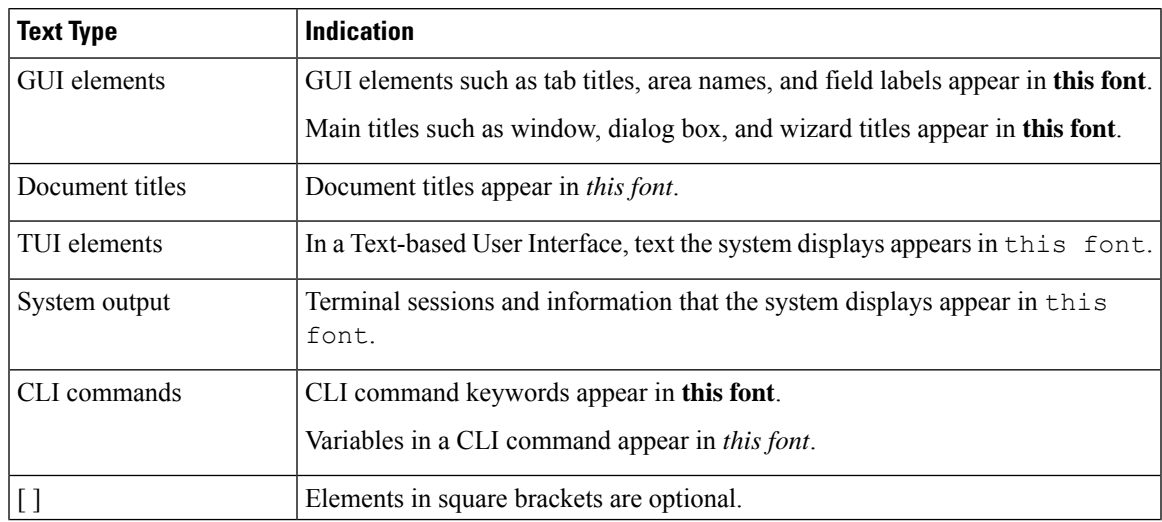

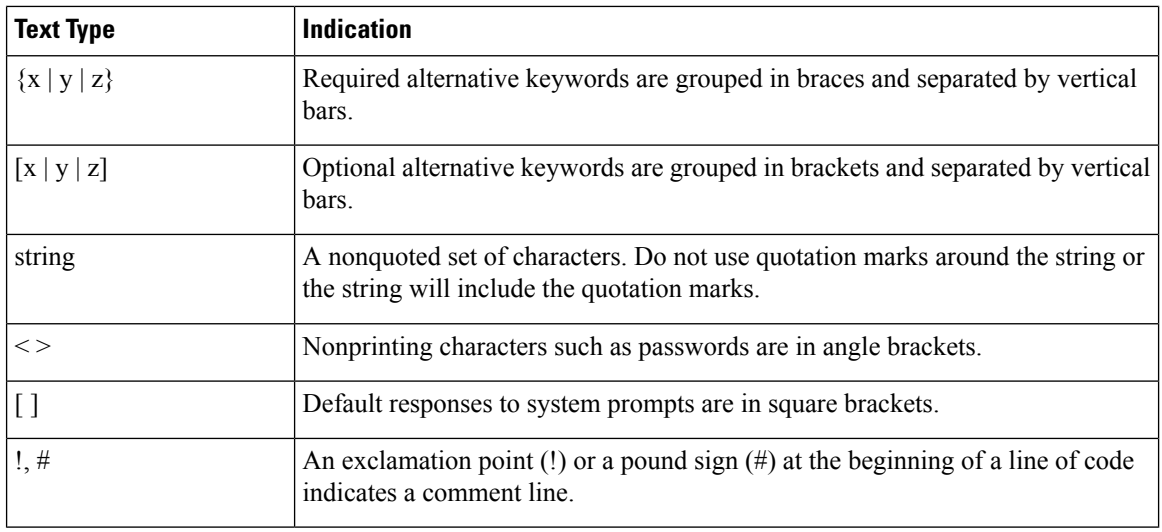

Means *reader take note*. Notes contain helpful suggestions or references to material not covered in the document. **Note**

### $\boldsymbol{\mathcal{Q}}$

Means *the following information will help you solve a problem*. The tips information might not be troubleshooting or even an action, but could be useful information, similar to a Timesaver. **Tip**

### $\mathcal{O}$

**Timesaver** Means*the described action savestime*. You can save time by performing the action described in the paragraph.

### $\mathbb{A}$

Means *reader be careful*. In this situation, you might perform an action that could result in equipment damage or loss of data. **Caution**

### </del>

#### **Warning**

#### IMPORTANT SAFETY INSTRUCTIONS

This warning symbol means danger. You are in a situation that could cause bodily injury. Before you work on any equipment, be aware of the hazards involved with electrical circuitry and be familiar with standard practices for preventing accidents. Use the statement number provided at the end of each warning to locate its translation in the translated safety warnings that accompanied this device.

SAVE THESE INSTRUCTIONS

### <span id="page-14-0"></span>**Related Cisco UCS Documentation**

#### **Documentation Roadmaps**

For a complete list of all B-Series documentation,see the *Cisco UCS B-Series Servers Documentation Roadmap* available at the following URL: [https://www.cisco.com/c/en/us/td/docs/unified\\_computing/ucs/overview/](https://www.cisco.com/c/en/us/td/docs/unified_computing/ucs/overview/guide/UCS_roadmap.html) [guide/UCS\\_roadmap.html](https://www.cisco.com/c/en/us/td/docs/unified_computing/ucs/overview/guide/UCS_roadmap.html)

For a complete list of all C-Series documentation,see the *Cisco UCS C-Series Servers Documentation Roadmap* available at the following URL: [https://www.cisco.com/c/en/us/td/docs/unified\\_computing/ucs/overview/](https://www.cisco.com/c/en/us/td/docs/unified_computing/ucs/overview/guide/ucs_rack_roadmap.html) [guide/ucs\\_rack\\_roadmap.html](https://www.cisco.com/c/en/us/td/docs/unified_computing/ucs/overview/guide/ucs_rack_roadmap.html).

For information on supported firmware versions and supported UCS Manager versions for the rack servers that are integrated with the UCS Manager for management, refer to Release Bundle [Contents](http://www.cisco.com/c/en/us/support/servers-unified-computing/ucs-manager/products-release-notes-list.html) for Cisco UCS [Software](http://www.cisco.com/c/en/us/support/servers-unified-computing/ucs-manager/products-release-notes-list.html).

### <span id="page-14-1"></span>**Documentation Feedback**

To provide technical feedback on this document, or to report an error or omission, please send your comments to [ucs-docfeedback@external.cisco.com](mailto:ucs-docfeedback@external.cisco.com). We appreciate your feedback.

I

ı

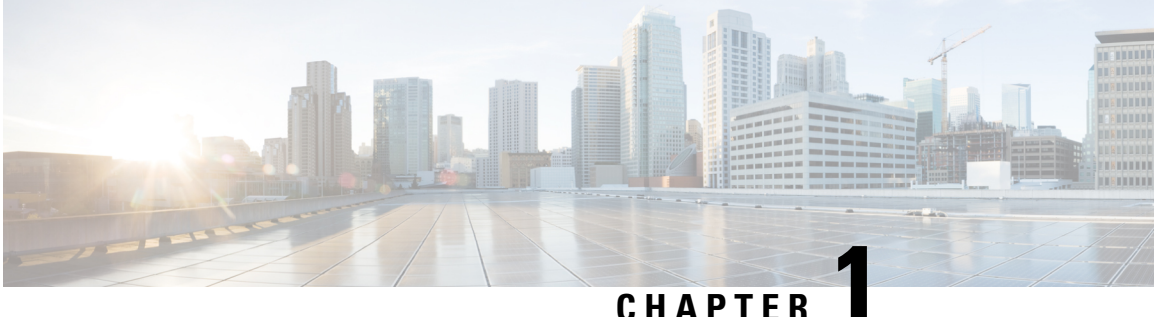

## <span id="page-16-0"></span>**New and Changed Information for This Release**

• New and Changed [Information](#page-16-1) for This Release, on page 1

### <span id="page-16-1"></span>**New and Changed Information for This Release**

The following table provides an overview of the significant changes to this guide for this current release. The table does not provide an exhaustive list of all changes made to this guide or of all new features in this release.

#### **Table 1: New Features and Changed Behavior in Cisco UCS Manager, Release 4.2(2a)**

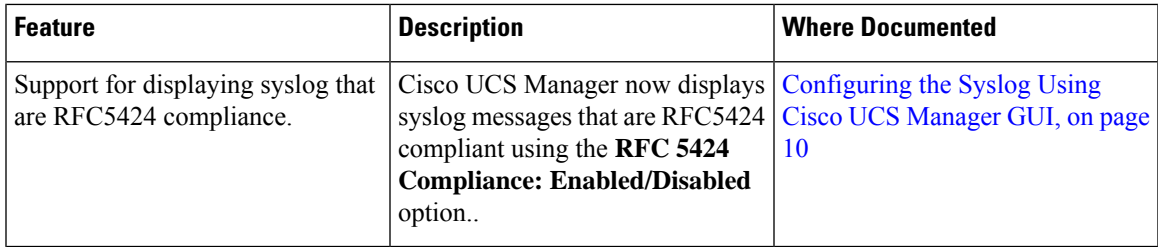

#### **Table 2: New Features and Changed Behavior in Cisco UCS Manager, Release 4.2(1l)**

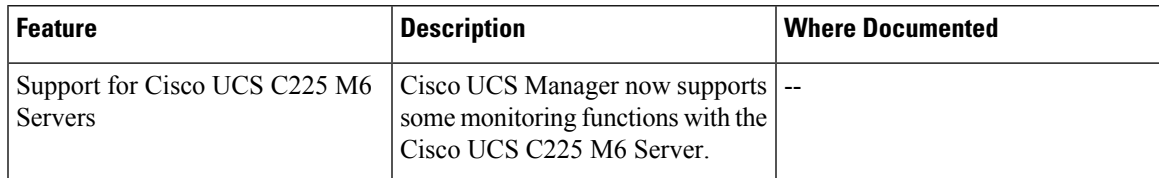

**Table 3: New Features and Changed Behavior in Cisco UCS Manager, Release 4.2(1i)**

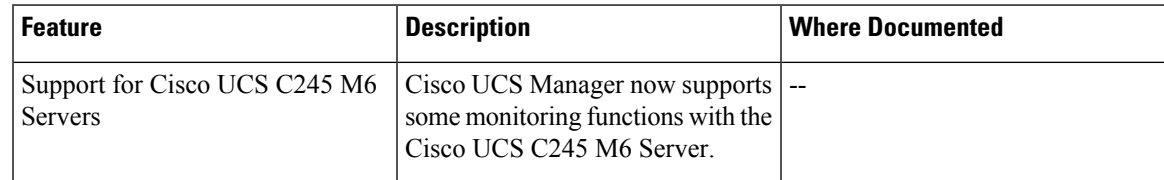

I

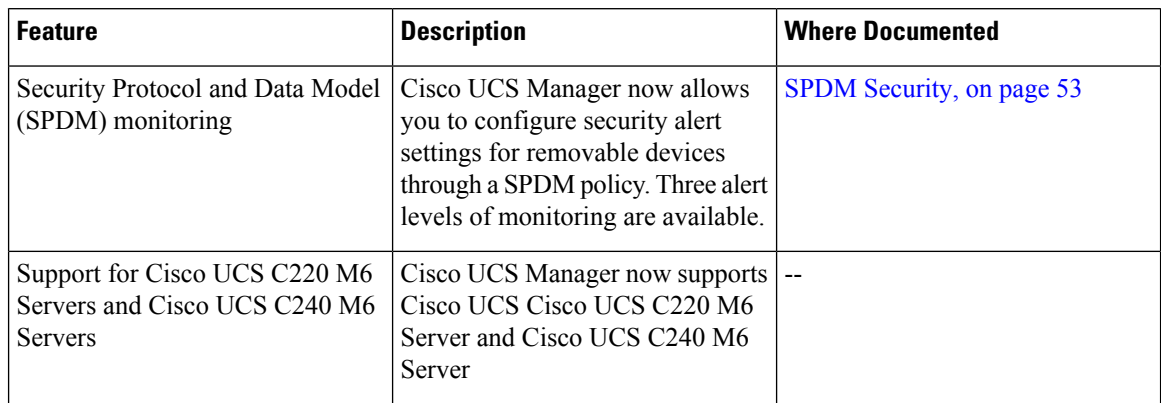

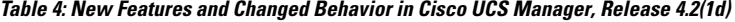

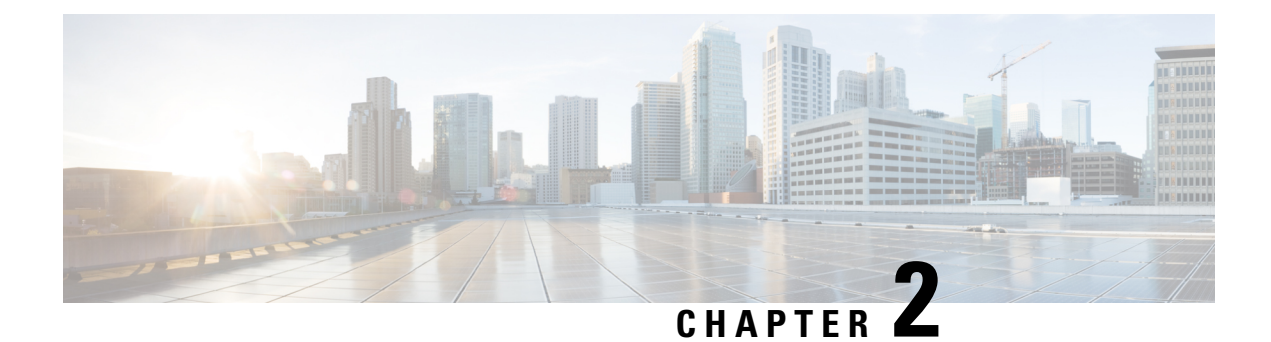

## <span id="page-18-0"></span>**System Monitoring Overview**

- System [Monitoring](#page-18-1) Overview, on page 3
- The Cisco UCS Manager Core and Fault [Generation,](#page-19-0) on page 4
- Cisco UCS Manager User [Documentation,](#page-21-0) on page 6

### <span id="page-18-1"></span>**System Monitoring Overview**

This guide describes how to configure and use system monitoring to manage a Cisco UCS Manager environment.

Cisco UCS Manager can detect system faults: critical, major, minor, and warnings. We recommend that:

- You monitor all faults of either critical or major severity status, as immediate action is not required for minor faults and warnings.
- You monitor faults that are not of type Finite State Machine (FSM), as FSM faults will transition over time and resolve.

This guide covers the following information:

- System Log
	- System logs including faults, failures, and alarm thresholds (Syslog)
	- The three types of Syslogs: Fault, Event, and Audit logs
	- The Global Fault Policy and settings that control Syslogs
- System Event Log
	- System hardware events for servers and chassis components and their internal components (System Event Log [SEL] logs)
	- The SEL policy that controls SEL logs
- Simple Network Management Protocol
	- SNMP for monitoring devices from a central network management station and the host and user settings
	- Fault suppression policies for SNMP traps, Call Home notifications, and specific devices
- Core File Exporter and logs, such as Syslog, Audit Log, and the System Event Log
- Statistics Collection and Threshold Policies for adapters, chassis, host, ports, and servers
- Call Home and Smart Call Home Cisco embedded device support
- Hardware monitoring using the Cisco UCS Manager user interface
- Traffic Monitoring sessions for analysis by a network analyzer
- Cisco Netflow Monitor for IP network traffic accounting, usage-based network billing, network planning, security, Denial of Service monitoring capabilities, and network monitoring

### <span id="page-19-0"></span>**The Cisco UCS Manager Core and Fault Generation**

The Cisco UCS Manager core is made up of three elements, which are the Data Management Engine, Application Gateway, and user accessible northbound interface. The northbound interface comprises of SNMP, Syslog, XML API, and UCSM CLI.

You can monitor the Cisco UCS Manager servers through XML API, SNMP, and Syslog. Both SNMP and Syslog are interfaces used only used for monitoring as they are read-only, so no configuration changes are allowed from these interfaces. Alternatively, the XML API is a monitoring interface that is read-write, which allows you to monitor Cisco UCS Manager, and change the configuration if needed.

Ш

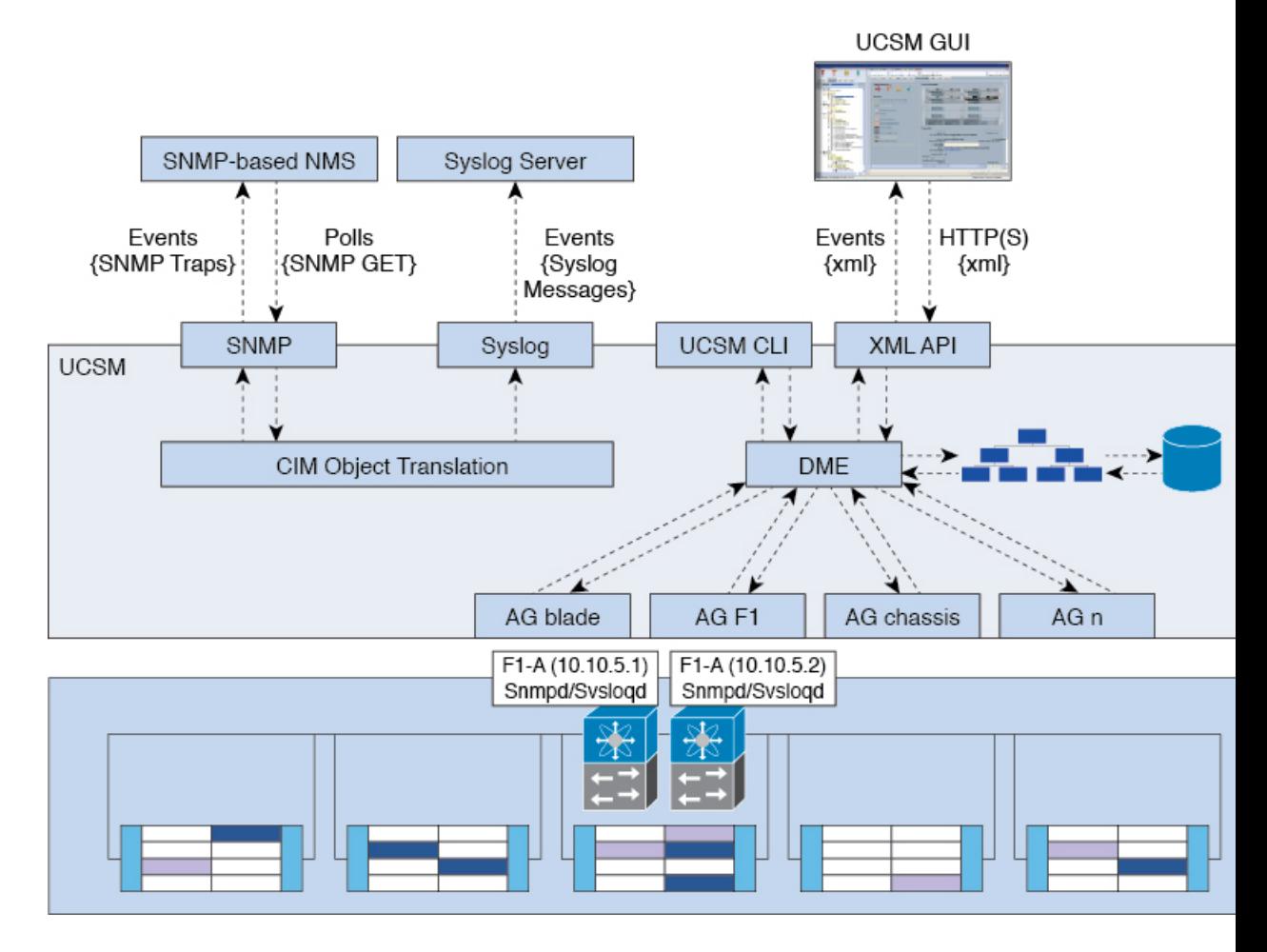

#### **Figure 1: Cisco UCS Manager Core and Monitoring Interfaces**

#### **Data Management Engine (DME)**

The DME is the center of the Cisco UCS Manager system, which maintains:

- The Cisco UCS XML database which houses the inventory database of all physical elements (blade and rack mount servers, chassis, modules, and fabric interconnects).
- The logical configuration data for profiles, policies, pools, vNIC, and vHBA templates.
- The various networking-related configuration details like VLANs, VSANs, port channels, network uplinks, and server downlinks.

The DME monitors:

- The current health and state of all components of all physical and logical elements in a Cisco UCS domain.
- The transition information of all Finite State Machine (FSM) tasks occurring.

Only the current information of inventory, health, and configuration data of the managed endpoints are stored in the Cisco UCS XML database resulting in near real time. By default the DME does not store a historical log of faults that have occurred on a Cisco UCS domain. As fault conditions are raised on the endpoints, the

DME creates faults in the Cisco UCS XML database. As those faults are mitigated, the DME clears and removes the faults from the Cisco UCS XML database.

#### **Application Gateway (AG)**

Application Gateways are software agents that communicate directly with the endpoints to relay the health and state of the endpoints to the DME. AG-managed endpoints include servers, chassis, modules, fabric extenders, fabric interconnects, and NX-OS. The AGs actively monitor the server through the IPMI and SEL logs using the Cisco Integrated Management Controller (CIMC). They provide the DME with the health, state, configuration, and potential fault conditions of a device. The AGs manage configuration changes from the current state to the desired state during FSM transitions when changes are made to the Cisco UCS XML database.

The module AG and chassis AG communicate with the Chassis Management Controller (CMC) to get information about the health, state, configuration, and fault conditions observed by the CMC. The fabric interconnect NX-OS AG communicates directly with NX-OS to get information about the health, state, configuration, statistics, and fault conditions observed by NX-OS on the fabric interconnects. All AGs provide the inventory details to the DME about the endpoints during the various discovery processes. The AGs perform the state changes necessary to configure an endpoint during FSM-triggered transitions, monitor the health and state of the endpoints, and notify the DME of any faults.

#### **Northbound Interfaces**

The northbound interfaces include SNMP, Syslog, CLI, and XML API. The XML API present in the Apache webserver layer sends login, logout, query, and configuration requests using HTTP or HTTPS. SNMP and Syslog are both consumers of data from the DME.

SNMP informs and traps are translated directly from the fault information stored in the Cisco UCS XML database.SNMP GET requests are sent through the same object translation engine in reverse, where the DME receives a request from the object translation engine. The data is translated from the XML database to an SNMP response.

Syslog messages use the same object translation engine asSNMP, where the source of the data (faults, events, audit logs) is translated from XML into a Cisco UCS Manager-formatted Syslog message.

### <span id="page-21-0"></span>**Cisco UCS Manager User Documentation**

Cisco UCS Manager offers you a new set ofsmaller, use-case based documentation described in the following table:

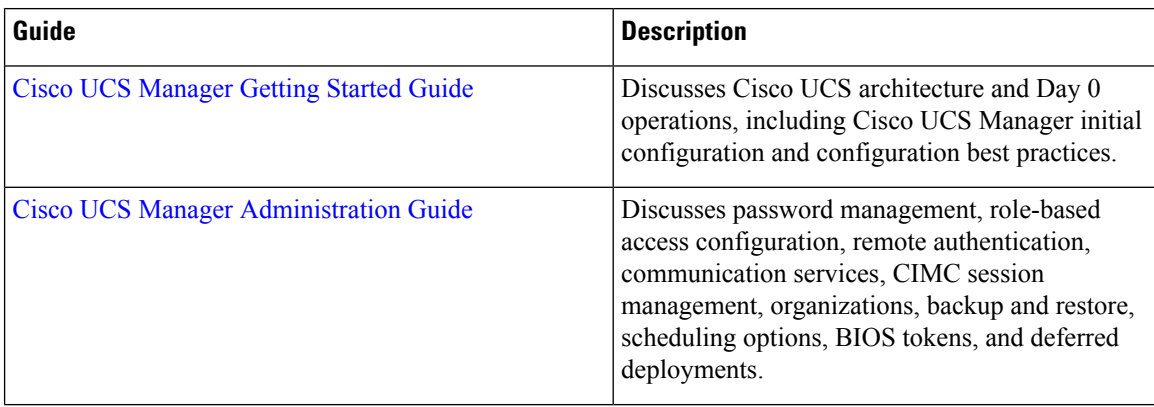

 $\mathbf I$ 

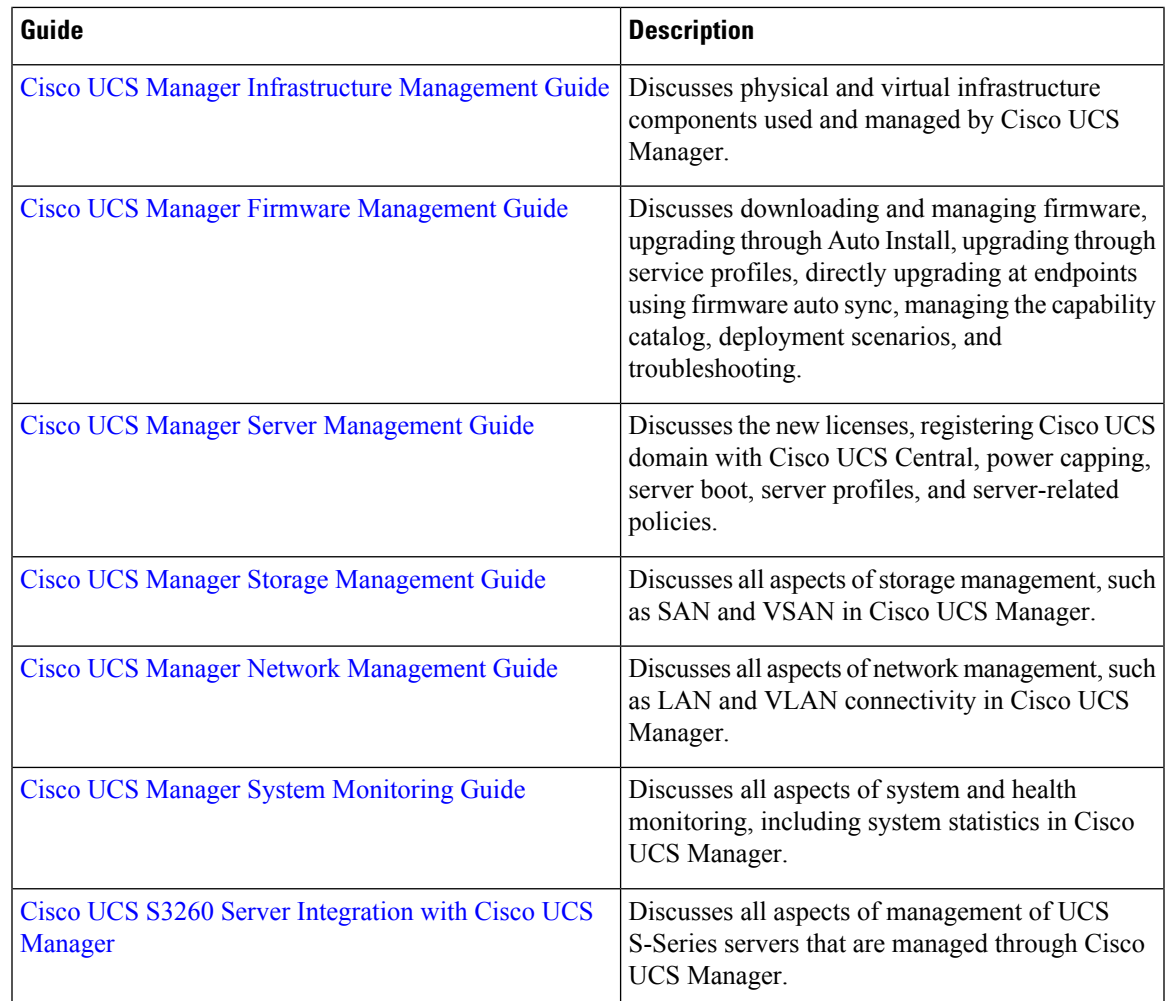

L

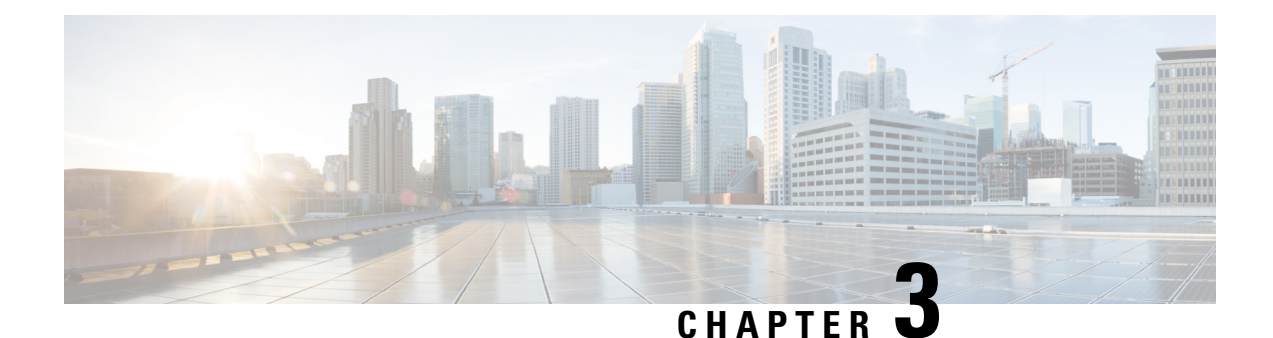

## <span id="page-24-0"></span>**Syslog**

- [Syslog,](#page-24-1) on page 9
- [Configuring](#page-25-0) the Syslog Using Cisco UCS Manager GUI, on page 10

### <span id="page-24-1"></span>**Syslog**

Cisco UCS Manager generates system log, or syslog messages to record the following incidents that take place in the Cisco UCS Manager system:

- Routine system operations
- Failures and errors
- Critical and emergency conditions

There are three kinds of syslog entries: Fault, Event, and Audit.

Each syslog message identifies the Cisco UCS Manager process that generated the message and provides a brief description of the operation or error that occurred. The syslog is useful both in routine troubleshooting, incident handling, and management.

Cisco UCS Manager collects and logs syslog messages internally. You can send them to external syslog servers running a syslog daemon. Logging to a central syslog server helps in aggregation of logs and alerts. Some syslog messages to monitor include, DIMM problems, equipment failures, thermal problems, voltage problems, power problems, high availability (HA) cluster problems, and link failures.

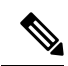

The FSM faults, threshold faults, and unresolved policy events are not sent to syslog server. However, SNMP traps are generated for the threshold fault events. **Note**

Syslog messages contain an event code and fault code. To monitor syslog messages, you can define syslog message filters. These filters can parse the syslog messages based on the criteria you choose. You can use the following criteria to define a filter:

• By event or fault codes: Define a filter with a parsing rule to include only the specific codes that you intend to monitor. Messages that do not match these criteria are discarded.

• By severity level: Define a filter with a parsing rule to monitor syslog messages with specific severity levels. You can set syslog severity levels individually for OS functions, to facilitate logging and display of messages ranging from brief summaries to detailed information for debugging.

Cisco devices can send their log messages to a Unix-style syslog service. A syslog service simply accepts messages, then stores them in files or prints them according to a simple configuration file. This form of logging is the best available for Cisco devices because it can provide protected long-term storage of logs.

### <span id="page-25-0"></span>**Configuring the Syslog Using Cisco UCS Manager GUI**

#### **Procedure**

- **Step 1** In the **Navigation** pane, click **Admin**.
- **Step 2** Expand **All** > **Faults, Events, and Audit Log**.
- **Step 3** Click **Syslog**.
- **Step 4** In the **Global Settings**, choose to enable/disable **RFC 5424 Compliance**.
	- **Enabled**—Syslog messages are displayed as per RFC 5424 format.
	- **Disabled**—Syslog messages are displayed in the original format. By default, it is disabled.
	- **Note** This option is applicable only for Cisco UCS 6400 and 6500 series Fabric Interconnects.

#### **Step 5** In the **Local Destinations** area, complete the following fields:

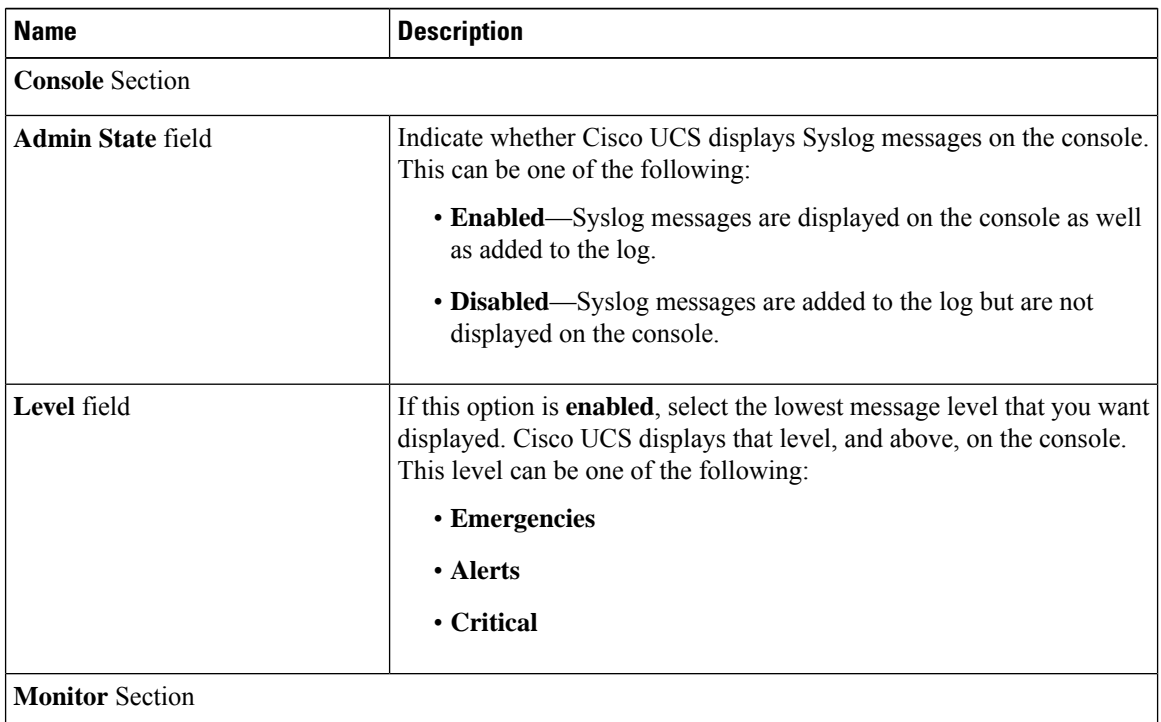

 $\mathbf{l}$ 

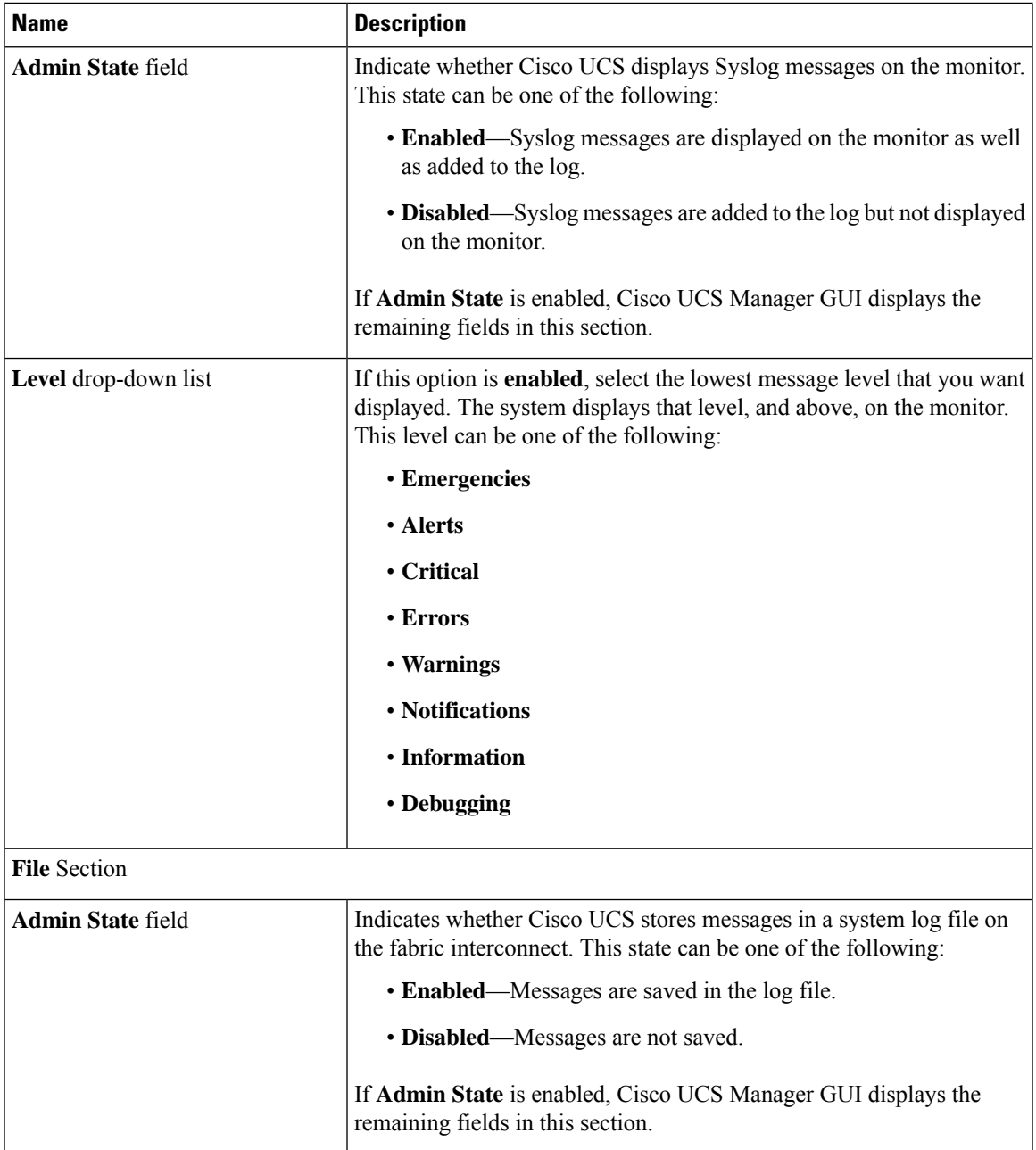

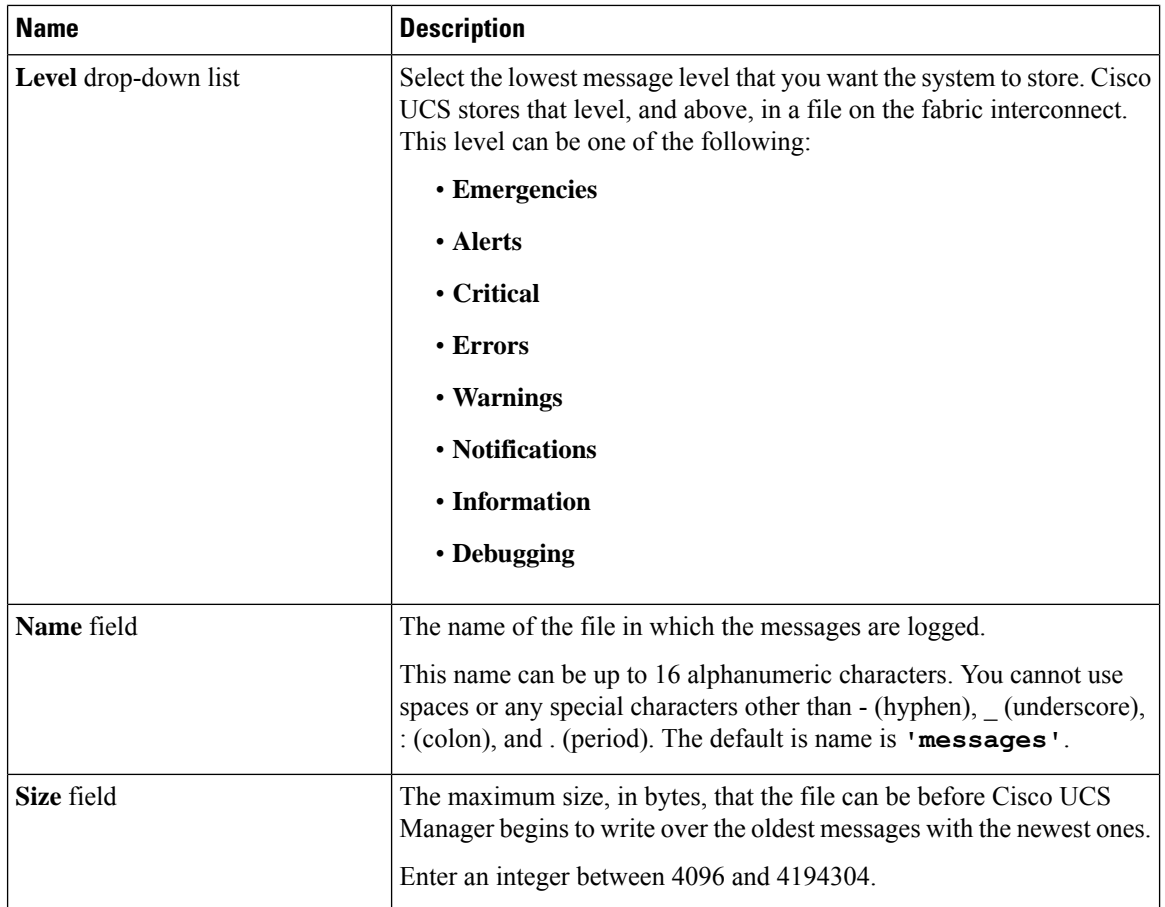

**Step 6** In the **Remote Destinations** area, complete the following fields to configure up to three external logs that can store messages generated by the Cisco UCS components:

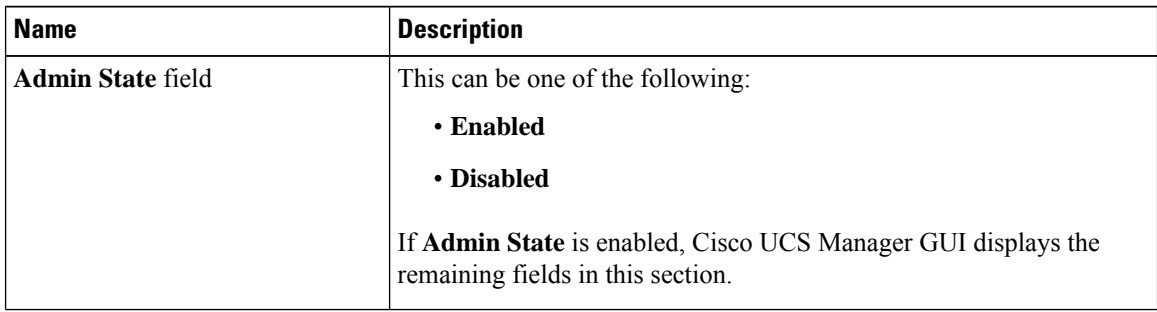

 $\mathbf I$ 

| <b>Name</b>             | <b>Description</b>                                                                                                    |
|-------------------------|----------------------------------------------------------------------------------------------------|
| Level drop-down list    | Select the lowest message level that you want the system to store. The<br>system stores that level, and above, in the remote file. This level can be<br>one of the following:                                                                                                    |
|                         | • Emergencies                                                                                                    |
|                         | • Alerts                                                                                                    |
|                         | • Critical                                                                                                    |
|                         | • Errors                                                                                                    |
|                         | • Warnings                                                                                                    |
|                         | • Notifications                                                                                                    |
|                         | • Information                                                                                                    |
|                         | • Debugging                                                                                                    |
| Hostname field          | The hostname or IP address on which the remote log file resides.                                                                                                    |
|                         | If you use a hostname rather than an IPv4 or IPv6 address,<br><b>Note</b><br>you must configure a DNS server. If the Cisco UCS domain<br>is not registered with Cisco UCS Central or DNS<br>management is set to local, configure a DNS server in<br>Cisco UCS Manager. If the Cisco UCS domain is registered<br>with Cisco UCS Central and DNS management is set to<br>global, configure a DNS server in Cisco UCS Central. |
| Facility drop-down list | This can be one of the following:                                                                                                    |
|                         | • Local0                                                                                                    |
|                         | • Local1                                                                                                    |
|                         | • Local2                                                                                                    |
|                         | • Local3                                                                                                    |
|                         | • Local4                                                                                                    |
|                         | • Local5                                                                                                    |
|                         | • Local6                                                                                                    |
|                         | • Local7                                                                                                    |

**Step 7** In the **Local Sources** area, complete the following fields:

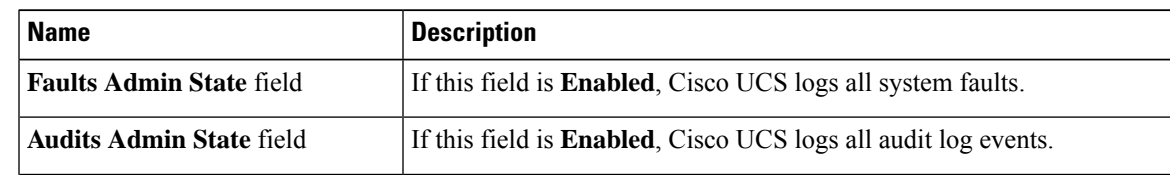

I

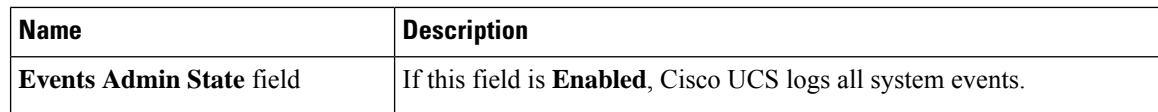

**Step 8** Click **Save Changes**.

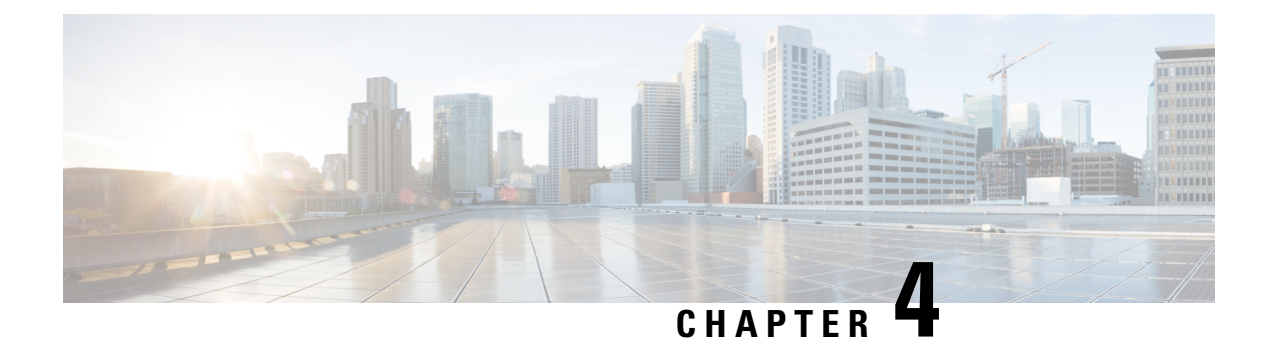

## <span id="page-30-0"></span>**System Event Log**

- [System](#page-30-1) Event Log, on page 15
- Viewing the System Event Log for an [Individual](#page-31-0) Server, on page 16
- [Viewing](#page-31-1) the System Event Log for the Servers in a Chassis, on page 16
- [Configuring](#page-31-2) the SEL Policy, on page 16
- [Copying](#page-34-0) One or More Entries in the System Event Log, on page 19
- [Printing](#page-34-1) the System Event Log, on page 19
- [Refreshing](#page-34-2) the System Event Log, on page 19
- [Manually](#page-35-0) Backing Up the System Event Log, on page 20
- [Manually](#page-35-1) Clearing the System Event Log, on page 20

### <span id="page-30-1"></span>**System Event Log**

The System Event Log (SEL) resides on the CIMC in NVRAM. The SEL is used for troubleshooting system health. It records most server-related events, such as instances of over or under voltage, temperature events, fan events, and BIOS events. The types of events supported by SEL include BIOS events, memory unit events, processor events, and motherboard events.

The SEL logs are stored in the CIMC NVRAM, through a SEL log policy. It is best practice to periodically download and clear the SEL logs. The SEL file is approximately 40KB in size, and no further events can be recorded once it is full. It must be cleared before additional events can be recorded.

You can use the SEL policy to back up the SEL to a remote server, and optionally to clear the SEL after a backup operation occurs. Backup operations can be triggered based on specific actions, or they can be set to occur at regular intervals. You can also manually back up or clear the SEL.

The backup file is automatically generated. The filename format is sel-*SystemName-ChassisID-ServerID-ServerSerialNumber-Timestamp*.

For example, sel-UCS-A-ch01-serv01-QCI12522939-20091121160736.

### <span id="page-31-0"></span>**Viewing the System Event Log for an Individual Server**

#### **Procedure**

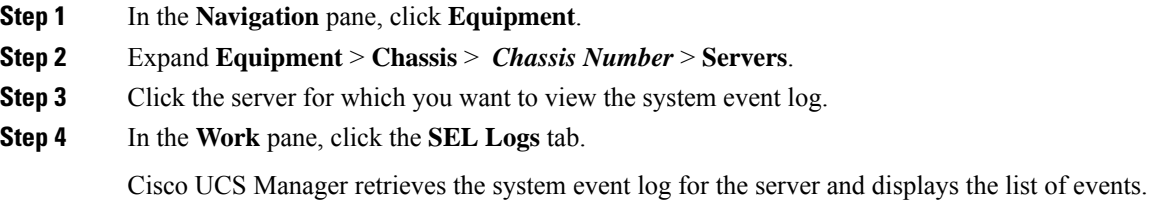

### <span id="page-31-1"></span>**Viewing the System Event Log for the Servers in a Chassis**

#### **Procedure**

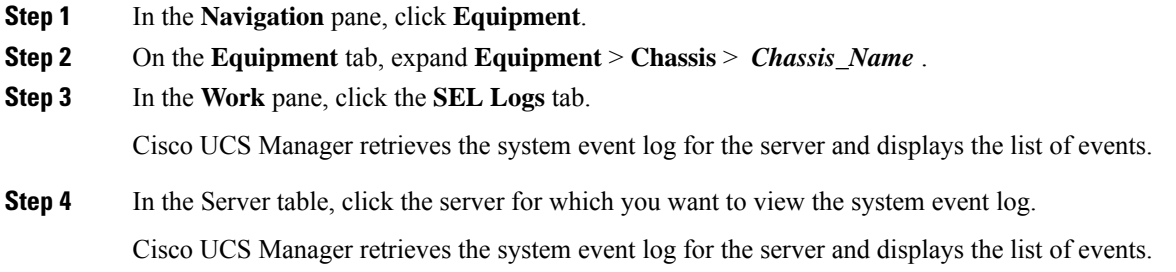

### <span id="page-31-2"></span>**Configuring the SEL Policy**

#### **Procedure**

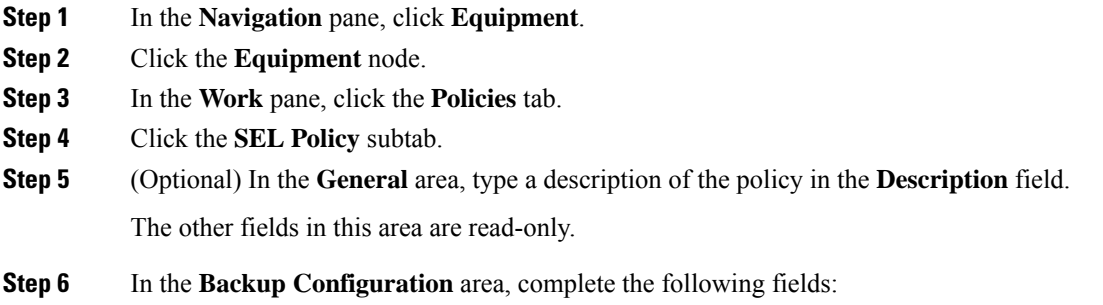

 $\mathbf I$ 

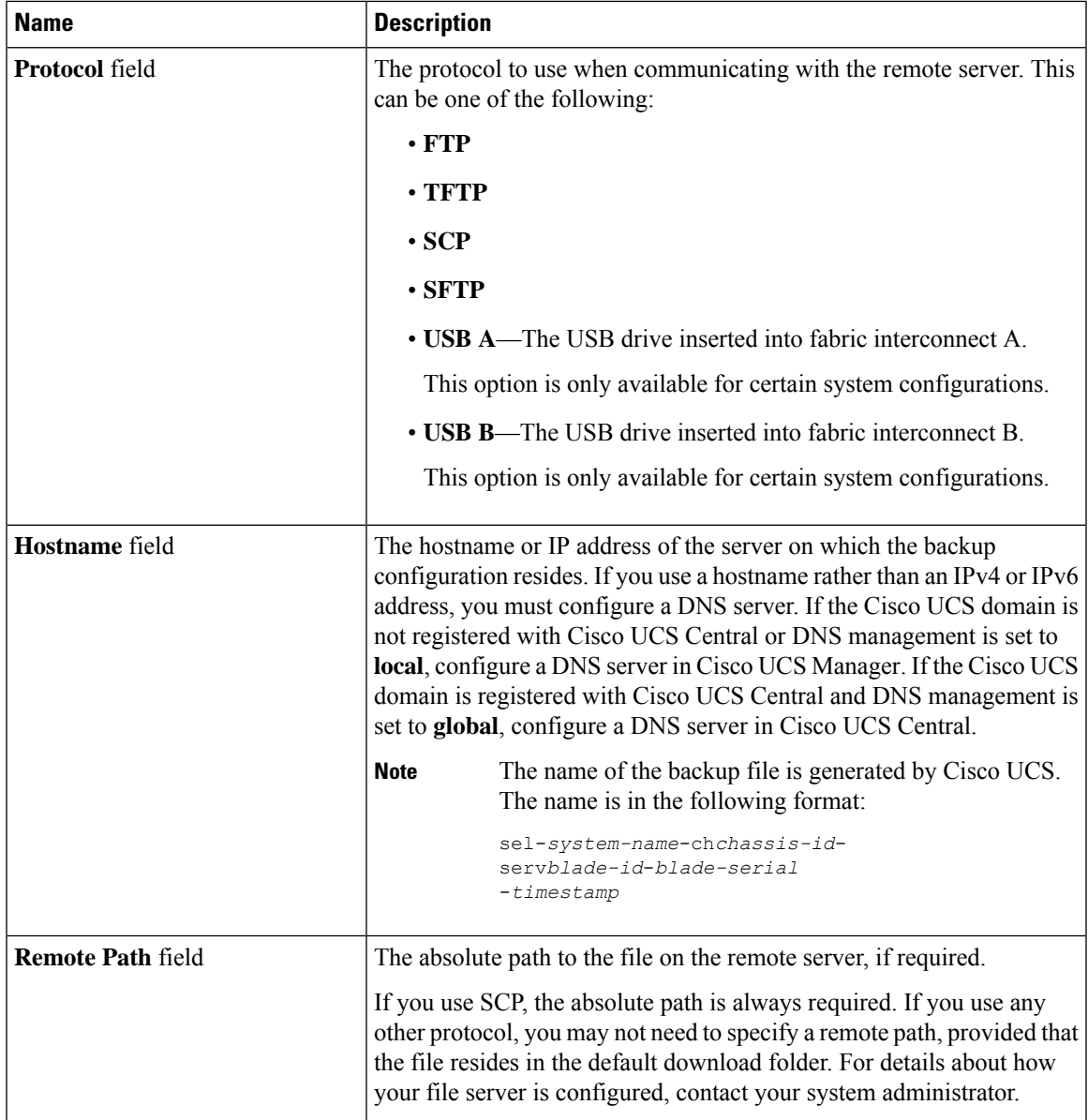

I

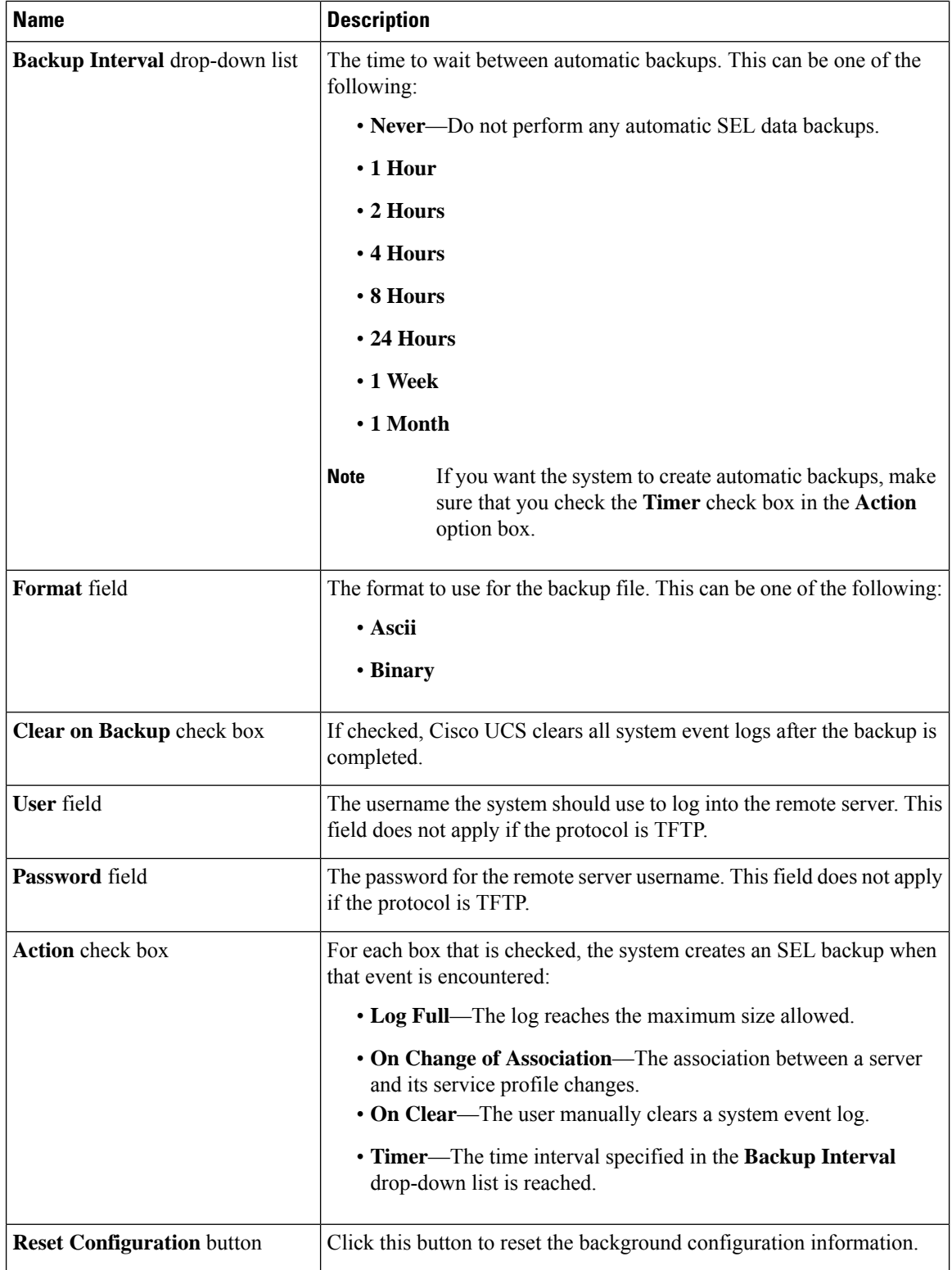

**Step 7** Click **Save Changes**.

### <span id="page-34-0"></span>**Copying One or More Entries in the System Event Log**

This task assumes that you are viewing the system event log for a server from the **SEL Logs** tab for a server or a chassis.

#### **Procedure**

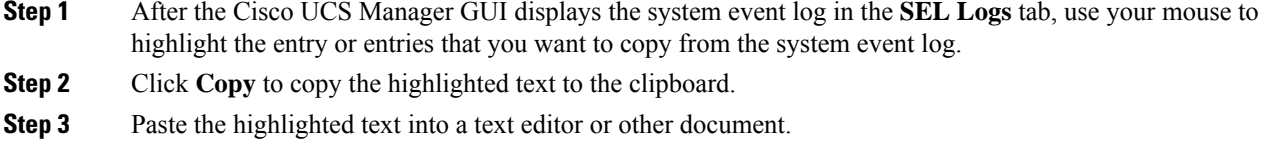

### <span id="page-34-1"></span>**Printing the System Event Log**

This task assumes that you are viewing the system event log for a server from the **SEL Logs** tab for a server or a chassis.

#### **Procedure**

**Step 1** After the Cisco UCS Manager GUI displays the system event log in the **SEL Logs** tab, click **Print**.

**Step 2** In the **Print** dialog box, do the following:

- a) (Optional) Modify the default printer, or any other fields or options.
- b) Click **Print**.

### <span id="page-34-2"></span>**Refreshing the System Event Log**

This task assumes that you are viewing the system event log for a server from the **SEL Logs** tab for a server or a chassis.

#### **Procedure**

After the Cisco UCS Manager GUI displays the system event log in the **SEL Logs** tab, click **Refresh**.

Cisco UCS Manager retrieves the system event log for the server and displays the updated list of events.

### <span id="page-35-0"></span>**Manually Backing Up the System Event Log**

This task assumes that you are viewing the system event log for a server from the **SEL Logs** tab for a server or a chassis.

#### **Before you begin**

Configure the system event log policy. The manual backup operation uses the remote destination configured in the system event log policy.

#### **Procedure**

After Cisco UCS Manager GUI displays the system event log in the **SEL Logs** tab, click **Backup**.

Cisco UCS Manager backs up the system event log to the location specified in the SEL policy.

### <span id="page-35-1"></span>**Manually Clearing the System Event Log**

This task assumes that you are viewing the system event log for a server from the **SEL Logs** tab for a server or a chassis.

#### **Procedure**

After Cisco UCS Manager GUI displays the system event log in the **SEL Logs** tab, click **Clear**.

This action triggers an automatic backup if **Clear** is enabled in the SEL policy **Action** option box. **Note**
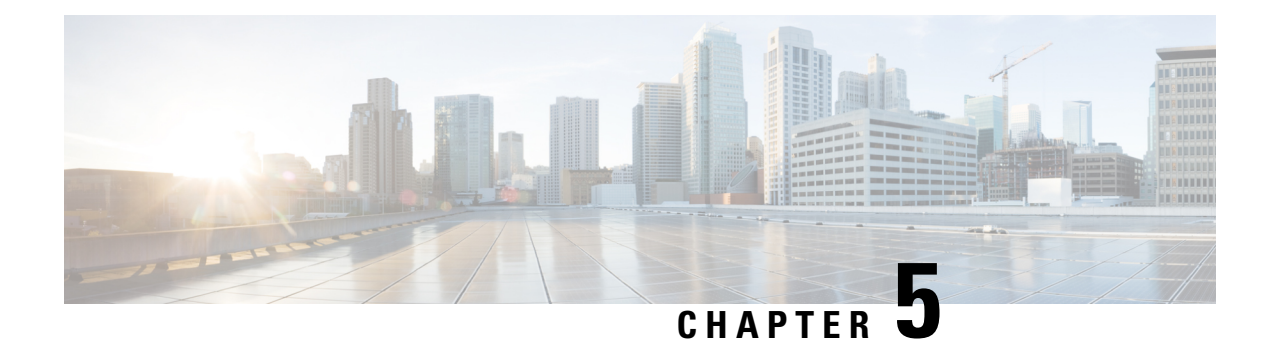

## **Core File Exporter**

- Core File [Exporter,](#page-36-0) on page 21
- [Configuring](#page-36-1) the Core File Exporter, on page 21
- [Disabling](#page-37-0) the Core File Exporter, on page 22

## <span id="page-36-0"></span>**Core File Exporter**

Critical failures in the Cisco UCS components, such as a fabric interconnect or an I/O module, can cause the system to create a core dump file. Cisco UCS Manager uses the Core File Exporter to immediately export the core dump files to a specified location on the network through TFTP. This functionality allows you to export the tar file with the contents of the core dump file. The Core File Exporter provides system monitoring and automatic export of core dump files that need to be included in TAC cases.

## <span id="page-36-1"></span>**Configuring the Core File Exporter**

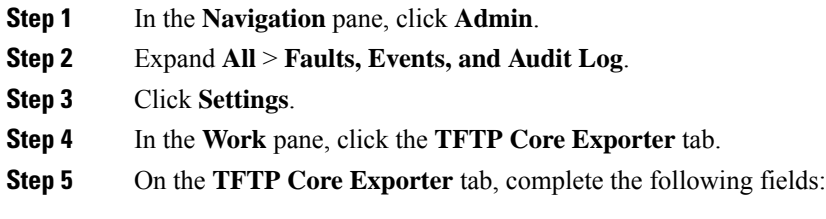

I

| <b>Name</b>              | <b>Description</b>                                                                                                    |
|--------------------------|----------------------------------------------------------------------------------------------------|
| <b>Admin State field</b> | This can be one of the following:                                                                                                    |
|                          | • Enabled—If an error causes the server to perform a core dump,<br>Cisco UCS automatically sends the core dump file via FTP to a<br>given location. When this option is selected, the Cisco UCS<br>Manager GUI displays the other fields that enable you to specify<br>the FTP export options. The Core File Exporter provides system<br>monitoring and automatic export of core files that need to be<br>included in TAC cases.     |
|                          | • Disabled—Core dump files are not automatically exported.                                                                                                    |
| <b>Description</b> field | A user-defined description of the core file.                                                                                                    |
|                          | Enter up to 256 characters. You can use any characters or spaces except<br>$\text{'(accept mark)}, \text{(backslash)}, \text{'(card)}, \text{'(double quote)}, = (equal sign),$<br>> (greater than), < (less than), or ' (single quote).                                                                                                    |
| Port field               | The port number to use when exporting the core dump file via TFTP.                                                                                                    |
| <b>Hostname</b> field    | The hostname or IPv4 or IPv6 address to connect with via TFTP.                                                                                                    |
|                          | If you use a hostname rather than an IPv4 or IPv6 address,<br><b>Note</b><br>you must configure a DNS server. If the Cisco UCS domain<br>is not registered with Cisco UCS Central or DNS<br>management is set to <b>local</b> , configure a DNS server in<br>Cisco UCS Manager. If the Cisco UCS domain is registered<br>with Cisco UCS Central and DNS management is set to<br>global, configure a DNS server in Cisco UCS Central. |
| Path field               | The path to use when storing the core dump file on the remote system.                                                                                                    |

<span id="page-37-0"></span>**Step 6** Click **Save Changes**.

## **Disabling the Core File Exporter**

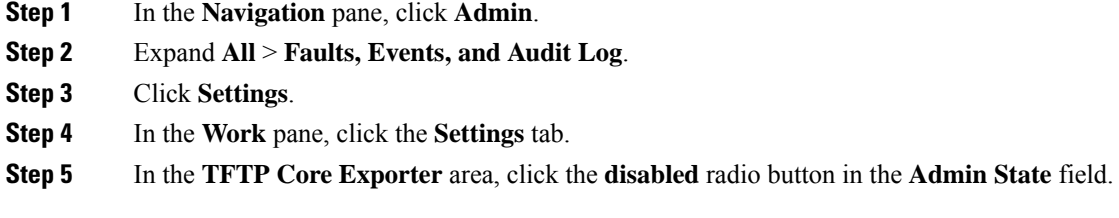

I

**Step 6** Click **Save Changes**.

 $\mathbf I$ 

ı

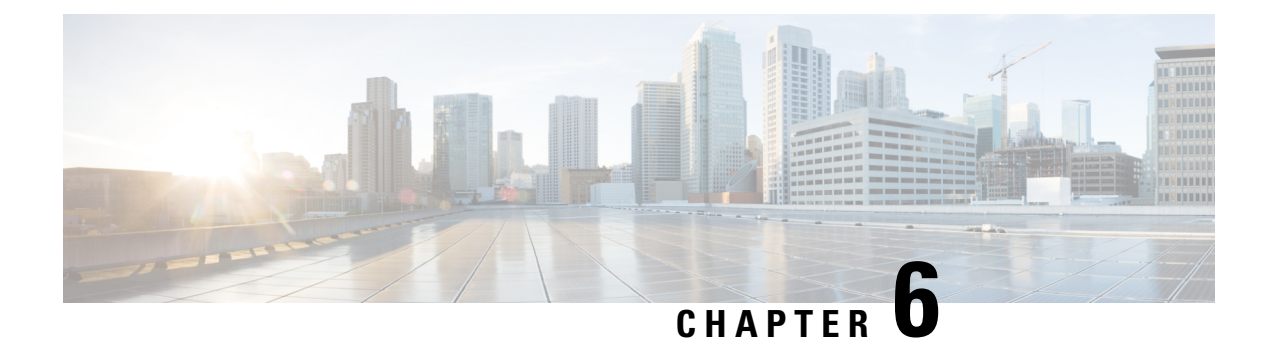

## **Audit Logs**

- [Audit](#page-40-0) Logs, on page 25
- [Viewing](#page-40-1) the Audit Logs, on page 25

## <span id="page-40-1"></span><span id="page-40-0"></span>**Audit Logs**

Audit Logs record system events that occurred, where they occurred, and which users initiated them.

## **Viewing the Audit Logs**

You can view, export, print, or refresh the audit logs displayed on the **Audit Logs** page.

- **Step 1** In the **Navigation** pane, click **Admin**.
- **Step 2** Expand **All** > **Faults, Events, and Audit Log**.
- **Step 3** In the work pane, click the **Audit Logs** tab.
- **Step 4** The **Work** pane displays the audit logs.

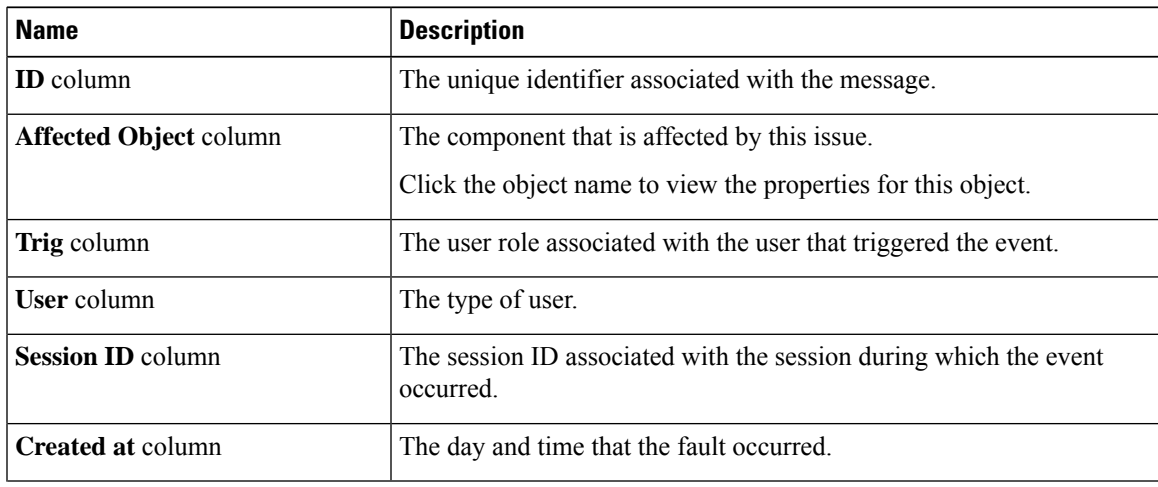

I

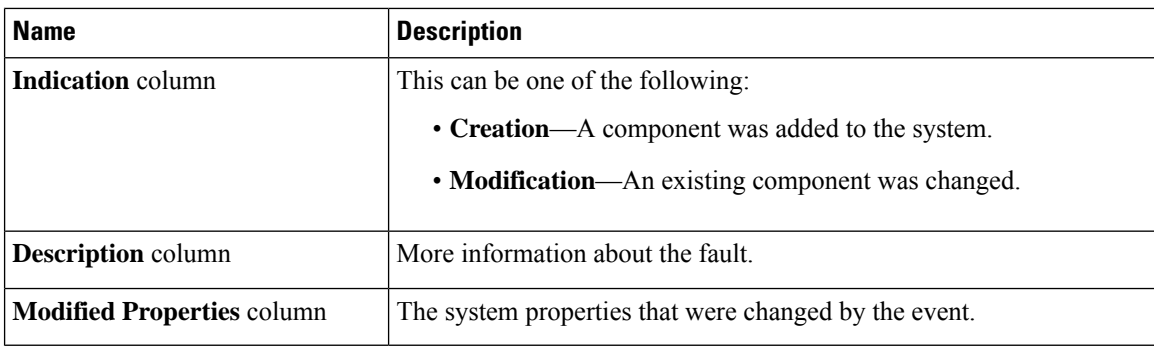

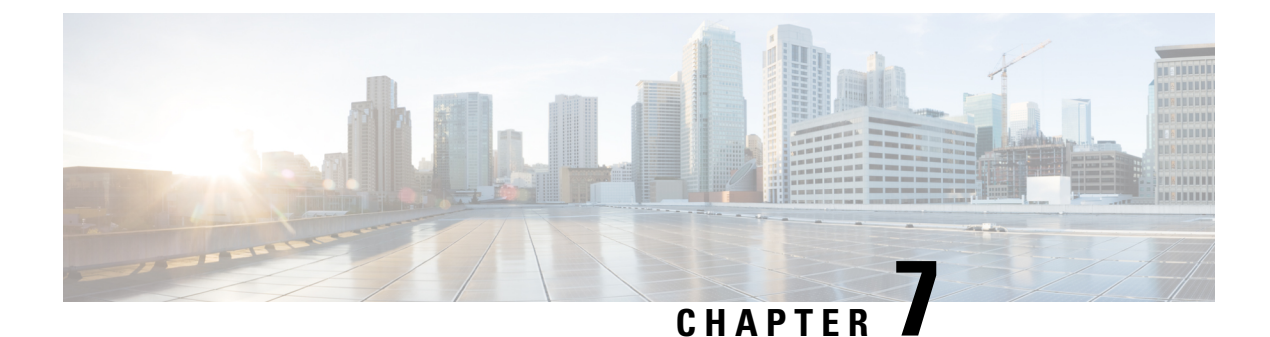

## **Fault Collection and Suppression**

- [Configuring](#page-42-0) Settings for the Fault Collection Policy, on page 27
- Configuring Fault [Suppression,](#page-44-0) on page 29

## <span id="page-42-0"></span>**Configuring Settings for the Fault Collection Policy**

## **Global Fault Policy**

The global fault policy controls the lifecycle of a fault in a Cisco UCS domain, including when faults are cleared, the flapping interval (the length of time between the fault being raised and the condition being cleared), and the retention interval (the length of time a fault is retained in the system).

A fault in Cisco UCS has the following lifecycle:

- **1.** A condition occurs in the system and Cisco UCS Manager raises a fault. This is the active state.
- **2.** When the fault is alleviated, it enters a flapping or soaking interval that is designed to prevent flapping. Flapping occurs when a fault is raised and cleared several times in rapid succession. During the flapping interval, the fault retains its severity for the length of time specified in the global fault policy.
- **3.** If the condition reoccurs during the flapping interval, the fault returns to the active state. If the condition does not reoccur during the flapping interval, the fault is cleared.
- **4.** The cleared fault enters the retention interval. This interval ensures that the fault reaches the attention of an administrator even if the condition that caused the fault has been alleviated and the fault has not been deleted prematurely. The retention interval retains the cleared fault for the length of time specified in the global fault policy.
- **5.** If the condition reoccurs during the retention interval, the fault returns to the active state. If the condition does not reoccur, the fault is deleted.

## **Configuring the Global Fault Policy**

#### **Procedure**

**Step 1** In the **Navigation** pane, click **Admin**.

- **Step 2** Expand **All** > **Faults, Events, and Audit Log**.
- **Step 3** Click **Settings**.
- **Step 4** In the **Work** pane, click the **Global Fault Policy** tab.
- **Step 5** In the **Global Fault Policy** tab, complete the following fields:

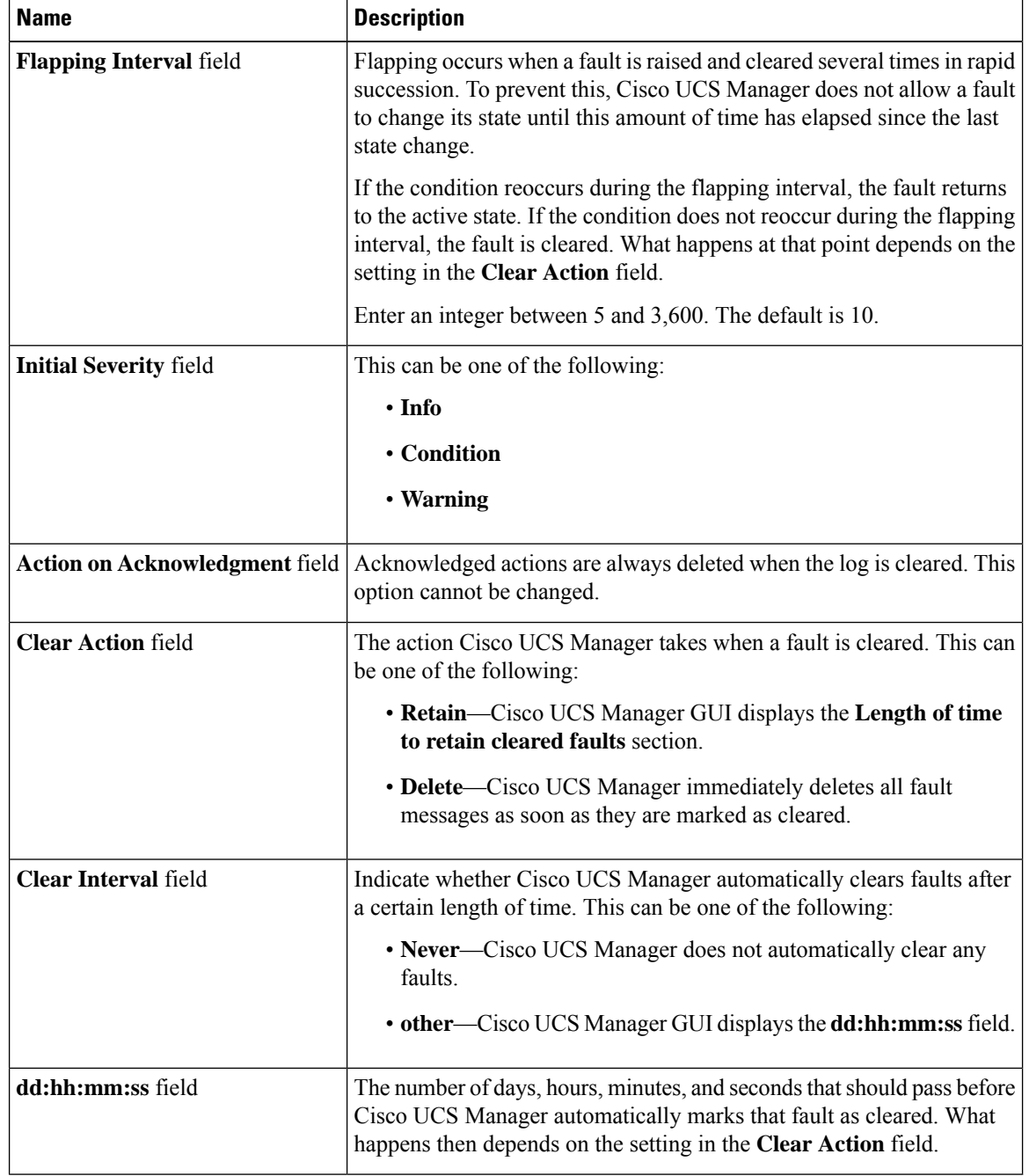

**Step 6** Click **Save Changes**.

## <span id="page-44-0"></span>**Configuring Fault Suppression**

### **Fault Suppression**

Fault suppression allows you to suppress SNMP trap and Call Home notifications during a planned maintenance time. You can create a fault suppression task to prevent notifications from being sent whenever a transient fault is raised or cleared.

Faults remain suppressed until the time duration has expired, or the fault suppression tasks have been manually stopped by you. After the fault suppression has ended, Cisco UCS Manager will send notifications for any outstanding suppressed faults that have not been cleared.

You can configure fault suppression using the following methods.

#### **Fixed Time Intervals or Schedules**

You can use the following to specify the maintenance window during which you want to suppress faults:

- Fixed time intervals allow you to create a start time and a duration when fault suppression is active. Fixed time intervals cannot be reused.
- Schedules are used for one time occurrences or recurring time periods. They can be saved and reused.

#### **Suppression Policies**

These policies define which causes and types of faults you want to suppress. Only one policy can be assigned to a task. The following policies are defined by Cisco UCS Manager:

• default-chassis-all-maint—Suppresses faults for the chassis and all components installed into the chassis, including all servers, power supplies, fan modules, and IOMs.

This policy applies only to chassis.

• **default-chassis-phys-maint**—Suppresses faults for the chassis, all fan modules, and power supplies installed into the chassis.

This policy applies only to chassis.

• **default-fex-all-maint**—Suppresses faults for the FEX, all power supplies, fan modules, and IOMs in the FEX.

This policy applies only to FEXes.

- **default-fex-phys-maint—**Suppresses faults for the FEX, all fan modules and power supplies in the FEX. This policy applies only to FEXes.
- **default-server-maint**—Suppresses faults for servers.

This policy applies to chassis, organizations, and service profiles.

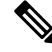

**Note** When applied to a chassis, only servers are affected.

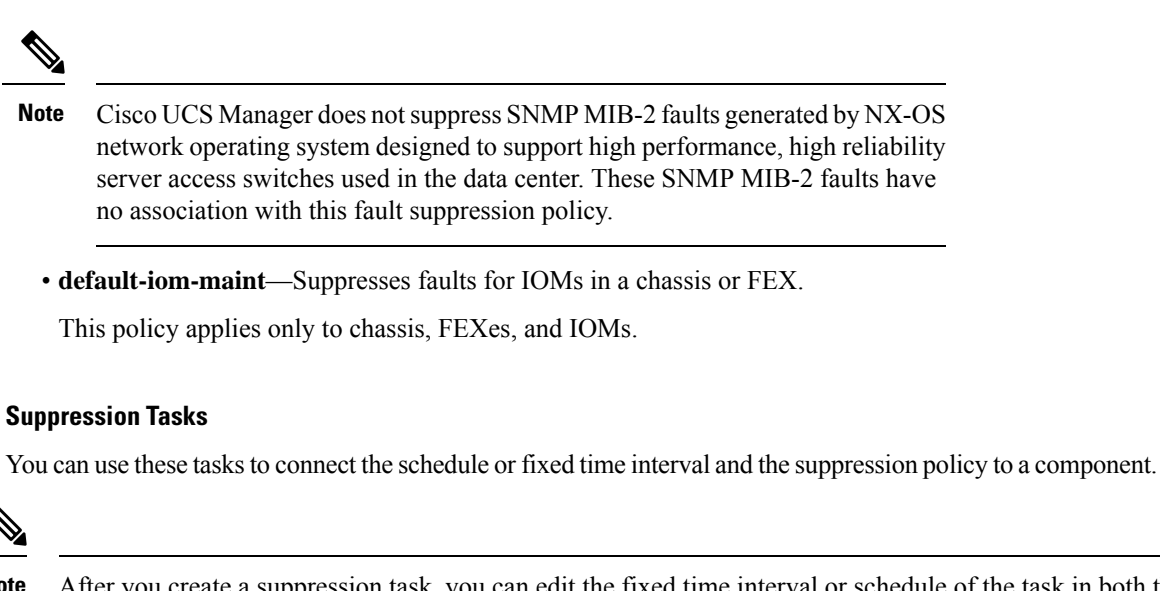

After you create a suppression task, you can edit the fixed time interval or schedule of the task in both the Cisco UCS Manager GUI and Cisco UCS Manager CLI. However, you can only change between using a fixed time interval and using a schedule in the Cisco UCS Manager CLI. **Note**

### **Viewing Suppressed Faults**

#### **Procedure**

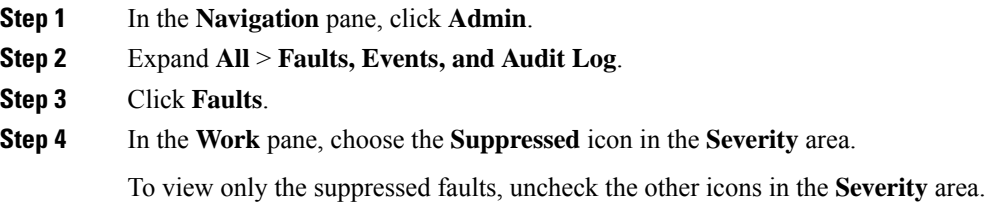

## **Configuring Fault Suppression for a Chassis**

### **Configuring Fault Suppression Tasks for a Chassis**

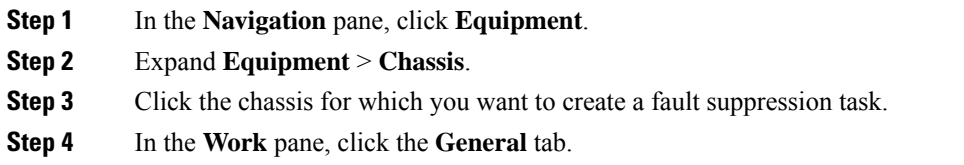

#### **Step 5** In the **Actions** area, click **Start Fault Suppression**.

To configure fault suppression tasks for multiple chassis, use the **Ctrl** key to select multiple chassis in the **Navigation** pane. Right-click one of the selected chassis and choose **Start Fault Suppression**. **Tip**

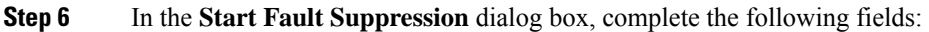

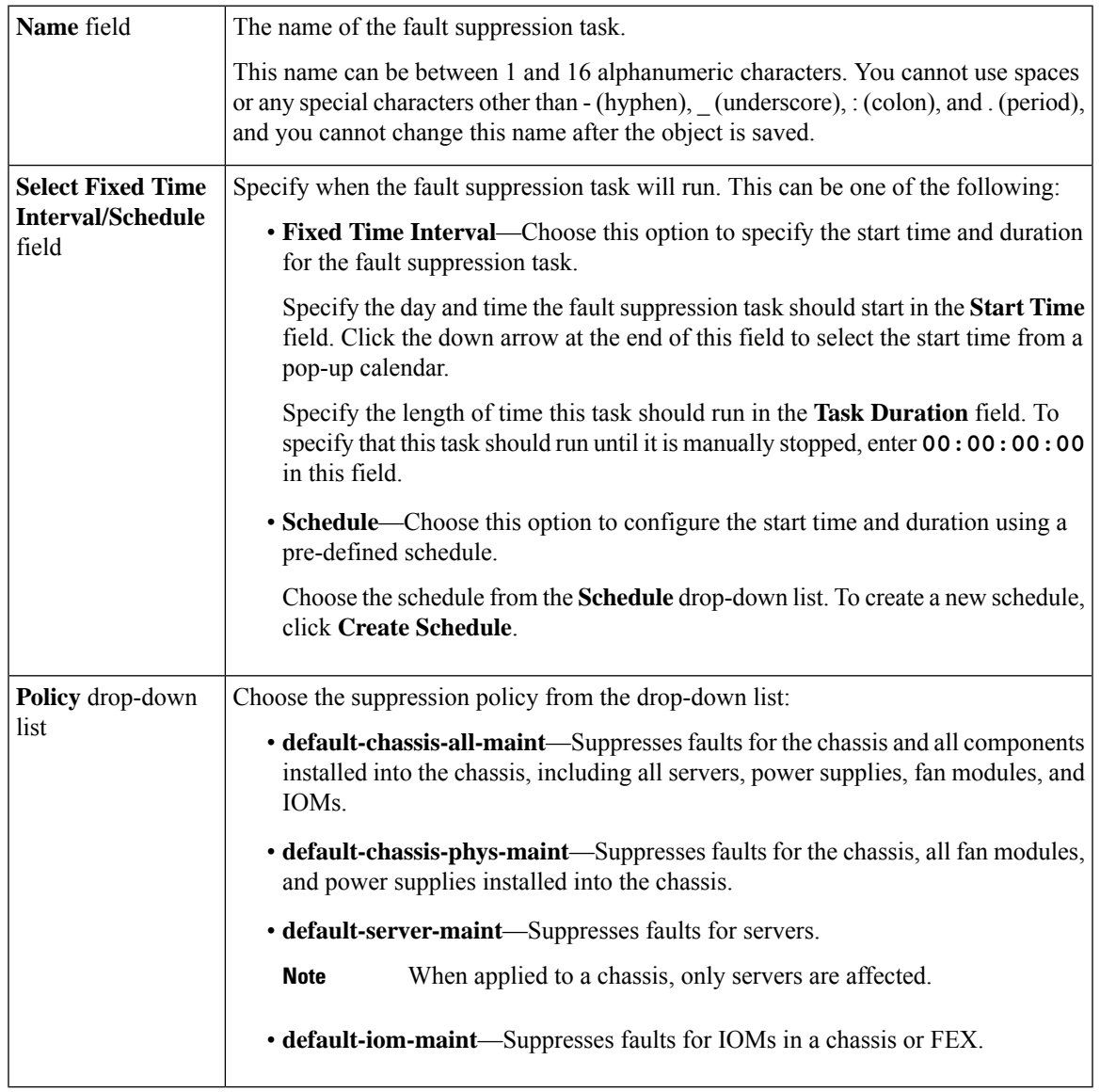

**Step 7** Click **OK**.

### <span id="page-47-0"></span>**Viewing Fault Suppression Tasks for a Chassis**

#### **Procedure**

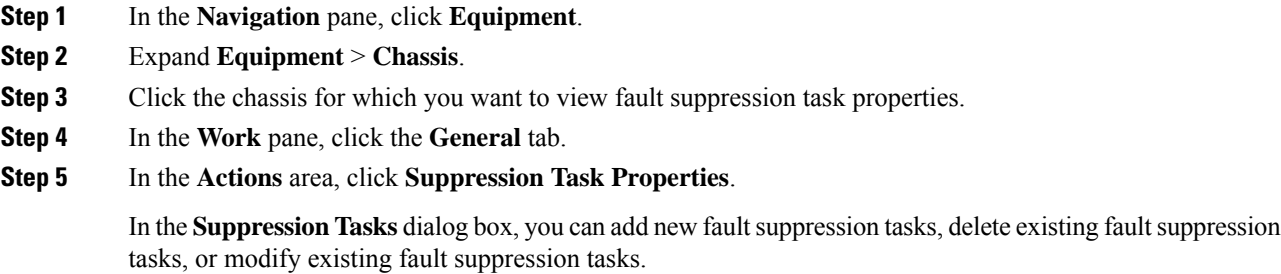

### **Deleting Fault Suppression Tasks for a Chassis**

This procedure deletes all fault suppression tasks for a chassis. To delete individual tasks, use the **Delete** button on the **Suppression Tasks** dialog box. See Viewing Fault [Suppression](#page-47-0) Tasks for a Chassis, on page [32.](#page-47-0)

#### **Procedure**

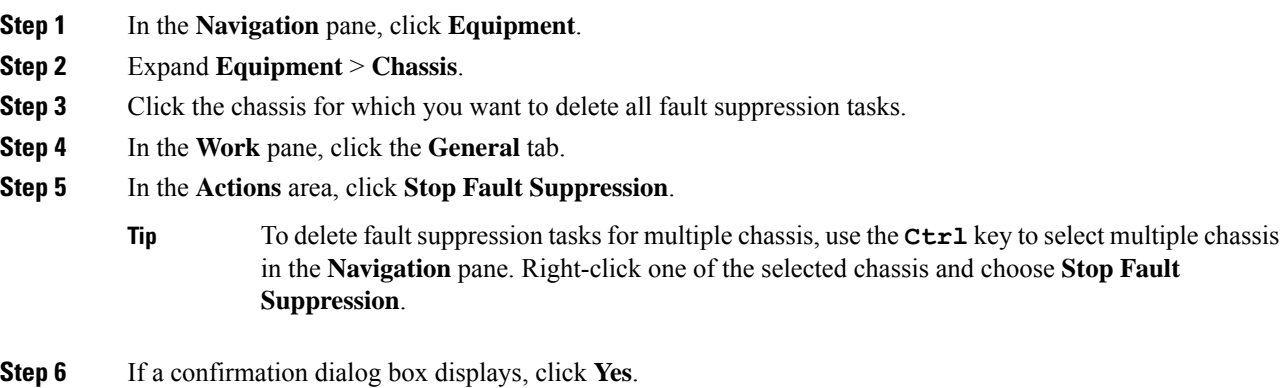

## **Configuring Fault Suppression for an I/O Module**

### **Configuring Fault Suppression Tasks for an IOM**

**Procedure**

**Step 1** In the **Navigation** pane, click **Equipment**.

- **Step 2** (Optional) To select IOM modules in a chassis, expand **Equipment** > **Chassis** > *Chassis Number* > **IO Modules**.
- **Step 3** (Optional) To select IOM modules in a FEX, expand **Equipment** > **FEX** > *FEX Number* > **IO Modules**.
- **Step 4** Click the IOM for which you want to create a fault suppression task.
- **Step 5** In the **Work** pane, click the **General** tab.
- **Step 6** In the **Actions** area, click **Start Fault Suppression**.
	- To configure fault suppression tasks for multiple IOMs, use the **Ctrl** key to select multiple IOMs in the **Navigation** pane. Right-click one of the selected IOMs and choose **Start Fault Suppression**. **Tip**

You can select IOMs in either chassis, FEXes, or both.

**Step 7** In the **Start Fault Suppression** dialog box, complete the following fields:

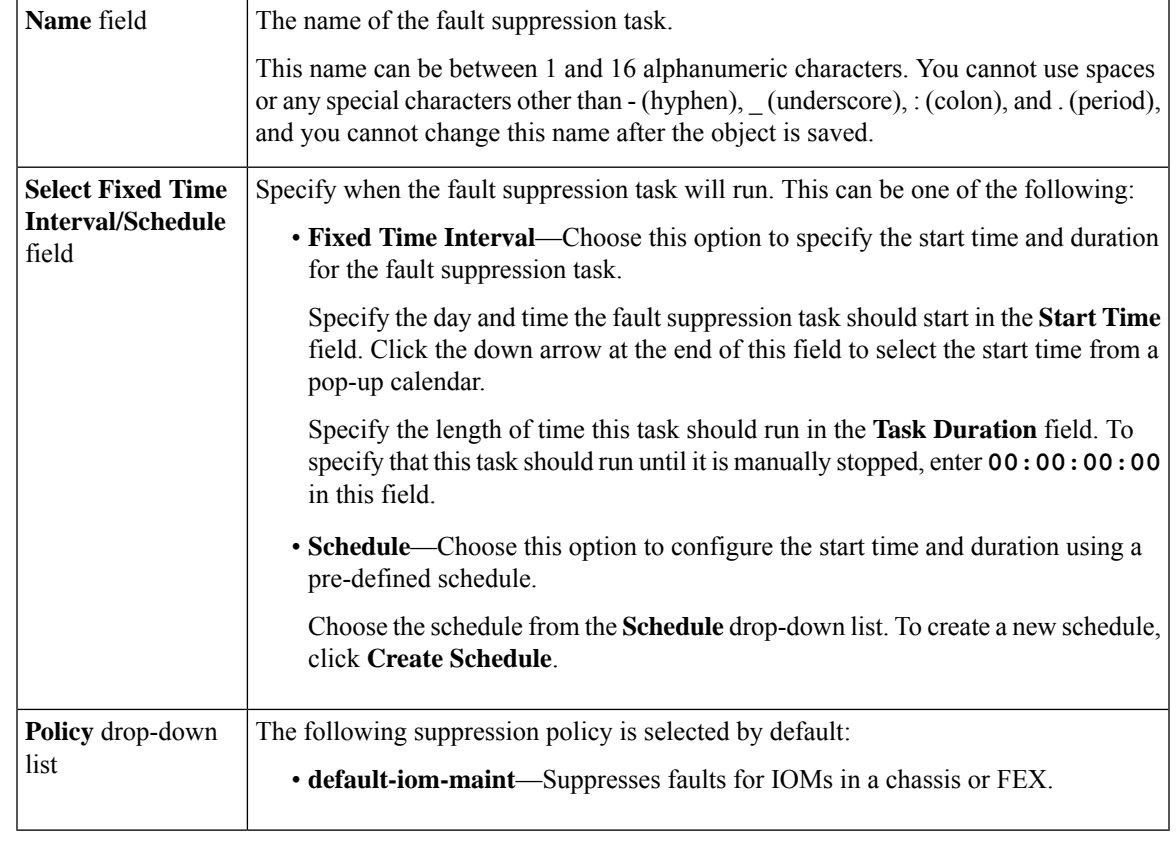

<span id="page-48-0"></span>**Step 8** Click **OK**.

### **Viewing Fault Suppression Tasks for an IOM**

#### **Procedure**

**Step 1** In the **Navigation** pane, click **Equipment**.

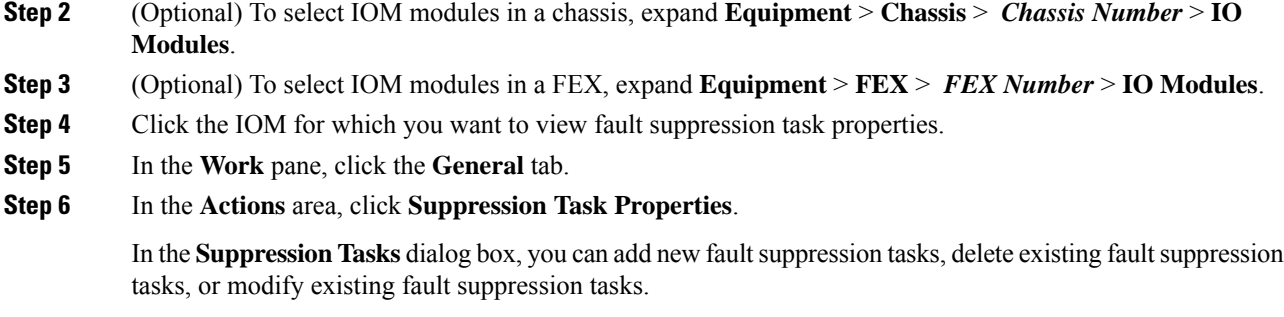

### **Deleting Fault Suppression Tasks for an IOM**

This procedure deletes all fault suppression tasks for an IOM. To delete individual tasks, use the **Delete** button on the **Suppression Tasks** dialog box. See Viewing Fault [Suppression](#page-48-0) Tasks for an IOM, on page 33.

#### **Procedure**

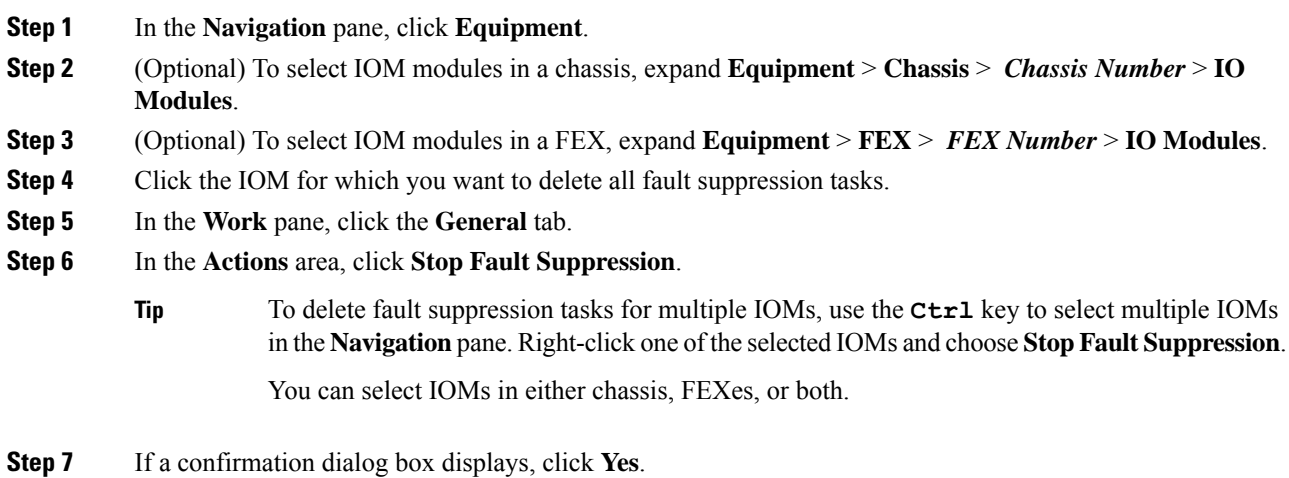

## **Configuring Fault Suppression for a FEX**

### **Configuring Fault Suppression Tasks for a FEX**

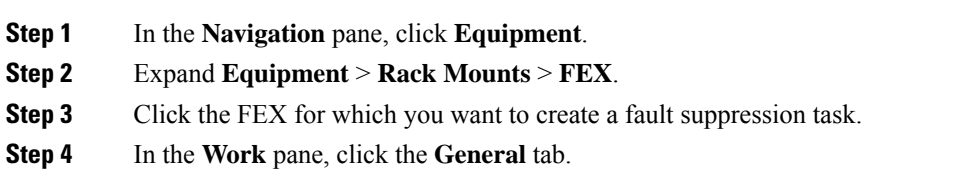

### **Step 5** In the **Actions** area, click **Start Fault Suppression**.

To configure fault suppression tasks for multiple FEXes, use the **Ctrl** key to select multiple FEXes in the **Navigation** pane. Right-click one of the selected FEXes and choose **Start Fault Suppression**. **Tip**

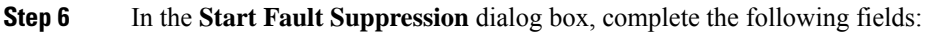

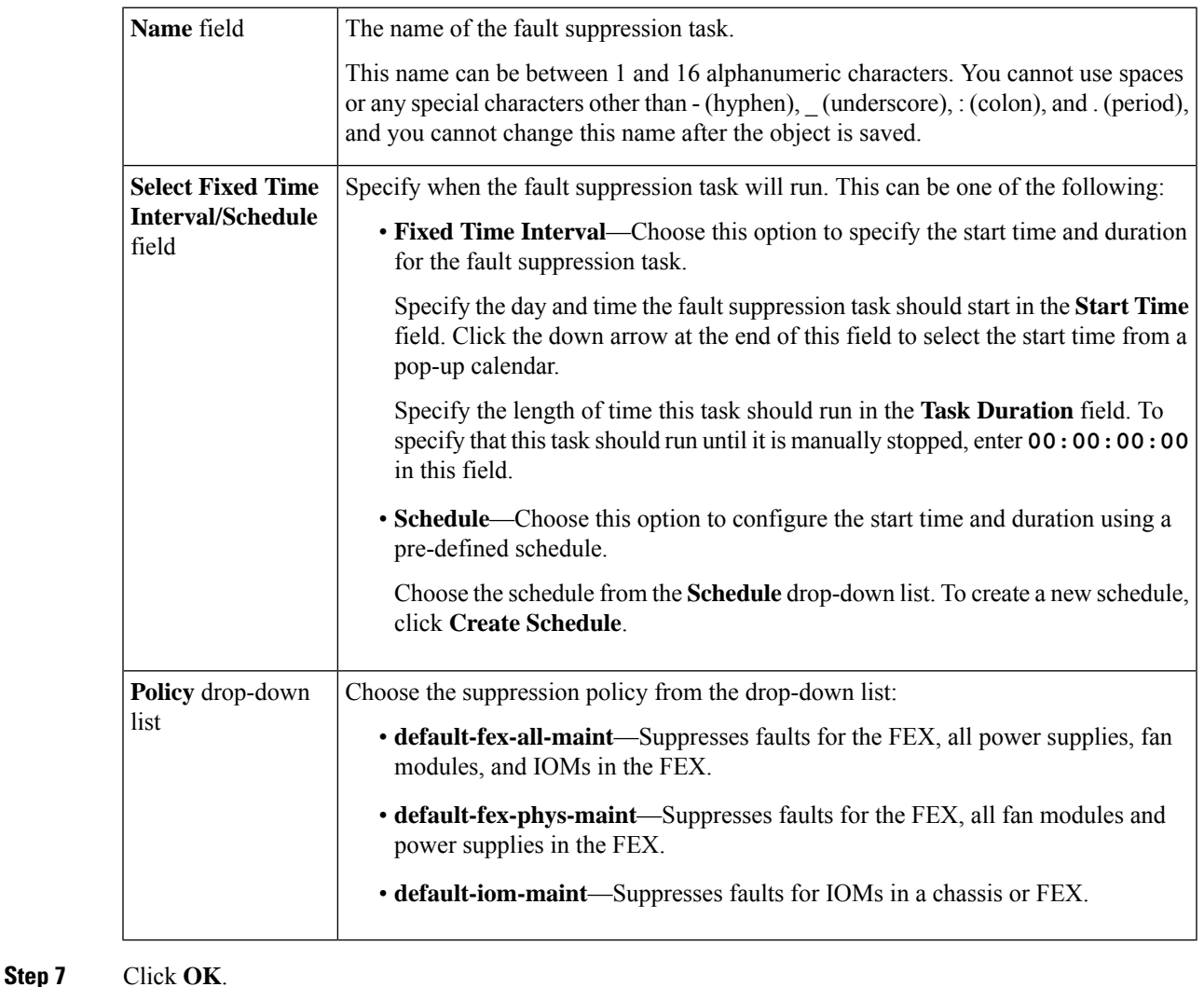

#### **Procedure**

<span id="page-50-0"></span>**Viewing Fault Suppression Tasks for a FEX**

**Step 1** In the **Navigation** pane, click **Equipment**.

**Step 2** Expand **Equipment** > **Rack Mounts** > **FEX**.

- **Step 3** Click the FEX for which you want to view fault suppression task properties.
- **Step 4** In the **Work** pane, click the **General** tab.
- **Step 5** In the **Actions** area, click **Suppression Task Properties**.

In the **Suppression Tasks** dialog box, you can add new fault suppression tasks, delete existing fault suppression tasks, or modify existing fault suppression tasks.

### **Deleting Fault Suppression Tasks for a FEX**

This procedure deletes all fault suppression tasks for a FEX. To delete individual tasks, use the **Delete** button on the **Suppression Tasks** dialog box. See Viewing Fault [Suppression](#page-50-0) Tasks for a FEX, on page 35.

#### **Procedure**

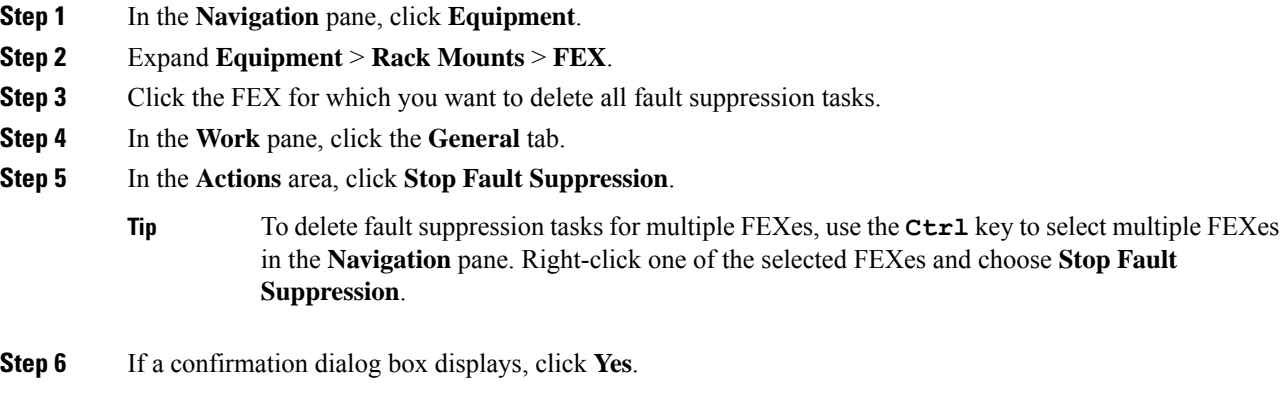

## **Configuring Fault Suppression for Servers**

### **Configuring Fault Suppression Tasks for a Blade Server**

#### **Procedure**

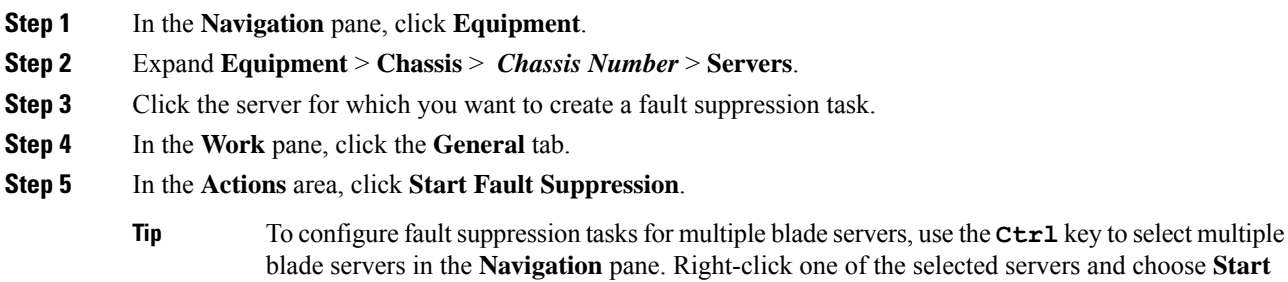

**Fault Suppression**.

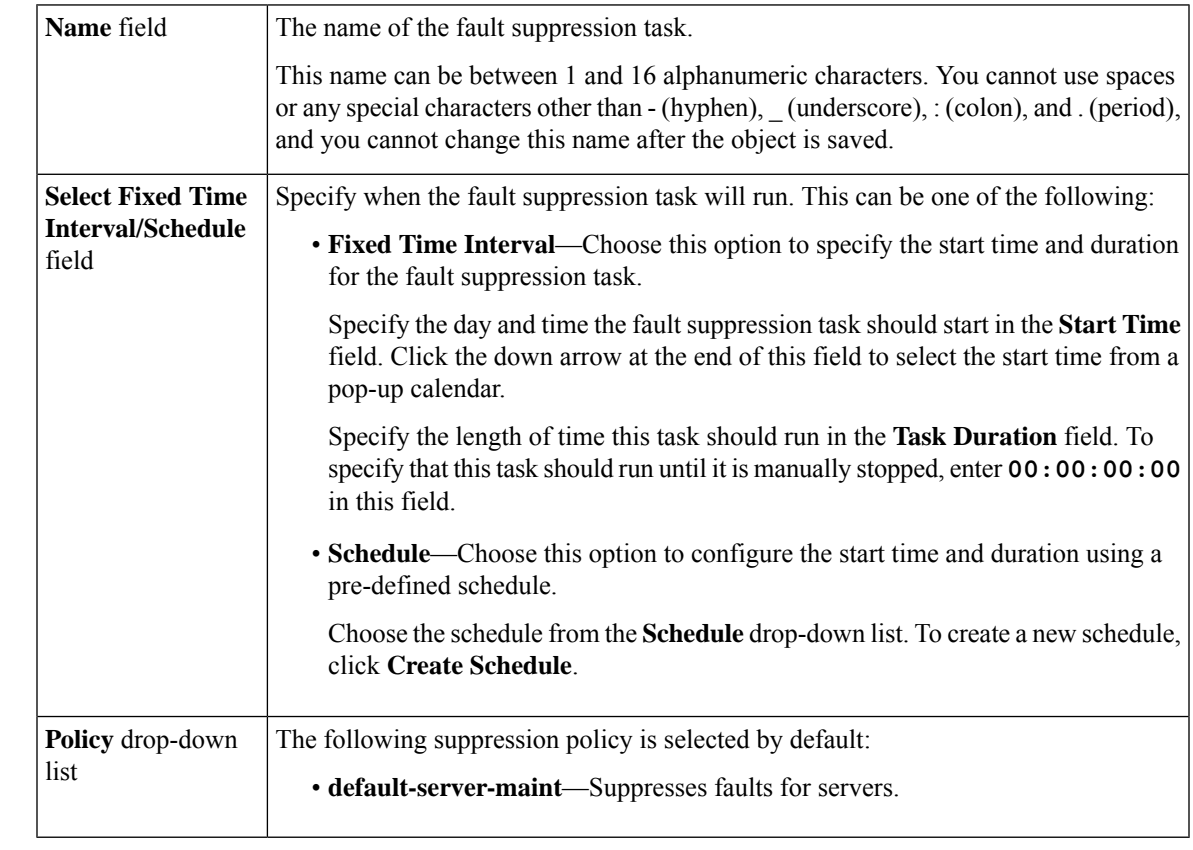

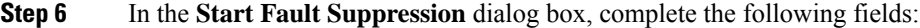

**Step 7** Click **OK**.

### <span id="page-52-0"></span>**Viewing Fault Suppression Tasks for a Blade Server**

#### **Procedure**

- **Step 1** In the **Navigation** pane, click **Equipment**.
- **Step 2** Expand **Equipment** > **Chassis** > *Chassis Number* > **Servers**.
- **Step 3** Click the server for which you want to view fault suppression task properties.
- **Step 4** In the **Work** pane, click the **General** tab.
- **Step 5** In the **Actions** area, click **Suppression Task Properties**.

In the **Suppression Tasks** dialog box, you can add new fault suppression tasks, delete existing fault suppression tasks, or modify existing fault suppression tasks.

### **Deleting Fault Suppression Tasks for a Blade Server**

This procedure deletes all fault suppression tasks for a blade server. To delete individual tasks, use the **Delete** button on the **Suppression Tasks** dialog box. See Viewing Fault [Suppression](#page-52-0) Tasks for a Blade Server, on [page](#page-52-0) 37.

#### **Procedure**

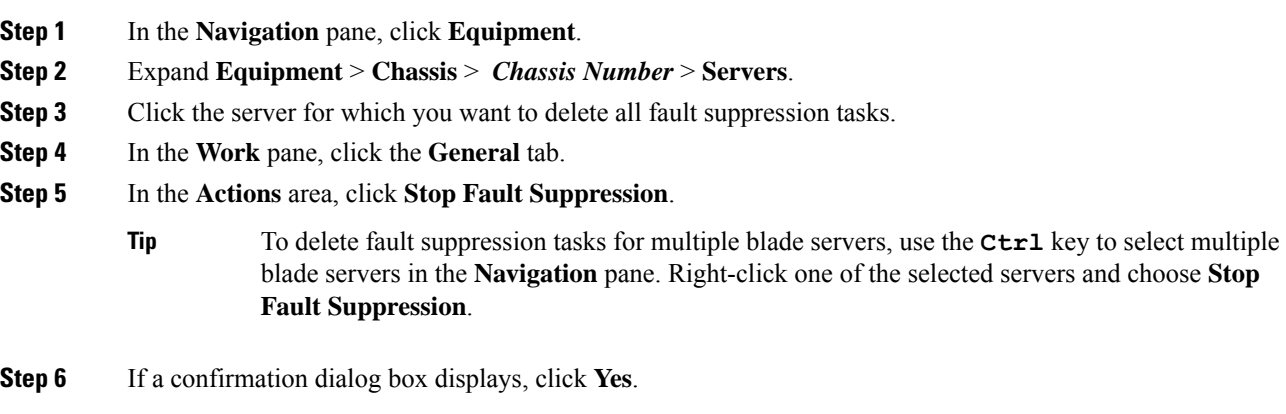

### **Configuring Fault Suppression Tasks for a Rack Server**

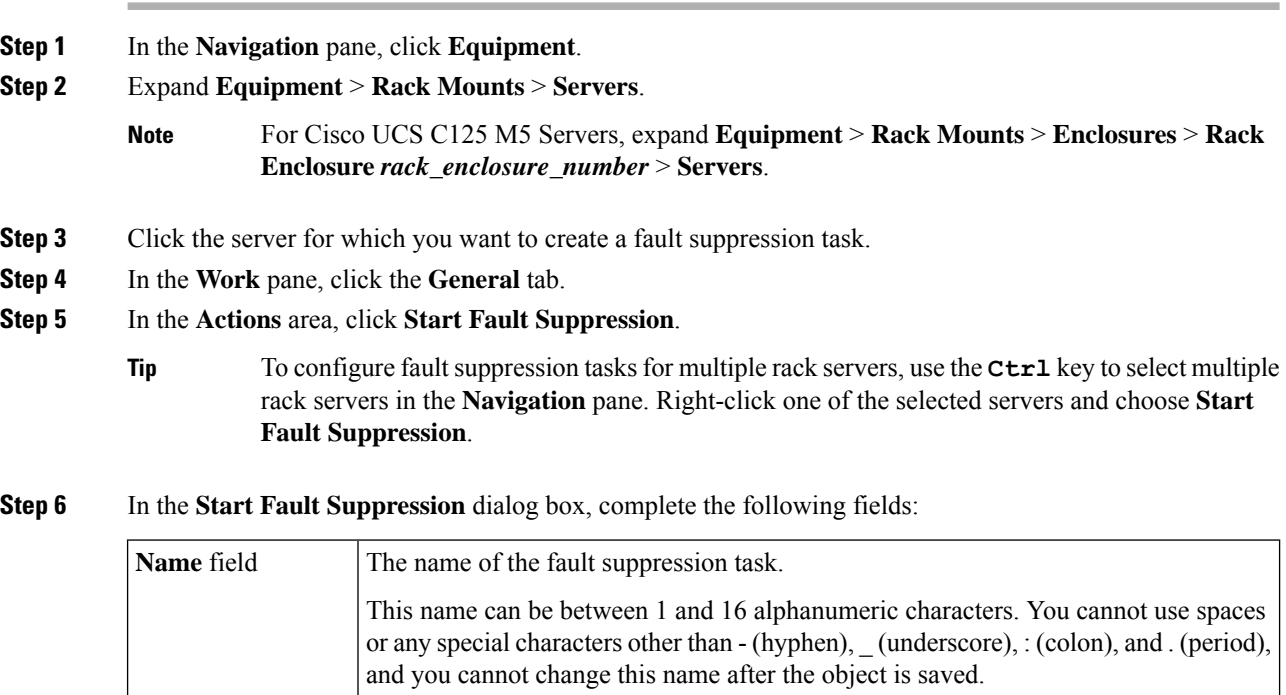

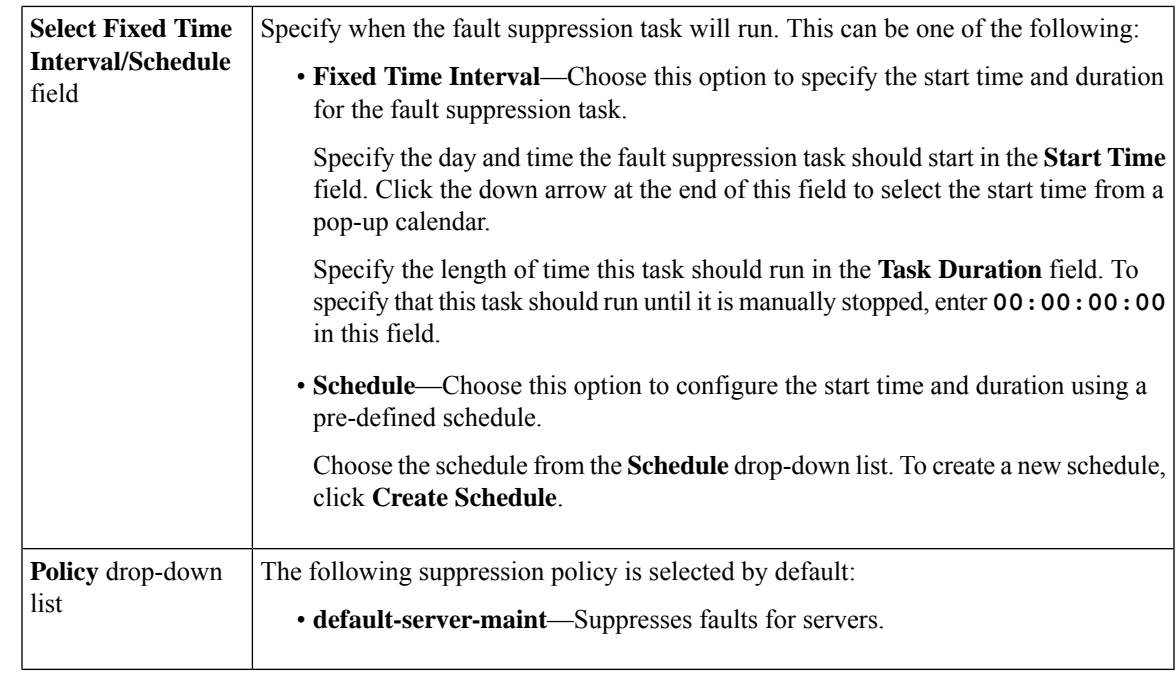

**Step 7** Click **OK**.

# <span id="page-54-0"></span>**Viewing Fault Suppression Tasks for a Rack Server**

#### **Procedure**

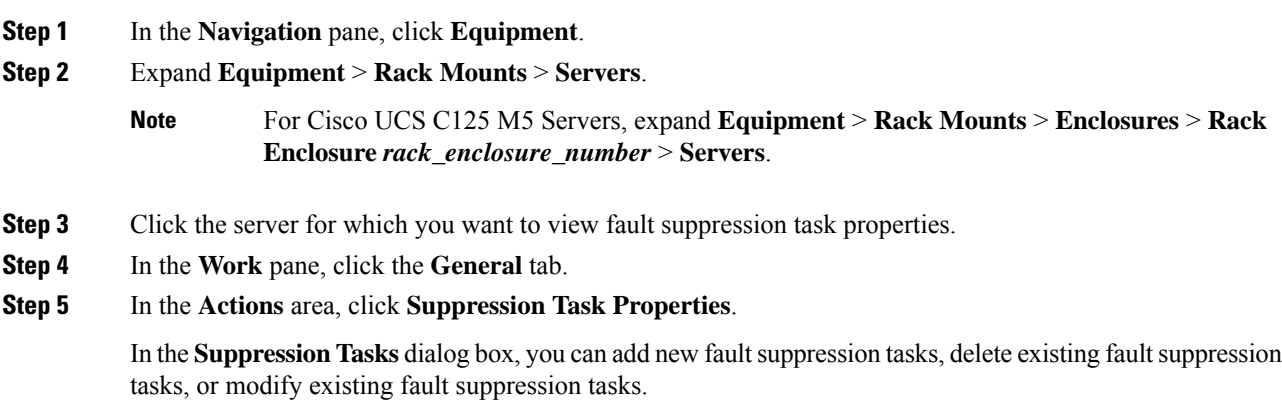

### **Deleting Fault Suppression Tasks for a Rack Server**

This procedure deletes all fault suppression tasks for a rack server. To delete individual tasks, use the **Delete** button on the **Suppression Tasks** dialog box. See Viewing Fault [Suppression](#page-54-0) Tasks for a Rack Server, on [page](#page-54-0) 39.

#### **Procedure**

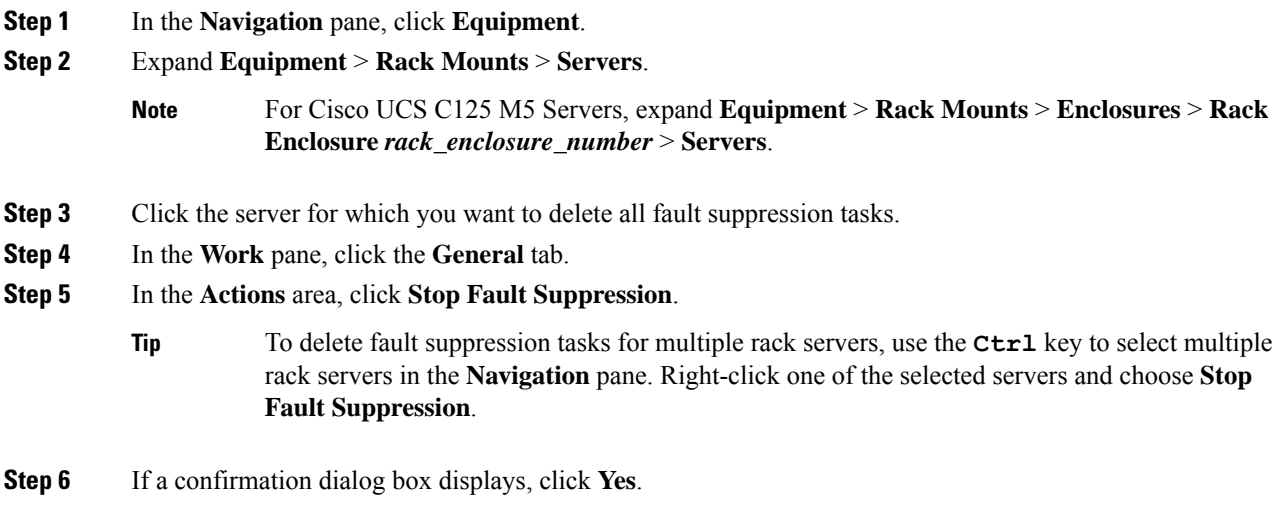

## **Configuring Fault Suppression for a Service Profile**

### **Configuring Fault Suppression Tasks for a Service Profile**

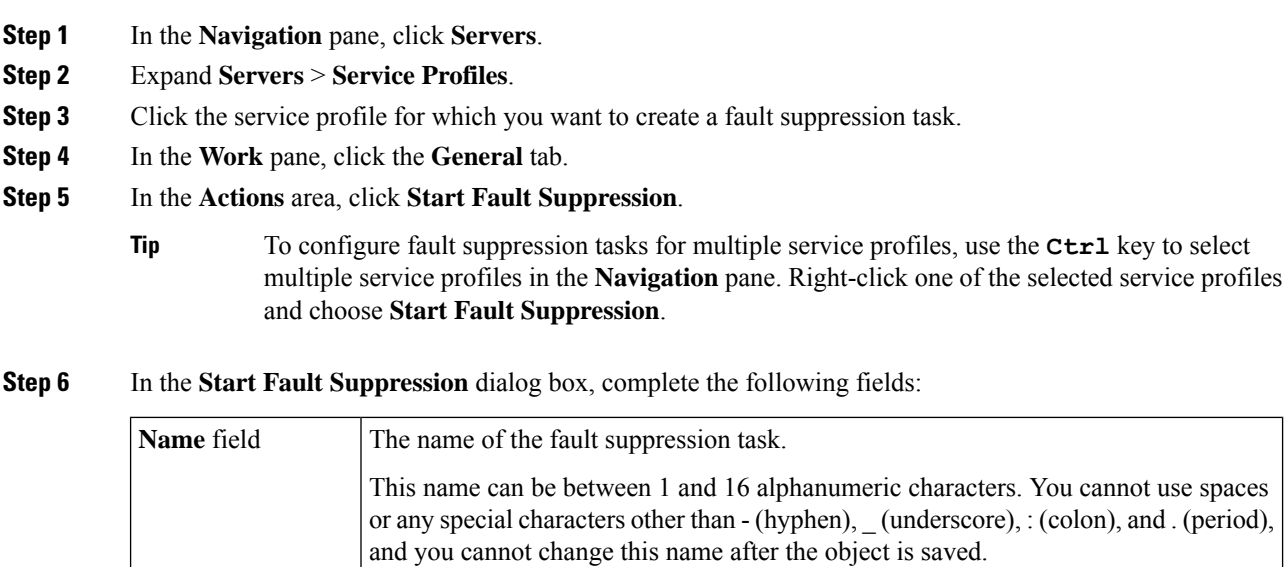

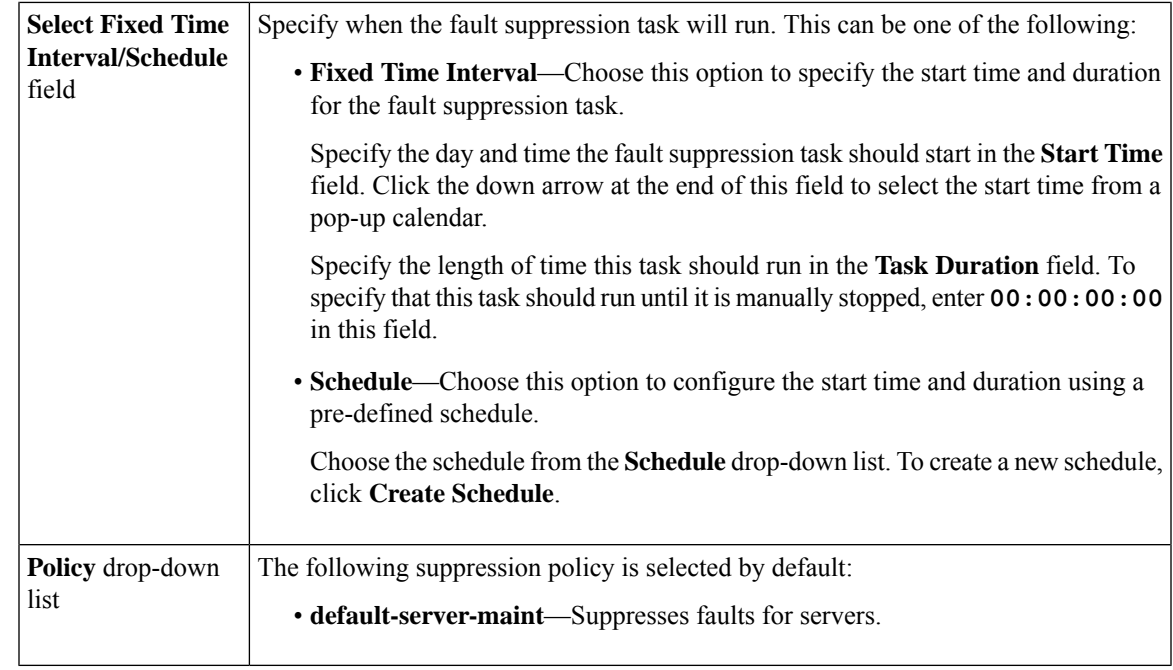

**Step 7** Click **OK**.

### **Deleting Fault Suppression Tasks for a Service Profile**

This procedure deletes all fault suppression tasks for a service profile. To delete individual tasks, use the **Delete** button on the **Suppression Tasks** dialog box. See Viewing Fault [Suppression](#page-57-0) Tasks for a Service [Profile,](#page-57-0) on page 42.

#### **Procedure**

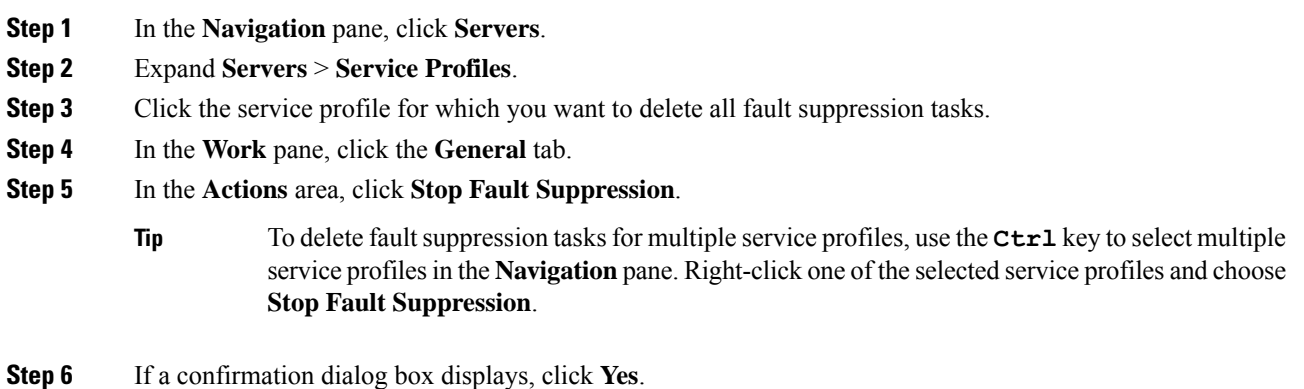

**Cisco UCS Manager System Monitoring Guide, Release 4.2**

### <span id="page-57-0"></span>**Viewing Fault Suppression Tasks for a Service Profile**

#### **Procedure**

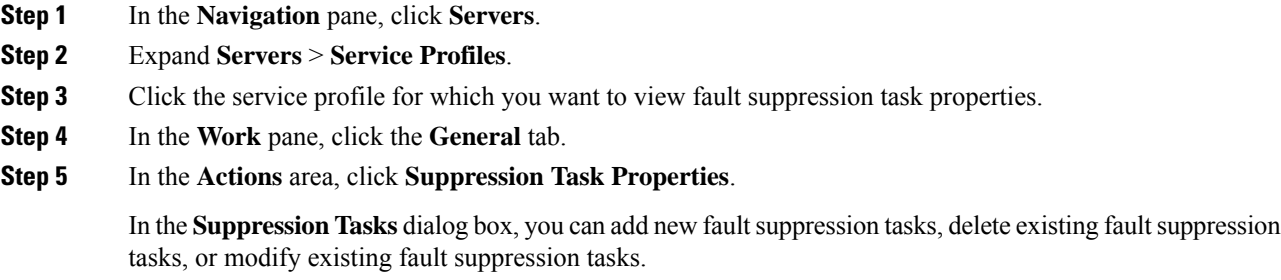

## **Configuring Fault Suppression for an Organization**

### **Configuring Fault Suppression Tasks for an Organization**

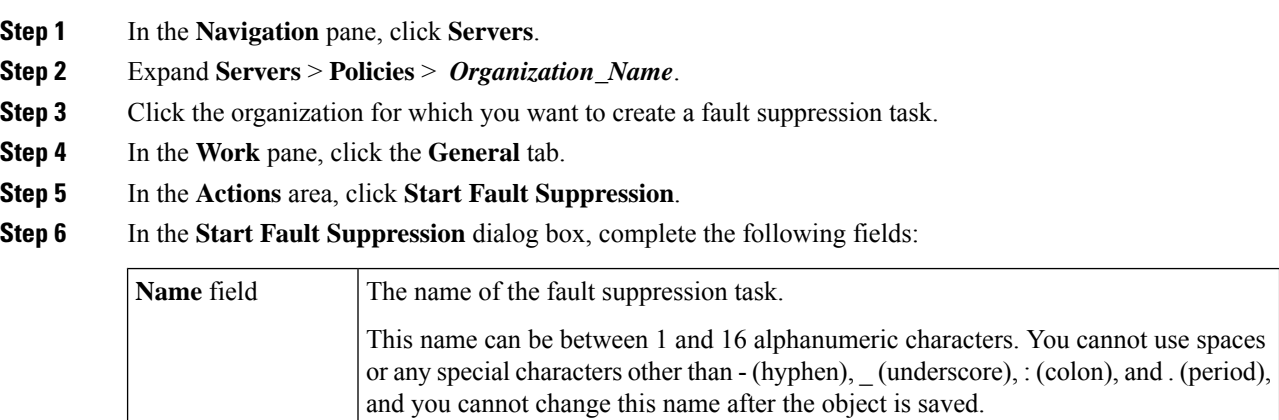

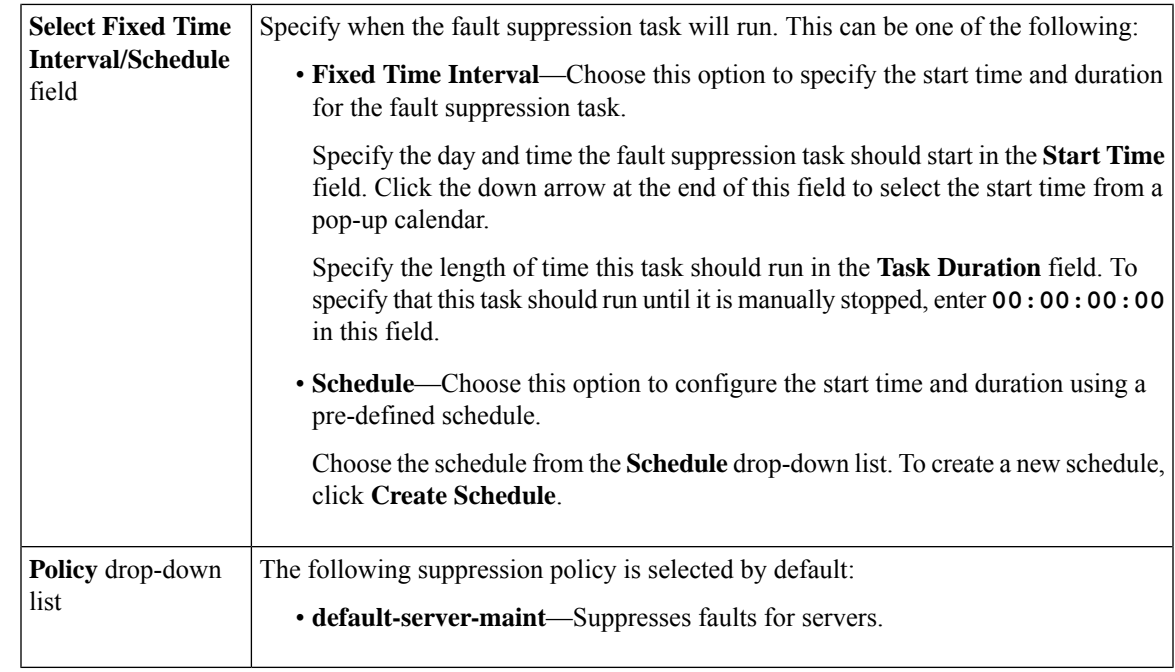

**Step 7** Click **OK**.

### **Deleting Fault Suppression Tasks for an Organization**

This procedure deletes all fault suppression tasks for an organization. To delete individual tasks, use the **Delete** button on the **Suppression Tasks** dialog box. See Viewing Fault Suppression Tasks for an [Organization,](#page-58-0) on [page](#page-58-0) 43.

#### **Procedure**

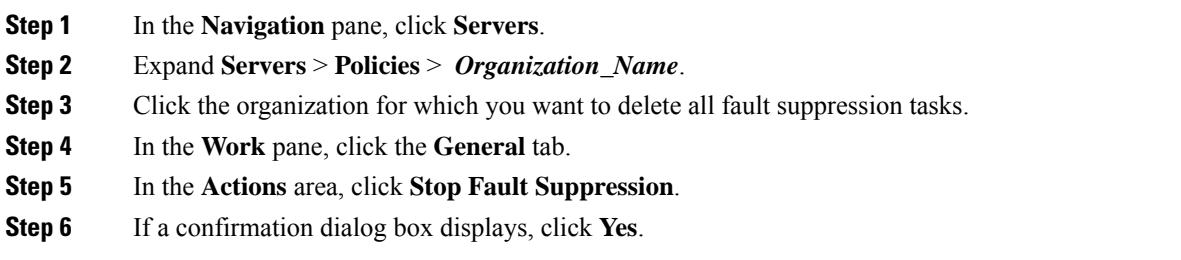

### <span id="page-58-0"></span>**Viewing Fault Suppression Tasks for an Organization**

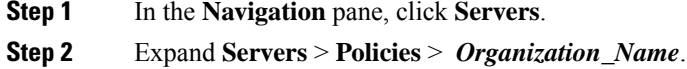

- **Step 3** Click the organization for which you want to view fault suppression task properties.
- **Step 4** In the **Work** pane, click the **General** tab.
- **Step 5** In the **Actions** area, click **Suppression Task Properties**.

In the **Suppression Tasks** dialog box, you can add new fault suppression tasks, delete existing fault suppression tasks, or modify existing fault suppression tasks.

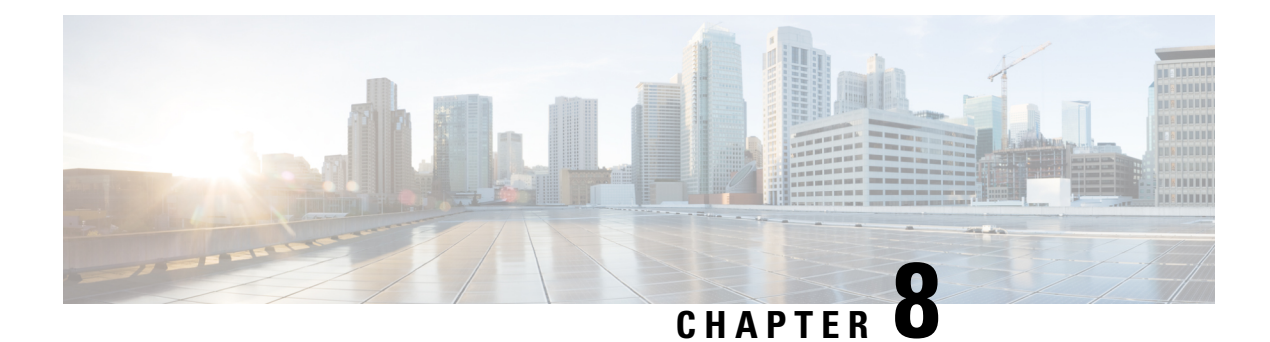

## **SNMP Configuration**

- SNMP [Overview,](#page-60-0) on page 45
- Enabling SNMP and [Configuring](#page-63-0) SNMP Properties, on page 48
- [Creating](#page-64-0) an SNMP Trap, on page 49
- [Deleting](#page-65-0) an SNMP Trap, on page 50
- Creating an [SNMPv3](#page-65-1) user, on page 50
- Deleting an [SNMPv3](#page-66-0) User, on page 51

## <span id="page-60-0"></span>**SNMP Overview**

The Simple Network Management Protocol (SNMP) is an application-layer protocol that provides a message format for communication between SNMP managers and agents. SNMP provides a standardized framework and a common language for monitoring and managing devices in a network.

## **SNMP Functional Overview**

The SNMP framework consists of three parts:

- An SNMP manager—The system used to control and monitor the activities of network devices using SNMP.
- An SNMP agent—The software component within Cisco UCS, the managed device that maintains the data for Cisco UCS, and reports the data as needed to the SNMP manager. Cisco UCS includes the agent and a collection of MIBs. To enable the SNMP agent and create the relationship between the manager and agent, enable and configure SNMP in Cisco UCS Manager.
- A managed information base (MIB)—The collection of managed objects on the SNMP agent. Cisco UCS release 1.4(1) and higher supports a larger number of MIBs than earlier releases.

Cisco UCS supports SNMPv1, SNMPv2c and SNMPv3. Both SNMPv1 and SNMPv2c use a community-based form of security. SNMP is defined in the following:

- RFC 3410 [\(http://tools.ietf.org/html/rfc3410\)](http://tools.ietf.org/html/rfc3410)
- RFC 3411 ([http://tools.ietf.org/html/rfc3411\)](http://tools.ietf.org/html/rfc3411)
- RFC 3412 [\(http://tools.ietf.org/html/rfc3412\)](http://tools.ietf.org/html/rfc3412)
- RFC 3413 [\(http://tools.ietf.org/html/rfc3413\)](http://tools.ietf.org/html/rfc3413)
- RFC 3414 (<http://tools.ietf.org/html/rfc3414>)
- RFC 3415 (<http://tools.ietf.org/html/rfc3415>)
- RFC 3416 (<http://tools.ietf.org/html/rfc3416>)
- RFC 3417 (<http://tools.ietf.org/html/rfc3417>)
- RFC 3418 (<http://tools.ietf.org/html/rfc3418>)
- RFC 3584 (<http://tools.ietf.org/html/rfc3584>)

### **SNMP Notifications**

A key feature of SNMP is the ability to generate notifications from an SNMP agent. These notifications do not require that requests be sent from the SNMP manager. Notifications can indicate improper user authentication, restarts, the closing of a connection, loss of connection to a neighbor router, or other significant events.

Cisco UCS Manager generates SNMP notifications as either traps or informs. Traps are less reliable than informs because the SNMP manager does not send any acknowledgment when it receives a trap, and Cisco UCS Manager cannot determine if the trap was received. An SNMP manager that receives an inform request acknowledges the message with an SNMP response Protocol Data Unit (PDU). If the Cisco UCS Manager does not receive the PDU, it can send the inform request again.

## **SNMP Security Levels and Privileges**

SNMPv1, SNMPv2c, and SNMPv3 each represent a different security model. The security model combines with the selected security level to determine the security mechanism applied when the SNMP message is processed.

The security level determines the privileges required to view the message associated with an SNMP trap. The privilege level determines whether the message requires protection from disclosure or whether the message is authenticated. The supported security level depends on which security model is implemented. SNMP security levels support one or more of the following privileges:

- noAuthNoPriv—No authentication or encryption
- authNoPriv—Authentication but no encryption
- authPriv—Authentication and encryption

SNMPv3 provides for both security models and security levels. A security model is an authentication strategy that is set up for a user and the role in which the user resides. A security level is the permitted level of security within a security model. A combination of a security model and a security level determines which security mechanism is employed when handling an SNMP packet.

### **Supported Combinations of SNMP Security Models and Levels**

The following table identifies the combinations of security models and levels.

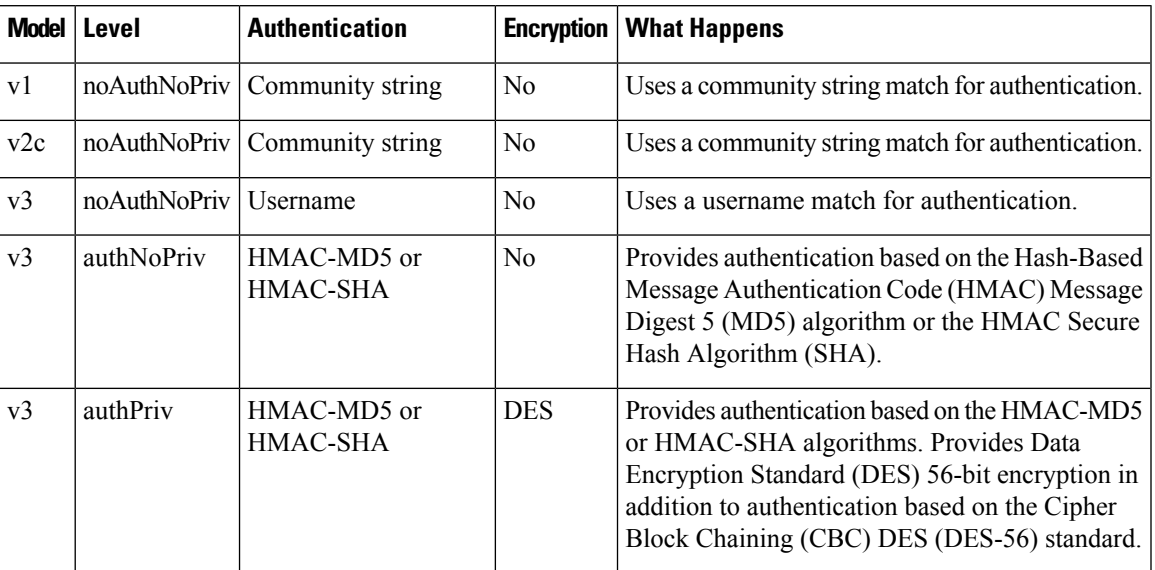

**Table 5: SNMP Security Models and Levels**

### **SNMPv3 Security Features**

SNMPv3 provides secure access to devices through a combination of authenticating and encrypting frames over the network.SNMPv3 authorizes only configured users to perform management operations and encrypts SNMP messages. The SNMPv3 User-Based Security Model (USM) refers to SNMP message-level security and offers the following services:

- Message integrity—Ensures that messages are not altered or destroyed in an unauthorized manner, and that data sequences are not altered beyond what can occur non-maliciously.
- Message origin authentication—Ensures that the identity of a message originator is verifiable.
- Message confidentiality and encryption—Ensures that information is not made available or disclosed to unauthorized individuals, entities, or processes.

### **SNMP Support in Cisco UCS**

Cisco UCS provides the following support for SNMP:

#### **Support for MIBs**

Cisco UCS supports read-only access to MIBs.

For information about the specific MIBs available for Cisco UCS and where you can obtain them, see the [http://www.cisco.com/en/US/docs/unified\\_computing/ucs/sw/mib/b-series/b\\_UCS\\_MIBRef.html](http://www.cisco.com/en/US/docs/unified_computing/ucs/sw/mib/b-series/b_UCS_MIBRef.html) for B-series servers, and [http://www.cisco.com/en/US/docs/unified\\_computing/ucs/sw/mib/c-series/b\\_UCS\\_Standalone\\_](http://www.cisco.com/en/US/docs/unified_computing/ucs/sw/mib/c-series/b_UCS_Standalone_C-Series_MIBRef.html) [C-Series\\_MIBRef.html](http://www.cisco.com/en/US/docs/unified_computing/ucs/sw/mib/c-series/b_UCS_Standalone_C-Series_MIBRef.html) C-series servers.

#### **Authentication Protocols for SNMPv3 Users**

Cisco UCS supports the following authentication protocols for SNMPv3 users:

- HMAC-MD5-96 (MD5)
- HMAC-SHA-96 (SHA)

#### **AES Privacy Protocol for SNMPv3 Users**

Cisco UCS uses Advanced Encryption Standard (AES) as one of the privacy protocols for SNMPv3 message encryption and conforms with RFC 3826.

The privacy password, or priv option, offers a choice of DES or 128-bit AES encryption for SNMP security encryption. If you enable AES-128 configuration and include a privacy password for an SNMPv3 user, Cisco UCS Manager uses the privacy password to generate a 128-bit AES key. The AES privacy password can have a minimum of eight characters. If the passphrases are specified in clear text, you can specify a maximum of 64 characters.

To deploy such a user, enable **AES-128** encryption.

## <span id="page-63-0"></span>**Enabling SNMP and Configuring SNMP Properties**

SNMP messages from a Cisco UCS domain display the fabric interconnect name rather than the system name.

#### **Procedure**

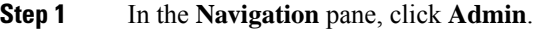

- **Step 2** Expand **All** > **Communication Management** > **Communication Services**.
- **Step 3** Select the **Communication Services** tab.
- **Step 4** In the **SNMP** area, complete the following fields:

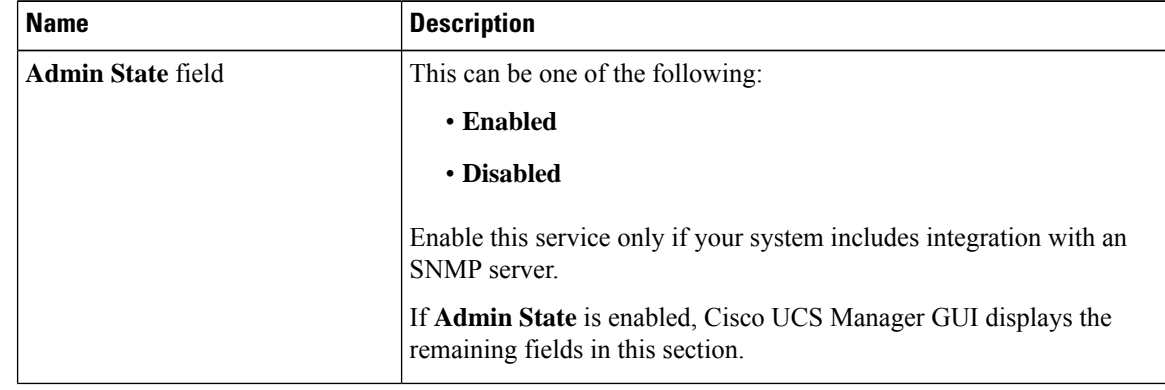

#### **Step 5** Click **Save Changes**.

#### **What to do next**

Create SNMP traps and users.

## <span id="page-64-0"></span>**Creating an SNMP Trap**

- **Step 1** In the **Navigation** pane, click **Admin**.
- **Step 2** Expand **All** > **Communication Management** > **Communication Services**.
- **Step 3** Select the **Communication Services** tab.
- **Step 4** In the **SNMP Traps** area, click **+**.
- **Step 5** In the **Create SNMP Trap** dialog box, complete the following fields:

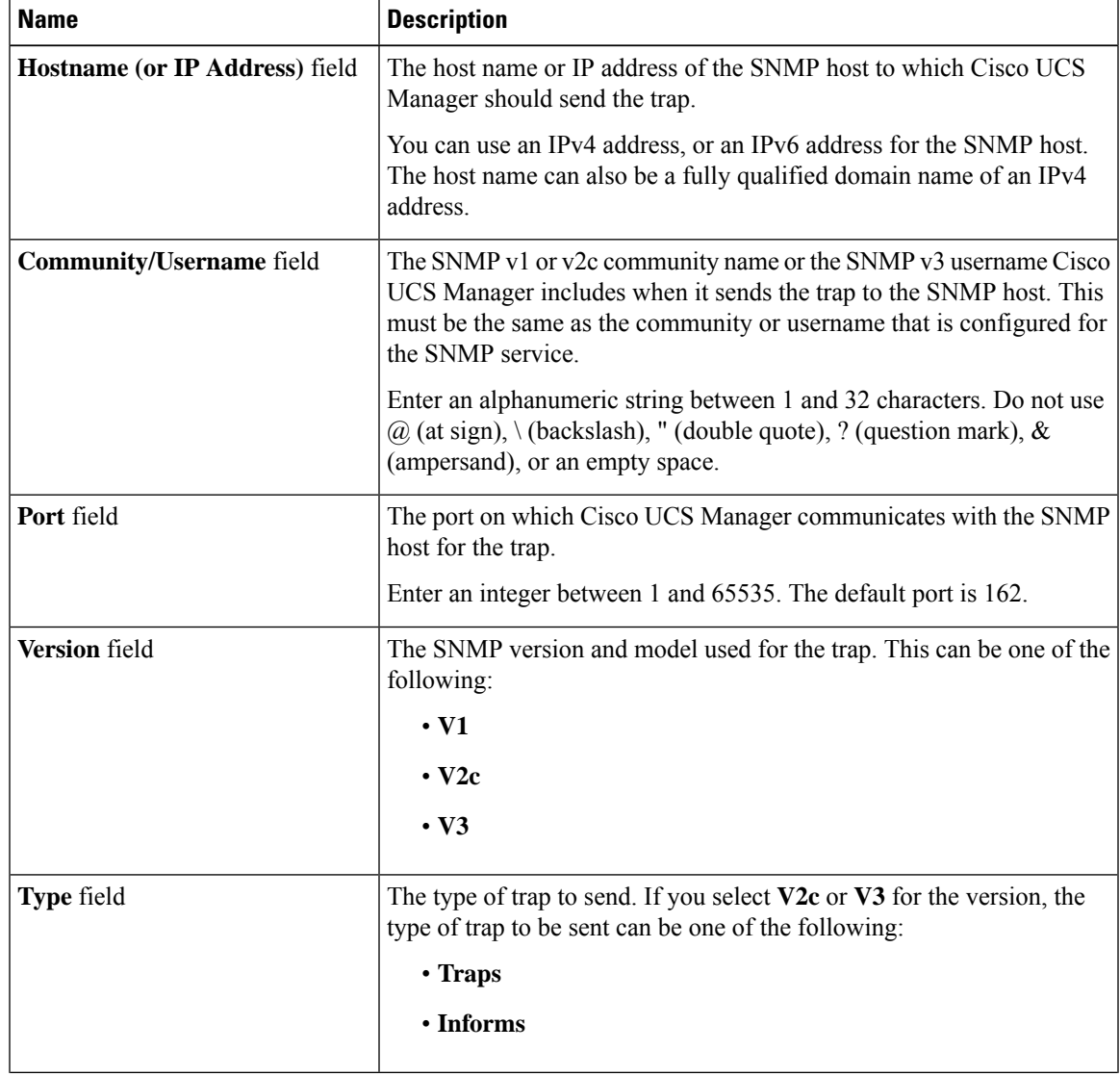

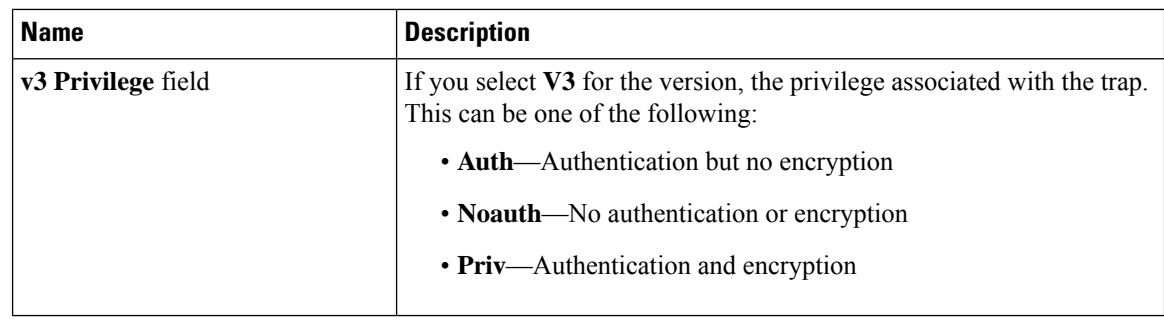

**Note** A maximum of 8 hosts can be added for SNMP traps.

**Step 6** Click **OK**.

**Step 7** Click **Save Changes**.

## <span id="page-65-0"></span>**Deleting an SNMP Trap**

### **Procedure**

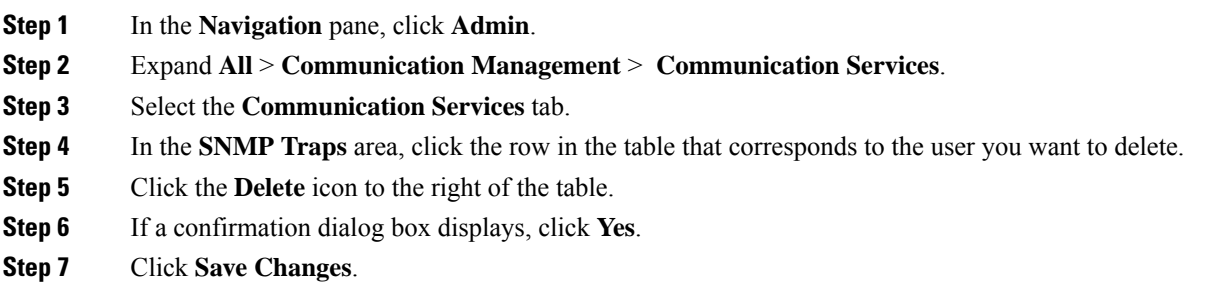

## <span id="page-65-1"></span>**Creating an SNMPv3 user**

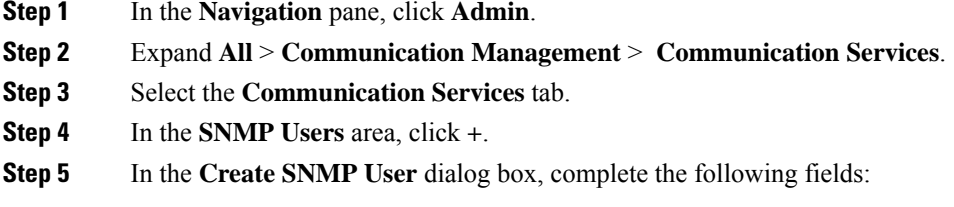

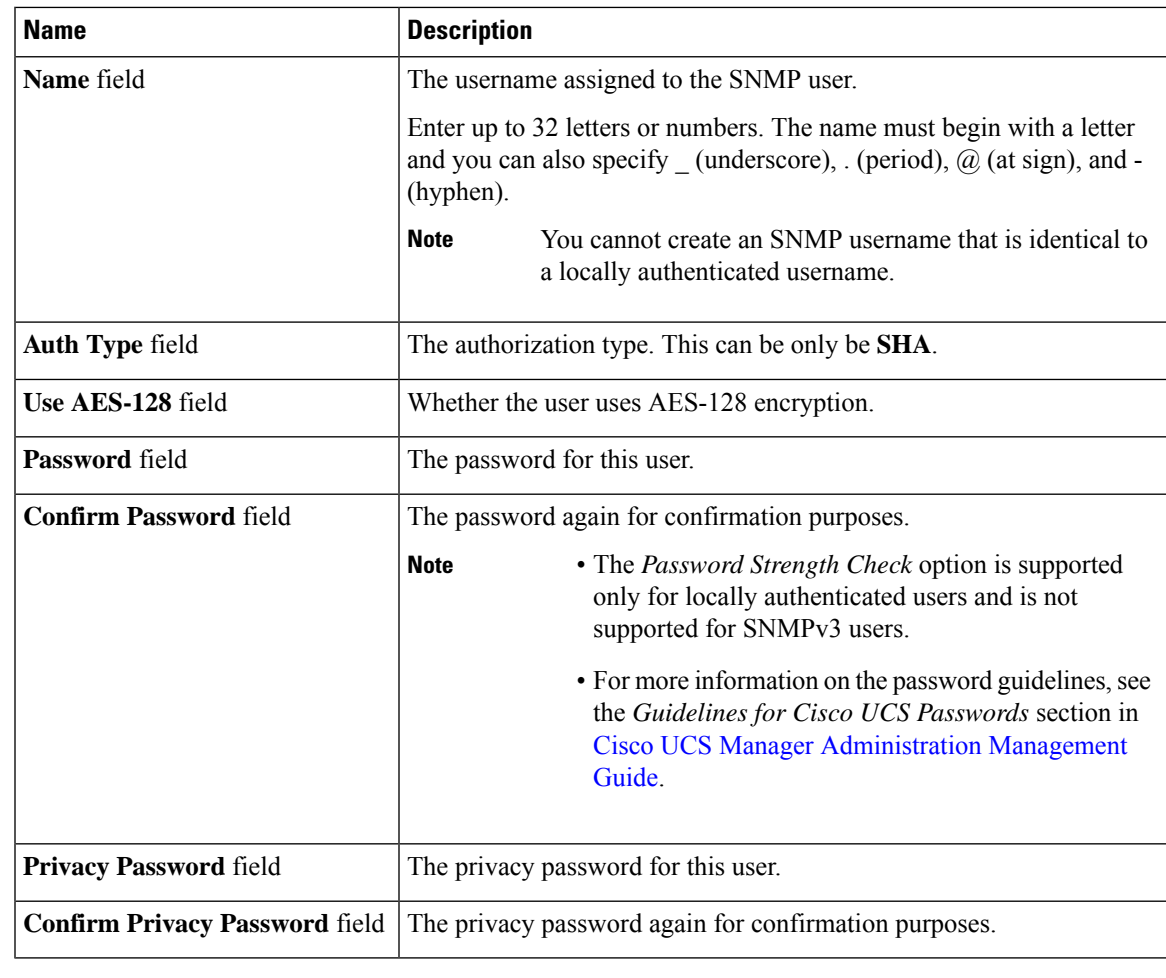

**Step 6** Click **OK**.

<span id="page-66-0"></span>**Step 7** Click **Save Changes**.

## **Deleting an SNMPv3 User**

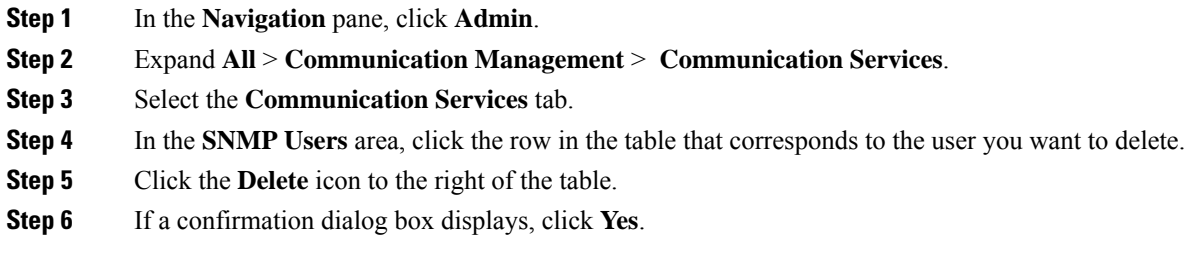

I

**Step 7** Click **Save Changes**.

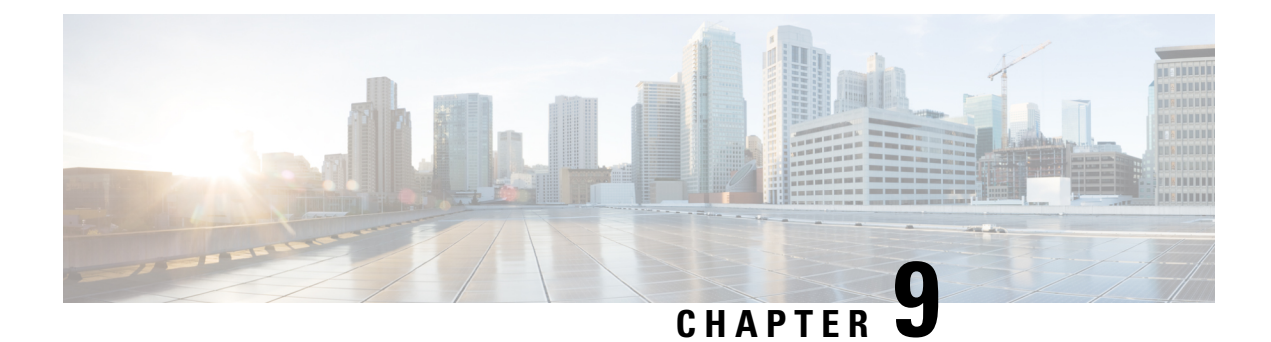

## **SPDM Security**

- SPDM [Security,](#page-68-0) on page 53
- [Creating](#page-69-0) a SPDM Security Policy, on page 54
- [Associating](#page-70-0) the Security Policy with a Server, on page 55
- Viewing the Fault Alert [Settings,](#page-70-1) on page 55

## <span id="page-68-0"></span>**SPDM Security**

Cisco UCS M6Servers can contain mutable components that could provide vectors for attack against a device itself or use of a device to attack another device within the system. To defend against these attacks, the Security Protocol and Data Model (SPDM) Specification enables a secure transport implementation that challenges a device to prove its identity and the correctness of its mutable component configuration. This feature is supported on Cisco UCS C220 and C240 M6 Servers starting with in Cisco UCS Manager, Release 4.2(1d).

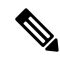

**Note** SPDM is currently not supported on the Cisco UCS C225 M6 Server and Cisco UCS C245 M6 Server.

SPDM defines messages, data objects, and sequences for performing message exchanges between devices over a variety of transport and physical media. It orchestrates message exchanges between Baseboard Management Controllers (BMC) and end-point devices over a Management Component Transport Protocol (MCTP). Message exchanges include authentication of hardware identities accessing the BMC. The SPDM enables access to low-level security capabilities and operations by specifying a managed level for device authentication, firmware measurement, and certificate management. Endpoint devices are challenged to provide authentication. and BMC authenticates the endpoints and only allows access for trusted entities.

The UCS Manager optionally allows uploads of external security certificates to BMC. A maximum of 40 SPDM certificates is allowed, including native internal certificates. Once the limit is reached, no more certificates can be uploaded. User uploaded certificates can be deleted but internal/default certificates cannot.

A SPDM security policy allows you to specify one of three Security level settings. Security can be set at one of the three levels listed below:

• Full Security:

This is the highest MCTP security setting. When you select this setting, a fault is generated when any endpoint authentication failure or firmware measurement failure is detected. A fault will also be generated if any of the endpoints do not support either endpoint authentication or firmware measurements.

• Partial Security (default):

When you select this setting, a fault is generated when any endpoint authentication failure or firmware measurement failure is detected. There will NOT be a fault generated when the endpoint doesn't support endpoint authentication or firmware measurements.

• No Security

When you select this setting, there will NOT be a fault generated for any failure (either endpoint measurement or firmware measurement failures).

You can also upload the content of one or more external/device certificates into BMC. Using a SPDM policy allows you to change or delete security certificates orsettings as desired. Certificates can be deleted or replaced when no longer needed.

Certificates are listed in all user interfaces on a system.

## <span id="page-69-0"></span>**Creating a SPDM Security Policy**

This step creates a SPDM policy.

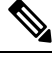

**Note** You can upload up to 40 SPDM certificates (including native certificates).

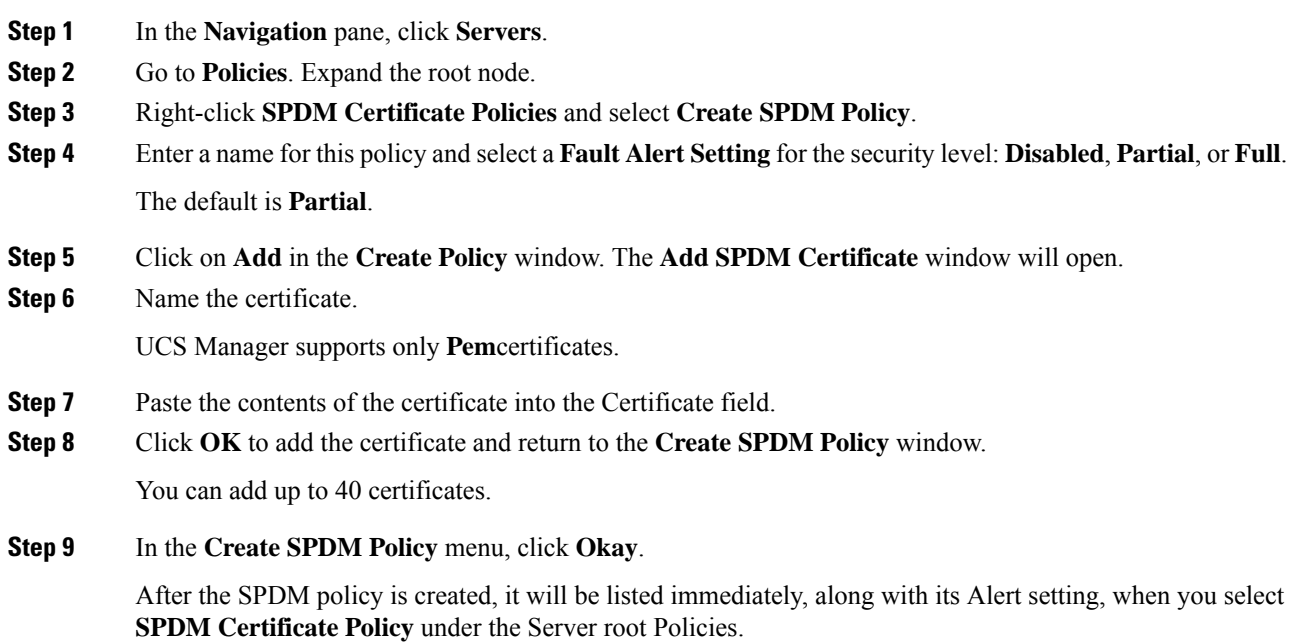

Ш

#### **What to do next**

Assign the Certificate to a Service Profile. The Service Profile must be associated with a server for it to take effect.

## <span id="page-70-0"></span>**Associating the Security Policy with a Server**

#### **Before you begin**

Create the SPDM security policy.

#### **Procedure**

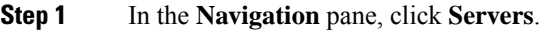

- **Step 2** Go to **Service Profiles**. Expand the root node.
- **Step 3** Select the Service Profile you want to associate with the Policy you created.
	- a) On the **Policies** tab, scroll down and expand **SPDM Certificate Policy**. In the **SPDM Certificate Policy** dropdown, select the desired policy to associate with this Service Profile.

#### **Step 4** Click **OK**.

The SPDM Policy will now be associated with the service profile.

#### **What to do next**

Check the fault alert level to make sure it is set to the desired setting.

## <span id="page-70-1"></span>**Viewing the Fault Alert Settings**

You can view the Fault Alert setting associated with a specific chassis.

#### **Before you begin**

Create a policy and associate it with a Service Profile.

#### **Procedure**

- **Step 1** In the **Navigation** pane, click **Equipment**.
- **Step 2** Select a Rack-Mount Server.
- **Step 3** On the **Inventory** tab, select **CIMC**. .

User uploaded certificates are listed and information for specific certificates can be selected and viewed.

 $\mathbf I$
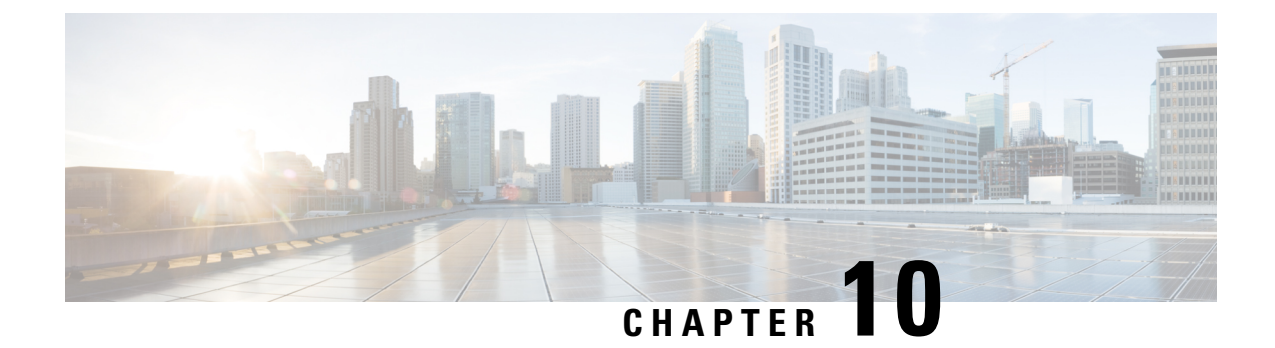

# **Statistics Collection Policy Configuration**

- [Configuring](#page-72-0) Statistics Collection Policies, on page 57
- [Configuring](#page-75-0) Statistics Threshold Policies, on page 60

# <span id="page-72-0"></span>**Configuring Statistics Collection Policies**

### **Statistics Collection Policy**

A statistics collection policy defines how frequently statistics are collected (collection interval) and how frequently the statistics are reported (reporting interval). Reporting intervals are longer than collection intervals so that multiple statistical data points can be collected during the reporting interval. This provides Cisco UCS Manager with sufficient data to calculate and report minimum, maximum, and average values.

For NIC statistics, Cisco UCS Manager displays the average, minimum, and maximum of the change since the last collection of statistics. If the values are 0, there has been no change since the last collection.

Statistics can be collected and reported for the following five functional areas of the Cisco UCS system:

- Adapter Statistics related to the adapters
- Chassis Statistics related to the chassis
- Host This policy is a placeholder for future support
- Port Statistics related to the ports, including server ports, uplink Ethernet ports, and uplink Fibre Channel ports
- Server Statistics related to servers

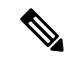

**Note**

Cisco UCS Manager has one default statistics collection policy for each of the five functional areas. You cannot create additional statistics collection policies and you cannot delete the existing default policies. You can only modify the default policies.

The valuesthat are displayed for delta counter in Cisco UCS Manager are calculated asthe difference between the last two samples in a collection interval. In addition, Cisco UCS Manager displays the average, minimum, and maximum delta values of the samples in the collection interval.

## **Modifying a Statistics Collection Policy**

- **Step 1** In the **Navigation** pane, click **Admin**.
- **Step 2** Expand **All** > **Stats Management** > **Collection Policies**.
- **Step 3** In the work pane, right-click the policy that you want to modify and select **Modify Collection Policy**.
- **Step 4** In the **Modify Collection Policy** dialog box, complete the following fields:

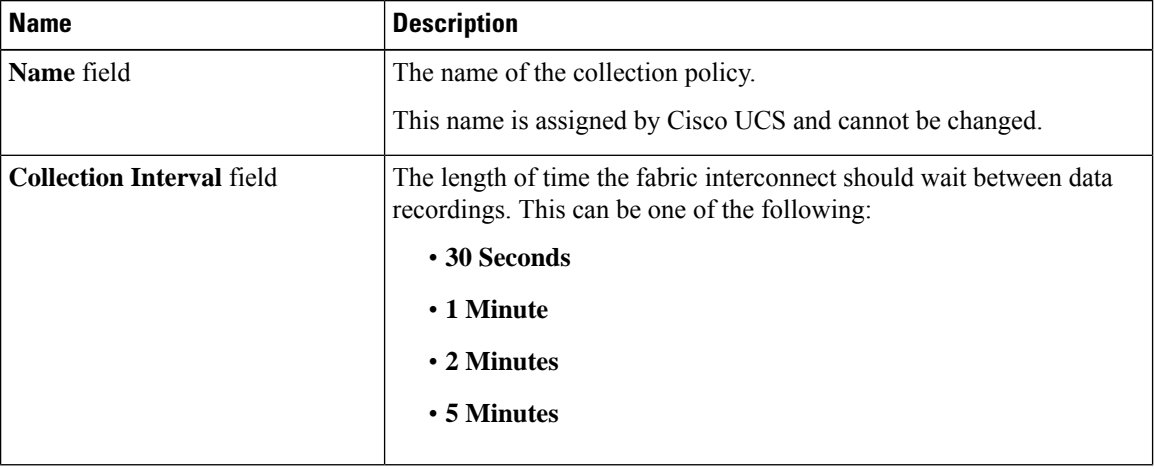

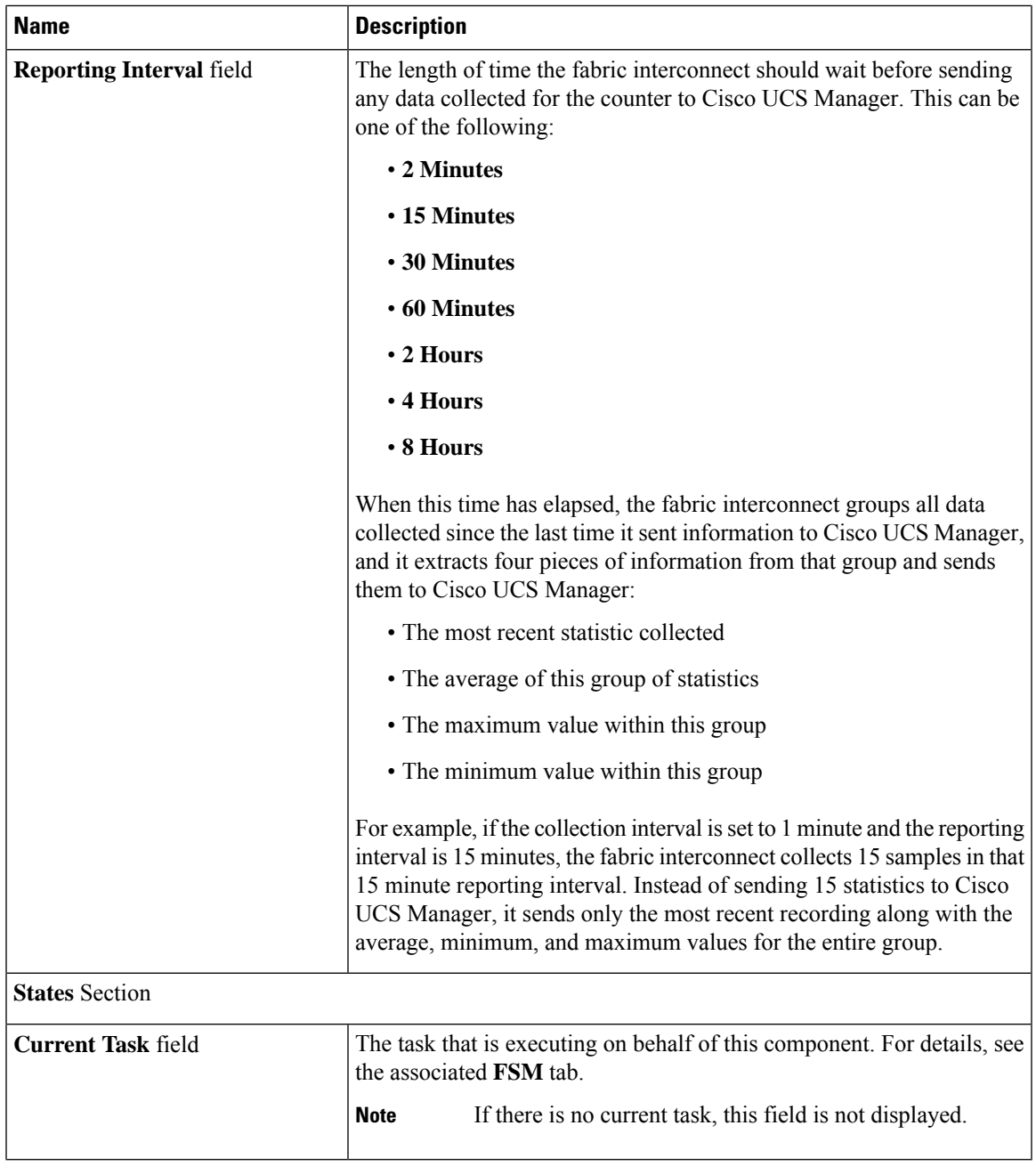

 $\mathbf l$ 

**Step 5** Click **OK**.

# <span id="page-75-0"></span>**Configuring Statistics Threshold Policies**

### **Statistics Threshold Policy**

A statistics threshold policy monitors statistics about certain aspects of the system and generates an event if the threshold is crossed. You can set both minimum and maximum thresholds.For example, you can configure the policy to raise an alarm if the CPU temperature exceeds a certain value, or if a server is overutilized or underutilized.

These threshold policies do not control the hardware or device-level thresholds enforced by endpoints, such as the CIMC. Those thresholds are burned in to the hardware components at manufacture.

Cisco UCS enables you to configure statistics threshold policies for the following components:

- Servers and server components
- Uplink Ethernet ports
- Ethernet server ports, chassis, and fabric interconnects
- Fibre Channel port

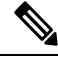

You cannot create or delete a statistics threshold policy for Ethernet server ports, uplink Ethernet ports, or uplink Fibre Channel ports. You can only configure the existing default policy. **Note**

Cisco UCS enables you to configure statistics threshold policies for servers and server components.

### **Creating a Server and Server Component Threshold Policy**

This procedure documents how to create a server and server component threshold policy on the **Server** tab. You can also create and configure these threshold policies within the appropriate organization in the **Policies** node on the **LAN** tab, **SAN** tab, and under the **Stats Management** node of the **Admin** tab. **Tip**

#### **Procedure**

- **Step 1** In the **Navigation** pane, click **Servers**.
- **Step 2** Expand **Servers** > **Policies**.
- **Step 3** Expand the node for the organization where you want to create the policy.

If the system does not include multi tenancy, expand the **root** node.

- **Step 4** Right-click **Threshold Policies** and choose **Create Threshold Policy**.
- **Step 5** In the **Define Name and Description** page of the **Create Threshold Policy** wizard, do the following:
	- a) Complete the following fields:

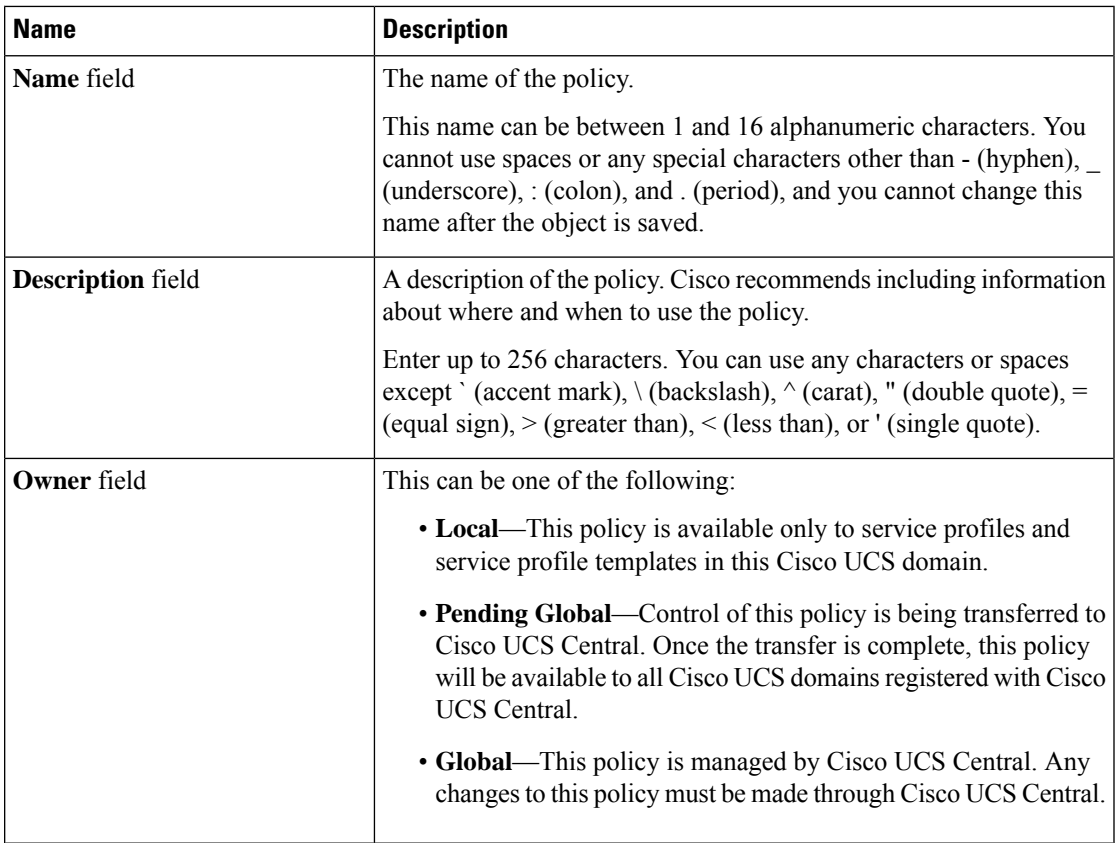

b) Click **Next**.

**Step 6** In the **Threshold Classes** page of the **Create Threshold Policy** wizard, do the following:

- a) Click **Add**.
- b) In the **Choose Statistics Class** dialog box, choose the statistics class for which you want to configure a custom threshold from the **Stat Class** drop-down list.
- c) Click **Next**.

**Step 7** In the **Threshold Definitions** page, do the following:

a) Click **Add**.

The **Create Threshold Definition** dialog box opens.

- b) From the **Property Type** field, choose the threshold property that you want to define for the class.
- c) In the **Normal Value** field, enter the desired value for the property type.
- d) In the **Alarm Triggers (Above Normal Value)** fields, check one or more of the following check boxes:
	- **Critical**
	- **Major**
	- **Minor**
	- **Warning**
	- **Condition**
	- **Info**
- e) In the **Up** and **Down** fields, enter the range of values that should trigger the alarm.
- f) In the **Alarm Triggers (Below Normal Value)** fields, check one or more of the following check boxes:
	- **Info**
	- **Condition**
	- **Warning**
	- **Minor**
	- **Major**
	- **Critical**
- g) In the **Up** and **Down** fields, enter the range of values that should trigger the alarm.
- h) Click **Finish Stage**.
- i) Do one of the following:
	- To define another threshold property for the class, repeat Step 7.
	- If you have defined all required properties for the class, click **Finish Stage**.

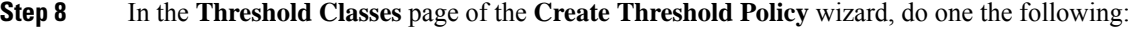

- To configure another threshold class for the policy, repeat Steps 6 and 7.
- If you have configured all required threshold classes for the policy, click **Finish**.

**Step 9** Click **OK**.

## **Deleting a Server and Server Component Threshold Policy**

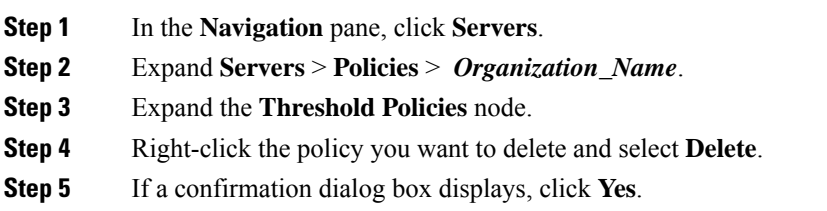

## **Adding a Threshold Class to an Existing Server and Server Component Threshold Policy**

## $\boldsymbol{\beta}$

This procedure documents how to add a threshold class to a server and server component threshold policy in the **Server** tab. You can also create and configure these threshold policies within the appropriate organization in the **Policies** node on the **LAN** tab, **SAN** tab, and under the **Stats Management** node of the **Admin** tab. **Tip**

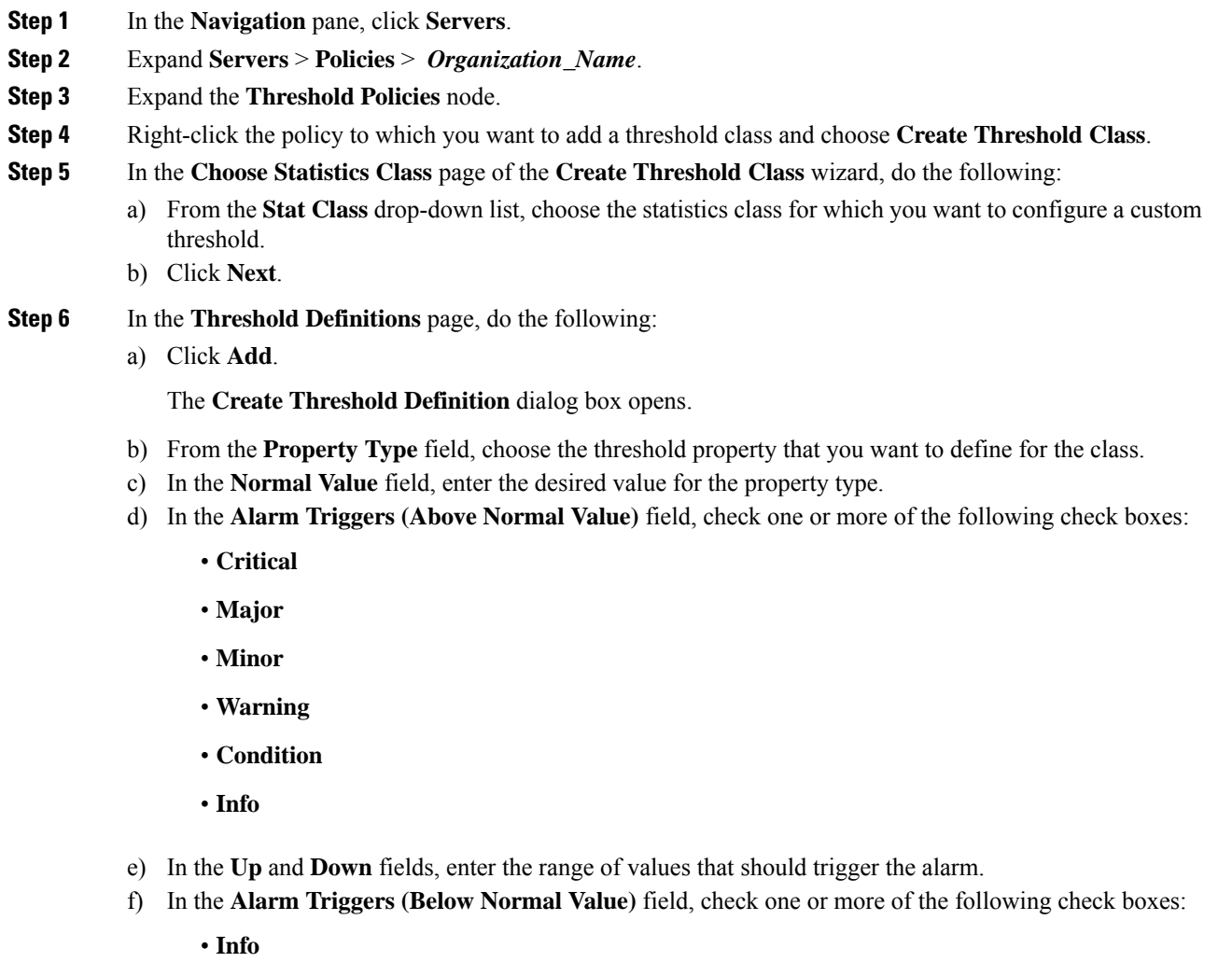

- **Condition**
- **Warning**
- **Minor**
- **Major**
- **Critical**
- g) In the **Up** and **Down** fields, enter the range of values that should trigger the alarm.
- h) Click **Finish Stage**.
- i) Do one of the following:
	- To define another threshold property for the class, repeat Step 6.
	- If you have defined all required properties for the class, click **Finish Stage**.
- **Step 7** In the **Choose Statistics Class** page of the **Create Threshold Class** wizard, do one the following:
	- To configure another threshold class for the policy, repeat Steps 5 and 6.
	- If you have configured all required threshold classes for the policy, click **Finish**.

**Step 8** Click **OK**.

### **Adding a Threshold Class to the Uplink Ethernet Port Threshold Policy**

**Tip** You cannot create an uplink Ethernet port threshold policy. You can only modify or delete the default policy.

#### **Procedure**

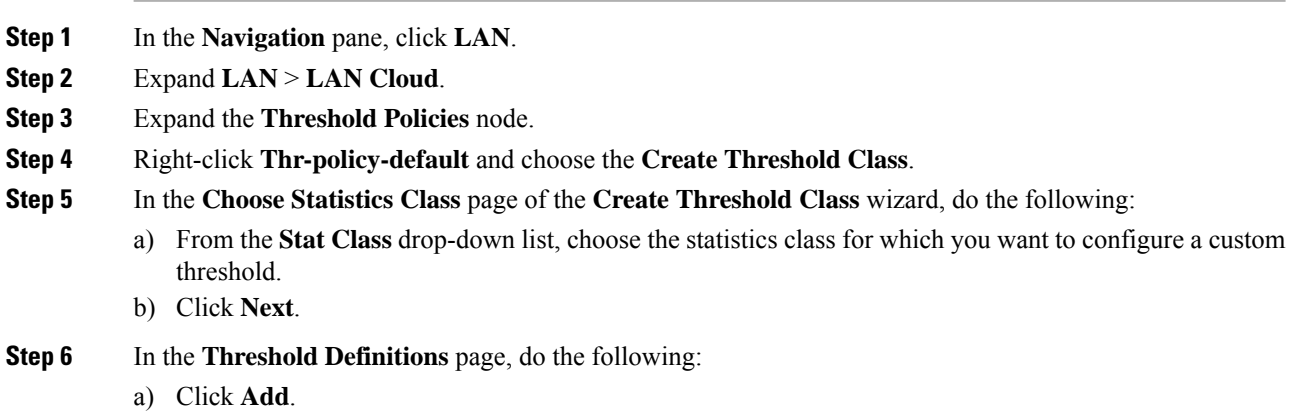

The **Create Threshold Definition** dialog box opens.

- b) From the **Property Type** field, choose the threshold property that you want to define for the class.
- c) In the **Normal Value** field, enter the desired value for the property type.
- d) In the **Alarm Triggers (Above Normal Value)** field, check one or more of the following check boxes:
	- **Critical**
	- **Major**
- **Minor**
- **Warning**
- **Condition**
- **Info**
- e) In the **Up** and **Down** fields, enter the range of values that should trigger the alarm.
- f) In the **Alarm Triggers (Below Normal Value)** field, check one or more of the following check boxes:
	- **Info**
	- **Condition**
	- **Warning**
	- **Minor**
	- **Major**
	- **Critical**
- g) In the **Up** and **Down** fields, enter the range of values that should trigger the alarm.
- h) Click **Finish Stage**.
- i) Do one of the following:
	- To define another threshold property for the class, repeat Step 6.
	- If you have defined all required properties for the class, click **Finish Stage**.
- **Step 7** In the **Create Threshold Class** page of the **Create Threshold Policy** wizard, do one the following:
	- To configure another threshold class for the policy, repeat Steps 5 and 6.
	- If you have configured all required threshold classes for the policy, click **Finish**.

### **Adding a Threshold Class to the Ethernet Server Port, Chassis, and Fabric Interconnect Threshold Policy**

 $\boldsymbol{\mathcal{P}}$ 

You cannot create an ethernet server port, chassis, and fabric interconnect threshold policy. You can only modify or delete the default policy. **Tip**

- **Step 1** In the **Navigation** pane, click **LAN**.
- **Step 2** Expand **LAN** > **Internal LAN**.
- **Step 3** Expand the **Threshold Policies** node.
- **Step 4** Right-click **Thr-policy-default** and choose the **Create Threshold Class**.
- **Step 5** In the **Choose Statistics Class** page of the **Create Threshold Class** wizard, do the following:
	- a) From the **Stat Class** drop-down list, choose the statistics class for which you want to configure a custom threshold.
	- b) Click **Next**.
- **Step 6** In the **Threshold Definitions** page, do the following:
	- a) Click **Add**.

The **Create Threshold Definition** dialog box opens.

- b) From the **Property Type** field, choose the threshold property that you want to define for the class.
- c) In the **Normal Value** field, enter the desired value for the property type.
- d) In the **Alarm Triggers (Above Normal Value)** field, check one or more of the following check boxes:
	- **Critical**
	- **Major**
	- **Minor**
	- **Warning**
	- **Condition**
	- **Info**
- e) In the **Up** and **Down** fields, enter the range of values that should trigger the alarm.
- f) In the **Alarm Triggers (Below Normal Value)** field, check one or more of the following check boxes:
	- **Info**
	- **Condition**
	- **Warning**
	- **Minor**
	- **Major**
	- **Critical**
- g) In the **Up** and **Down** fields, enter the range of values that should trigger the alarm.
- h) Click **Finish Stage**.
- i) Do one of the following:
	- To define another threshold property for the class, repeat Step 6.
	- If you have defined all required properties for the class, click **Finish Stage**.
- **Step 7** In the **Create Threshold Class** page of the **Create Threshold Policy** wizard, do one the following:
	- To configure another threshold class for the policy, repeat Steps 5 and 6.
	- If you have configured all required threshold classes for the policy, click **Finish**.

Ш

### **Adding a Threshold Class to the Fibre Channel Port Threshold Policy**

You cannot create a Fibre Channel port threshold policy. You can only modify or delete the default policy.

#### **Procedure**

- **Step 1** In the **Navigation** pane, click **SAN**.
- **Step 2** Expand **SAN** > **SAN Cloud**.
- **Step 3** Expand the **Threshold Policies** node.
- **Step 4** Right-click **Thr-policy-default** and choose the **Create Threshold Class**.
- **Step 5** In the **Choose Statistics Class** page of the **Create Threshold Class** wizard, do the following:
	- a) From the **Stat Class** drop-down list, choose the statistics class for which you want to configure a custom threshold.
	- b) Click **Next**.
- **Step 6** In the **Threshold Definitions** page, do the following:
	- a) Click **Add**.

The **Create Threshold Definition** dialog box opens.

- b) From the **Property Type** field, choose the threshold property that you want to define for the class.
- c) In the **Normal Value** field, enter the desired value for the property type.
- d) In the **Alarm Triggers (Above Normal Value)** field, check one or more of the following check boxes:
	- **Critical**
	- **Major**
	- **Minor**
	- **Warning**
	- **Condition**
	- **Info**
- e) In the **Up** and **Down** fields, enter the range of values that should trigger the alarm.
- f) In the **Alarm Triggers (Below Normal Value)** field, check one or more of the following check boxes:
	- **Info**
	- **Condition**
	- **Warning**
	- **Minor**
	- **Major**
	- **Critical**
- g) In the **Up** and **Down** fields, enter the range of values that should trigger the alarm.
- h) Click **Finish Stage**.
- i) Do one of the following:
	- To define another threshold property for the class, repeat Step 6.
	- If you have defined all required properties for the class, click **Finish Stage**.
- **Step 7** In the **Create Threshold Class** page of the **Create Threshold Policy** wizard, do one the following:
	- To configure another threshold class for the policy, repeat Steps 5 and 6.
	- If you have configured all required threshold classes for the policy, click **Finish**.

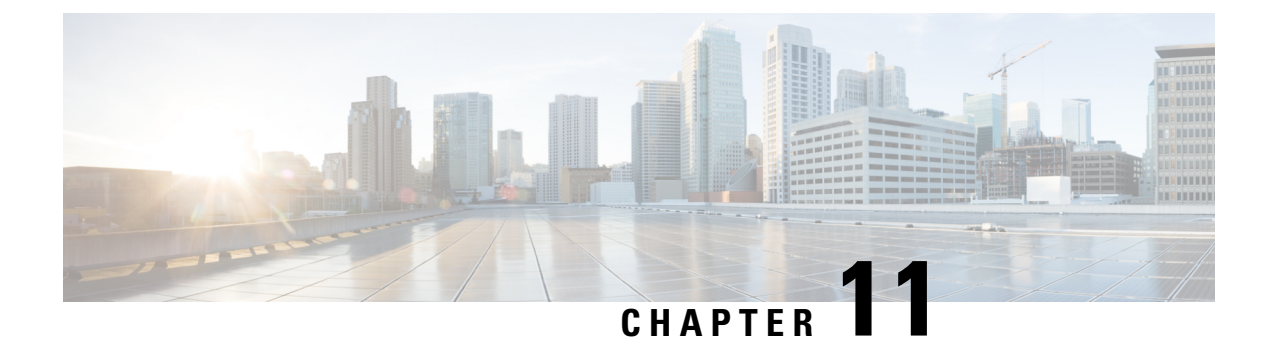

# **Call Home and Smart Call Home Configuration**

• Call Home and Smart Call Home [Configuration,](#page-84-0) on page 69

# <span id="page-84-0"></span>**Call Home and Smart Call Home Configuration**

### **Call Home in UCS Overview**

Call Home provides an email-based notification for critical system policies. A range of message formats are available for compatibility with pager services or XML-based automated parsing applications. You can use this feature to page a network support engineer, email a Network Operations Center, or use Cisco Smart Call Home services to generate a case with the Technical Assistance Center.

The Call Home feature can deliver alert messages containing information about diagnostics and environmental faults and events.

The Call Home feature can deliver alerts to multiple recipients, referred to as Call Home destination profiles. Each profile includes configurable message formats and content categories. A predefined destination profile is provided for sending alerts to the Cisco TAC, but you also can define your own destination profiles.

When you configure Call Home to send messages, Cisco UCS Manager executes the appropriate CLI **show** command and attaches the command output to the message.

Cisco UCS delivers Call Home messages in the following formats:

- Short text format which provides a one or two line description of the fault that is suitable for pagers or printed reports.
- Full text format which provides fully formatted message with detailed information that is suitable for human reading.
- XML machine-readable format that uses Extensible Markup Language (XML) and Adaptive Messaging Language (AML) XML Schema Definition (XSD). The AML XSD is published on the [Cisco.com](http://www.cisco.com) website. The XML format enables communication with the Cisco Systems Technical Assistance Center.

For information about the faults that can trigger Call Home email alerts, see the *Cisco UCS Faults and Error Messages Reference*.

The following figure shows the flow of events after a Cisco UCS fault is triggered in a system with Call Home configured:

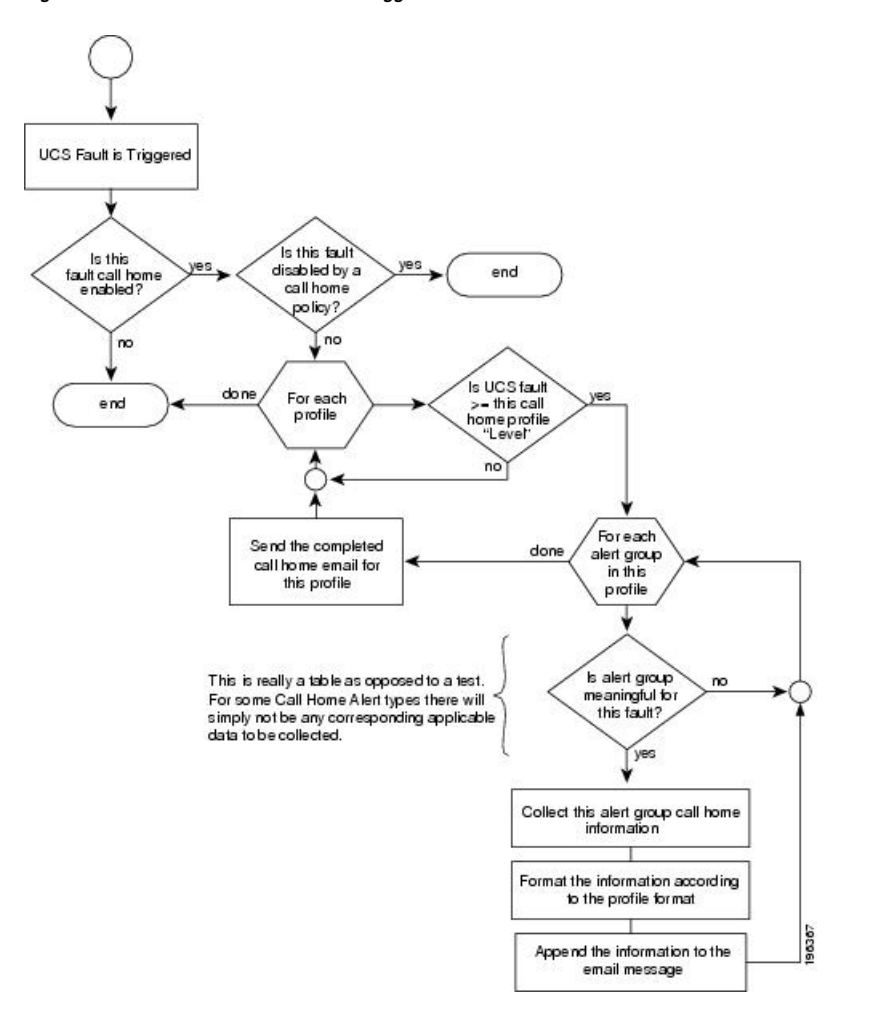

**Figure 2: Flow of Events after <sup>a</sup> Fault is Triggered**

#### **SMTP Authentication**

Beginning with release 4.2(3b), UCS Manager supports secured authentication for the transport email with the SMTP server.

You can toggle **SMTP Authentication** between

- **Off**—SMTP Authentication is not used for this Cisco UCS domain.
- **On**—SMTP Authentication is used for this Cisco UCS domain.

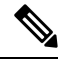

SMTP server should be capable of supporting STARTTLS, SSL based SMTP communication. **Note**

You should also install the server root CA certificate on the SMTP-Client (switch) for succesfull connection between SSL to SMTP-AUTH server.

### **Call Home Considerations and Guidelines**

How you configure Call Home depends on how you intend to use the feature. The information you need to consider before you configure Call Home includes the following:

#### **Destination Profile**

You must configure at least one destination profile. The destination profile or profiles that you use depends upon whether the receiving entity is a pager, email, or automated service such as Cisco Smart Call Home.

If the destination profile uses email message delivery, you must specify a Simple Mail Transfer Protocol (SMTP) server when you configure Call Home.

#### **Contact Information**

The contact email, phone, and street addressinformation should be configured so that the receiver can determine the origin of messages received from the Cisco UCS domain.

Cisco Smart Call Home sends the registration email to this email address after you send a system inventory to begin the registration process.

If an email address includes special characters, such as  $#$  (hash), spaces, or  $\&$  (ampersand), the email server might not be able to deliver email messages to that address. Cisco recommends that you use email addresses which comply with RFC2821 and RFC2822 and include only 7bit ASCII characters.

#### **IP Connectivity to Email Server or HTTP Server**

The fabric interconnect must have IP connectivity to an email server or the destination HTTP server. In a cluster configuration, both fabric interconnects must have IP connectivity. This connectivity ensures that the current, active fabric interconnect can send Call Home email messages. The source of these email messages is always the IP address of a fabric interconnect. The virtual IP address assigned to Cisco UCS Manager in a cluster configuration is never the source of the email.

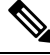

**Note**

Ensure that you add each fabric interconnect IP in the SMTP server. Call Home email messages cannot be delivered if the fabric interconnect IPs are not configured in the SMTP server.

#### **Smart Call Home**

If Cisco Smart Call Home is used, the following are required:

- An active service contract must cover the device being configured.
- The customer ID associated with the Smart Call Home configuration in Cisco UCS must be the CCO (Cisco.com) account name associated with a support contract that includes Smart Call Home.

#### **SMTP Authentication**

Beginning with release 4.2(3b), UCS Manager supports secured authentication for the transport email with the SMTP server.

You can toggle **SMTP Authentication** between

• **Off**—SMTP Authentication is not used for this Cisco UCS domain.

• **On**—SMTP Authentication is used for this Cisco UCS domain.

$$
\theta
$$

SMTP server should be capable of supporting STARTTLS, SSL based SMTP communication. **Note**

You should also install the server root CA certificate on the SMTP-Client (switch) for succesfull connection between SSL to SMTP-AUTH server.

### **Cisco UCS Faults and Call Home Severity Levels**

Because Call Home is present across several Cisco product lines, Call Home has its own standardized severity levels. The following table describes how the underlying Cisco UCS fault levels map to the Call Home severity levels. You need to understand this mapping when you configure the Level setting for Call Home profiles.

| <b>Call Home Severity</b> | <b>Cisco UCS Fault</b> | <b>Call Home Meaning</b>                                                                    |
|---------------------------|------------------------|---------------------------------------------------------------------------------------------|
| (9) Catastrophic          | N/A                    | Network-wide catastrophic failure.                                                          |
| (8) Disaster              | N/A                    | Significant network impact.                                                                 |
| $(7)$ Fatal               | N/A                    | System is unusable.                                                                         |
| (6) Critical              | Critical               | Critical conditions, immediate attention<br>needed.                                         |
| $(5)$ Major               | Major                  | Major conditions.                                                                           |
| $(4)$ Minor               | Minor                  | Minor conditions.                                                                           |
| (3) Warning               | Warning                | Warning conditions.                                                                         |
| (2) Notification          | Info                   | Basic notifications and informational<br>messages. Possibly independently<br>insignificant. |
| $(1)$ Normal              | Clear                  | Normal event, signifying a return to normal<br>state.                                       |
| $(0)$ debug               | N/A                    | Debugging messages.                                                                         |

**Table 6: Mapping of Faults and Call Home Severity Levels**

### **Anonymous Reporting**

After you upgrade to the latest release of Cisco UCS Manager, by default, you are prompted with a dialog box to enable anonymous reporting.

To enable anonymous reporting, you need to enter details about the SMTP server and the data file that is stored on the fabric switch. This report is generated every seven days and is compared with the previous version of the same report. When Cisco UCS Manager identifies changes in the report, the report is sent as an e-mail.

### **Enabling Anonymous Reporting**

 $\mathscr{D}$ 

**Note** Anonymous reporting can be enabled even when Call Home is disabled.

#### **Procedure**

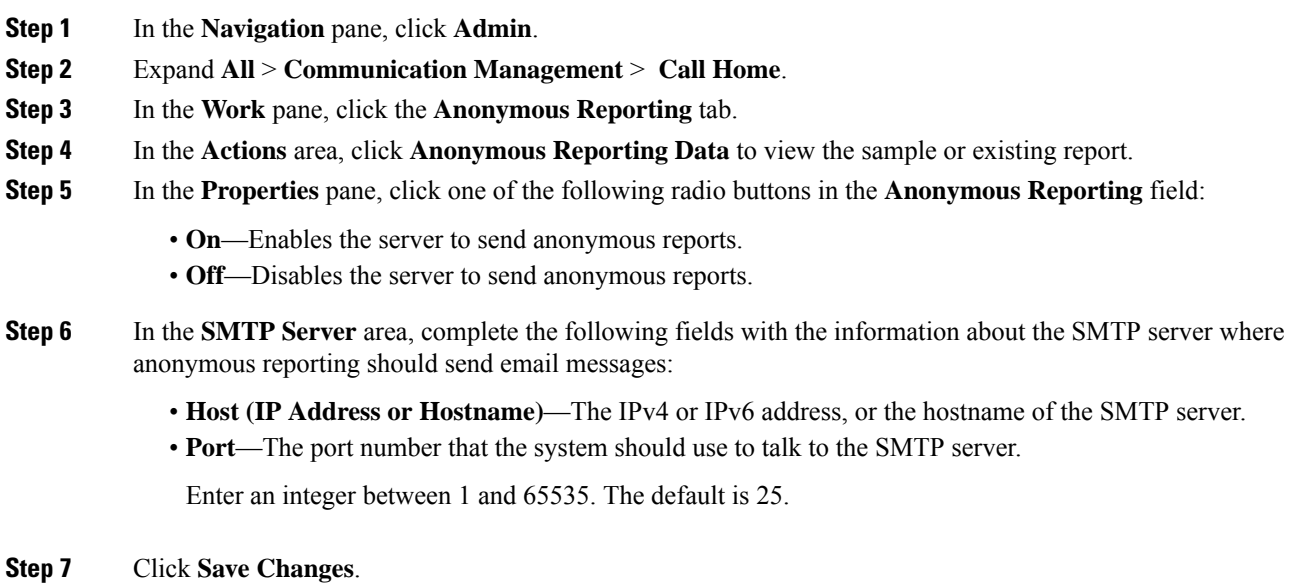

**Configuring Call Home**

### **Procedure**

**Step 1** In the **Navigation** pane, click **Admin**.

#### **Step 2** Expand **All** > **Communication Management** > **Call Home**.

- **Step 3** In the **Work** pane, click the **General** tab.
- **Step 4** In the **Admin** area, complete the following fields to enable Call Home:

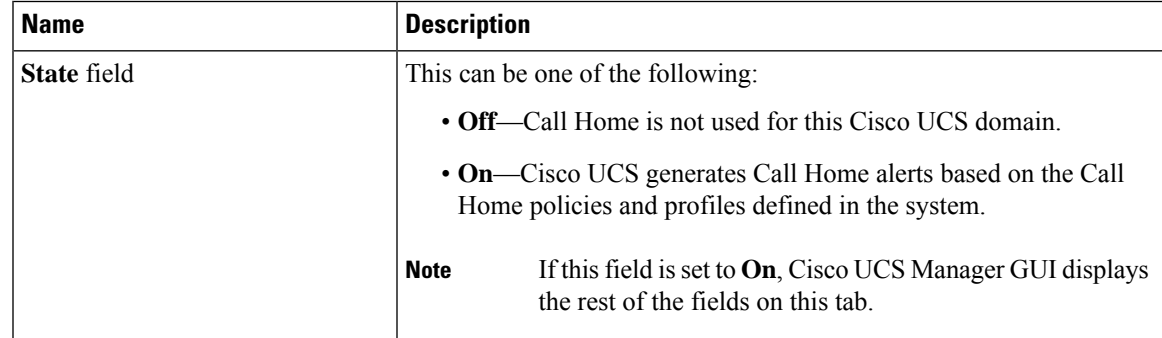

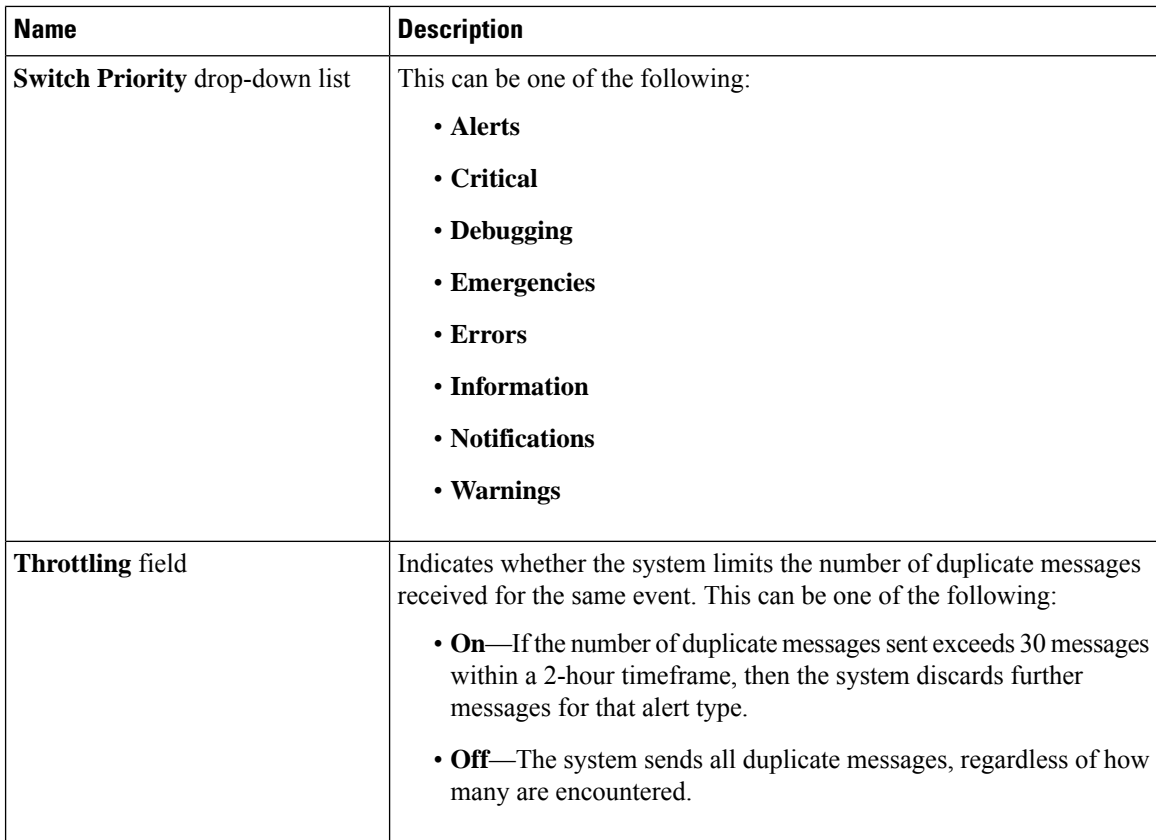

a) In the **State** field, click **On**.

**Note** If this field is set to **On**, Cisco UCS Manager GUI displays the rest of the fields on this tab.

- b) From the **Switch Priority** drop-down list, select one of the following levels:
	- **Alerts**
	- **Critical**
	- **Debugging**
	- **Emergencies**
	- **Errors**
	- **Information**
	- **Notifications**
	- **Warnings**

For a large Cisco UCS deployment with several pairs of fabric interconnects, this field enables you to attach significance to messages from one particular Cisco UCS domain, so that message recipients can gauge the priority of the message. This field may not be as useful for a small Cisco UCS deployment, such as a single Cisco UCS domain.

**Step 5** In the **Contact Information** area, complete the following fields with the required contact information:

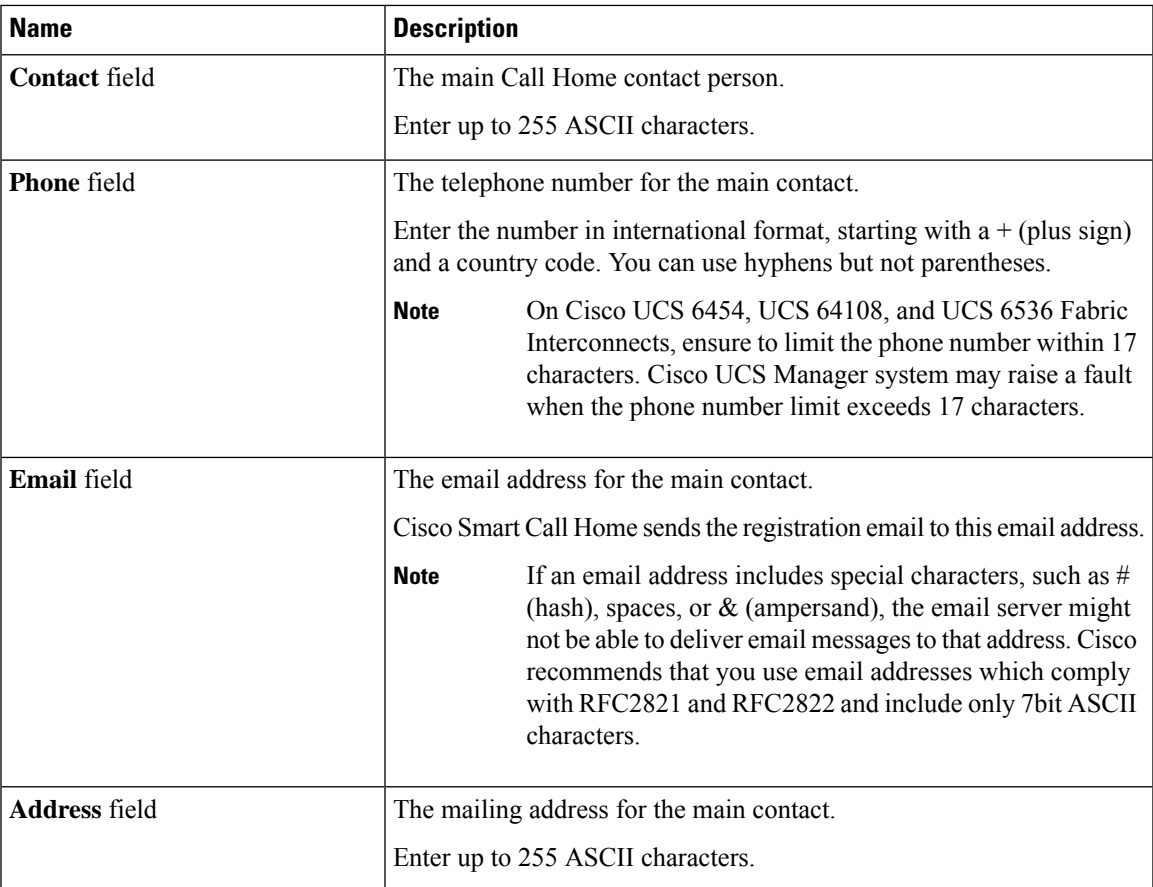

**Step 6** In the Ids area, complete the following fields with the identification information that Call Home should use:

**Tip** If you are not configuring Smart Call Home, this step is optional.

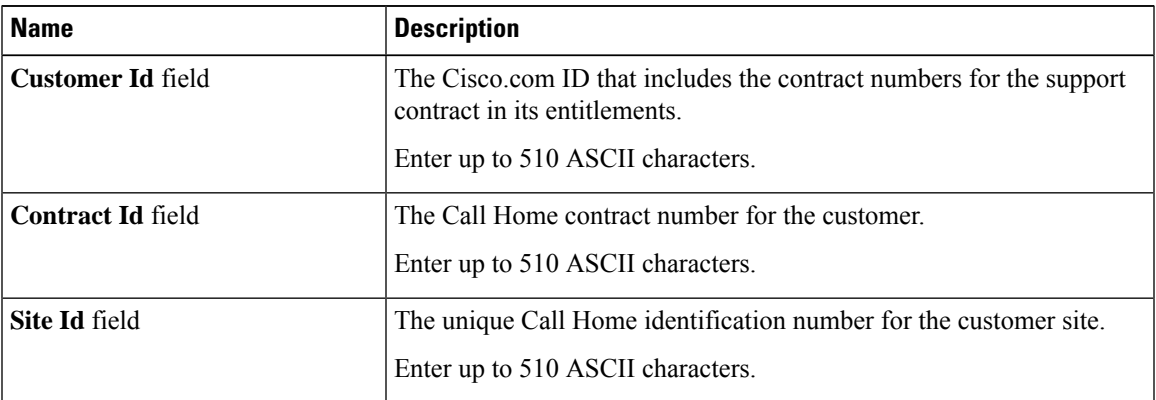

**Step 7** In the **Email Addresses** area, complete the following fields with email information for Call Home alert messages:

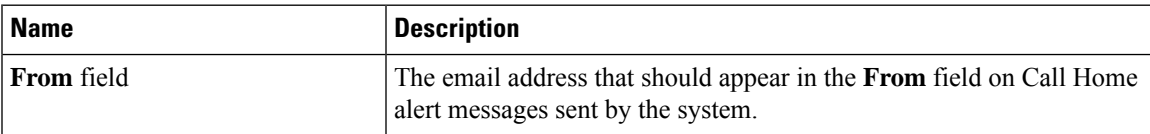

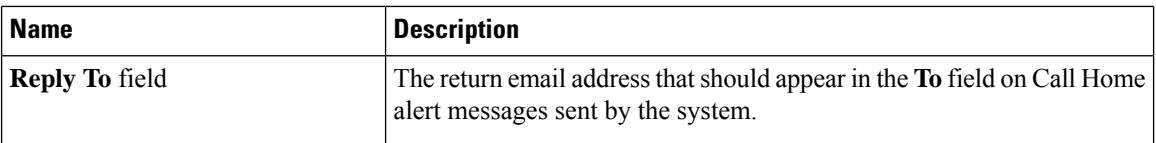

**Step 8** In the **SMTP Server** area, complete the following fields with information about the SMTP server where Call Home should send email messages:

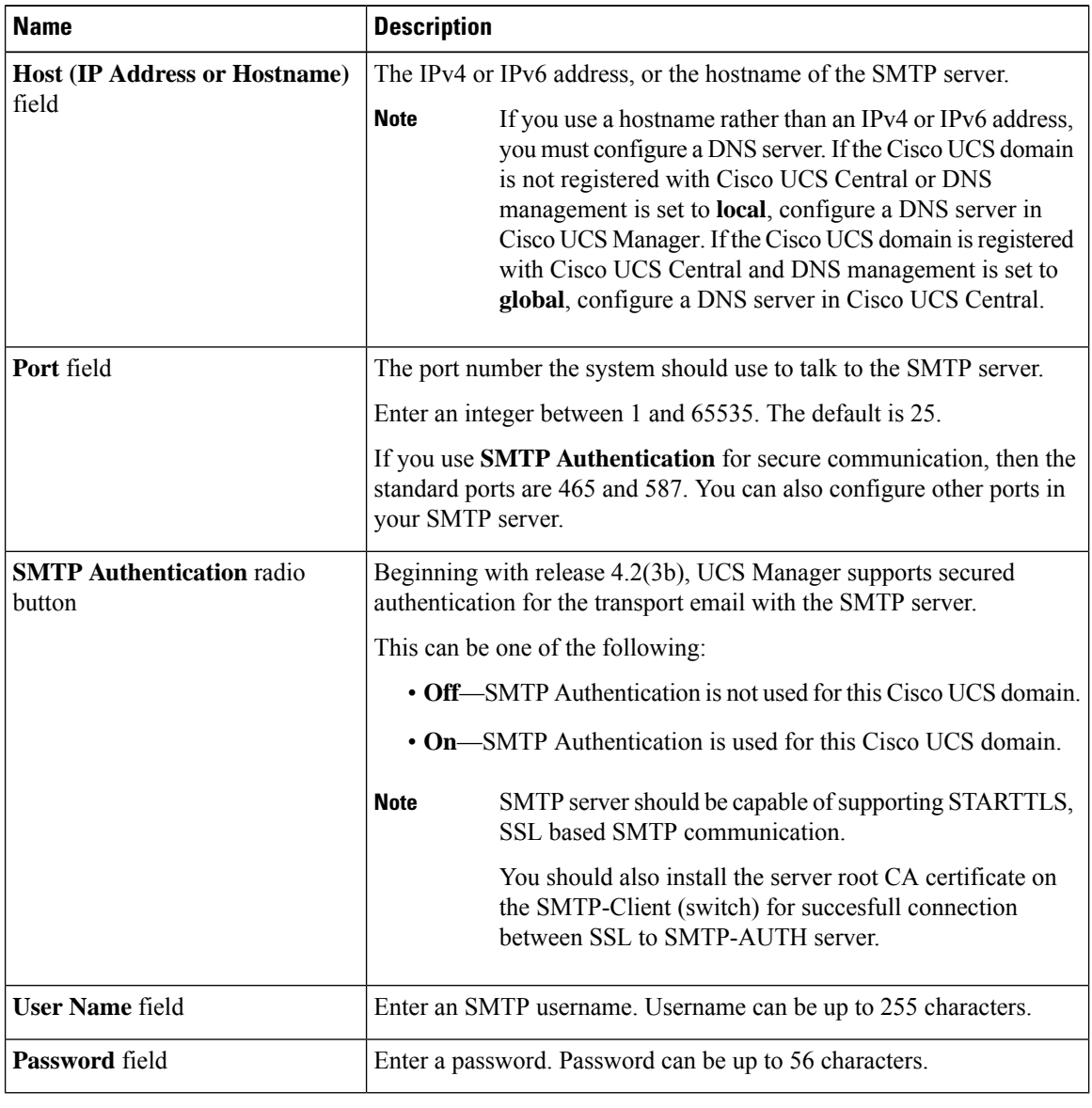

**Step 9** Click **Save Changes**.

#### **Disabling Call Home**

This step is optional.

When you upgrade a Cisco UCS domain, Cisco UCS Manager restarts the components to complete the upgrade process. This restart causes events that are identical to service disruptions and component failures that trigger Call Home alerts to be sent. If you do not disable Call Home before you begin the upgrade, you can ignore the alerts generated by the upgrade-related component restarts.

#### **Procedure**

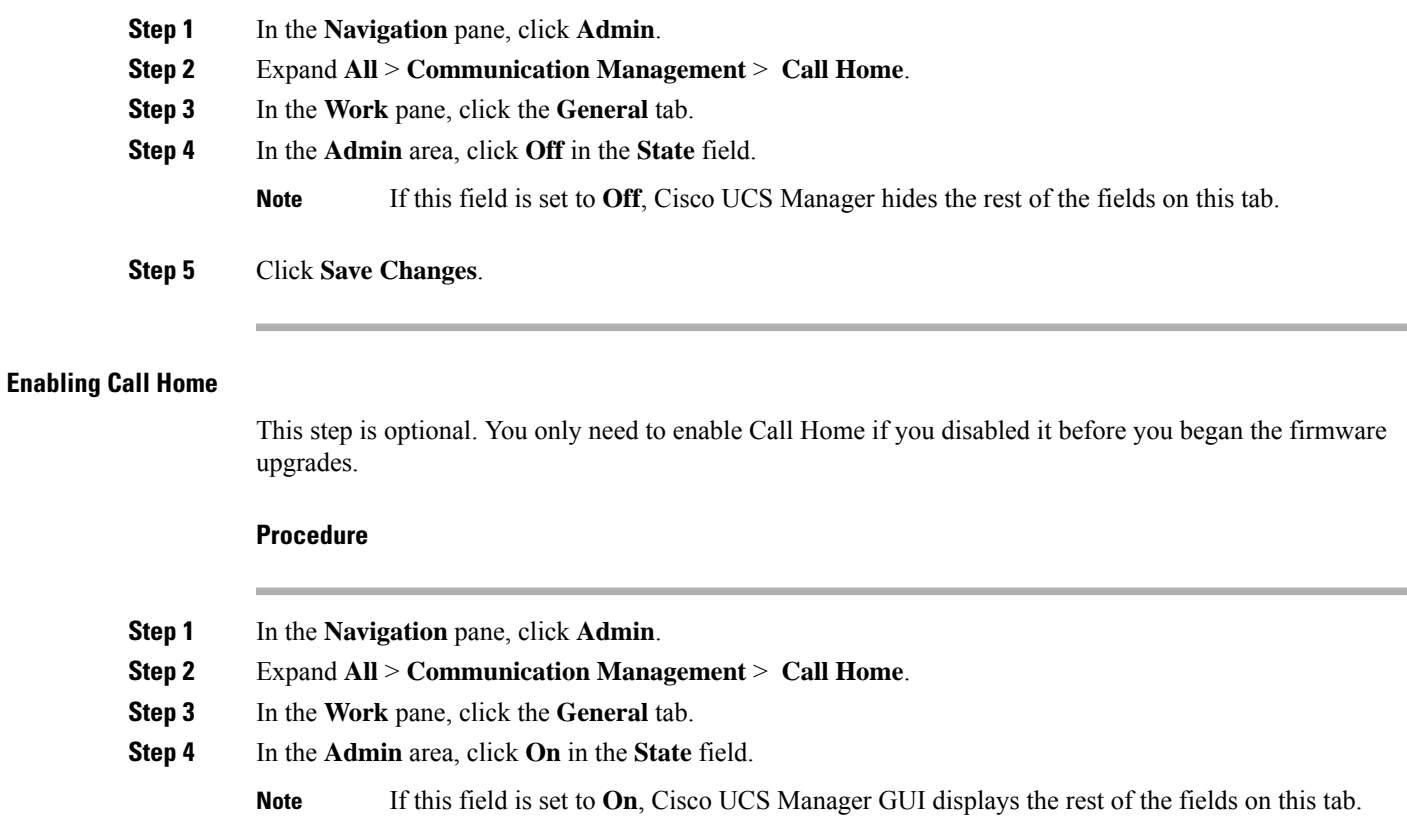

**Step 5** Click **Save Changes**.

#### **What to do next**

Ensure that Call Home is fully configured.

#### **Configuring System Inventory Messages**

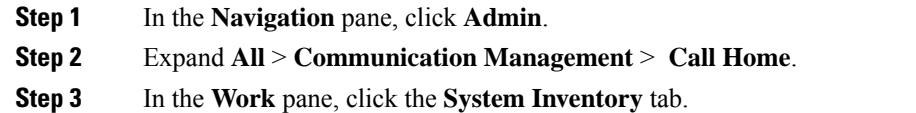

| <b>Name</b>                    | <b>Description</b>                                                                                                    |  |
|--------------------------------|----------------------------------------------------------------------------------------------------|--|
| <b>Send Periodically field</b> | If this field is set to $\text{On}$ , Cisco UCS sends the system inventory to the<br>Call Home database. When the information is sent depends on the other<br>fields in this area. |  |
| <b>Send Interval field</b>     | The number of days that should pass between automatic system inventory<br>data collection.<br>Enter an integer between 1 and 30.                                                   |  |
| Hour of Day to Send field      | The hour that the data should be sent using the 24-hour clock format.                                                                                                    |  |
| <b>Minute of Hour field</b>    | The number of minutes after the hour that the data should be sent.                                                                                                    |  |
| <b>Time Last Sent field</b>    | The date and time the information was last sent.<br><b>Note</b><br>This field is displayed after the first inventory has been<br>sent.                                             |  |
| <b>Next Scheduled field</b>    | The date and time for the upcoming data collection.<br>This field is displayed after the first inventory has been<br><b>Note</b><br>sent.                                          |  |

**Step 4** In the **Properties** area, complete the following fields:

#### **Step 5** Click **Save Changes**.

#### **Sending a System Inventory Message**

Use this procedure if you need to manually send a system inventory message outside of the scheduled messages.

 $\mathscr{P}$ 

**Note** The system inventory message is sent only to those recipients defined in CiscoTAC-1 profile.

#### **Procedure**

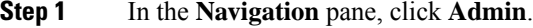

**Step 2** Expand **All** > **Communication Management** > **Call Home**.

- **Step 3** In the **Work** pane, click the **System Inventory** tab.
- **Step 4** In the **Actions** area, click **Send System Inventory Now**.

Cisco UCS Manager immediately sends a system inventory message to the recipient configured for Call Home.

### **Configuring Call Home Profiles**

#### **Call Home Profiles**

Call Home profiles determine which alerts are sent to designated recipients. You can configure the profiles to send email alerts for events and faults at a desired severity level and for specific alert groups that represent categories of alerts. You can also use these profiles to specify the format of the alert for a specific set of recipients and alert groups.

Alert groups and Call Home profiles enable you to filter the alerts and ensure that a specific profile only receives certain categories of alerts. For example, a data center may have a hardware team that handles issues with fans and power supplies. This hardware team does not care about server POST failures or licensing issues. To ensure that the hardware team only receives relevant alerts, create a Call Home profile for the hardware team and check only the "environmental" alert group.

By default, you must configure the Cisco TAC-1 profile. You can also create additional profiles to send email alerts to one or more alert groups, when events occur at the level that you specify and provide the recipients with the appropriate amount of information about those alerts.

For example, you may want to configure two profiles for faults with a major severity:

- A profile that sends an alert to the Supervisor alert group in the short text format. Members of this group receive a one- or two-line description of the fault that they can use to track the issue.
- A profile that sends an alert to the CiscoTAC alert group in the XML format. Members of this group receive a detailed message in the machine-readable format preferred by the Cisco Systems Technical Assistance Center.

#### **Call Home Alert Groups**

An alert group is a predefined subset of Call Home alerts. Alert groups allow you to select the set of Call Home alerts that you want to send to a predefined or custom Call Home profile. Cisco UCS Manager sends Call Home alerts to e-mail destinations in a destination profile only under the following conditions:

- If the Call Home alert belongs to one of the alert groups associated with that destination profile.
- If the alert has a Call Home message severity at or above the message severity set in the destination profile.

Each alert that Cisco UCS Manager generates fits into a category represented by an alert group. The following table describes those alert groups:

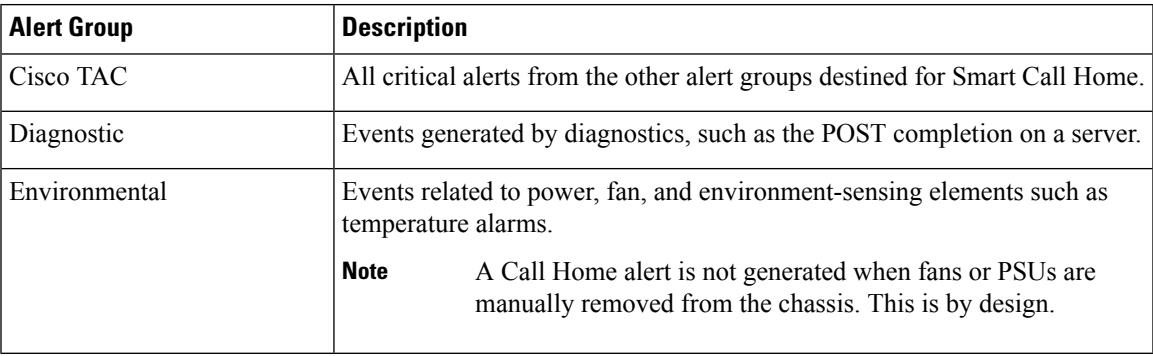

#### **Creating a Call Home Profile**

By default, you must configure the Cisco TAC-1 profile. However, you can also create additional profiles to send email alerts to one or more specified groups when events occur at the level that you specify.

#### **Procedure**

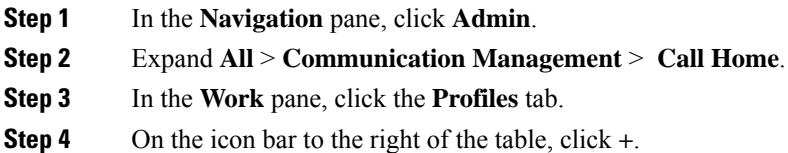

If the **+** icon is disabled, click an entry in the table to enable it.

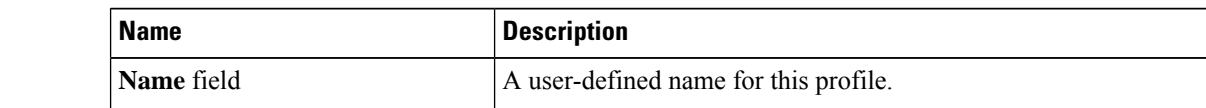

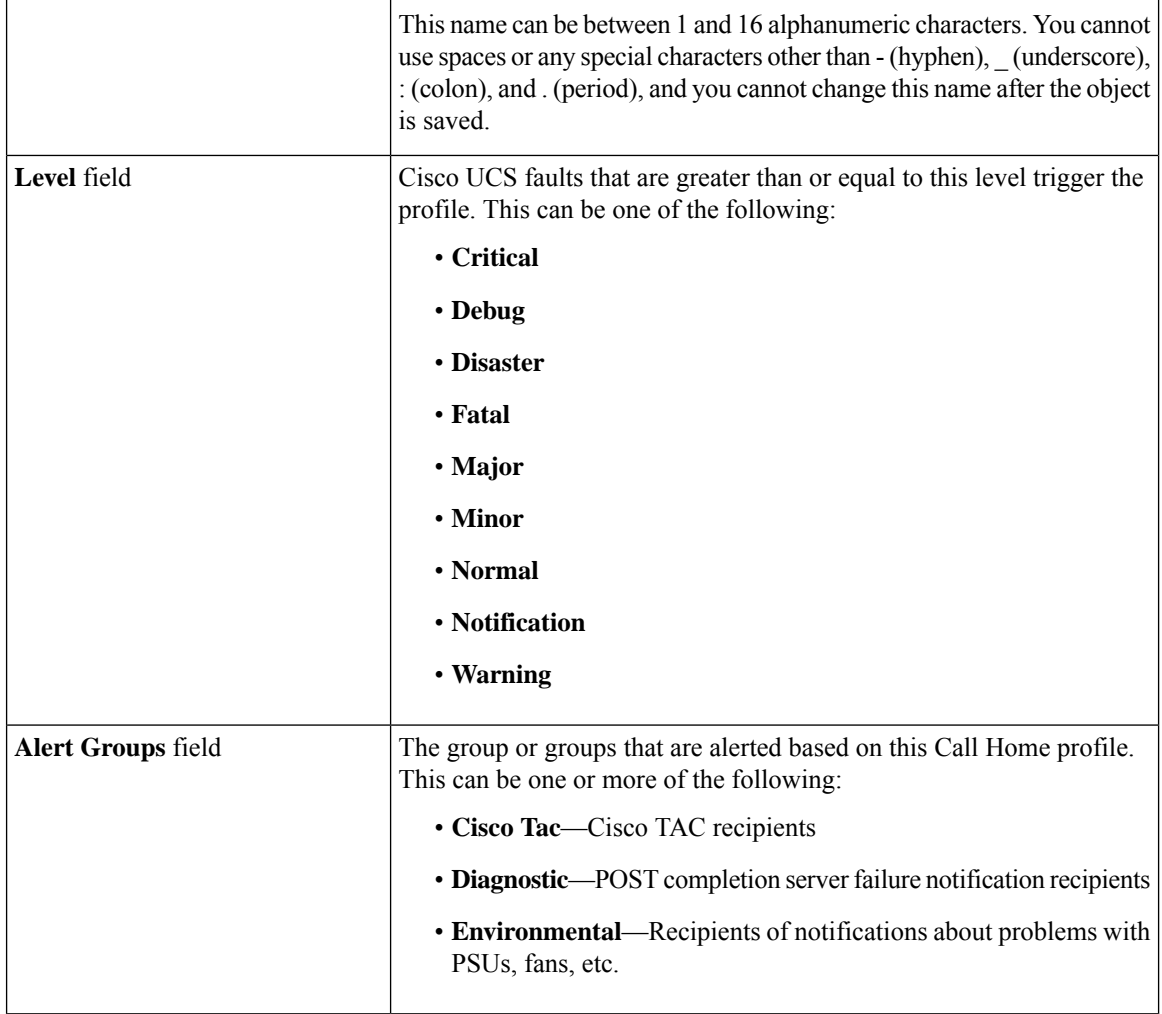

#### **Step 5** In the **Create Call Home Profile** dialog box, complete the following information fields:

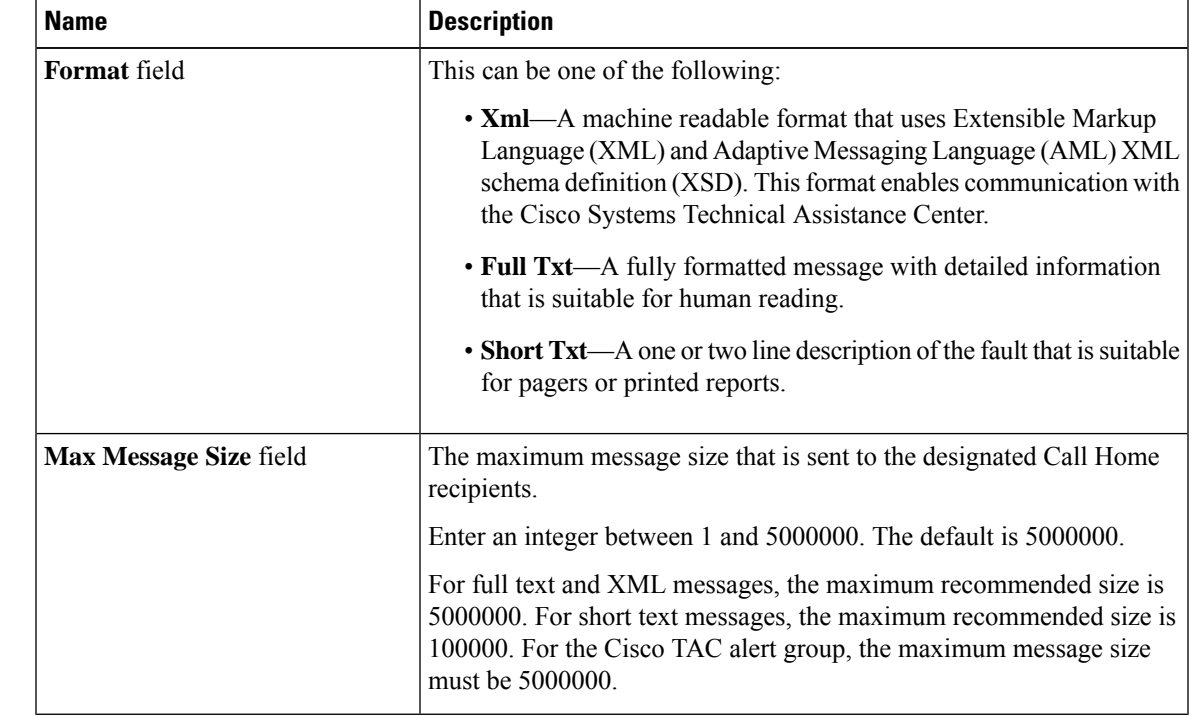

#### **Step 6** In the **Email Configuration** area, complete the following fields to configure the email alerts:

**Step 7** In the **Recipients** area, do the following to add one or more email recipients for the email alerts:

- a) On the icon bar to the right of the table, click **+**.
- b) In the **Add Email Recipients** dialog box, enter the email address to which Call Home alerts should be sent in the **Email** field.

This email address receives Callhome Alerts/Faults.

After you save this email address, it can be deleted but it cannot be changed.

c) Click **OK**.

**Step 8** Click **OK**.

#### **Deleting a Call Home Profile**

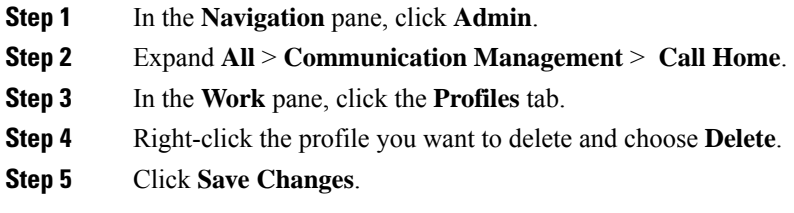

### **Configuring Call Home Policies**

#### **Call Home Policies**

Call Home policies determine whether or not Call Home alerts are sent for a specific type of fault or system event. By default, Call Home is enabled to send alerts for certain types of faults and system events.

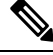

**Note** You can configure Cisco UCS Manager not to process the default faults and system events.

To disable alerts for a type of fault or event, you must first create a Call Home policy for that type and then disable the policy.

#### **Configuring a Call Home Policy**

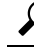

**Tip** By default, all Call Home policies are enabled to ensure that email alerts are sent for all critical system events.

#### **Procedure**

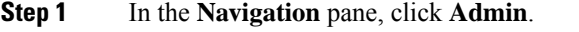

- **Step 2** Expand **All** > **Communication Management** > **Call Home**.
- **Step 3** In the **Work** pane, click the **Call Home Policies** tab.
- **Step 4** On the icon bar to the right of the table, click **+**.

If the **+** icon is disabled, click an entry in the table to enable it.

#### **Step 5** In the **Create Call Home Policy** dialog box, complete the following fields:

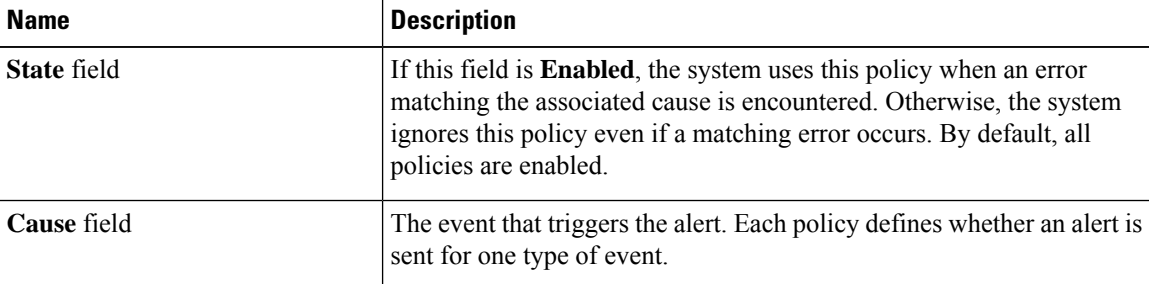

#### **Step 6** Click **OK**.

**Step 7** Repeat Steps 4 and 5 if you want to configure a Call Home policy for a different type of fault or event.

#### **Disabling a Call Home Policy**

#### **Procedure**

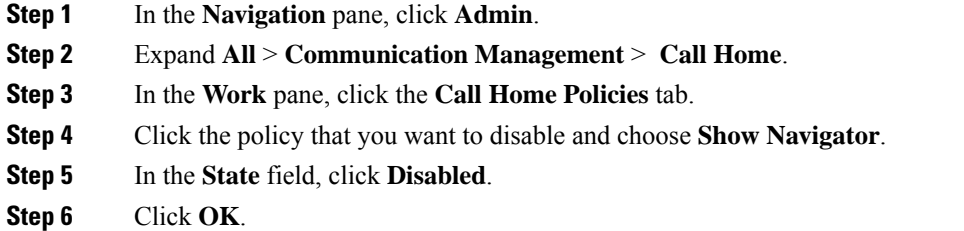

#### **Enabling a Call Home Policy**

#### **Procedure**

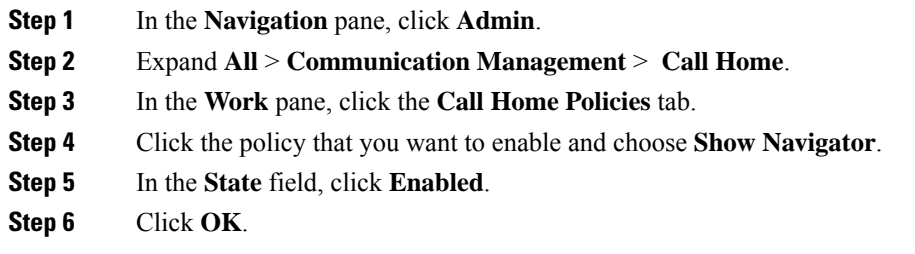

#### **Deleting a Call Home Policy**

#### **Procedure**

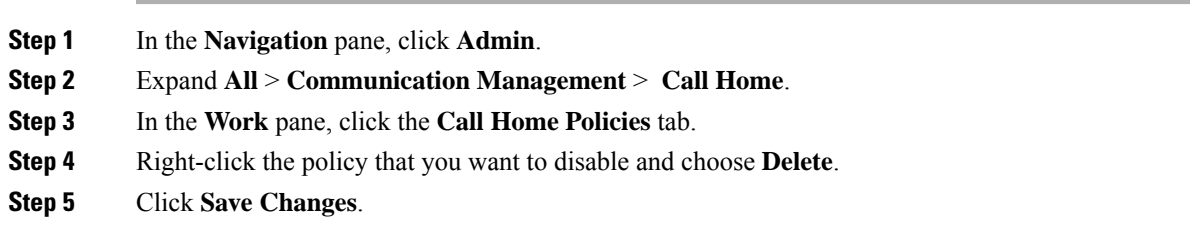

## **Cisco Smart Call Home**

Cisco Smart Call Home is a web application which leverages the Call Home feature of Cisco UCS. Smart Call Home offers proactive diagnostics and real-time email alerts of critical system events, which results in higher network availability and increased operational efficiency. Smart Call Home is a secure connected service offered by Cisco Unified Computing Support Service and Cisco Unified Computing Mission Critical Support Service for Cisco UCS.

#### **Figure 3: Cisco Smart Call Home Features**

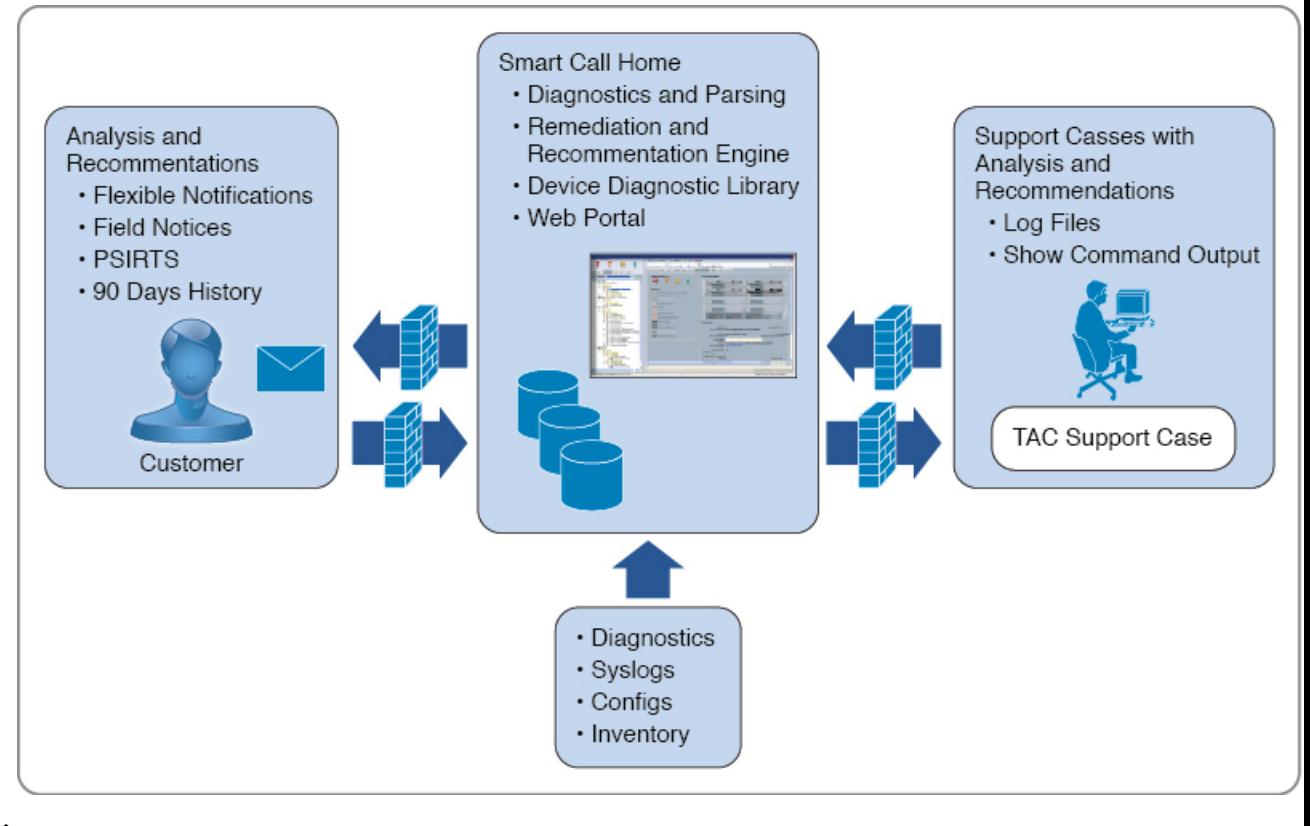

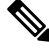

Using Smart Call Home requires the following: **Note**

- A Cisco.com ID associated with a corresponding Cisco Unified Computing Support Service or Cisco Unified Computing Mission Critical Support Service contract for your company.
- Cisco Unified Computing Support Service or Cisco Unified Computing Mission Critical Support Service for the device to be registered.
- Beginning with release 4.2(3b), UCS Manager supports secured authentication for the transport email with the SMTP server. You require SMTP server, which is capable of supporting STARTTLS, SSL based SMTP communication.

You can configure and register Cisco UCS Manager to send Smart Call Home email alerts to either the Smart Call Home System or the secure Transport Gateway. Email alerts sent to the secure Transport Gateway are forwarded to the Smart Call Home System using HTTPS.

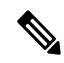

For security reasons, we recommend using the Transport Gateway option. The Transport Gateway can be downloaded from Cisco.com. **Note**

To configure Smart Call Home, do the following:

Ш

- Enable the Smart Call Home feature.
- Configure the contact information.
- Configure the email information.
- Configure the SMTP server information.
- Configure the default CiscoTAC-1 profile.

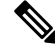

In order to apply Callhome sendtestAlert functionality at least one of the email destination should be set for profiles other than CiscoTAC-1. **Note**

- Send a Smart Call Home inventory message to start the registration process.
- Ensure that the Cisco.com ID you plan to use as the Call Home Customer ID for the Cisco UCS domain has the contract numbers from the registration added to its entitlements. You can update the ID in the **Account Properties**under **Additional Access** in the Profile Manager on Cisco.com.

#### **SMTP Authentication**

Beginning with release 4.2(3b), UCS Manager supports secured authentication for the transport email with the SMTP server.

You can toggle **SMTP Authentication** between

- **Off**—SMTP Authentication is not used for this Cisco UCS domain.
- **On**—SMTP Authentication is used for this Cisco UCS domain.

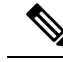

SMTP server should be capable of supporting STARTTLS, SSL based SMTP communication. **Note**

You should also install the server root CA certificate on the SMTP-Client (switch) for succesfull connection between SSL to SMTP-AUTH server.

### **Configuring Smart Call Home**

#### **Procedure**

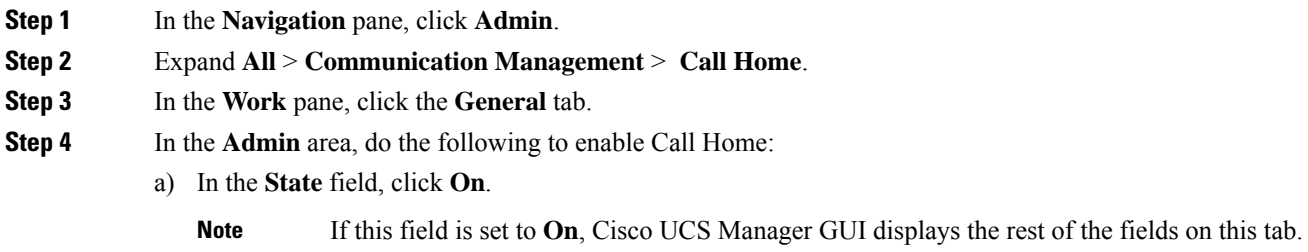

b) From the **Switch Priority** drop-down list, select one of the following urgency levels:

- **Alerts**
- **Critical**
- **Debugging**
- **Emergencies**
- **Errors**
- **Information**
- **Notifications**
- **Warnings**
- **Step 5** Indicates whether the system limits the number of duplicate messages received for the same event. This can be one of the following:
	- **On**—If the number of duplicate messages sent exceeds 30 messages within a 2-hour timeframe, then the system discards further messages for that alert type.
	- **Off**—The system sends all duplicate messages, regardless of how many are encountered.

**Step 6** In the **Contact Information** area, complete the following fields with the required contact information:

| <b>Name</b>          | <b>Description</b>                                                                                                    |  |
|----------------------|----------------------------------------------------------------------------------------------------|--|
| <b>Contact</b> field | The main Call Home contact person.                                                                                                    |  |
|                      | Enter up to 255 ASCII characters.                                                                                                    |  |
| Phone field          | The telephone number for the main contact.                                                                                                    |  |
|                      | Enter the number in international format, starting with $a + (plus sign)$<br>and a country code. You can use hyphens but not parentheses.                                                                                                    |  |
|                      | On Cisco UCS 6454, UCS 64108, and UCS 6536 Fabric<br><b>Note</b><br>Interconnects, ensure to limit the phone number within 17<br>characters. Cisco UCS Manager system may raise a fault<br>when the phone number limit exceeds 17 characters.                                                                                          |  |
| <b>Email</b> field   | The email address for the main contact.                                                                                                    |  |
|                      | Cisco Smart Call Home sends the registration email to this email address.                                                                                                    |  |
|                      | If an email address includes special characters, such as #<br><b>Note</b><br>(hash), spaces, or $&$ (ampersand), the email server might<br>not be able to deliver email messages to that address. Cisco<br>recommends that you use email addresses which comply<br>with RFC2821 and RFC2822 and include only 7bit ASCII<br>characters. |  |
| <b>Address field</b> | The mailing address for the main contact.                                                                                                    |  |
|                      | Enter up to 255 ASCII characters.                                                                                                    |  |

#### **Step 7** In the Ids area, complete the following fields with the Smart Call Home identification information:

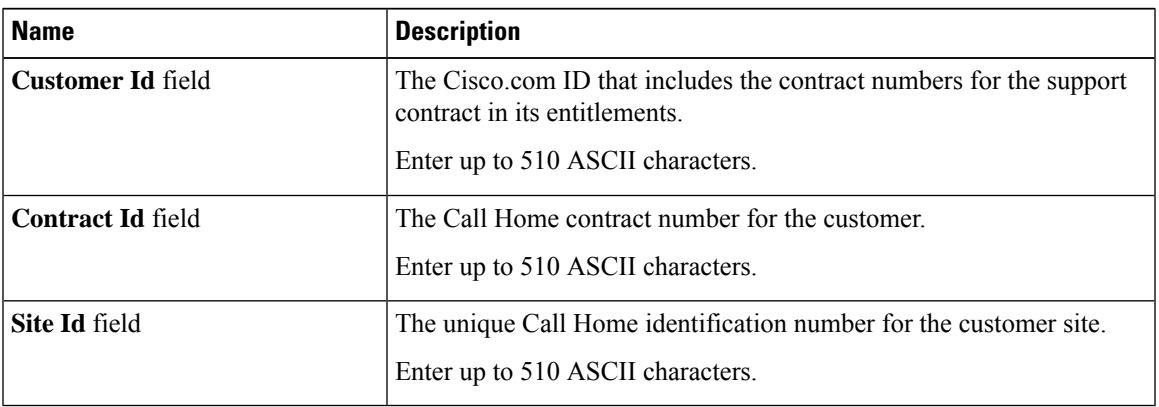

**Step 8** In the **Email Addresses** area, complete the following fields with the email information for Smart Call Home alert messages:

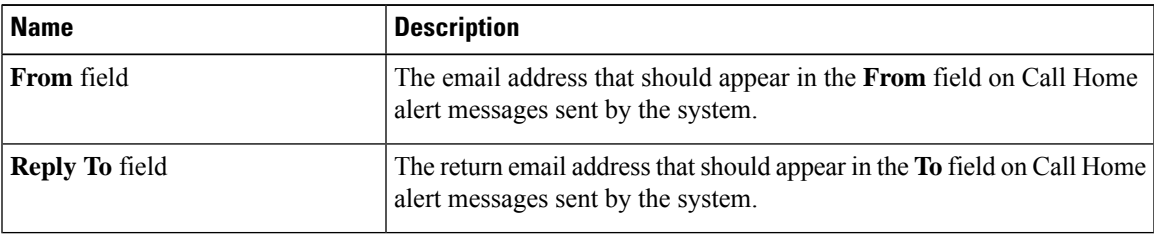

**Step 9** In the **SMTP Server** area, complete the following fields with information about the SMTP server that Call Home should use to send email messages:

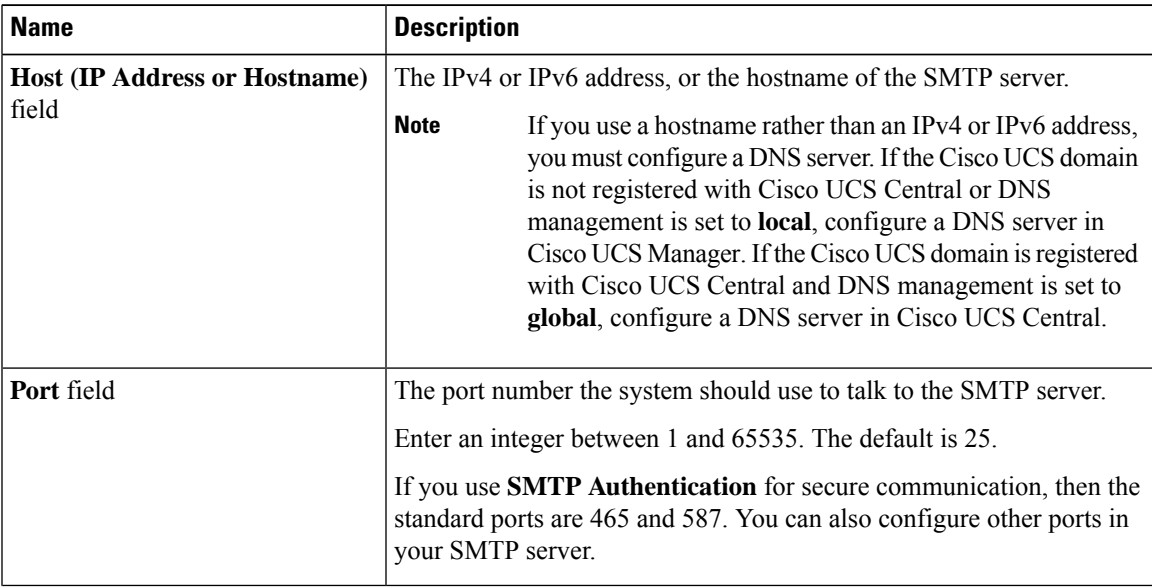

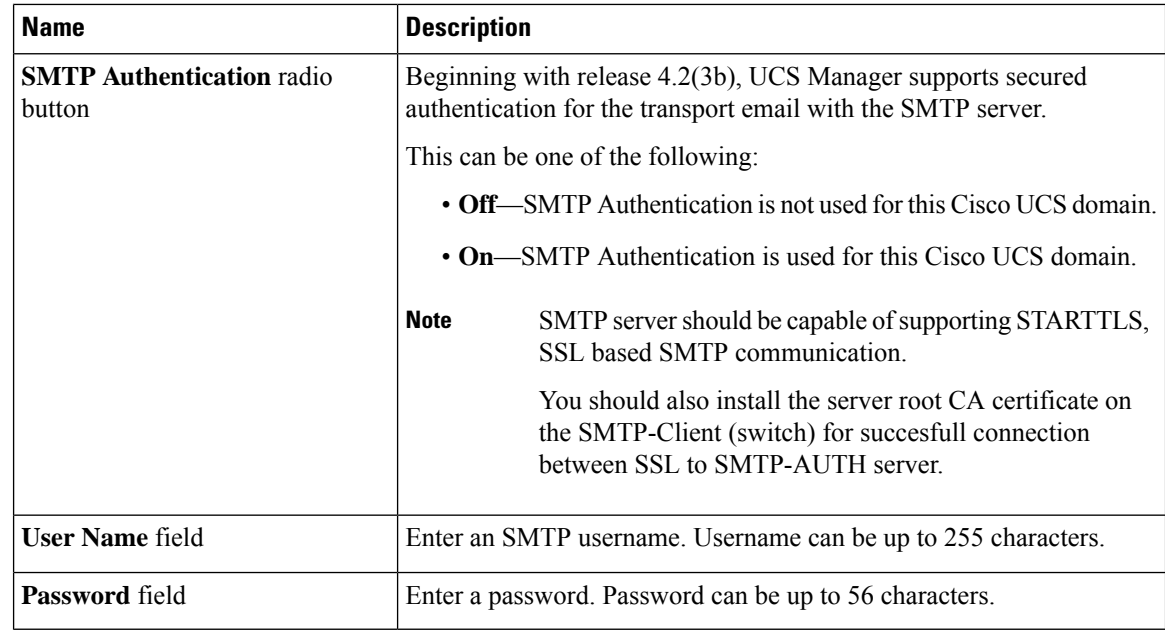

**Step 10** Click **Save Changes**.

### **Configuring the Default Cisco TAC-1 Profile**

The following are the default settings for the CiscoTAC-1 profile:

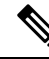

- In order to apply Callhome sendtestAlert functionality at least one of the email destination should be set for profiles other than CiscoTAC-1. **Note**
	- Level is normal
	- Only the CiscoTAC alert group is selected
	- Format is xml
	- Maximum message size is 5000000

- **Step 1** In the **Navigation** pane, click **Admin**.
- **Step 2** Expand **All** > **Communication Management** > **Call Home**.
- **Step 3** In the **Work** pane, click the **Profiles** tab.
- **Step 4** Right-click the Cisco TAC-1 profile and choose **Recipient**.
- **Step 5** In the **Add Email Recipients** dialog box, do the following:
	- a) In the **Email** field, enter the email address to which Call Home alerts should be sent.

For example, enter callhome@cisco.com.

After you save this email address, it can be deleted but it cannot be changed.

b) Click **OK**.

### **Configuring System Inventory Messages for Smart Call Home**

#### **Procedure**

- **Step 1** In the **Navigation** pane, click **Admin**.
- **Step 2** Expand **All** > **Communication Management** > **Call Home**.
- **Step 3** In the **Work** pane, click the **System Inventory** tab.
- **Step 4** In the **Properties** area, complete the following fields to specify how system inventory messages will be sent to Smart Call Home:

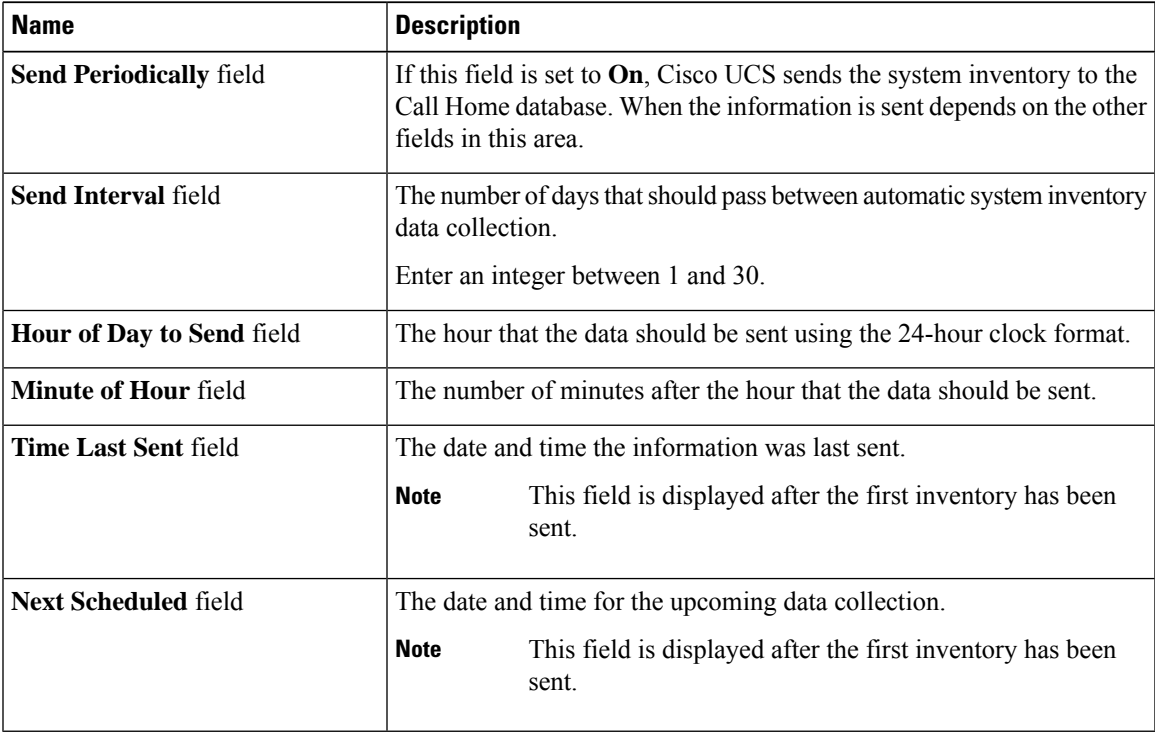

#### **Step 5** Click **Save Changes**.

### **Registering Smart Call Home**

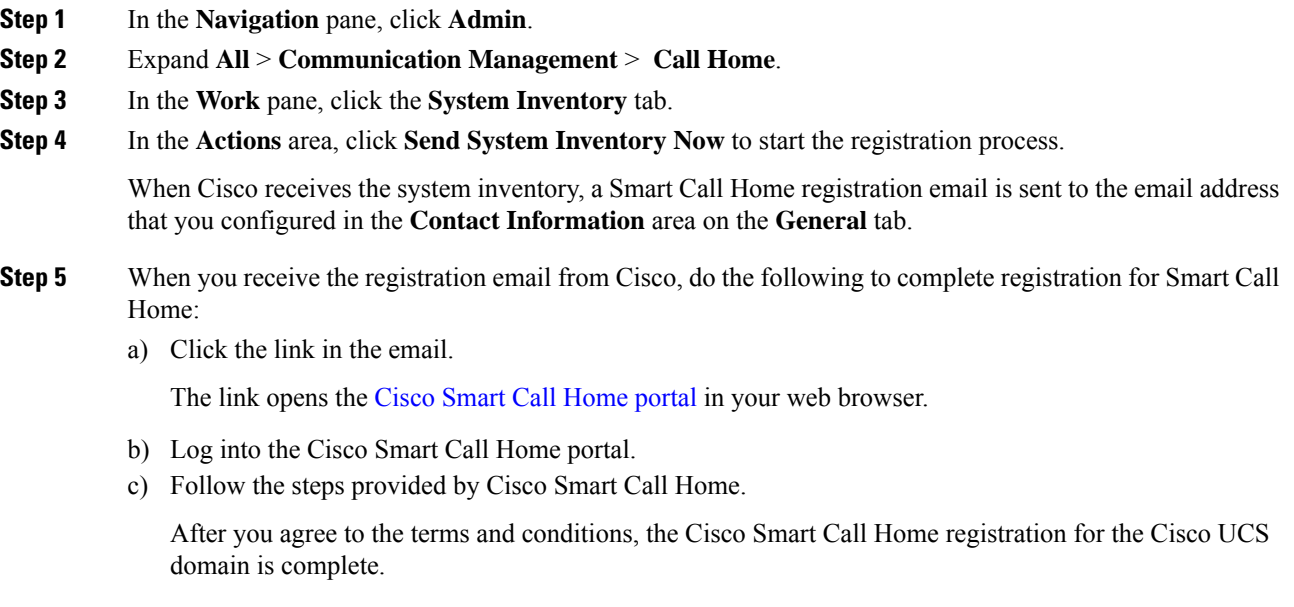

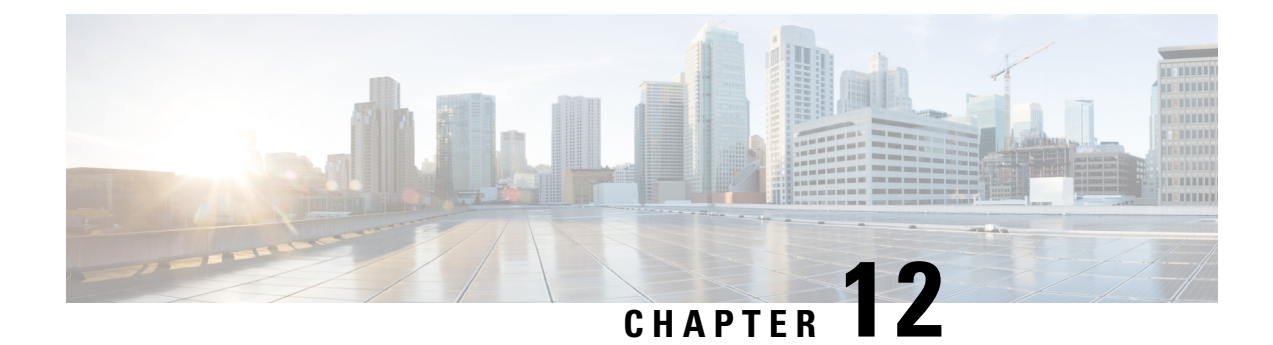

# **Database Health Monitoring**

- Cisco UCS Manager Database Health [Monitoring,](#page-106-0) on page 91
- [Changing](#page-106-1) Internal Backup Interval, on page 91
- [Triggering](#page-107-0) Health Check, on page 92
- [Changing](#page-107-1) Health Check Interval, on page 92

# <span id="page-106-0"></span>**Cisco UCS Manager Database Health Monitoring**

Cisco UCS Manager uses a SQLite database stored on the Fabric Interconnects to persist configuration and inventory. Data corruption on both the Flash and NVRAM storage devices can cause failures and loss of customer configuration data. Cisco UCS Manager provides several proactive health check and recovery mechanisms to improve the integrity of the Cisco UCS Manager database. These mechanisms enable active monitoring of the database health.

- **Periodic Health Check** A periodic check of database integrity ensures that any corruption is caught and recovered proactively. See [Triggering](#page-107-0) Health Check, on page 92, and [Changing](#page-107-1) Health Check [Interval,](#page-107-1) on page 92.
- **Periodic Backup** A periodic internal full state backup of the system ensures a smoother route to recovery in the case of any unrecoverable errors. See [Changing](#page-106-1) Internal Backup Interval, on page 91.

# <span id="page-106-1"></span>**Changing Internal Backup Interval**

You can change the interval at which the internal backup is done. To disable the backup the value can be set to 0.

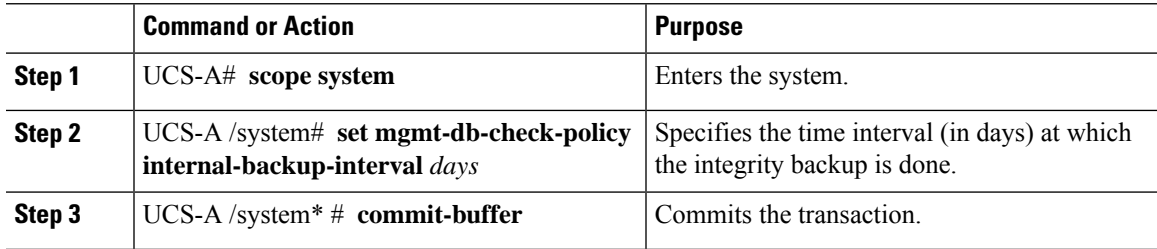

#### **Example**

This example changes the time interval at which the check runs to two days, and commits the transaction.

```
UCS-A# scope system
UCS-A /system # set mgmt-db-check-policy health-check-interval 2
UCS-A /system* # commit-buffer
UCS-A /system #
```
# <span id="page-107-0"></span>**Triggering Health Check**

Use the following commands to trigger an immediate full database integrity check.

#### **Procedure**

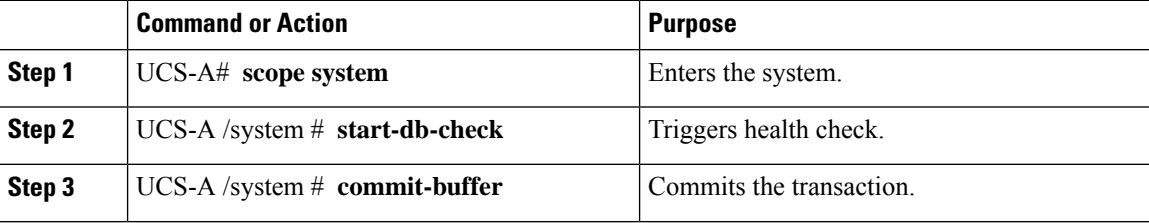

# <span id="page-107-1"></span>**Changing Health Check Interval**

You can change the interval at which the integrity check runs. To disable the periodic check entirely set the value for to 0.

#### **Procedure**

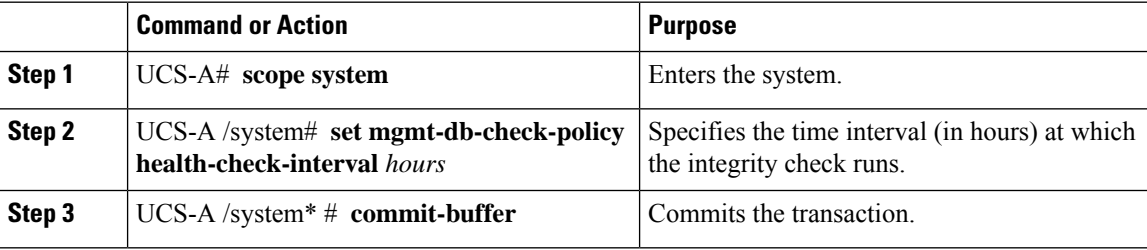

#### **Example**

This example changes the time interval at which the check runs to two hours , and commits the transaction.

```
UCS-A# scope system
UCS-A /system # set mgmt-db-check-policy health-check-interval 2
UCS-A /system* # commit-buffer
UCS-A /system #
```
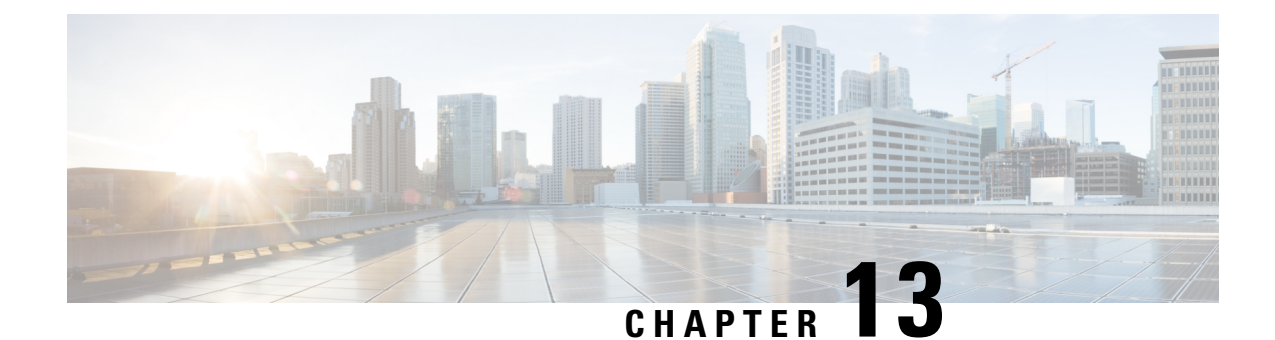

# **Hardware Monitoring**

- Monitoring a Fabric [Interconnect,](#page-108-0) on page 93
- [Monitoring](#page-109-0) a Blade Server, on page 94
- Monitoring a [Rack-Mount](#page-111-0) Server, on page 96
- [Monitoring](#page-113-0) an IO Module, on page 98
- [Monitoring](#page-114-0) Crypto Cards, on page 99
- [Monitoring](#page-116-0) NVMe PCIe SSD Devices, on page 101
- Health [Monitoring,](#page-122-0) on page 107
- [Management](#page-126-0) Interfaces Monitoring Policy, on page 111
- Local Storage [Monitoring,](#page-128-0) on page 113
- Graphics Card [Monitoring,](#page-132-0) on page 117
- PCI Switch [Monitoring,](#page-135-0) on page 120
- Managing Transportable Flash Module and [Supercapacitor,](#page-136-0) on page 121
- TPM [Monitoring,](#page-138-0) on page 123

# <span id="page-108-0"></span>**Monitoring a Fabric Interconnect**

- **Step 1** In the **Navigation** pane, click **Equipment**.
- **Step 2** Expand **Equipment** > **Fabric Interconnects**.
- **Step 3** Click the node for the fabric interconnect that you want to monitor.
- **Step 4** In the **Work** pane, click one of the following tabs to view the status of the fabric interconnect:

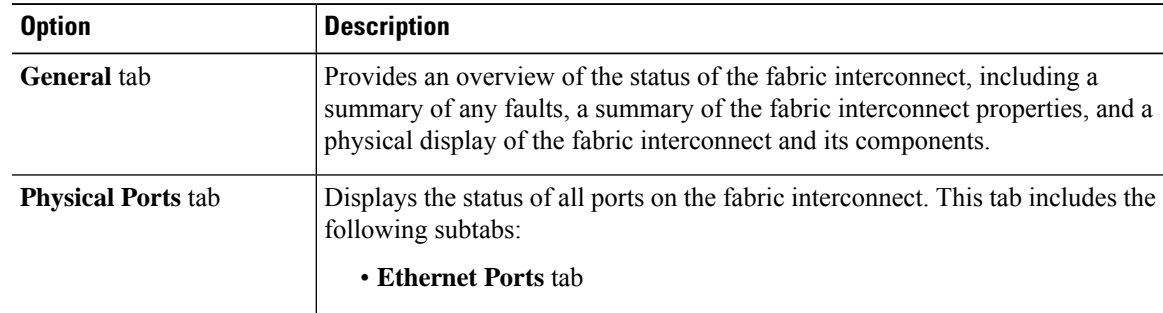

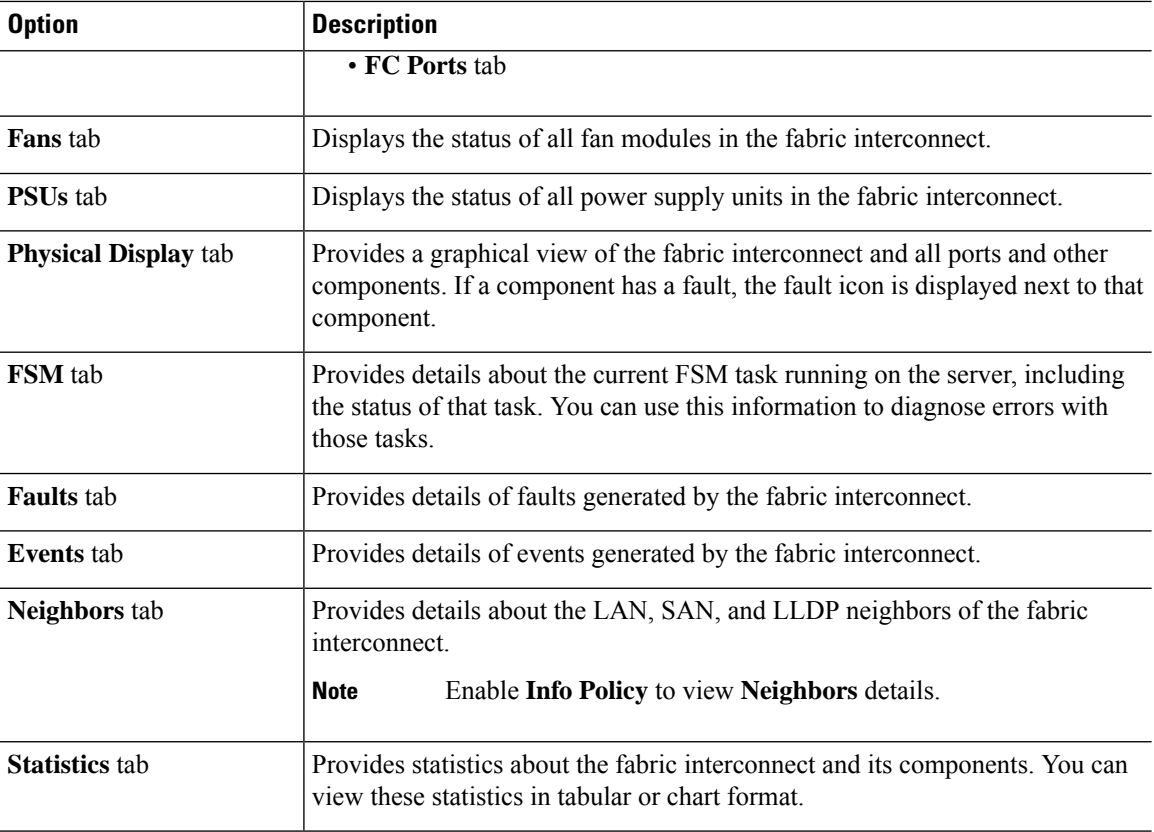

# <span id="page-109-0"></span>**Monitoring a Blade Server**

- **Step 1** In the **Navigation** pane, click **Equipment**.
- **Step 2** Expand **Equipment** > **Chassis** > *Chassis Number* > **Servers**.
- **Step 3** Click the server that you want to monitor.
- **Step 4** In the **Work** pane, click one of the following tabs to view the status of the server:

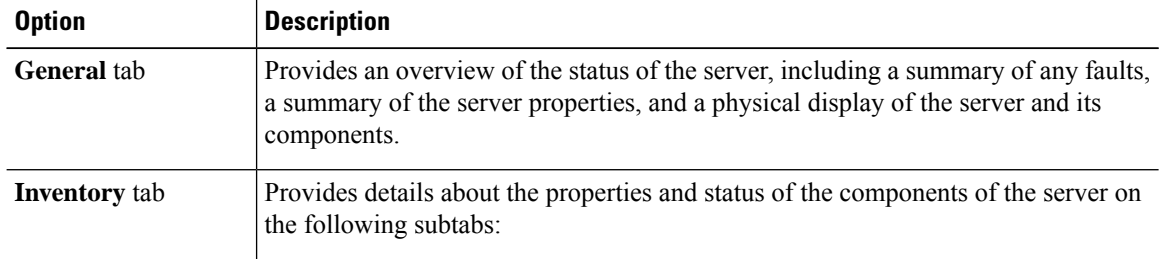

 $\mathbf l$ 

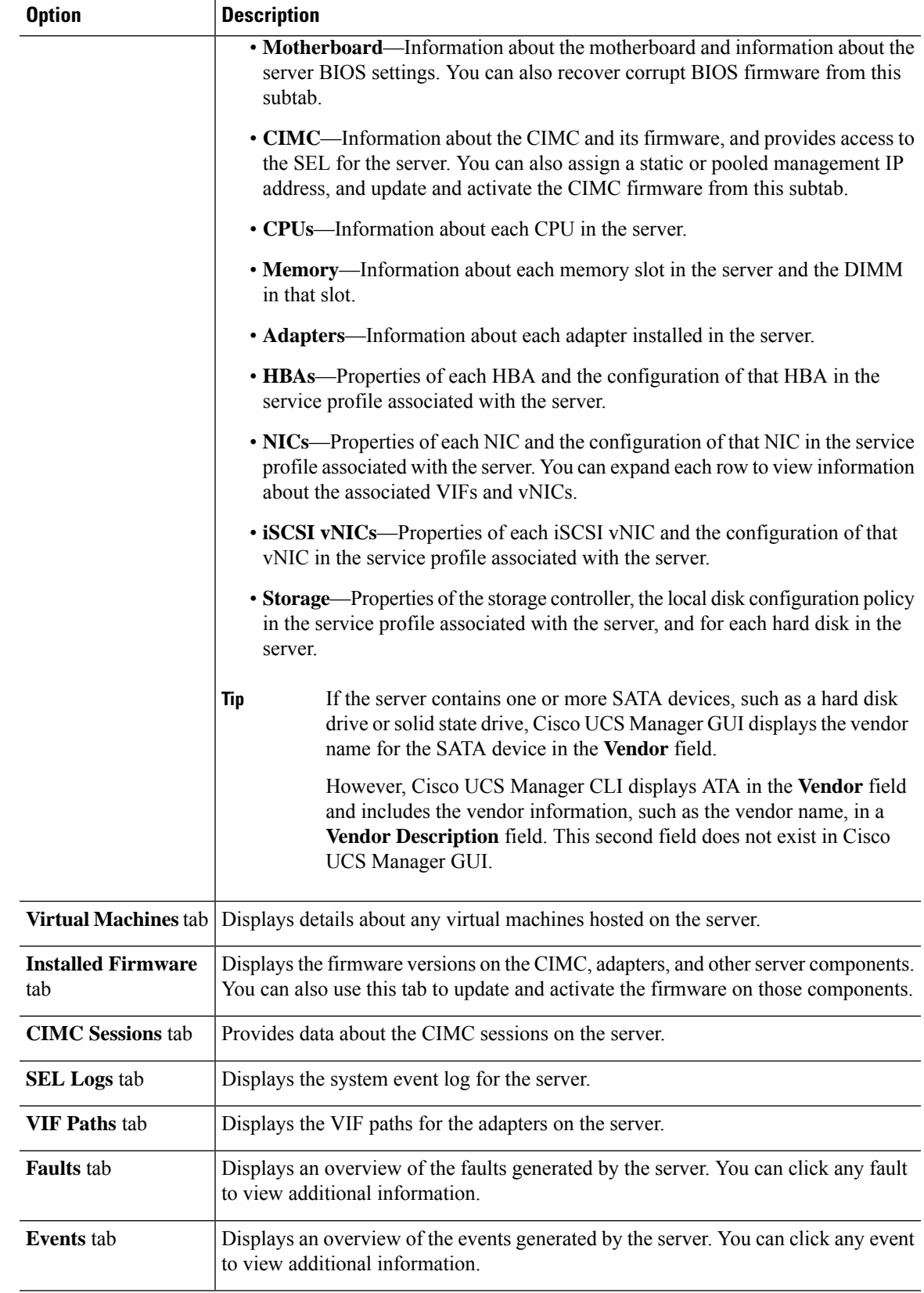

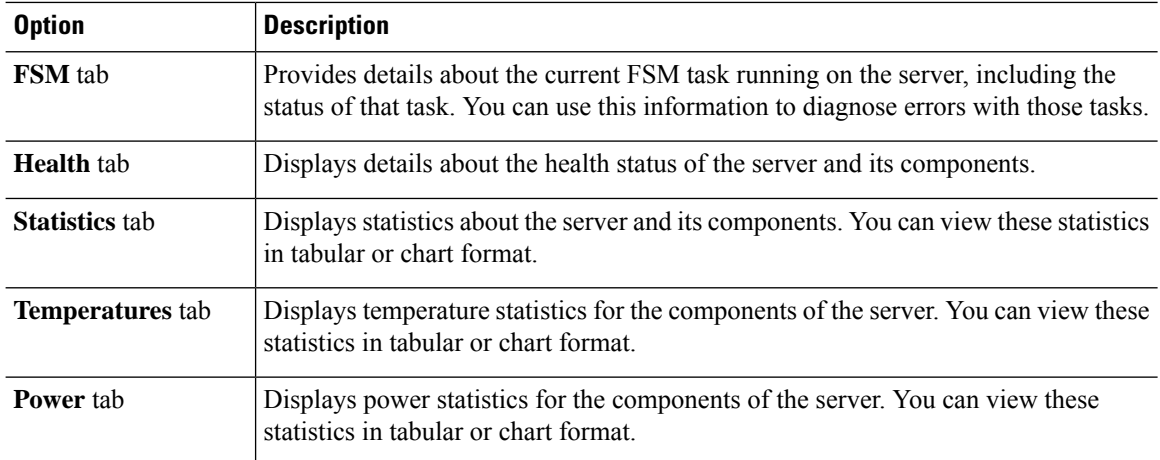

#### **Step 5** In the **Navigation** pane, expand *Server\_ID* > **Adapters** > *Adapter\_ID* .

- 
- **Step 6** In the **Navigation** pane, click on one or more of the following components of the adapter to open the navigator and view the status of the component:
	- DCE interfaces
	- HBAs

•

- NICs
- iSCSI vNICs
- **Tip**

Expand the nodes in the table to view the child nodes. For example, if you expand a NIC node, you can view each VIF created on that NIC.

# <span id="page-111-0"></span>**Monitoring a Rack-Mount Server**

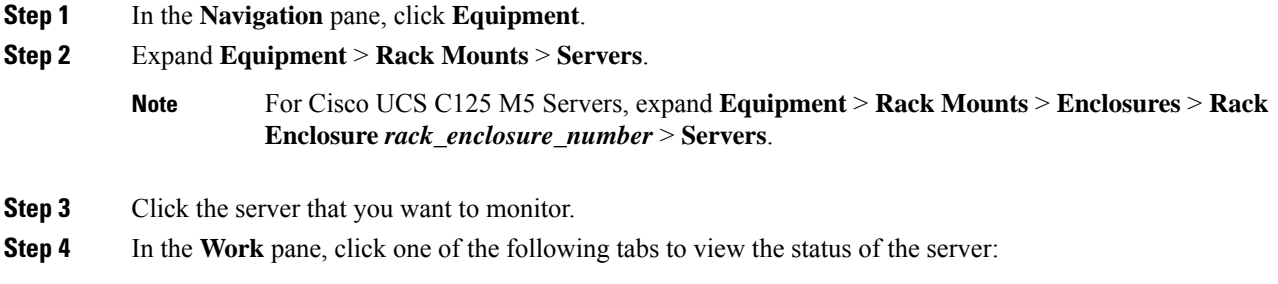

 $\mathbf l$ 

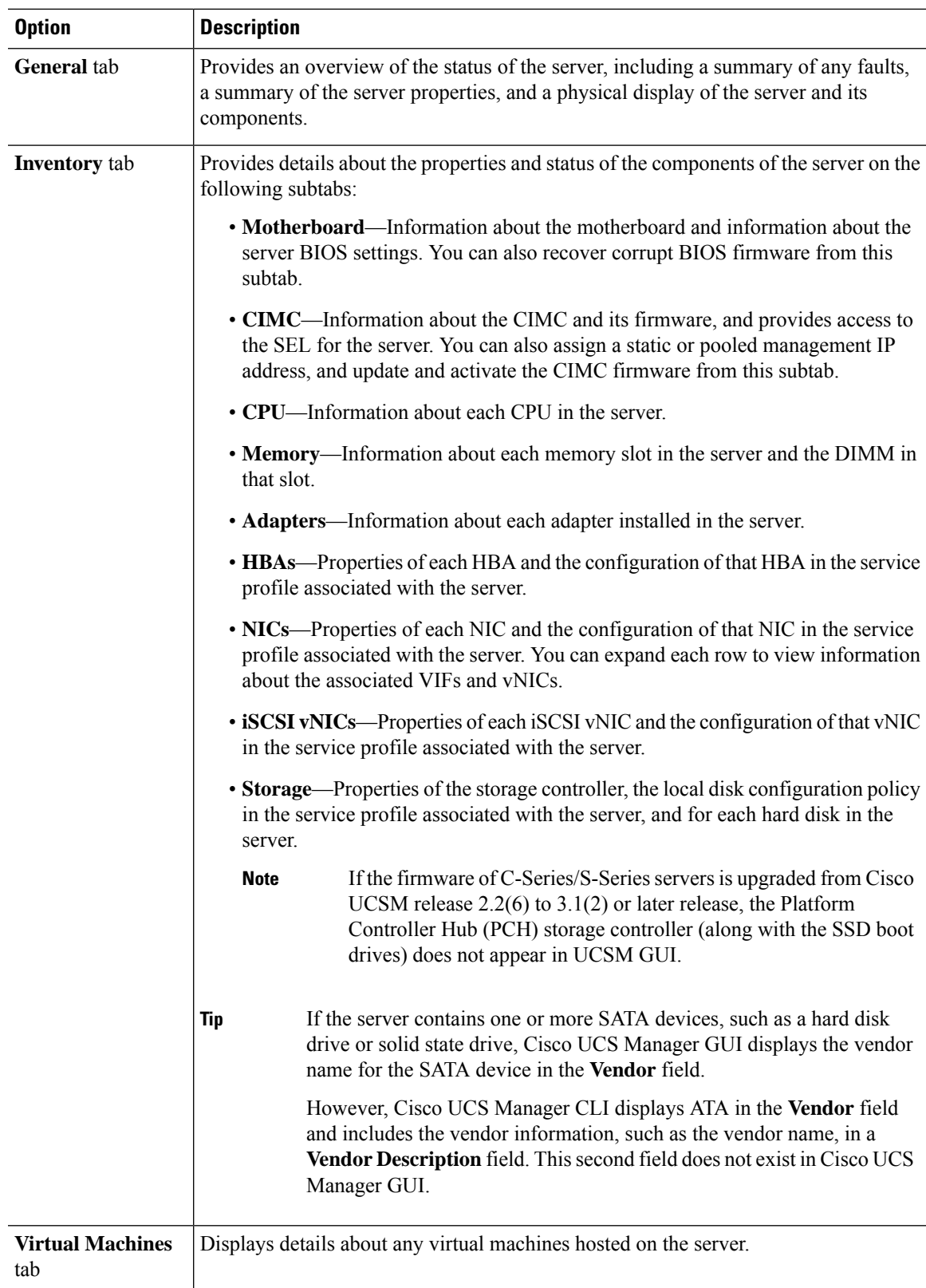

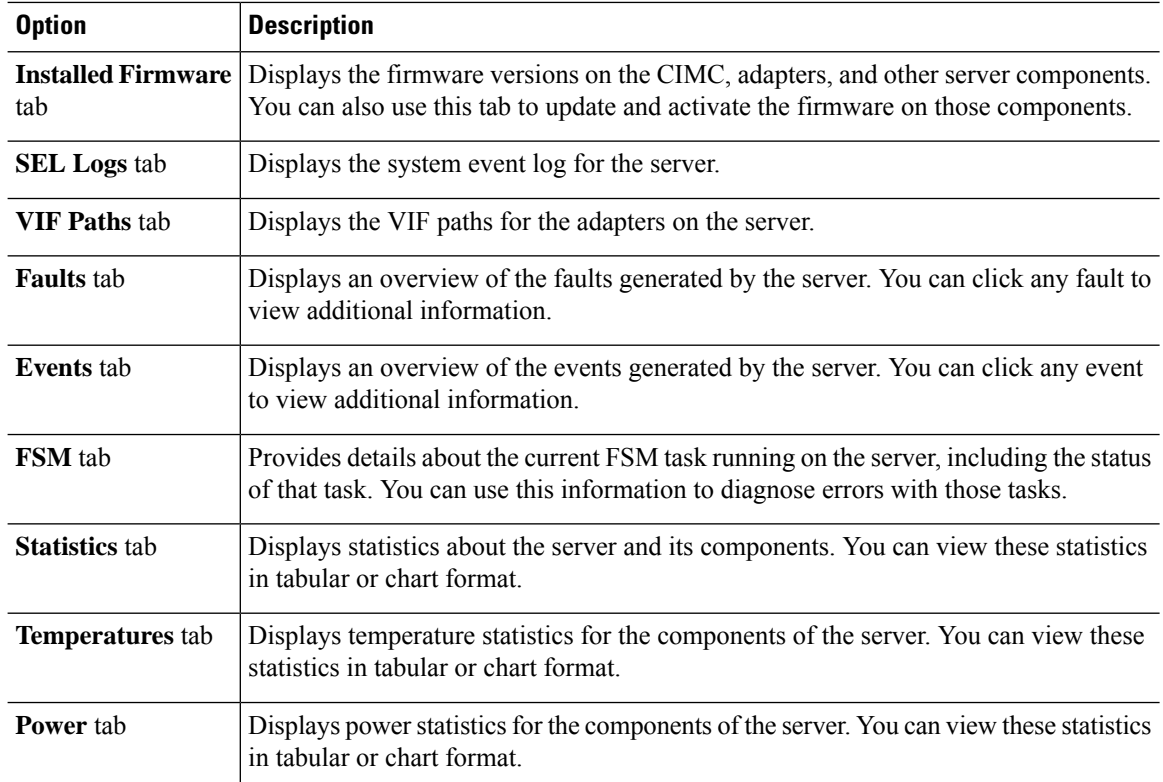

**Step 5** In the **Navigation** pane, expand *Server\_ID* > **Adapters** > *Adapter\_ID* .

**Step 6** In the Work pane, right-click one or more of the following components of the adapter to open the navigator and view the status of the component:

- Adapters
- DCE interfaces
- HBAs
- NICs
- Expand the nodes in the table to view the child nodes. For example, if you expand a NIC node, you can view each VIF created on that NIC. **Tip**

# <span id="page-113-0"></span>**Monitoring an IO Module**

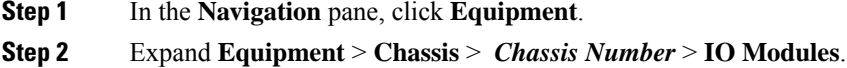

П

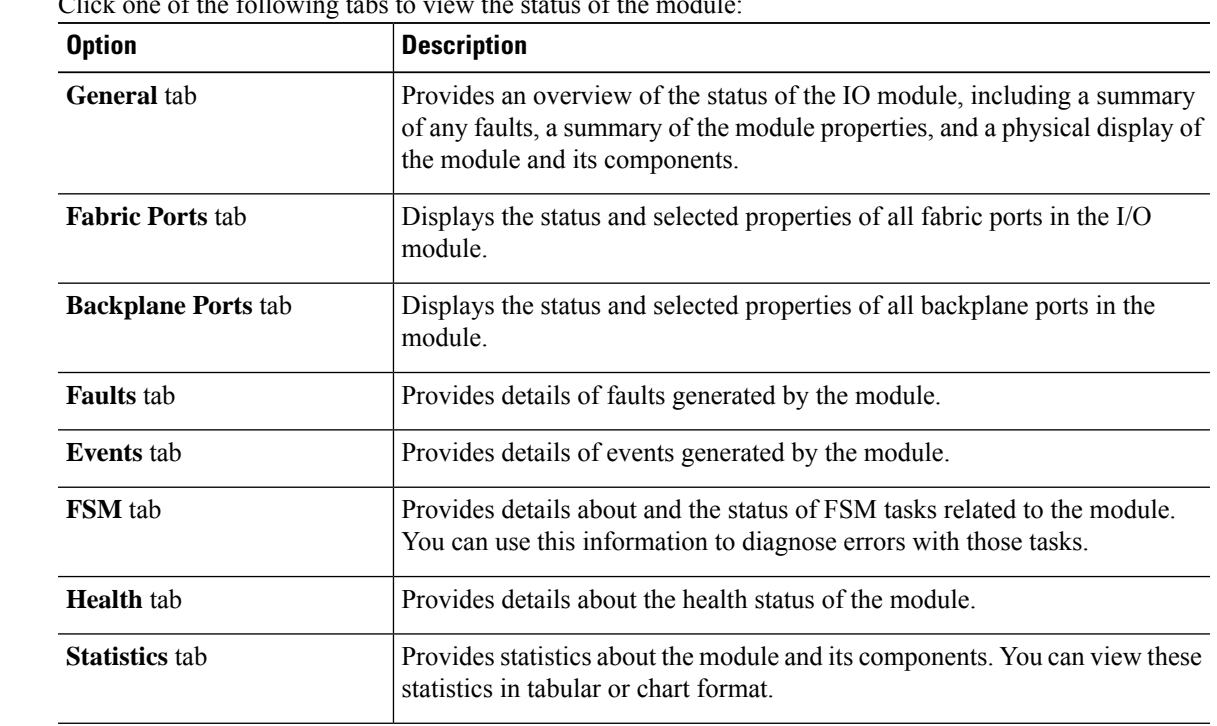

**Step 3** Click the module that you want to monitor.

**Step 4** Click one of the following tabs to view the status of the module:

# <span id="page-114-0"></span>**Monitoring Crypto Cards**

### **Cisco Crypto Card Management for Blade Servers**

Cisco UCS Manager provides inventory management for the Cisco Mezzanine Crypto Card (UCSB-MEZ-INT8955) for the Cisco UCSB-B200-M4 Blade Server. The main function of Cisco Crypto Card is to provide hardware based encryption capability to UCS blade server for certain applications.

The Cisco B200 M4 Blade Server includes two optional, hot-pluggable, SAS, SATA hard disk drives (HDDs) or solid-state drives (SSDs) and is suited for a broad spectrum of IT workloads. Place the Crypto Card in slot 2 of the blade server.

Cisco UCS Manager discovers the Crypto Card present in a blade server and displays the model, revision, vendor,serial number on the Equipment > Chassis > *Server\_Number* > Inventory > Security subtab. Discovery of the Crypto Card fails if you add the Crypto Card to an unsupported blade server.

Cisco UCS Manager does not support firmware management for the Crypto Card.

Insertion and removal of a Crypto Card triggers deep discovery. Replacing the Crypto Card with another Crypto Card, Adaptor or Fusion I/O, or pass through card triggers deep discovery for commissioned servers. The following are the various Crypto Card replacement scenarios:

• Replacing a Crypto Card with another Crypto Card

- Replacing a Crypto Card with an adaptor
- Replacing a Crypto Card with a Fusion I/O
- Replacing a Crypto Card with a GPU card
- Replacing Crypto Card with a pass through card
- Replacing an adaptor with a Crypto Card
- Replacing a storage Mezzanine with a Crypto Card
- Replacing a GPU card with a Crypto Card

No cleanup is necessary for the downgrade of Cisco UCS Manager to an earlier version. If you upgrade UCS Manager after a downgrade, rediscovery of the card is necessary to inventory the card. For servers that do not support crypto cards, discovery proceeds uninterrupted.

Cisco UCS Manager discovers, associates, disassociates, and decommissions Crypto Cards.

### **Viewing Crypto Card Properties**

#### **Procedure**

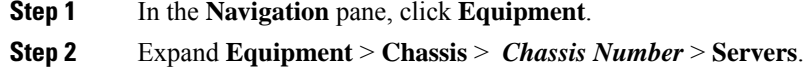

**Step 3** On the **Work** pane, click the **Inventory** tab, then click the **Security** subtab.

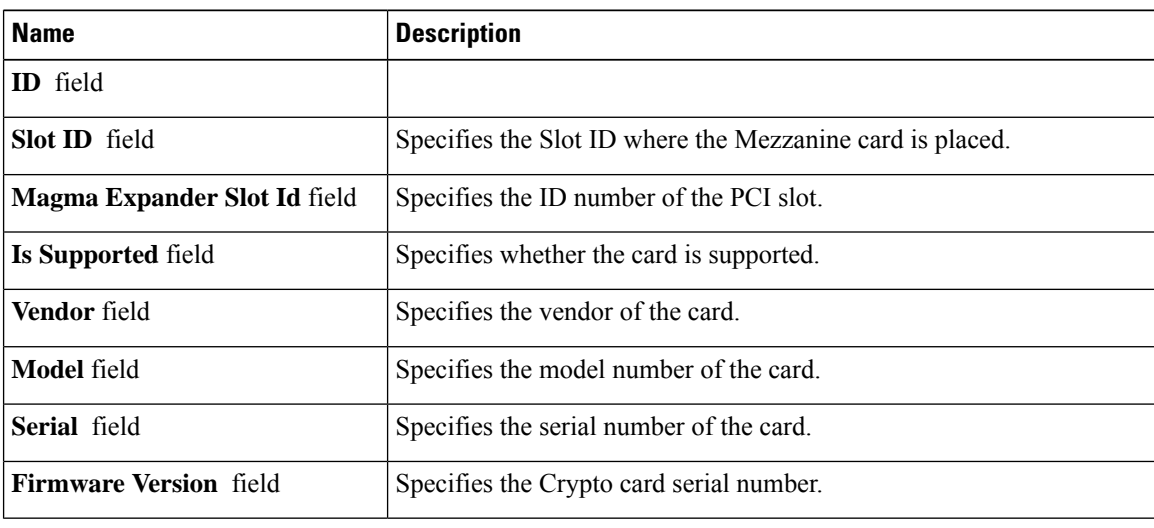

Ш

# <span id="page-116-0"></span>**Monitoring NVMe PCIe SSD Devices**

## **NVMe PCIe SSD Storage Device Inventory**

Cisco UCS Manager GUI discovers, identifies, and displays the inventory of Non-Volatile Memory Express (NVMe) Peripheral Component Interconnect Express (PCIe) SSD storage devices. You can view the health of the storage devices in the server. NVMe with PCIe SSD storage devices reduce latency, increase Input/Output Operations Per Second (IOPS), and lower power consumption compared to SAS or SATA SSDs.

The optional Intel VMD-enabled NVMe driver and Intel VMD-enabled LED Command line interface tool provide additional functionality by aggregating the NVMe PCIe SSD devices attached to its root port. This enables Suprise hot-plug and allows optional configuration of LED blinking patterns on PCIe SSD storage attached to Intel VMD enabled domains.

## **Viewing NVMe PCIe SSD Storage Inventory**

#### **Procedure**

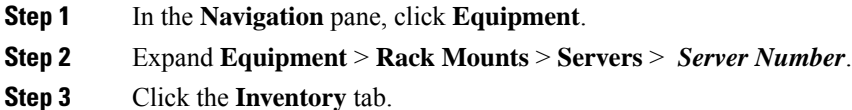

- 
- **Step 4** Do one of the following:

a) Click the **Storage** tab. The list of NVMePCIeSSD storage devices named**Storage Controller NVME** *ID number* is displayed. You can view the name, size, serial number, operating status, state and other details.

b) Click the NVMe PCIe SSD storage device.

The following inventory details are displayed:

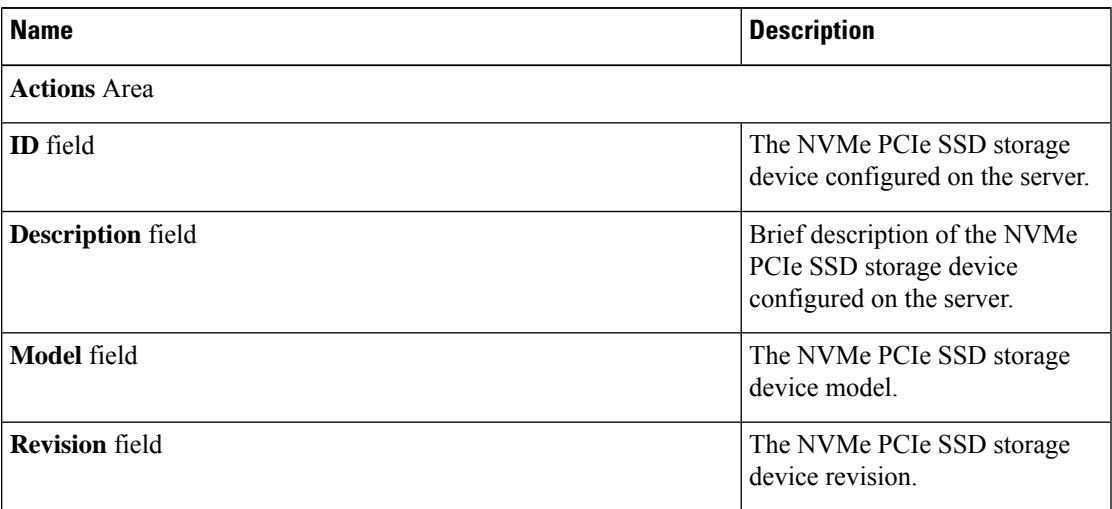

I

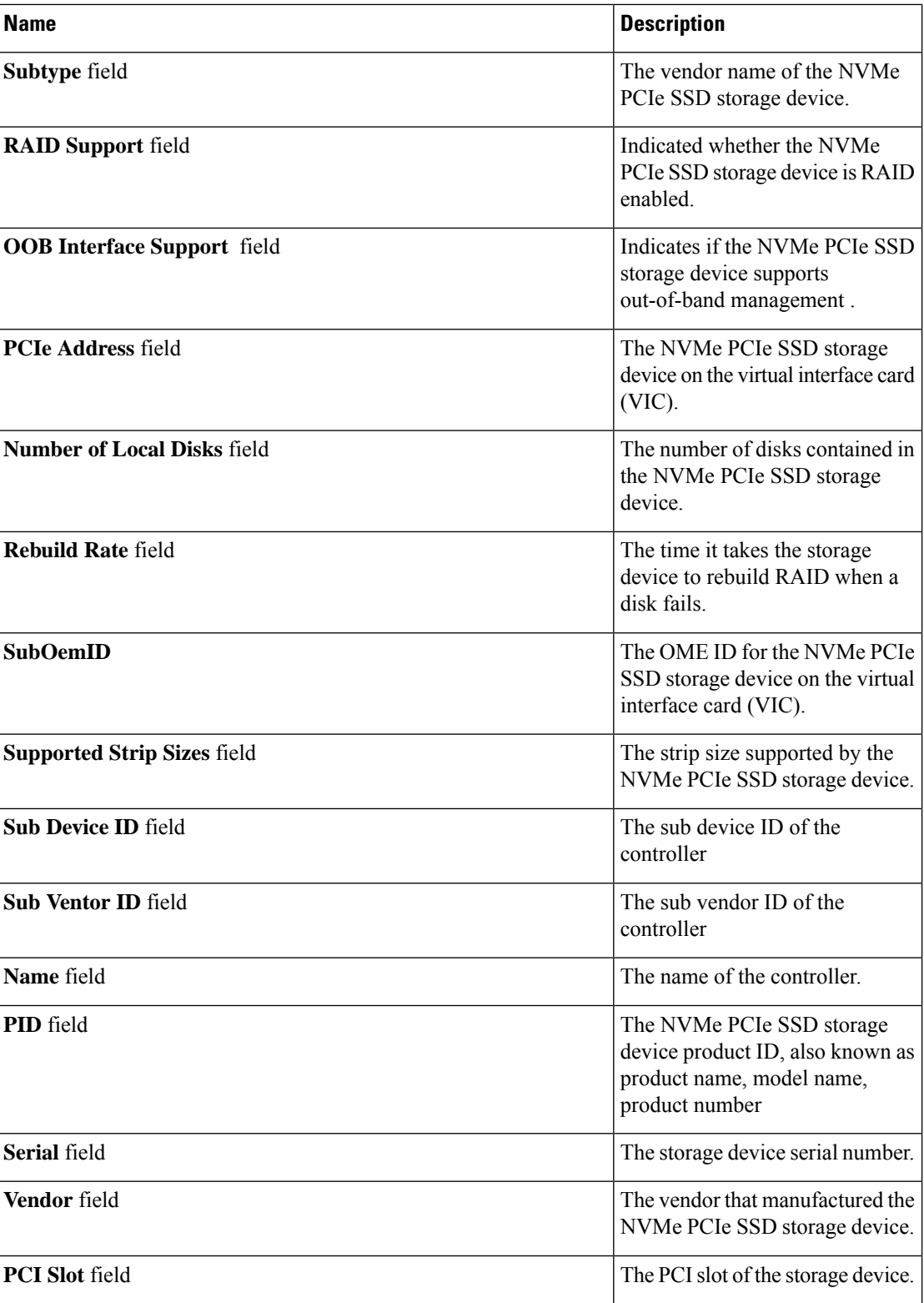

 $\mathbf l$ 

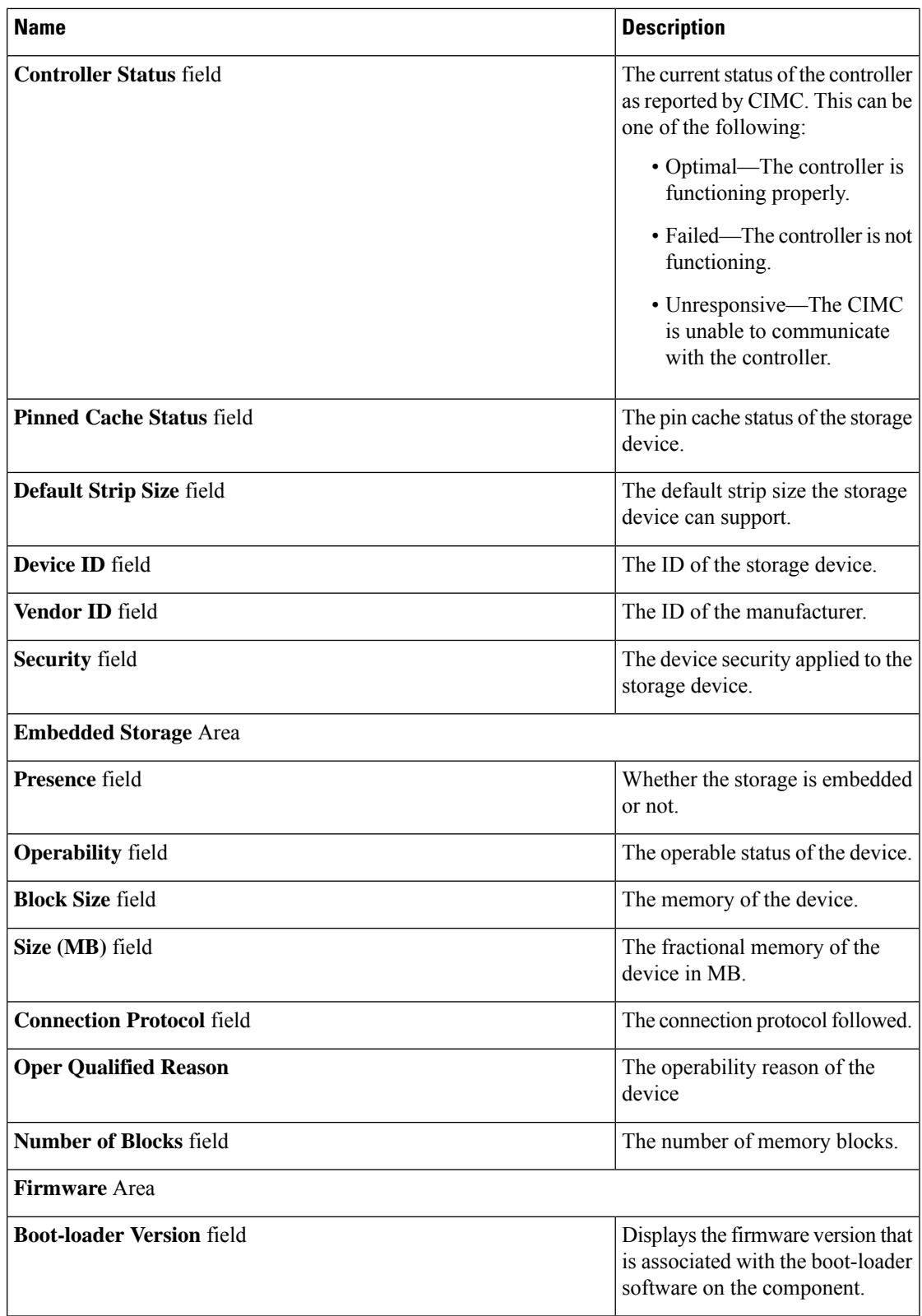

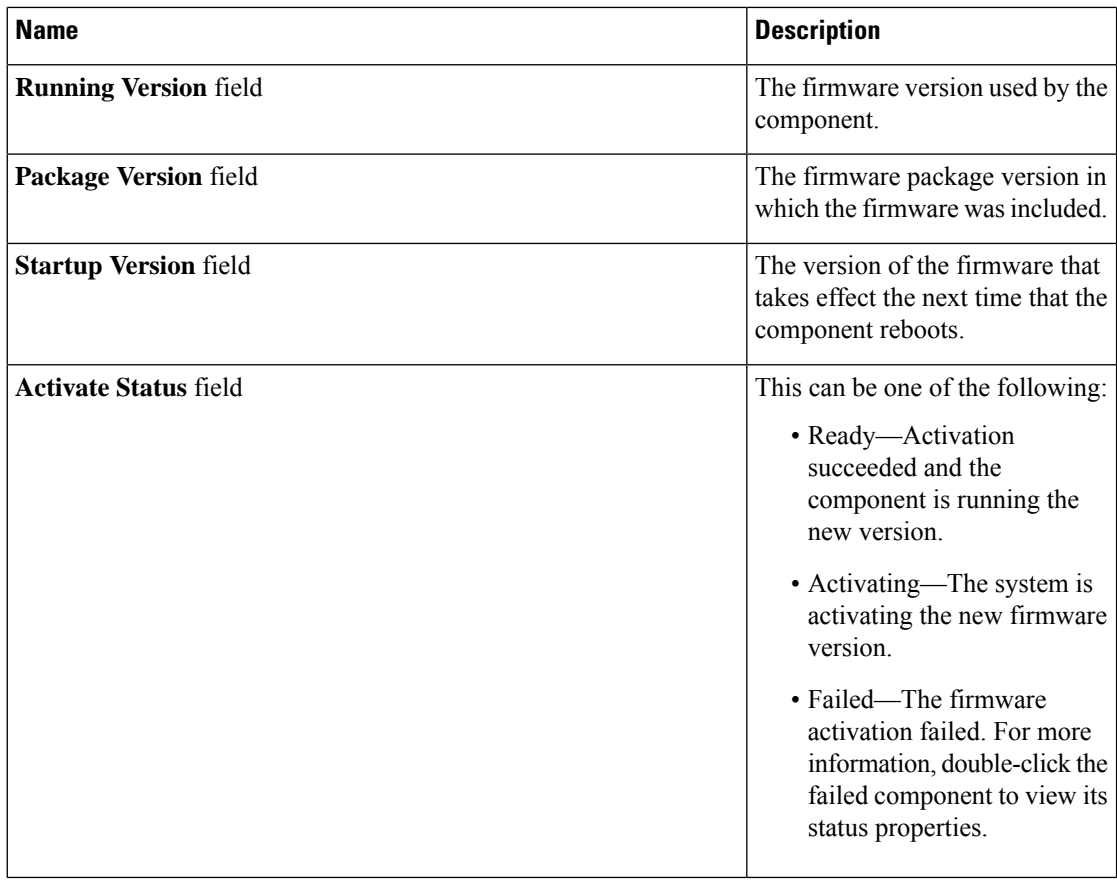

# **Viewing NVMe PCIe SSD Storage Statistics**

#### **Procedure**

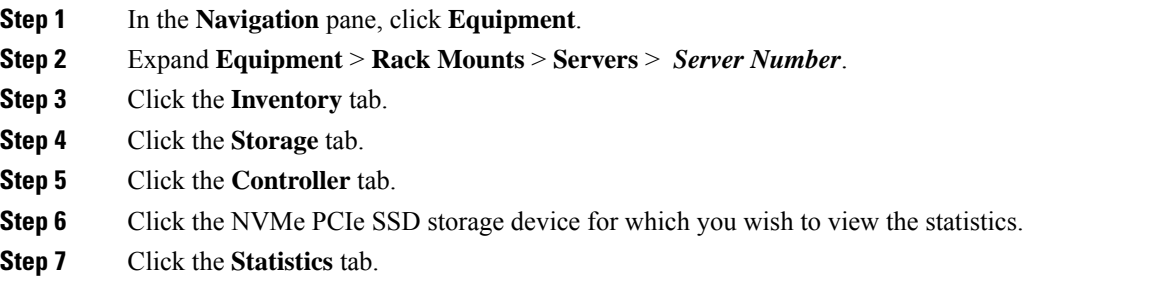

The following statistics are displayed:

 $\mathbf l$ 

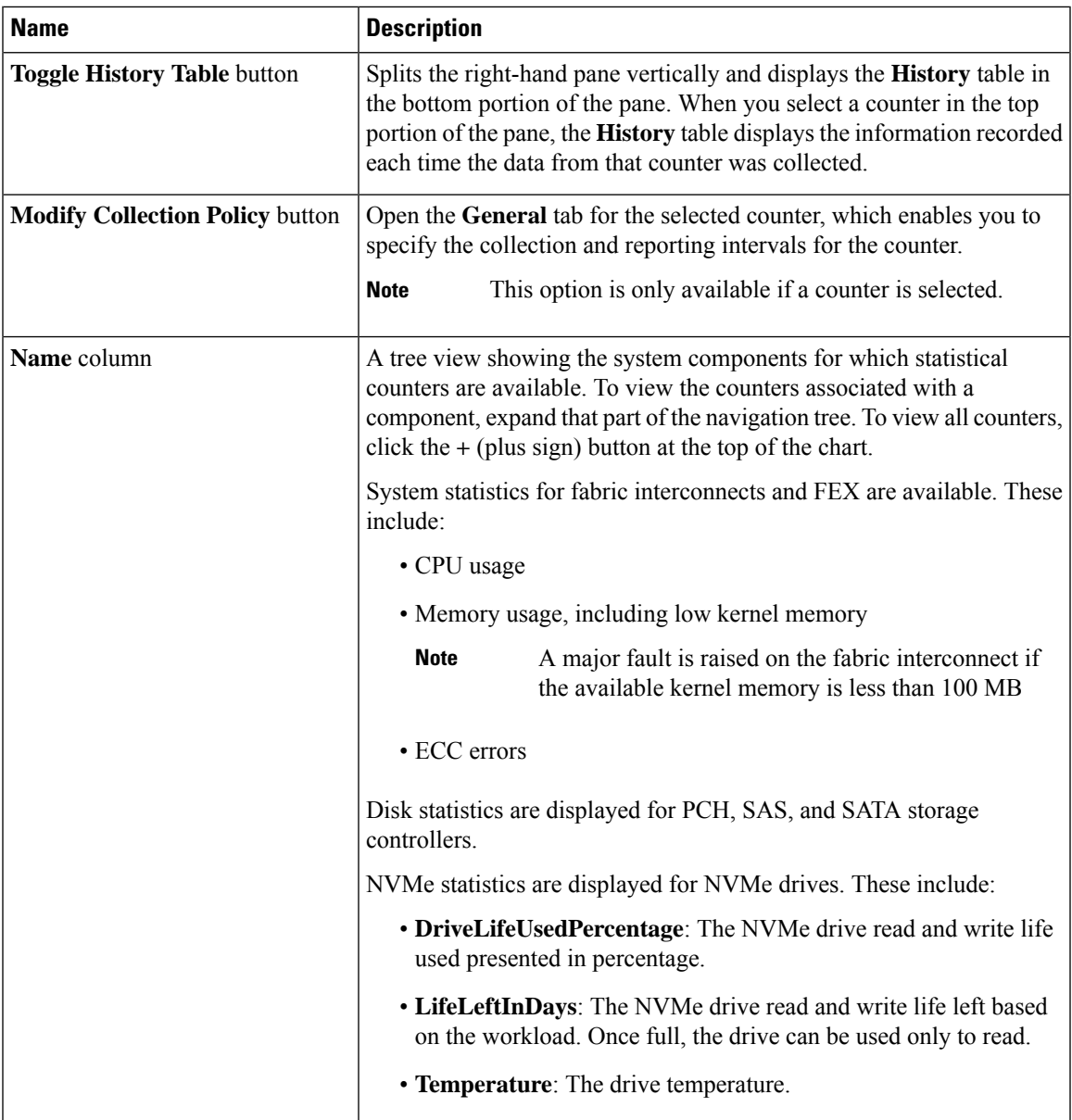

I

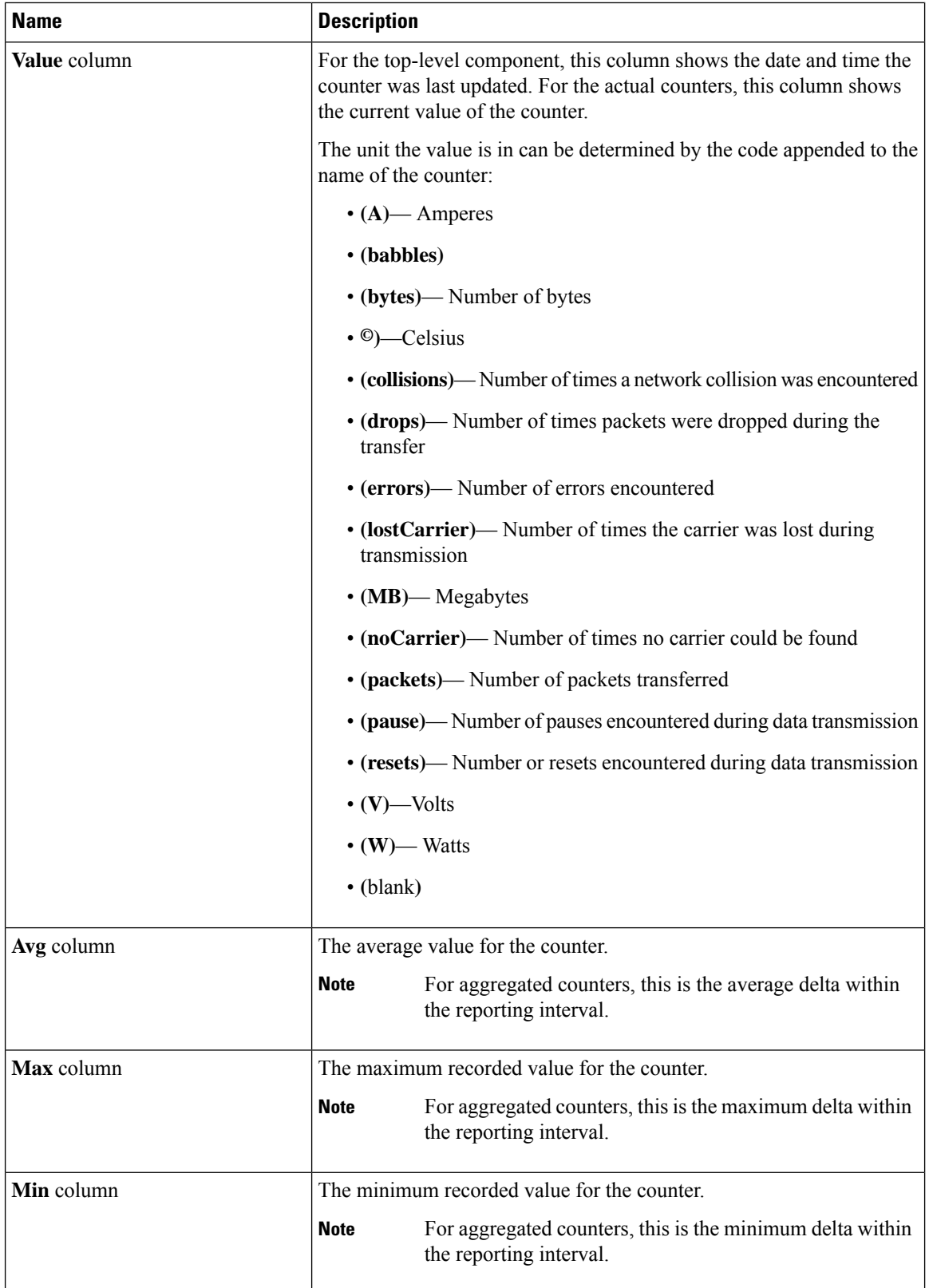

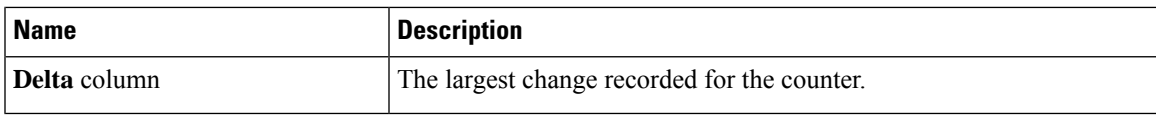

# <span id="page-122-0"></span>**Health Monitoring**

## **Monitoring Fabric Interconnect Low Memory Statistics and Correctable Parity Errors**

You can monitor Cisco UCS fabric interconnect system statistics and faults that allow you to manage overall system health, such as:

• **Low kernel memory**—Thisisthe segment that the Linux kernel addresses directly. Cisco UCS Manager raises a major fault on a fabric interconnect when kernel memory falls below 100 MB. See [Monitoring](#page-123-0) Fabric Interconnect Low [MemoryFaults,](#page-123-0) on page 108. Two statistics KernelMemFree and KernelMemTotal alarm, when low memory thresholds are met. KernelMemFree and KernelMemTotal statistics are added to the threshold policy for system statistics where you can define your own thresholds.

Low memory faults are supported on the following Cisco UCS fabric interconnects:

- UCS 6248-UP
- UCS 6296-UP
- UCS Mini
- UCS-FI-6332
- UCS-FI-6332-16UP
- **Correctable Parity Errors**—(For UCS 6300 fabric interconnects only) The system collects and reports these errors for the fabric interconnect under **Statistics > sysstats > CorrectableParityError**.
- **Uncorrectable Parity Errors**—(For UCS 6300 fabric interconnects only) These errors raise a major fault on fabric interconnects under the **Faults** tab and triggers CallHome. These major faults may cause you to reboot the fabric interconnect. See Monitoring Fabric Interconnect [Uncorrectable](#page-123-1) Parity Error Major [Faults,](#page-123-1) on page 108.

To view fabric interconnect low memory statistics and correctable memory statistics:

- **Step 1** In the **Navigation** pane, click **Equipment**.
- **Step 2** Expand **Equipment** > **Fabric Interconnects** > *Fabric\_Interconnect\_Name*.
- **Step 3** In the **Work** pane, click the **Statistics** tab.
- **Step 4** On the **Statistics** tab, expand the **sysstats** node to monitor fabric interconnect low memory statistics and correctable parity errors.

A major fault is raised when kernel memory free (KernelMemFree) goes below 100 MB. The system also raises a major fault when an Uncorrectable Parity Error occurs.

### <span id="page-123-0"></span>**Monitoring Fabric Interconnect Low Memory Faults**

Cisco UCS Manager system raises a major severity fault on a fabric interconnect when kernel memory free falls below 100 MB.

Low memory faults are supported on the following Cisco UCS fabric interconnects:

- UCS 6248-UP
- UCS 6296-UP
- UCS Mini
- UCS-FI-6332
- UCS-FI-6332-16UP

To view fabric interconnect low memory faults:

#### **Procedure**

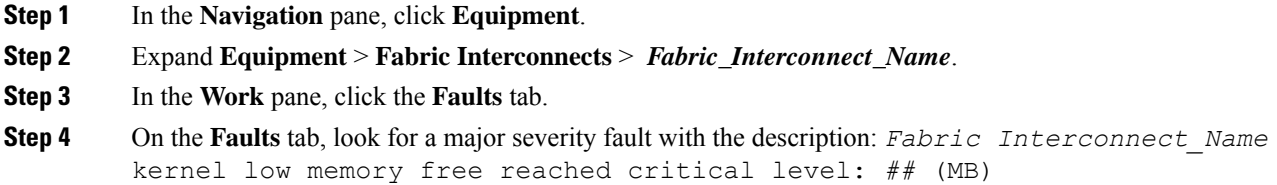

## <span id="page-123-1"></span>**Monitoring Fabric Interconnect Uncorrectable Parity Error Major Faults**

Uncorrectable Parity Errors raise a major fault on fabric interconnects under the **Faults** tab and triggers CallHome. Major faults may cause you to reboot the fabric interconnect.

 $\mathscr{D}_{\mathbf{z}}$ 

**Note** This applies for UCS 6300 fabric interconnects only.

To monitor Uncorrectable Parity Error faults:

- **Step 1** In the **Navigation** pane, click **Equipment**.
- **Step 2** Expand **Equipment** > **Fabric Interconnects** > *Fabric\_Interconnect\_Name*.
- **Step 3** In the **Work** pane, click the **Faults** tab. **Step 4** On the **Faults** tab, look for a major severity fault with the description: SER, Uncorrectable Error: Unrecoverable error found, maybe some corrupted file system. Reboot FI for recovery. **Step 5** Reboot the fabric interconnect.
- 

### **Monitoring CIMC Memory Usage for Blade, and Rack-Mount Servers**

The Cisco Integrated Management Controller (CIMC) reports the following memory usage events for blade, and rack-mount servers:

- When memory falls below 1MB, CIMC has fatal memory usage. Reset is imminent.
- When memory falls below 5 MB, CIMC has extremely high memory usage.
- When memory falls below 10 MB, CIMC has high memory usage.

To view CIMC memory usage events:

#### **Procedure**

Do one of the following:

- **For Blade Servers**:
- **a.** On the **Equipment** tab, expand **Equipment** > **Chassis** > *Chassis Number* > **Servers**.
- **b.** Click Server Number.
- **c.** In the **Work** pane, click the **Health** tab.
- **For Rack-Mount Servers**:
- **a.** On the **Equipment** tab, expand **Equipment** > **Rack-Mounts** > **Servers**.
- **b.** Click *Server\_Number*.
- **c.** In the **Work** pane, click the **Health** tab.

If CIMC reports two health events, one with major severity, the other with minor severity, the system raises a major severity fault and displays details under the **Health** tab **Management Services** subtab. Every health event does not translate to a fault. The highest severity health event translates to a fault. Faults appear under *Server\_Number* > **Faults** tab.

### **Monitoring CMC Memory Usage for Input/Output Modules**

The Cisco Chassis Management Controller (CMC) reports memory usage events for IOMs and chassis.

The system raises a fault on the aggregation of reported health status.

To view CMC memory usage events:

#### **Procedure**

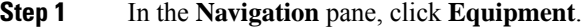

- **Step 2** Expand **Equipment** > **Chassis** > *Chassis Number* > **IO Modules**.
- **Step 3** Click *IO Module\_Number*.

The **Health** tab **Management Services** subtab appears.

Every event does not translate to a fault. The highest severity events translate to fault. Faults appear under *IO Module\_Number* > **Faults** tab.

## **Monitoring FEX Statistics**

Cisco UCS Manager reports the following statistics for Cisco Fabric Extenders (FEXs) under the System Stats:

- Load
- Available Memory
- Cached Memory
- Kernel
- Total Memory
- Kernel Memory Free

Cisco 2200 Series and 2300 Series FEX support statistics monitoring.

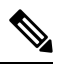

**Note** FEX stats are not supported on the Cisco UCS Mini platform.

All FEX stats are added to threshold policy as FexSystemStats where users can define their own thresholds.

#### **Procedure**

**Step 1** On the **Equipment** tab, expand **Equipment** > **Rack Mounts** > **FEX** > *FEX Number*.

The **Statistics** tab appears. You can view the statistics in tabular or chart format.

**Step 2** Expand the **sys-stats** node to monitor FEX statistics.

## <span id="page-126-0"></span>**Management Interfaces Monitoring Policy**

The management interfaces monitoring policy defines how the mgmt0 Ethernet interface on the fabric interconnect is monitored. If Cisco UCS Manager detects a management interface failure, a failure report is generated. If the configured number of failure reports is reached, the system assumes that the management interface is unavailable and generates a fault. By default, the management interfaces monitoring policy is enabled.

When the management interface of a fabric interconnect which is currently the managing instance fails, Cisco UCS Manager first confirms if the status of the subordinate fabric interconnect is up. In addition, if there are no current failure reports logged against the fabric interconnect, Cisco UCS Manager modifies the managing instance for the endpoints.

If the affected fabric interconnect is currently the primary in a high availability setup, a failover of the management plane is triggered. This failover does not affect the data plane. You can set the following properties related to monitoring the management interface:

- The type of mechanism used to monitor the management interface.
- The interval at which the status of the management interface is monitored.
- The maximum number of monitoring attempts that can fail before the system assumes that the management is unavailable and generates a fault message.

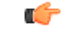

**Important**

When the management interface fails on a fabric interconnect, the managing instance may not change if one of the following occurs:

- A path to the endpoint through the subordinate fabric interconnect does not exist.
- The management interface for the subordinate fabric interconnect has failed.
- The path to the endpoint through the subordinate fabric interconnect has failed.

### **Configuring the Management Interfaces Monitoring Policy**

- **Step 1** In the **Navigation** pane, click **Admin**.
- **Step 2** Expand **All** > **Communication Management**.
- **Step 3** Click **Management Interfaces**.
- **Step 4** In the **Work** pane, click the **Management Interfaces Monitoring Policy** tab.
- **Step 5** Complete the following fields:

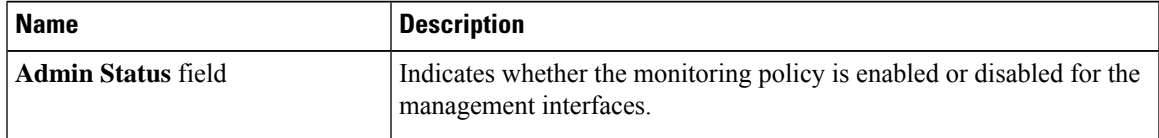

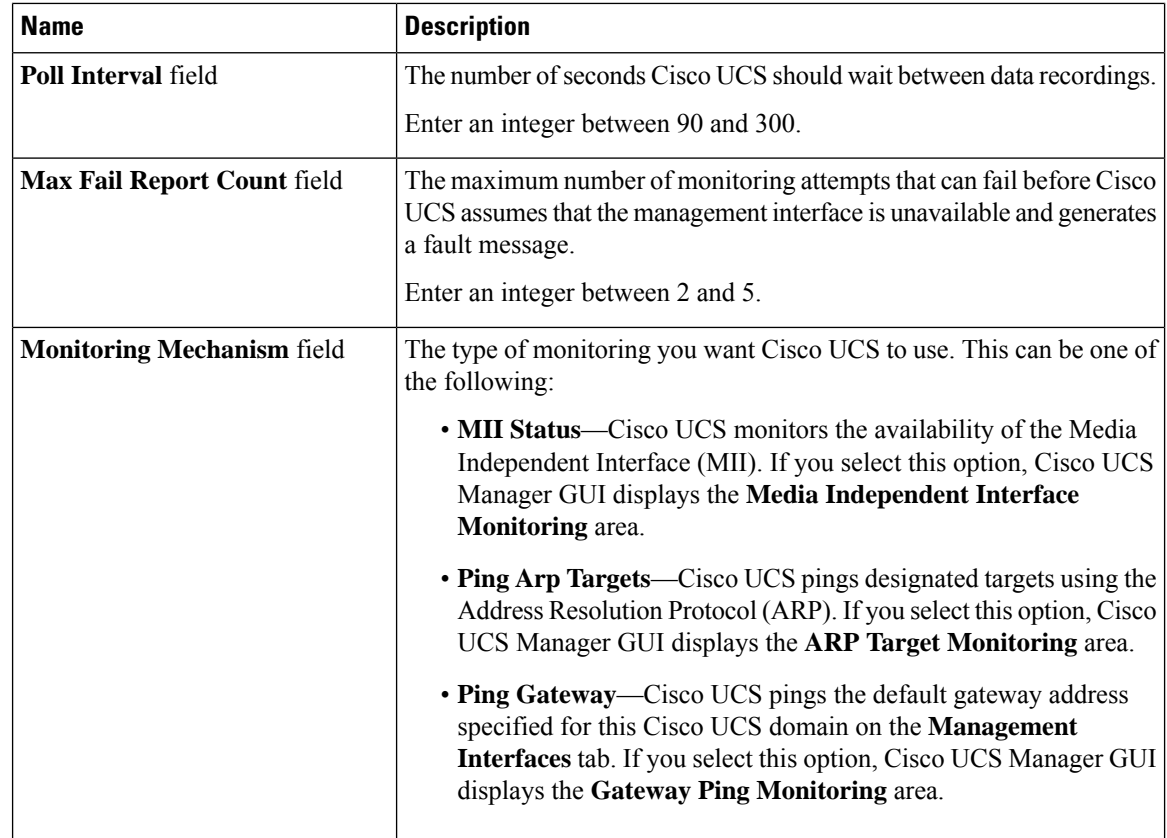

#### **Step 6** If you chose **MII Status** for the monitoring mechanism, complete the following fields in the **Media Independent Interface Monitoring** area:

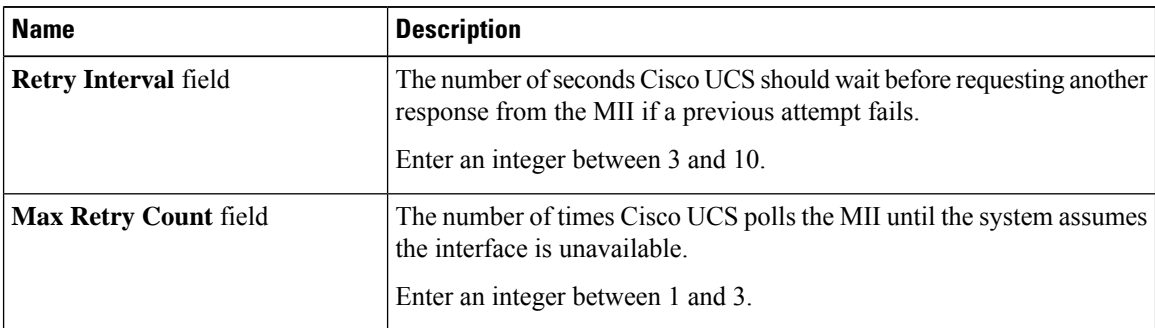

#### **Step 7** If you chose **Ping Arp Targets** for the monitoring mechanism, complete the fields on the appropriate tab in the **ARP Target Monitoring** area.

If you are using IPv4 addresses, complete the following fields in the **IPv4** subtab:

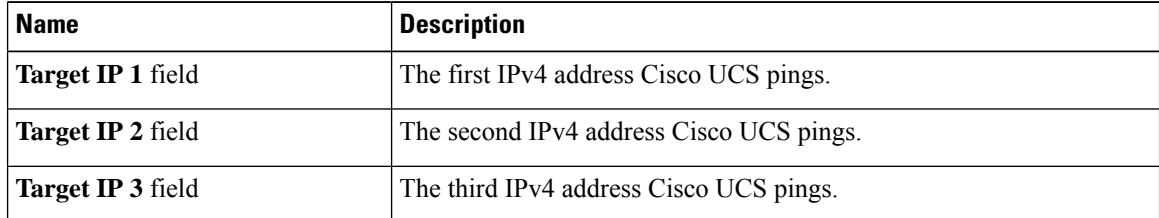

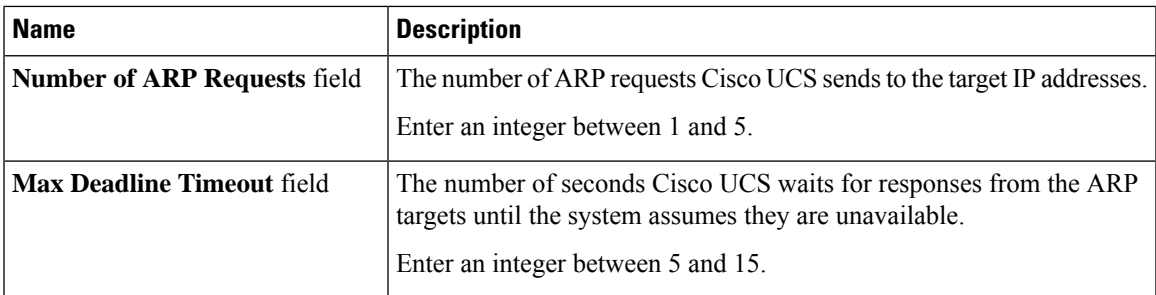

If you are using IPv6 addresses, complete the following fields in the **IPv6** subtab:

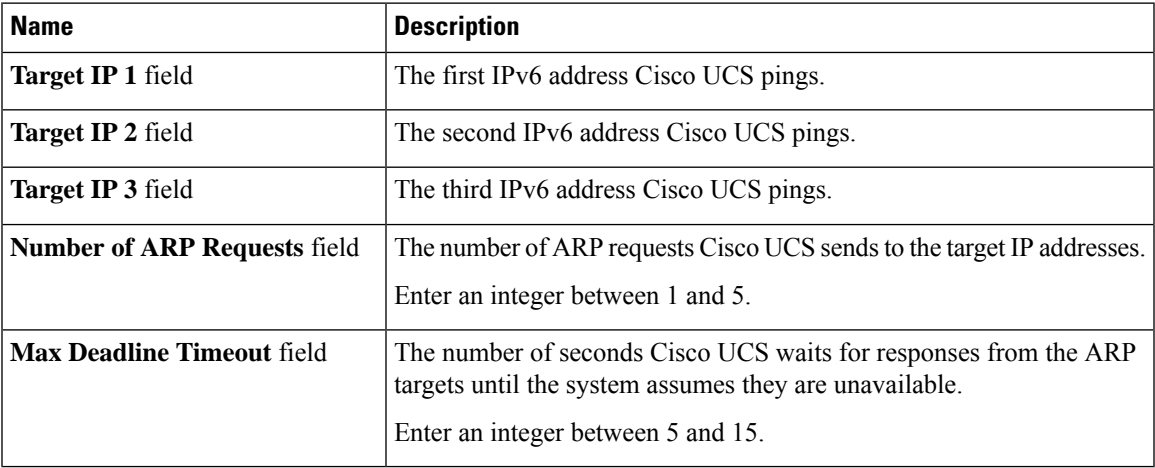

Type 0.0.0.0 for an IPv4 address to remove the ARP target or :: for an IPv6 address to remove the N-disc target.

**Step 8** If you chose **Ping Gateway** for the monitoring mechanism, complete the following fields in the **Gateway Ping Monitoring** area:

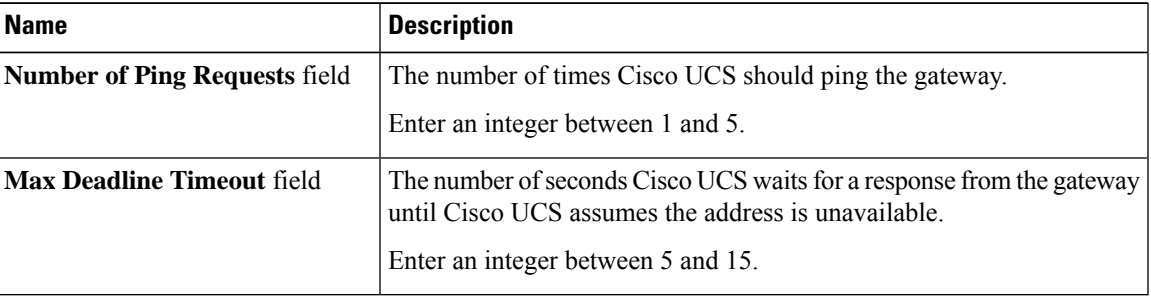

#### <span id="page-128-0"></span>**Step 9** Click **Save Changes**.

# **Local Storage Monitoring**

Local storage monitoring in Cisco UCS provides status information on local storage that is physically attached to a blade or rack server. This includes RAID controllers, physical drives and drive groups, virtual drives,

RAID controller batteries (Battery Backup Unit), Transportable Flash Modules (TFM), supercapacitors, FlexFlash controllers, and SD cards.

Cisco UCS Manager communicates directly with the LSI MegaRAID controllers and FlexFlash controllers using an out-of-band interface, which enables real-time updates. Some of the information that is displayed includes:

- RAID controller status and rebuild rate.
- The drive state, power state, link speed, operability, and firmware version of physical drives.
- The drive state, operability, strip size, access policies, drive cache, and health of virtual drives.
- The operability of a BBU, whether it is a supercap or battery, and information about the TFM.

LSI storage controllers use a Transportable Flash Module (TFM) powered by a supercapacitor to provide RAID cache protection.

- Information on SD cards and FlexFlash controllers, including RAID health and RAID state, card health, and operability.
- Information on operations that are running on the storage component, such as rebuild, initialization, and relearning.

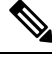

After a CIMC reboot or build upgrades, the status, start time, and end times of operations running on the storage component may not be displayed correctly. **Note**

• Detailed fault information for all local storage components.

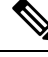

**Note** All faults are displayed on the **Faults** tab.

### **Support for Local Storage Monitoring**

The type of monitoring supported depends upon the Cisco UCS server.

#### **Supported Cisco UCS Servers for Local Storage Monitoring**

Through Cisco UCS Manager, you can monitor local storage components for the following servers:

- Cisco UCS B200 M6 Server
- Cisco UCS B200 M5 Server
- Cisco UCS B480 M5 Server
- Cisco UCS B200 M4 blade server
- Cisco UCS B260 M4 blade server
- Cisco UCS B460 M4 blade server
- Cisco UCS B200 M3 blade server
- Cisco UCS B420 M3 blade server
- Cisco UCS B22 M3 blade server

Through Cisco UCS Manager, you can monitor local storage components for the following rack servers:

- Cisco UCS C420 M3 rack server
- Cisco UCS C240 M3 rack server
- Cisco UCS C220 M3 rack server
- Cisco UCS C24 M3 rack server
- Cisco UCS C22 M3 rack server
- Cisco UCS C220 M4 rack server
- Cisco UCS C240 M4 rack server
- Cisco UCS C460 M4 rack server
- Cisco UCS C220 M5 Server
- Cisco UCS C240 M5 Server
- Cisco UCS C480 M5 Server
- Cisco UCS C220 M6 Server
- Cisco UCS C240 M6 Server
- Cisco UCS C225 M6 Server
- Cisco UCS C245 M6 Server

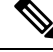

### **Note**

Not all servers support all local storage components. For Cisco UCS rack servers, the onboard SATA RAID 0/1 controller integrated on motherboard is not supported.

### **Prerequisites for Local Storage Monitoring**

These prerequisites must be met for local storage monitoring or legacy disk drive monitoring to provide useful status information:

- The drive must be inserted in the server drive bay.
- The server must be powered on.
- The server must have completed discovery.
- The results of the BIOS POST complete must be TRUE.

### **Flash Life Wear Level Monitoring**

Flash life wear level monitoring enables you to monitor the life span of solid state drives. You can view both the percentage of the flash life remaining, and the flash life status. Wear level monitoring is supported on the Fusion IO mezzanine card with the following Cisco UCS blade servers:

- Cisco UCS B200 M4 blade server
- Cisco UCS B260 M4 blade server
- Cisco UCS B460 M4 blade server
- Cisco UCS B200 M5 Server
- Cisco UCS B480 M5 Server
- Cisco UCS B200 M6 Server

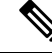

Wear level monitoring requires the following: **Note**

- Cisco UCS Manager must be at release 2.2(2a) or greater.
- The Fusion IO mezzanine card firmware must be at version 7.1.15 or greater.

### **Viewing the Status of Local Storage Components**

#### **Procedure**

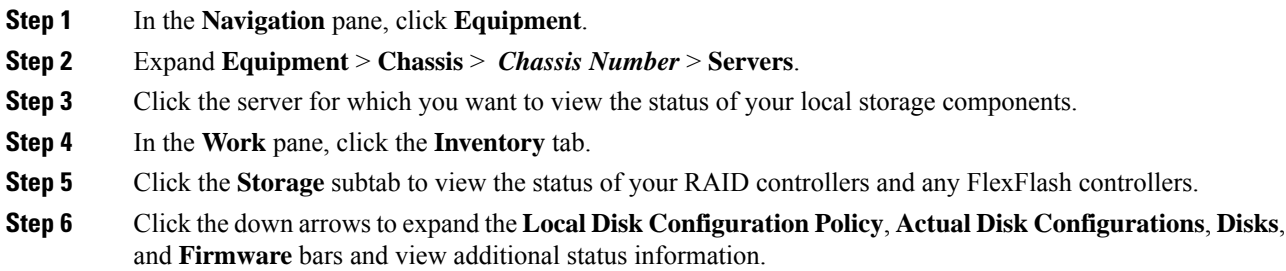

## **RAID 0 Check Consistency Limitation**

The Check Consistency operation is not supported for RAID 0 volumes. You must change the local disk configuration policy to run Check Consistency. For more information, see the *UCS Manager Server Management Guide,* Server Related Policies chapter, Changing a Local Disk Policy topic.

## <span id="page-132-0"></span>**Graphics Card Monitoring**

### **Graphics Card Server Support**

With Cisco UCS Manager, you can view the properties for certain graphics cards and controllers. Graphics cards are supported on the following servers:

- Cisco UCS C460 M4 Rack Server
- Cisco UCS B200M4 Blade Server
- Cisco UCS B200 M5 Server
- Cisco UCS B480 M5 Server
- Cisco UCS C220 M5 Server
- Cisco UCS C240 M5 Server
- Cisco UCS C480 M5 Server
- Cisco UCS C225 M6 Server
- Cisco UCS C245 M6 Server

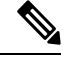

**Note**

Certain NVIDIA Graphics Processing Units (GPU) do not support Error Correcting Code (ECC) and vGPU together. Cisco recommends that you refer to the release notes published by NVIDIA for the respective GPU to know whether it supports ECC and vGPU together.

### **GPU Mezzanine Graphics Module Management for Blade Servers**

Cisco UCS Manager provides inventory and firmware management support for the NVIDIA Graphics Processing Unit (GPU) Mezzanine Graphic Module (N16E-Q5) for Cisco B200 M4 Blade Servers. GPU computing accelerates scientific, analytics, engineering, consumer, and enterprise applications. The Cisco B200 M4 Blade Server includes two optional, hot-pluggable, SAS, SATA hard disk drives (HDDs) or solid-state drives (SSDs) and is suited for a broad spectrum of IT workloads.

Cisco UCS Managerdiscovers the presence of the GPU Graphics Card in a blade server as a field replaceable unit and collects device inventory information, such as model, vendor, serial number, PCI slot and address, and firmware. Cisco UCS Manager displays GPU Card inventory on the Equipment > Chassis > *Server\_Number* > Inventory > GPUs subtab.

GPU Card firmware management includes firmware upgrade and downgrade. Upgrade the GPU firmware through existing Cisco UCS Manager service profiles. Do not downgrade GPU firmware with older firmware versions, because cleanup is required.

Place the GPU Card in slot 2 of the blade server. GPU Card discovery fails if you is insert a card in an unsupported blade.

Replacing a GPU card triggers deep discovery for commissioned servers. The following are the various GPU card replacement scenarios that cause deep discovery:

- Replacing a GPU card with another GPU card
- Replacing a GPU card with an adaptor
- Replacing a GPU card with a storage Mezzanine
- Replacing an adaptor with a GPU card
- Replacing a storage Mezzanine with GPU card
- Replacing a GPU card with Crypto card
- Replacing a Crypto card with a GPU card

Cisco UCS Manager discovers, associates, disassociates, and decommissions GPU Graphics Cards. To view GPU Graphics Cards, see Viewing Graphics Card [Properties,](#page-133-0) on page 118.

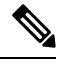

**Note** There is a maximum limit on the GPU Graphics Card memory (DIMMS) of 1 TB.

## <span id="page-133-0"></span>**Viewing Graphics Card Properties**

- **Step 1** In the **Navigation** pane, click **Equipment**.
- **Step 2** Do one of the following:
	- Expand **Equipment** > **Chassis** > *Chassis\_Number* > **Servers** > *Server\_Number*.
	- Expand **Equipment** > **Rack-Mounts** > **Servers** > *Server\_Number*.
- **Step 3** On the **Work** pane, click the **Inventory** tab, then click the **GPU** subtab.

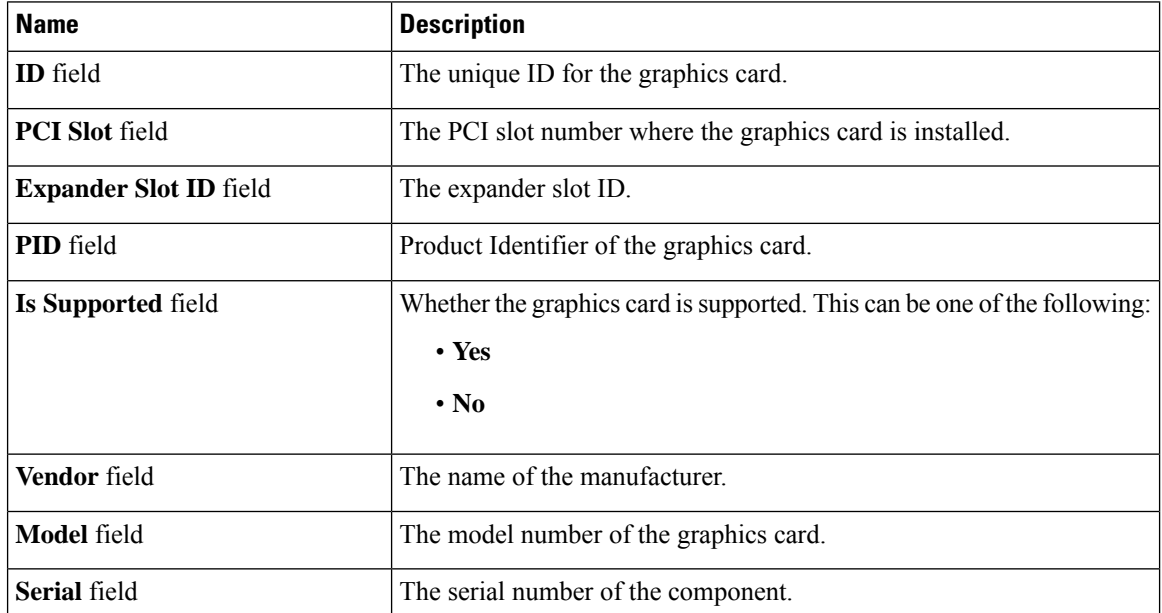

 $\overline{\phantom{a}}$ 

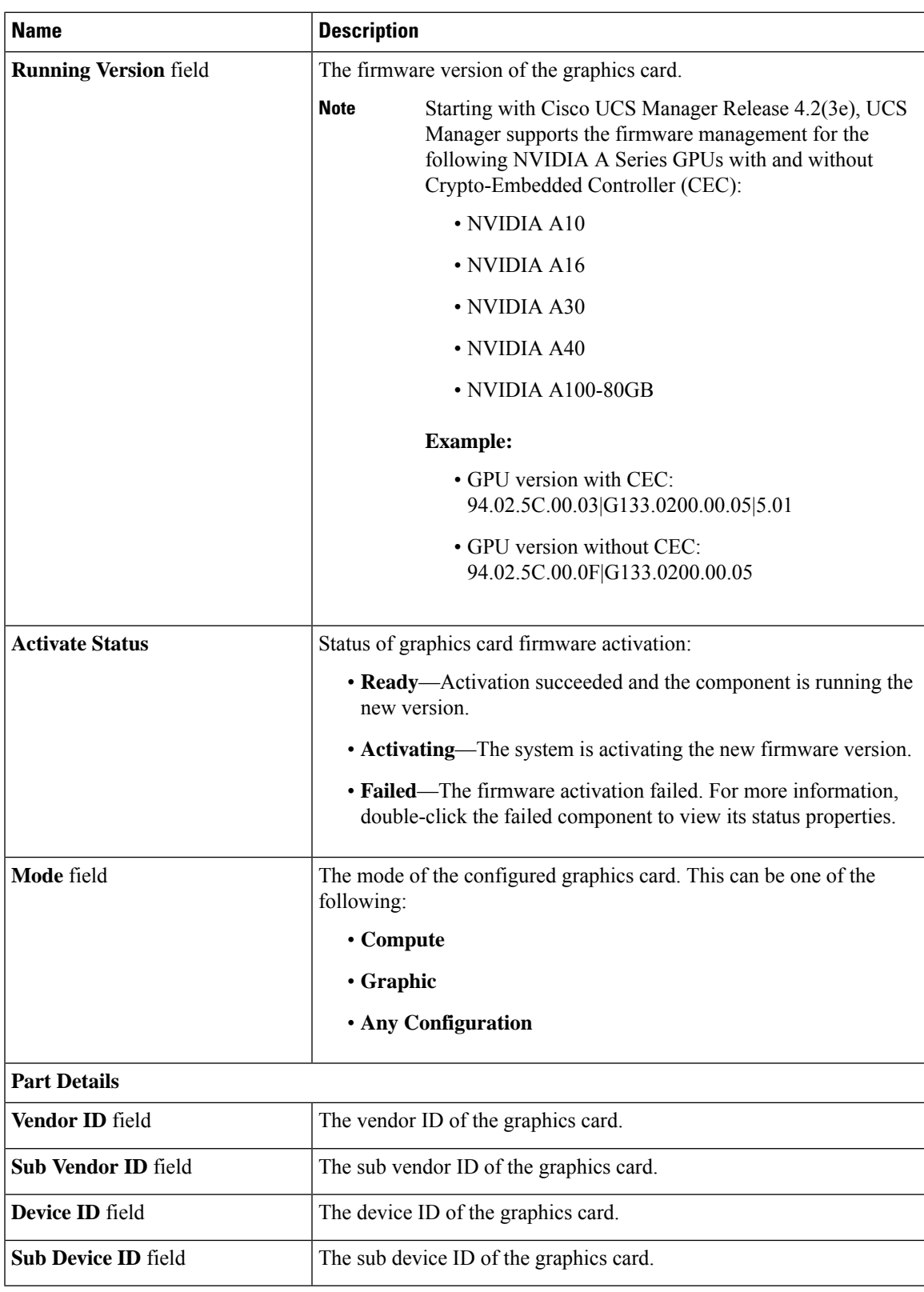

# <span id="page-135-0"></span>**PCI Switch Monitoring**

## **PCI Switch Server Support**

With Cisco UCS Manager, you can view the properties for PCI switches. PCI switches are supported on the following servers:

• Cisco UCS C480 M5 ML Server

## **Viewing PCI Switch Properties**

PCI Switch properties are visible only for servers which support PCI switch.

- **Step 1** In the **Navigation** pane, click **Equipment**.
- **Step 2** Expand **Equipment** > **Rack-Mounts** > **Servers** > *Server\_Number*.
- **Step 3** On the **Work** pane, click the **Inventory** tab, then click the **PCI Switch** subtab.

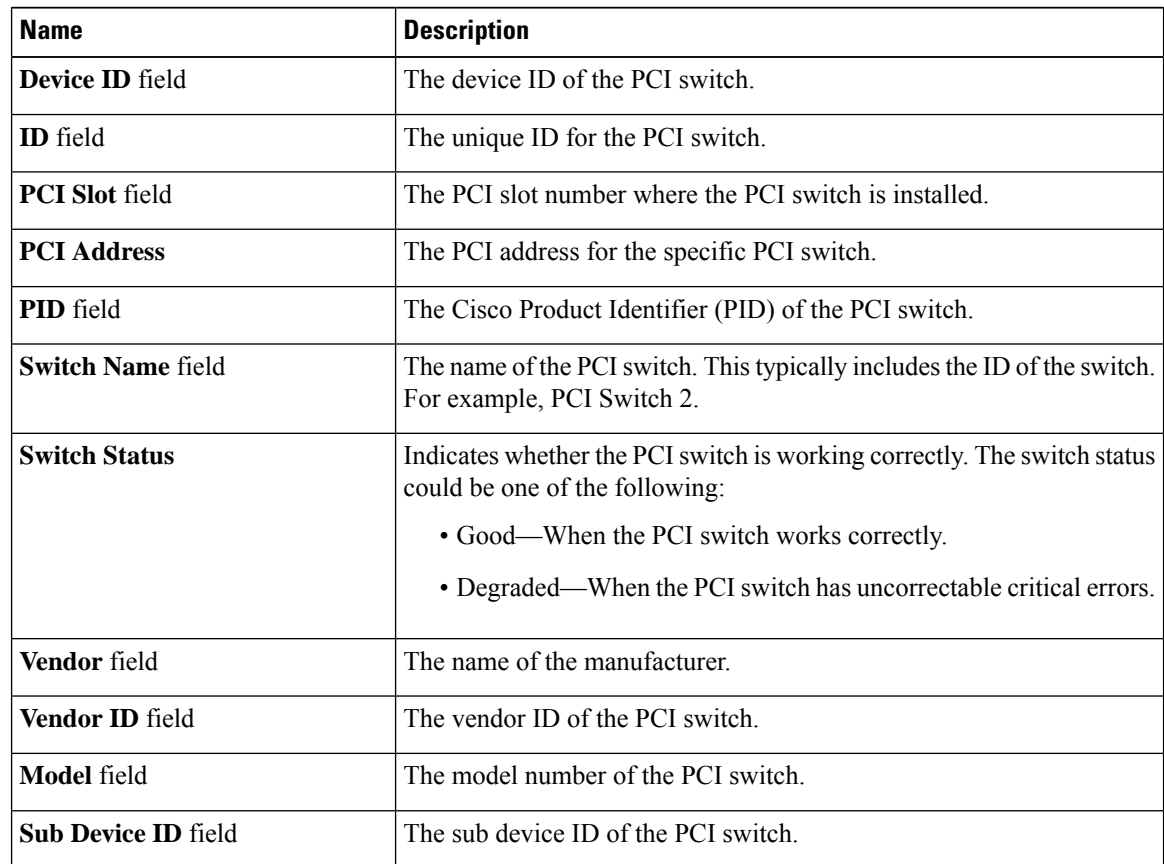

Ш

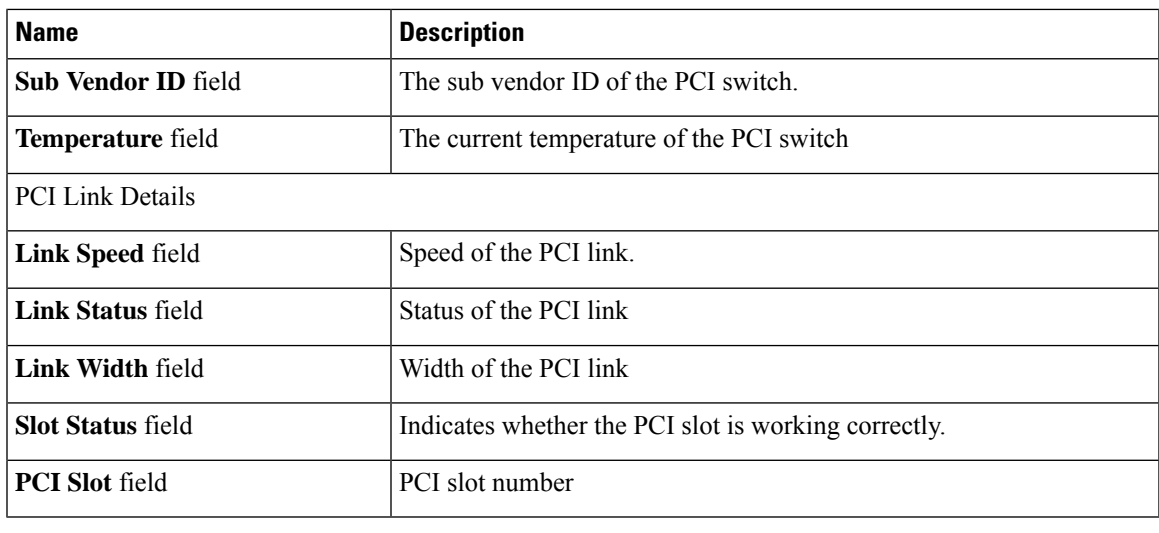

# <span id="page-136-0"></span>**Managing Transportable Flash Module and Supercapacitor**

LSI storage controllers use a Transportable Flash Module (TFM) powered by a supercapacitor to provide RAID cache protection. With Cisco UCS Manager, you can monitor these components to determine the status of the battery backup unit (BBU). The BBU operability status can be one of the following:

- **Operable**—The BBU is functioning successfully.
- **Inoperable**—The TFM or BBU is missing, or the BBU has failed and needs to be replaced.
- **Degraded**—The BBU is predicted to fail.

TFM and supercap functionality is supported beginning with Cisco UCS Manager Release 2.1(2).

### **TFM and Supercap Guidelines and Limitations**

#### **TFM and Supercap Limitations**

- The CIMC sensors for TFM and supercap on the Cisco UCS B420 M3 blade server are not polled by Cisco UCS Manager.
- If the TFM and supercap are not installed on the Cisco UCS B420 M3 blade server, or are installed and then removed from the blade server, no faults are generated.
- If the TFM is not installed on the Cisco UCS B420 M3 blade server, but the supercap is installed, Cisco UCS Manager reports the entire BBU system as absent. You should physically check to see if both the TFM and supercap is present on the blade server.

#### **Supported Cisco UCS Servers for TFM and Supercap**

The following Cisco UCS servers support TFM and supercap:

### **Viewing the RAID Controller Stats**

The following procedure shows how to see RAID controller stats for a server with PCIe\NVMe Flash Storage

#### **Procedure**

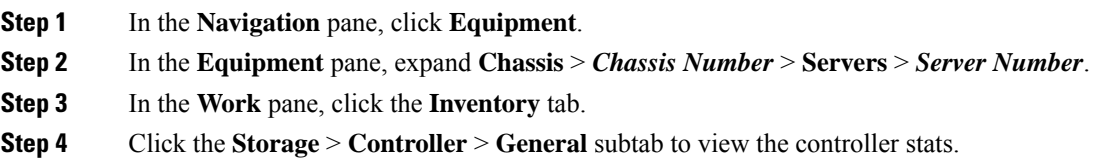

## **Monitoring RAID Battery Status**

This procedure applies only to Cisco UCS servers that support RAID configuration and TFM. If the BBU has failed or is predicted to fail, you should replace the unit as soon as possible.

#### **Procedure**

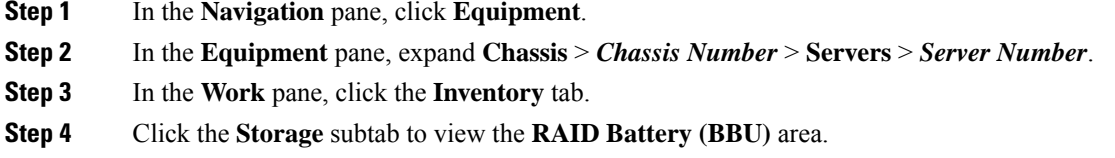

## **Viewing a RAID Battery Fault**

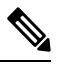

**Note** This applies only to Cisco UCS servers that support RAID configuration and TFM.

#### **Procedure**

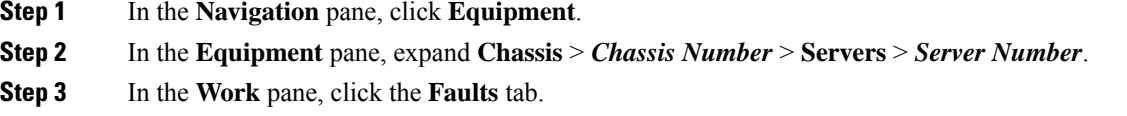

**Step 4** Select the battery to see more information on its condition.

# <span id="page-138-0"></span>**TPM Monitoring**

Trusted Platform Module (TPM) is included on all Cisco UCS M3 and higher blade and rack-mount servers. Operating systems can use TPM to enable encryption. For example, Microsoft's BitLocker Drive Encryption uses the TPM on Cisco UCS servers to store encryption keys.

Cisco UCS Manager enables monitoring of TPM, including whether TPM is present, enabled, or activated.

## **Viewing TPM Properties**

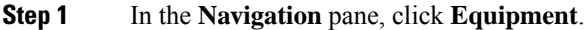

- **Step 2** Expand **Equipment** > **Chassis** > *Chassis Number* > **Servers**.
- **Step 3** Choose the server for which you want to view the TPM settings.
- **Step 4** On the **Work** pane, click the **Inventory** tab.
- **Step 5** Click the **Motherboard** subtab.

 $\mathbf I$ 

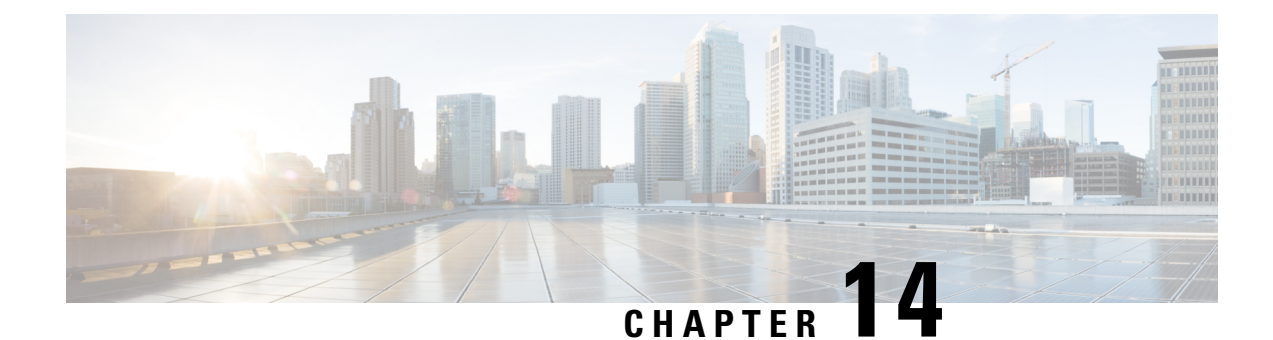

# **Traffic Monitoring**

- Traffic [Monitoring,](#page-140-0) on page 125
- Guidelines and [Recommendations](#page-142-0) for Traffic Monitoring, on page 127
- Creating an Ethernet Traffic [Monitoring](#page-143-0) Session, on page 128
- Setting the [Destination](#page-145-0) for an Existing Ethernet Traffic Monitoring Session, on page 130
- Clearing the [Destination](#page-145-1) for an Existing Ethernet Traffic Monitoring Session, on page 130
- Creating a Fibre Channel Traffic [Monitoring](#page-146-0) Session, on page 131
- Setting the [Destination](#page-147-0) for an Existing Fibre Channel Traffic Monitoring Session, on page 132
- Clearing the [Destination](#page-148-0) for an Existing Fibre Channel Traffic Monitoring Session, on page 133
- Adding Traffic Sources to a [Monitoring](#page-148-1) Session, on page 133
- Activating a Traffic [Monitoring](#page-149-0) Session, on page 134
- Deleting a Traffic [Monitoring](#page-149-1) Session, on page 134

# <span id="page-140-0"></span>**Traffic Monitoring**

Traffic monitoring copies traffic from one or more source ports and sends the copied traffic to a dedicated destination port for analysis by a network analyzer. This feature is also known as Switched Port Analyzer (SPAN).

#### **Types of Traffic Monitoring Sessions**

There are two types of monitoring sessions:

- Ethernet
- Fibre Channel

The type of destination port determines what kind of monitoring session you need. For an Ethernet traffic monitoring session, the destination port must be an unconfigured physical port. For a Fibre Channel traffic monitoring session, the destination port must be a Fibre Channel uplink port except when you are using Cisco UCS 6536 Fabric Interconnect, Cisco UCS 6454 Fabric Interconnect, Cisco UCS 6400 Series Fabric Interconnect and 6300 Series Fabric Interconnects.

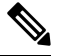

**Note**

For Cisco UCS 6332, 6332-16UP, 64108, 6454, and 6536 Fabric Interconnects, you cannot choose Fibre Channel destination ports. The destination port must be an unconfigured physical Ethernet port.

#### **Traffic Monitoring Across Ethernet**

An Ethernet traffic monitoring session can monitor any of the following traffic source and destination ports:

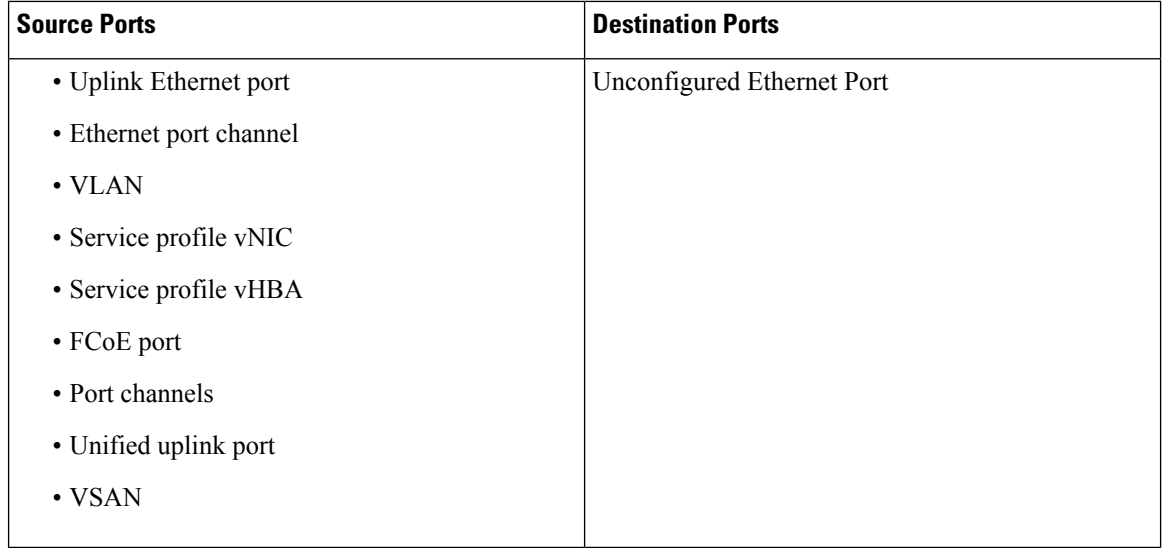

All traffic sources must be located within the same switch as the destination port. A port configured as a destination port cannot also be configured as a source port. A member port of a port channel cannot be configured individually as a source. If the port channel is configured as a source, all member ports are source ports. **Note**

A server port can be a source, only if it is a non-virtualized rack server adapter-facing port.

#### **Traffic Monitoring for Cisco UCS 6500, 6400 Series Fabric Interconnects**

- Cisco UCS 6500, 6400 Series Fabric Interconnects do not support a Fibre Channel port as a destination port. Therefore, an Ethernet port is the only option for configuring any traffic monitoring session on this Fabric Interconnect.
- Cisco UCS 6500, 6400 Series Fabric Interconnects support monitoring traffic in the transmit direction for more than two sources per Fabric Interconnect.
- You can monitor or use SPAN on port channels sources for traffic in the transmit and receive directions.
- You can configure a port as a destination port for only one monitor session.
- You can monitoring Port-Channel as a source in the transmit direction.
- You cannot monitor vEth as a source in the transmit direction.

#### **Traffic Monitoring for Cisco UCS 6300 Fabric Interconnects**

- Cisco UCS 6300 Fabric Interconnect supports port-based mirroring.
- Cisco UCS 6300 Fabric Interconnects support VLAN SPAN only in the receive direction.
- Ethernet SPAN is port based on the Cisco UCS 6300 Fabric Interconnect.

#### **Traffic Monitoring for Cisco UCS 6200 Fabric Interconnects**

- Cisco UCS 6200 and 6324 Fabric Interconnects support monitoring traffic in the 'transmit' direction for up to two sources per Fabric Interconnect.
- Cisco UCS 6200 SPAN traffic is rate-limited by the SPAN destination port speed. This can be either 1 or 10 Gbps.

Ú

For 6200 and 6324 Fabric Interconnects: You can monitor or use SPAN on port channels only for ingress traffic. **Important**

#### **Traffic Monitoring Across Fibre Channel**

You can monitor Fibre Channel traffic using either a Fibre Channel traffic analyzer or an Ethernet traffic analyzer. When Fibre Channel traffic is monitored with an Ethernet traffic monitoring session, at an Ethernet destination port, the destination traffic is FCoE. The Cisco UCS 6300 Fabric Interconnect supports FC SPAN only on the ingress side. A Fibre Channel port on a Cisco UCS6248Fabric Interconnect cannot be configured as a source port.

A Fibre Channel traffic monitoring session can monitor any of the following traffic source and destination ports:

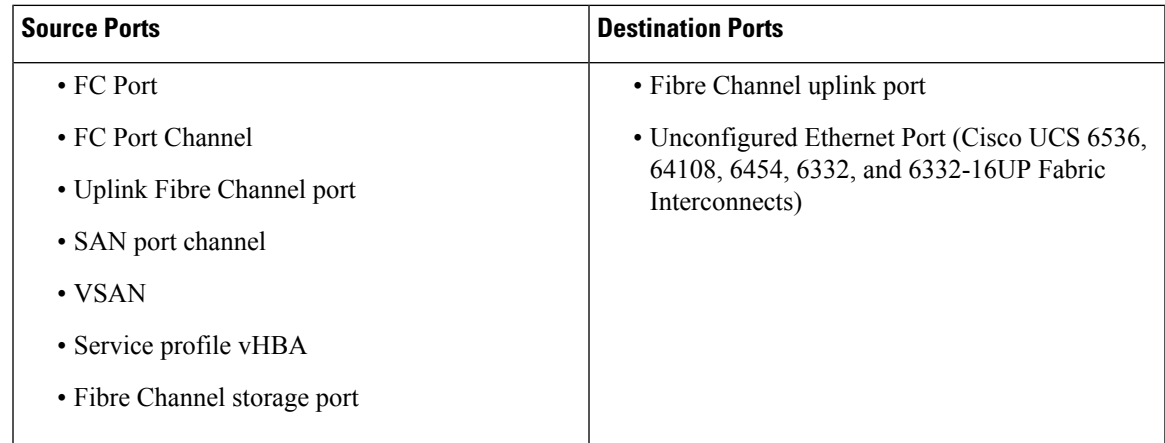

## <span id="page-142-0"></span>**Guidelines and Recommendations for Traffic Monitoring**

When configuring or activating traffic monitoring, consider the following guidelines:

#### **Traffic Monitoring Sessions**

A traffic monitoring session is disabled by default when created. To begin monitoring traffic, first activate the session. A traffic monitoring session must be unique on any fabric interconnect within the Cisco UCS pod. Create each monitoring session with a unique name and unique VLAN source. To monitor traffic from a server, add all vNICs from the service profile corresponding to the server.

**Note** No more than 32 VLANs can be added to a SPAN monitoring session.

#### **Maximum Number of Supported Active Traffic Monitoring Sessions Per Fabric-Interconnect**

You can create and store up to 16 traffic monitoring sessions, but only four can be active at the same time. For each Cisco UCS 6536, 6400 Series Fabric Interconnect and 6300 Fabric Interconnect, you can only monitor up to four traffic directions. The receive and transmit directions each count as one monitoring session, while the bi-direction monitoring session is counted as 2. For example:

- Four active sessions—If each session is configured to monitor traffic in only one direction.
- Two active sessions—If each session is configured to monitor traffic bidirectionally.
- Three active sessions—If one session is unidirectional and the second session is bidirectional.

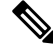

**Note**

Traffic monitoring can impose a significant load on your system resources. To minimize the load, select sources that carry as little unwanted traffic as possible and disable traffic monitoring when it is not needed.

#### **vNIC**

Because a traffic monitoring destination is a single physical port, a traffic monitoring session can monitor only a single fabric. To monitor uninterrupted vNIC traffic across a fabric failover, create two sessions, one per fabric and connect two analyzers. Add the vNIC as the traffic source using the exact same name for both sessions. If you change the port profile of a virtual machine, any associated vNICs being used as source ports are removed from monitoring, and you must reconfigure the monitoring session. If a traffic monitoring session was configured on a dynamic vNIC under a release earlier than Cisco UCS Manager Release 2.0, you must reconfigure the traffic monitoring session after upgrading. Cisco UCS 6200 supports traffic monitoring from a vNIC in the transmit direction. Cisco UCS 6500, 6400 Series Fabric Interconnects do not support traffic monitoring traffic from a vNIC in the transmit direction.

#### **vHBA**

A vHBA can be a source for either an Ethernet or Fibre Channel monitoring session, but it cannot be a source for both simultaneously. When a VHBA is set as the SPAN source, the SPAN destination only receives VN-Tagged frames. It does not receive direct FC frames. Cisco UCS 6200 supports traffic monitoring from a vHBA in the transmit direction. Cisco UCS 6500, 6400 Series Fabric Interconnects do not support traffic monitoring traffic from a vHBA in the transmit direction.

# <span id="page-143-0"></span>**Creating an Ethernet Traffic Monitoring Session**

#### **Procedure**

**Step 1** In the **Create Traffic Monitoring Session** dialog box, complete the following fields:
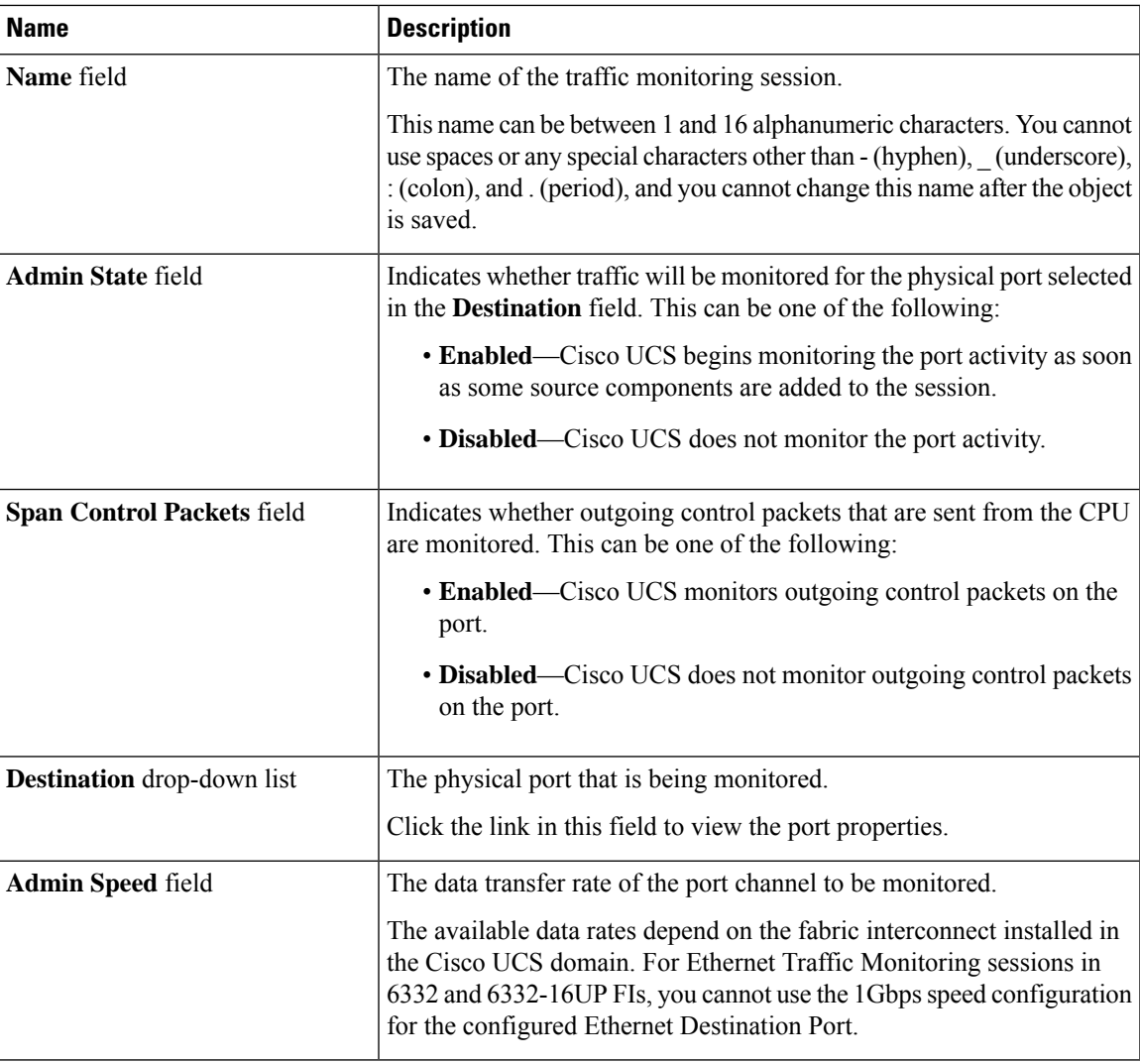

**What to do next**

- Add traffic sources to the traffic monitoring session.
- Activate the traffic monitoring session.

# **Setting the Destination for an Existing Ethernet Traffic Monitoring Session**

**Procedure**

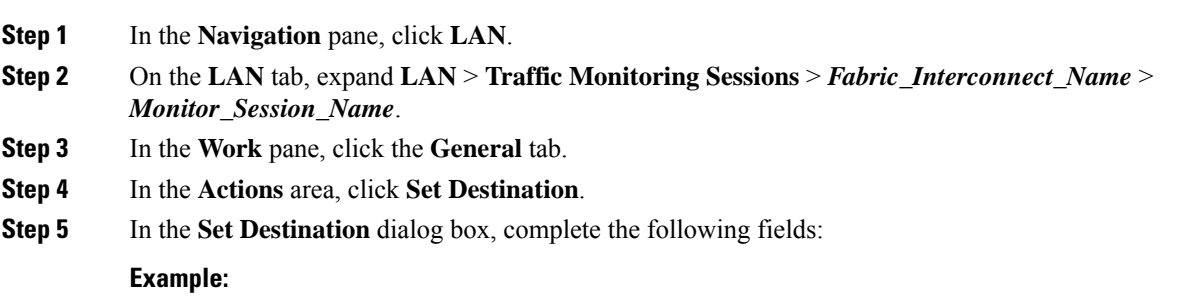

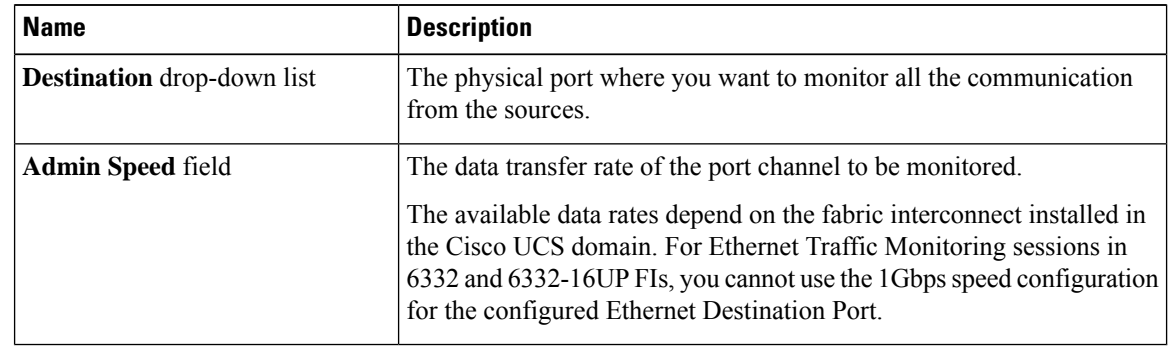

**Step 6** Click **OK**.

# **Clearing the Destination for an Existing Ethernet Traffic Monitoring Session**

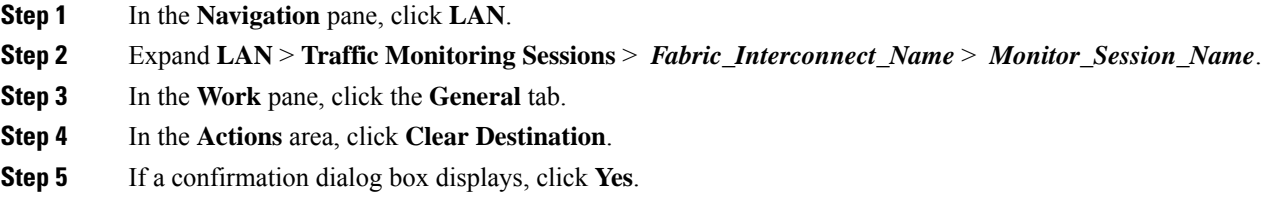

## **Creating a Fibre Channel Traffic Monitoring Session**

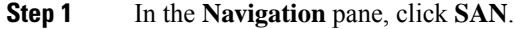

- **Step 2** Expand**SAN** > **Traffic Monitoring Sessions** > **Fabric\_Interconnect\_Name**
- **Step 3** Right-click *Fabric\_Interconnect\_Name* and choose **Create Traffic Monitoring Session**.
- **Step 4** In the **Create Traffic Monitoring Session** dialog box, complete the following fields:

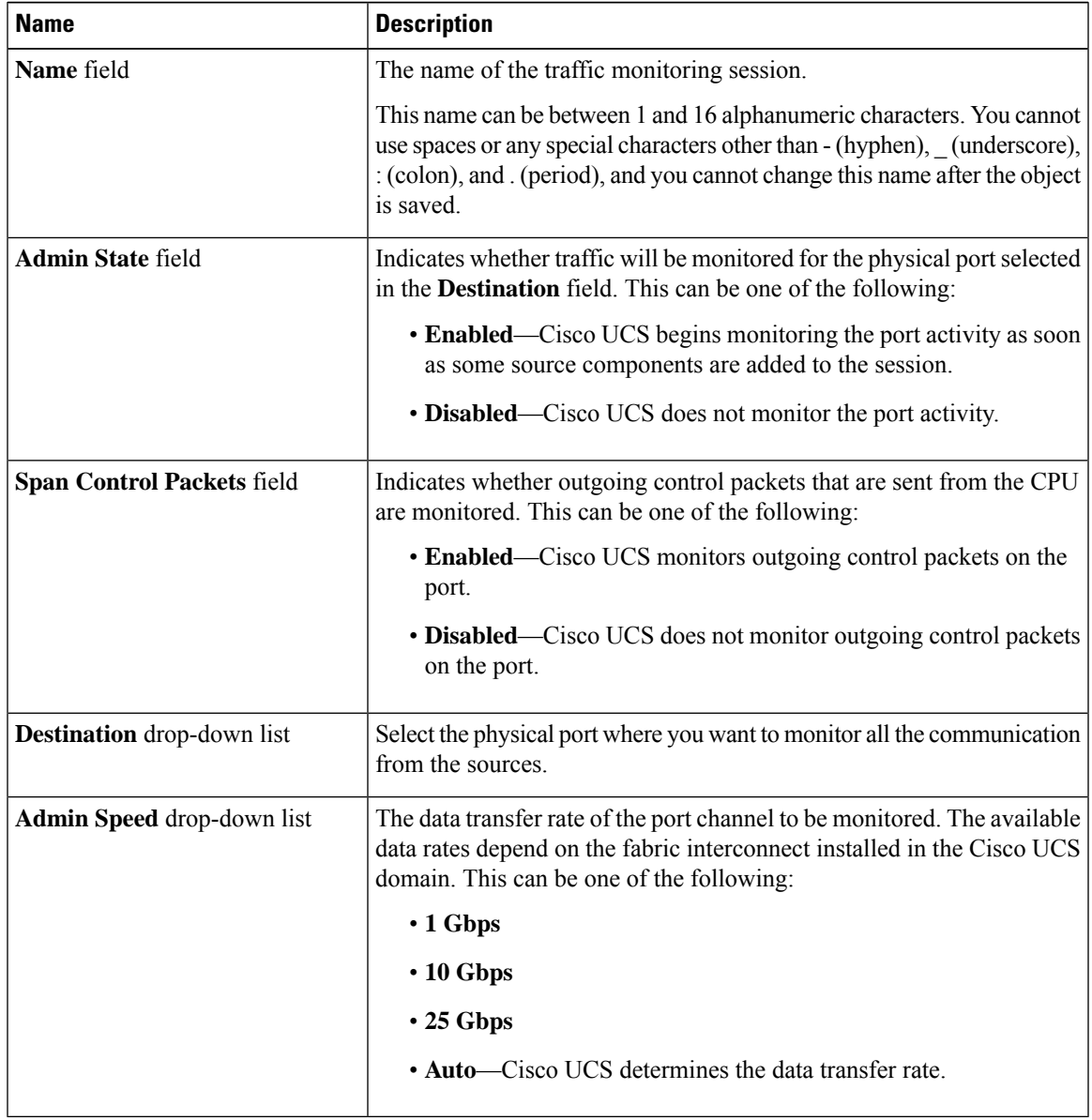

#### **What to do next**

- Add traffic sources to the traffic monitoring session.
- Activate the traffic monitoring session.

# **Setting the Destination for an Existing Fibre Channel Traffic Monitoring Session**

#### **Procedure**

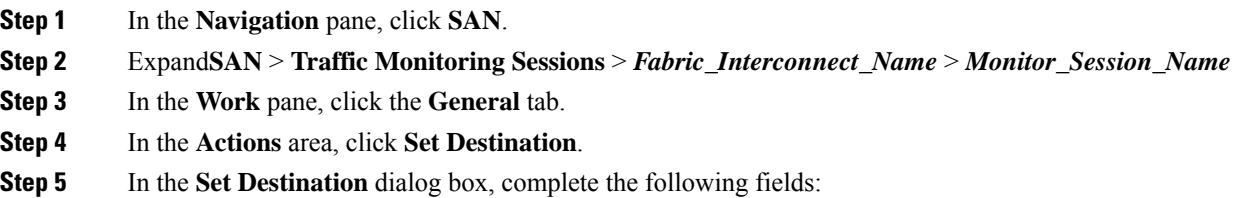

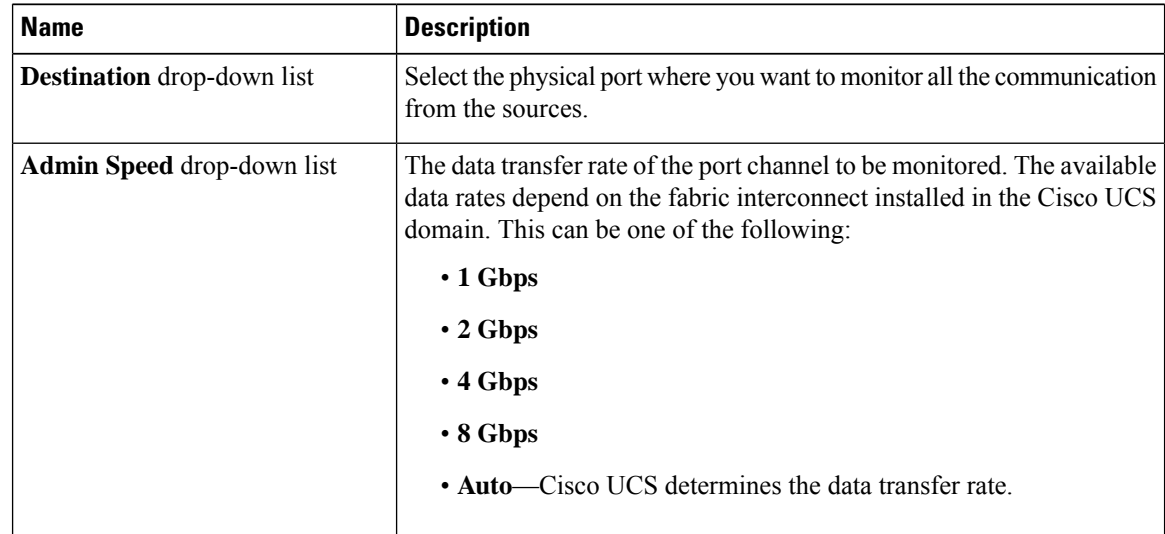

### **Step 6** Click **OK**.

# **Clearing the Destination for an Existing Fibre Channel Traffic Monitoring Session**

#### **Procedure**

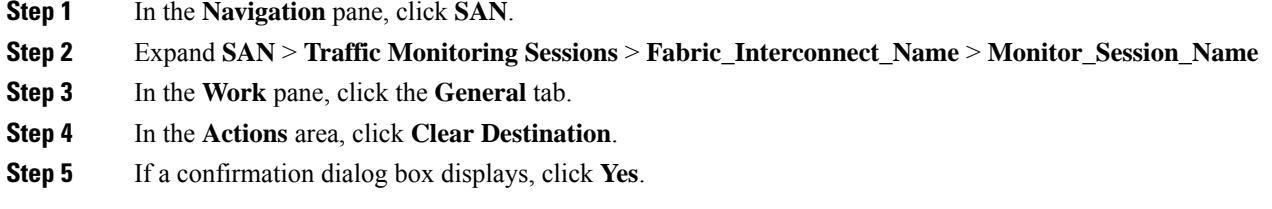

## **Adding Traffic Sources to a Monitoring Session**

You can choose multiple sources from more than one source type to be monitored by a traffic monitoring session. The available sources depend on the components configured in the Cisco UCS domain.

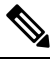

This procedure describes how to add sources for Ethernet traffic monitoring sessions. To add sources for a Fibre Channel monitoring session, select the **SAN** tab instead of the **LAN** tab in Step 2. **Note**

### **Before you begin**

A traffic monitoring session must be created.

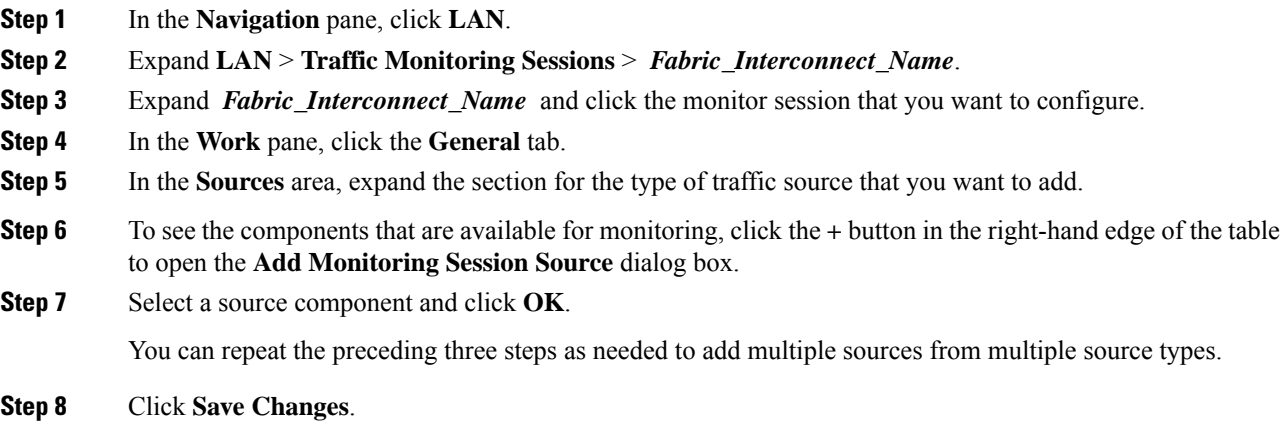

### **What to do next**

Activate the traffic monitoring session. If the session is already activated, traffic will be forwarded to the monitoring destination when you add a source.

## **Activating a Traffic Monitoring Session**

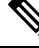

**Note**

This procedure describes how to activate an Ethernet traffic monitoring session. To activate a Fibre Channel monitoring session, select the **SAN** tab instead of the **LAN** tab in Step 2.

## **Before you begin**

A traffic monitoring session must be created.

### **Procedure**

- **Step 1** In the **Navigation** pane, click **LAN**.
- **Step 2** Expand **LAN** > **Traffic Monitoring Sessions** > *Fabric\_Interconnect\_Name*.
- **Step 3** Expand *Fabric\_Interconnect\_Name* and click the monitor session that you want to activate.
- **Step 4** In the **Work** pane, click the **General** tab.
- **Step 5** In the **Properties** area, click the **enabled** radio button for **Admin State**.
- **Step 6** Click **Save Changes**.

If a traffic monitoring source is configured, traffic begins to flow to the traffic monitoring destination port.

## **Deleting a Traffic Monitoring Session**

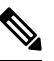

This procedure describes how to delete an Ethernet traffic monitoring session. To delete a Fibre Channel monitoring session, select the **SAN** tab instead of the **LAN** tab in Step 2. **Note**

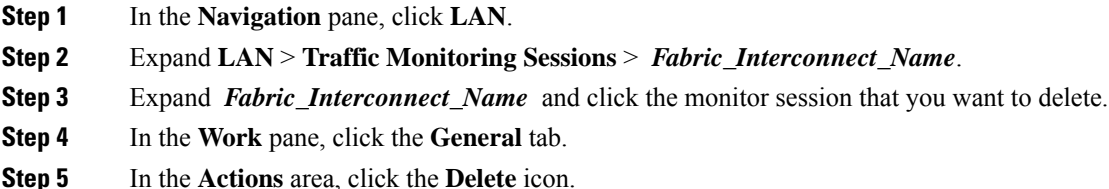

I

**Step 6** If a confirmation dialog box displays, click **Yes**.

L

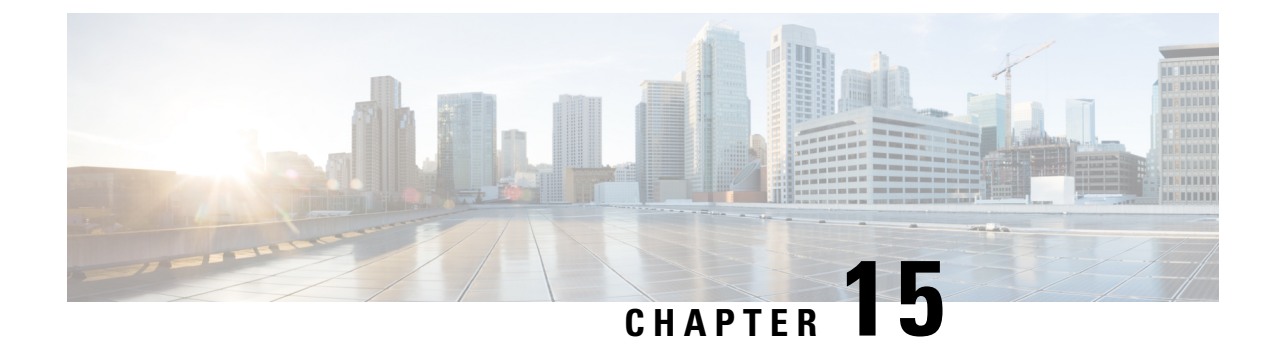

# **NetFlow Monitoring**

- NetFlow [Monitoring,](#page-152-0) on page 137
- NetFlow [Limitations,](#page-153-0) on page 138
- Enabling NetFlow [Monitoring,](#page-154-0) on page 139
- Creating a Flow Record [Definition,](#page-154-1) on page 139
- Viewing Flow Record [Definitions,](#page-155-0) on page 140
- [Defining](#page-155-1) the Exporter Profile, on page 140
- Creating a Flow [Collector,](#page-156-0) on page 141
- Creating a Flow [Exporter,](#page-157-0) on page 142
- Creating a Flow [Monitor,](#page-158-0) on page 143
- [Creating](#page-159-0) a Flow Monitor Session, on page 144
- [Associating](#page-159-1) a Flow Monitor Session to a vNIC, on page 144

## <span id="page-152-0"></span>**NetFlow Monitoring**

NetFlow is a standard network protocol for collecting IP traffic data. NetFlow enables you to define a flow in terms of unidirectional IP packets that share certain characteristics. All packets that match the flow definition are collected and exported to one or more external NetFlow Collectors, where they can be further aggregated, analyzed, and used for application-specific processing.

Cisco UCS Manager uses NetFlow-capable adapters (Cisco UCS VIC 1200 series, Cisco UCS VIC 1300 series, Cisco UCS VIC 1400 series, and Cisco UCS VIC 15000 Series) to communicate with the routers and switches that collect and export flow information.

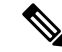

**Note**

• NetFlow monitoring is not supported on Cisco UCS 6400 and 6500 series Fabric Interconnects.

• For Release 3.0(2), NetFlow monitoring is supported for end-host mode only.

#### **Network Flows**

A flow is a set of unidirectional IP packets that have common properties such as, the source or destination of the traffic, routing information, and protocol used. Flows are collected when they match the definitions in the flow record definition.

#### **Flow Record Definitions**

A flow record definition contains information about the properties used to define the flow, which can include both characteristic properties or measured properties. Characteristic properties, also called flow keys, are the properties that define the flow. Cisco UCS Manager supports IPv4, IPv6, and Layer 2 keys. Measured characteristics, also called flow values or non-keys, measurable values such as the number of bytes contained in all packets of the flow, or the total number of packets.

A flow record definition is a specific combination of flow keys and flow values. The two types of flow record definitions are:

- **System-defined**—Default flow record definitions supplied by Cisco UCS Manager.
- **User-defined**—Flow record definitions that you can create yourself.

#### **Flow Exporters, Flow Exporter Profiles, and Flow Collectors**

Flow exporters transfer the flows to the flow connector based on the information in a flow exporter profile. The flow exporter profile contains the networking properties used to export NetFlow packets. The networking properties include a VLAN, the source IP address, and the subnet mask for each fabric interconnect.

**Note**

In the Cisco UCS Manager GUI, the networking properties are defined in an exporter interface that isincluded in the profile. In the Cisco UCS Manager CLI, the properties are defined in the profile.

Flow collectors receive the flows from the flow exporter. Each flow collector contains an IP address, port, external gateway IP, and VLAN that defines where the flows are sent.

#### **Flow Monitors and Flow Monitor Sessions**

A flow monitor consists of a flow definition, one or two flow exporters, and a timeout policy. You can use a flow monitor to specify which flow information you want to gather, and where you want to collect it from. Each flow monitor operates in either the egress or ingress direction.

A flow monitor session contains up to four flow monitors: two flow monitors in the ingress direction and two flow monitors in the egress direction. A flow monitor session can also be associated with a vNIC.

## <span id="page-153-0"></span>**NetFlow Limitations**

The following limitations apply to NetFlow monitoring:

- NetFlow monitoring is not supported on Cisco UCS 6400 and 6500 Series Fabric Interconnects.
- NetFlow monitoring is supported on Cisco UCS 1200, 1300, 1400, and 15000 series VIC adapters. However, on the 1200 series VIC adapters, NetFlow is not recommended with FCoE traffic.

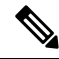

NetFlow monitoring on Cisco UCS 15000 Series VIC adapters is currently supported on Cisco UCS 6300 Series Fabric Interconnects. **Note**

• You can have up to 64 flow record definitions, flow exporters, and flow monitors.

Ш

- NetFlow is not supported in vNIC template objects.
- PVLANs and local VLANs are not supported for service VLANs.
- All VLANs must be public and must be common to both fabric interconnects.
- VLANs must be defined as an exporter interface before they can be used with a flow collector.
- You cannot use NetFlow with usNIC, Virtual Machine Queue, RoCE, Geneve, or Linux ARFS enabled vNIC.

## <span id="page-154-0"></span>**Enabling NetFlow Monitoring**

You must enable NetFlow monitoring for the feature to work.

### **Procedure**

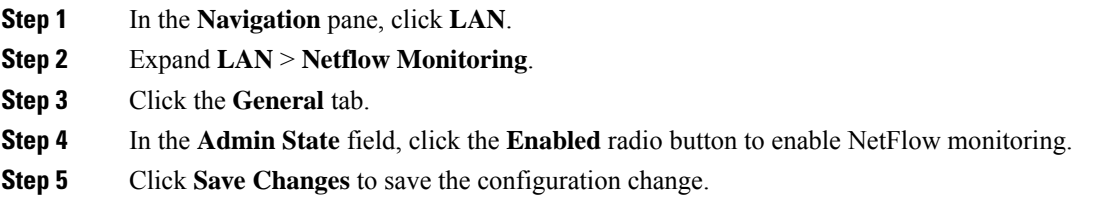

## <span id="page-154-1"></span>**Creating a Flow Record Definition**

- **Step 1** In the **Navigation** pane, click **LAN**.
- **Step 2** Expand **LAN** > **Netflow Monitoring**.
- **Step 3** Right-click **Flow Record Definitions** and choose **Create Flow Record Definition**.
- **Step 4** In the **Create Flow Record Definition** dialog box, complete the following fields:

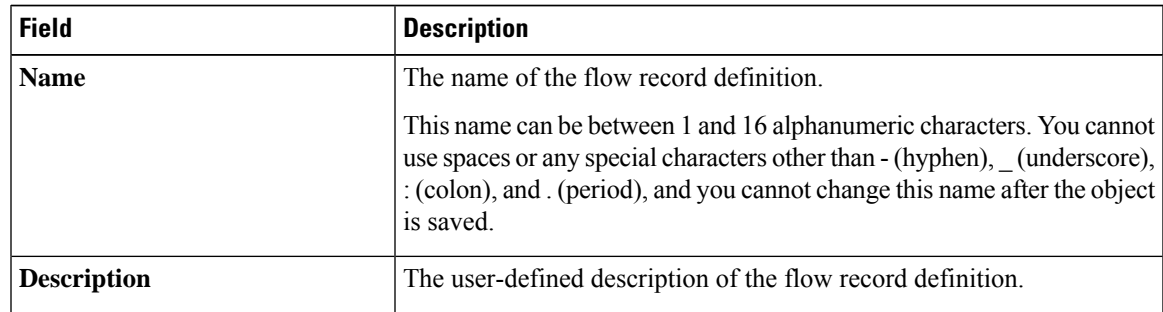

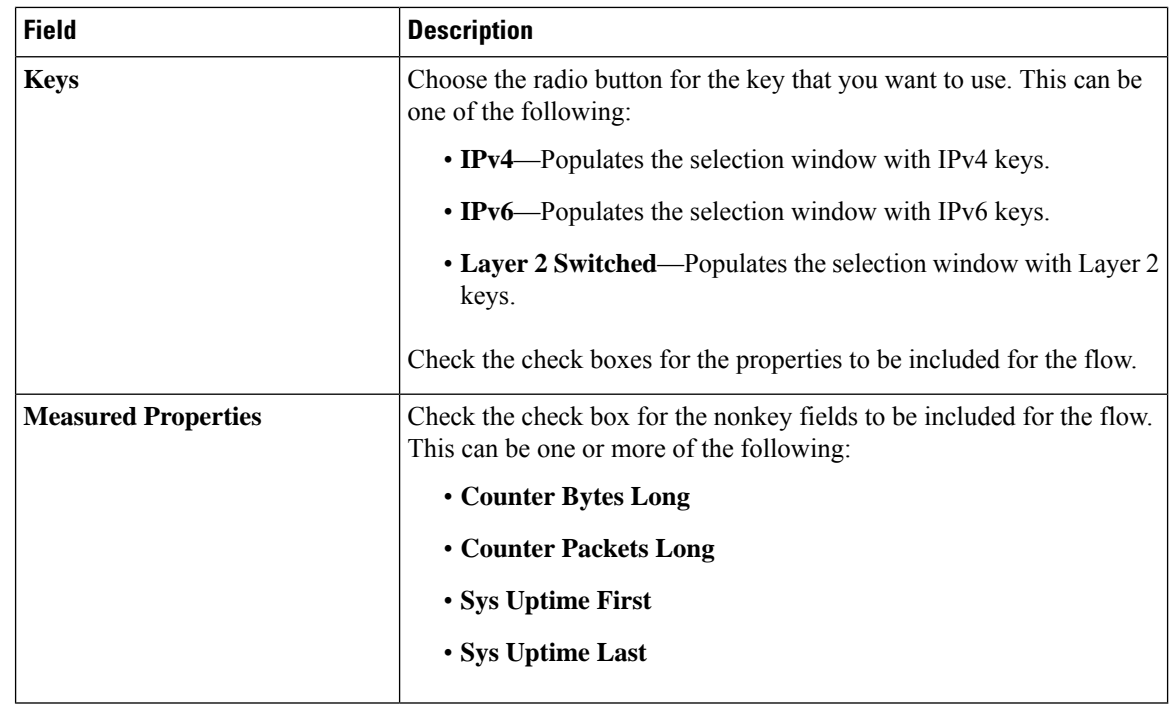

# <span id="page-155-0"></span>**Viewing Flow Record Definitions**

#### **Procedure**

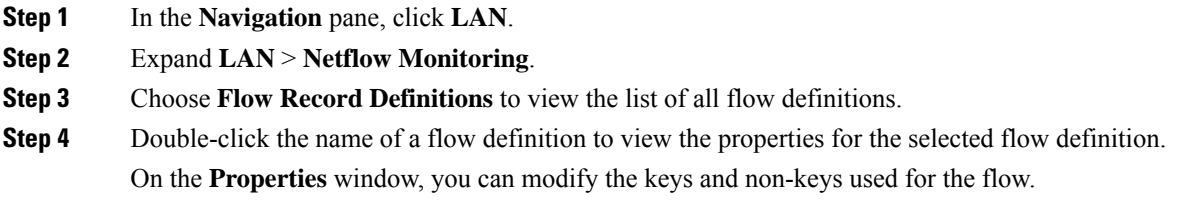

# <span id="page-155-1"></span>**Defining the Exporter Profile**

### **Procedure**

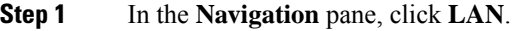

**Step 2** Expand **LAN** > **Netflow Monitoring** > **Flow Exporters** > **Flow Exporter Profiles**.

- **Step 3** Click **Flow Exporter Profile default**.
- **Step 4** In the Properties area, to the side of the Exporter Interface(s) table, click **Add**.
- **Step 5** In the **Create Exporter Interface** dialog box, complete the following fields:

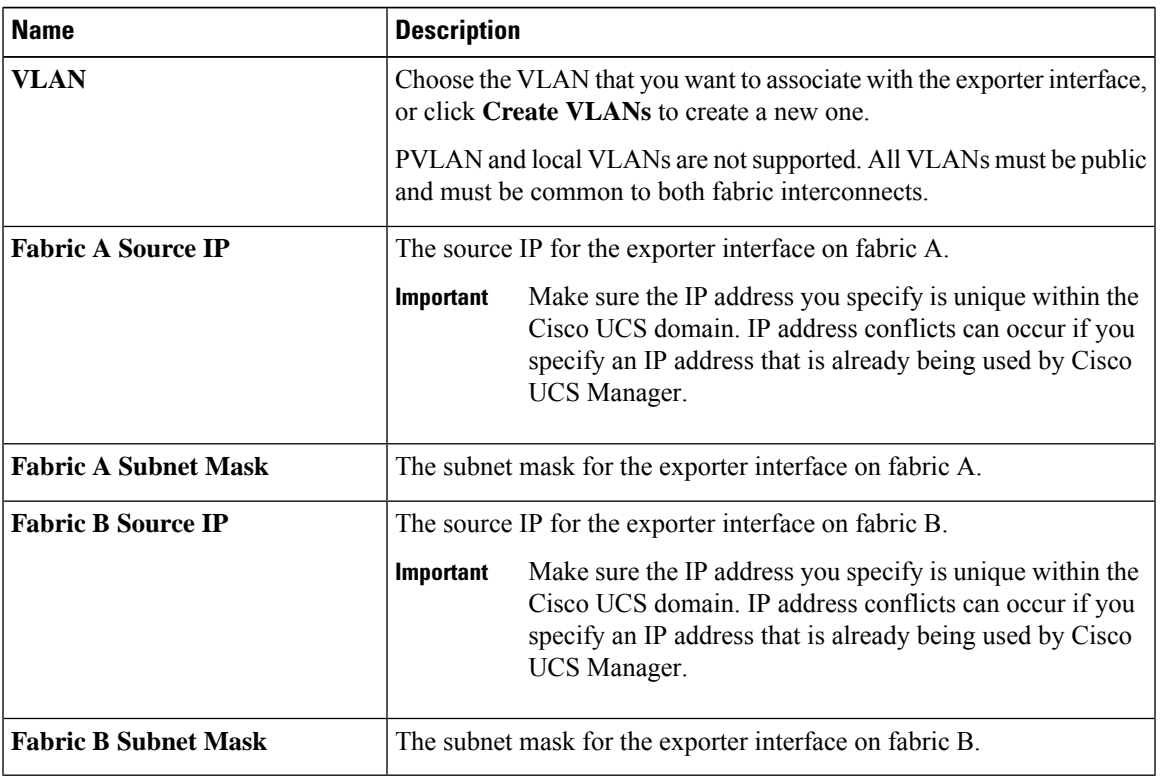

## <span id="page-156-0"></span>**Creating a Flow Collector**

- **Step 1** In the **Navigation** pane, click **LAN**.
- **Step 2** Expand **LAN** > **Netflow Monitoring**.
- **Step 3** In the **Work** pane, click the **Flow Collectors** tab.
- **Step 4** Click **Add** at the side of the **Flow Collectors** table.
- **Step 5** In the **Create Flow Collectors** dialog box, complete the following fields:

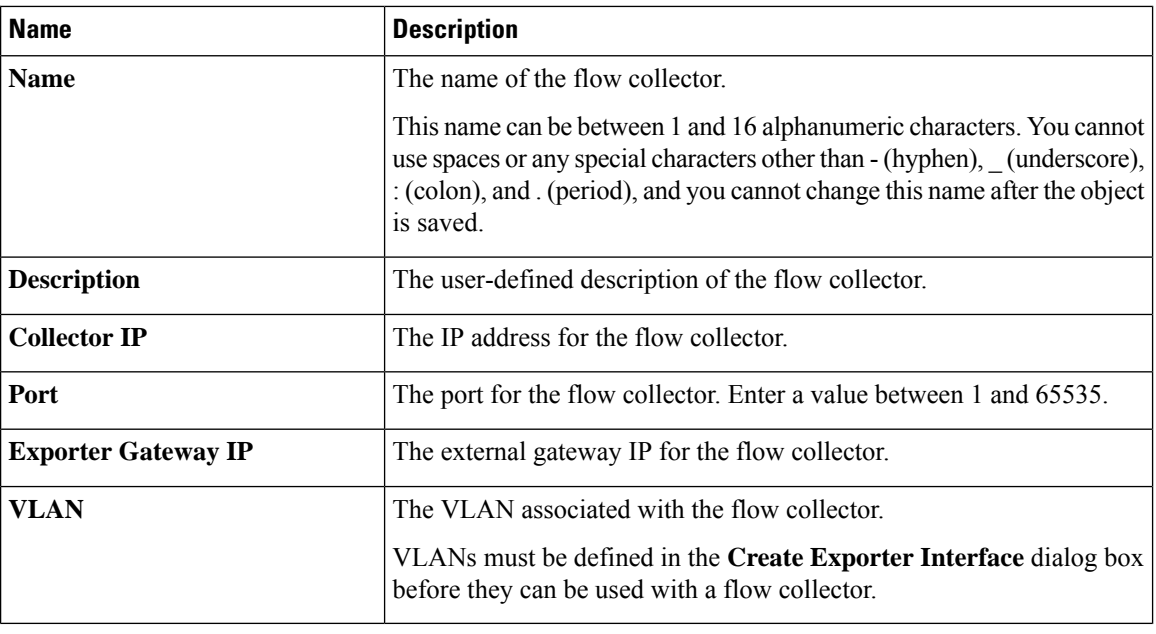

## <span id="page-157-0"></span>**Creating a Flow Exporter**

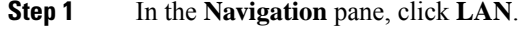

- **Step 2** Expand **LAN** > **Netflow Monitoring**.
- **Step 3** Right-click **Flow Exporters** and choose **Create Flow Exporter**.
- **Step 4** In the **Create Flow Exporter** dialog box, complete the following fields:

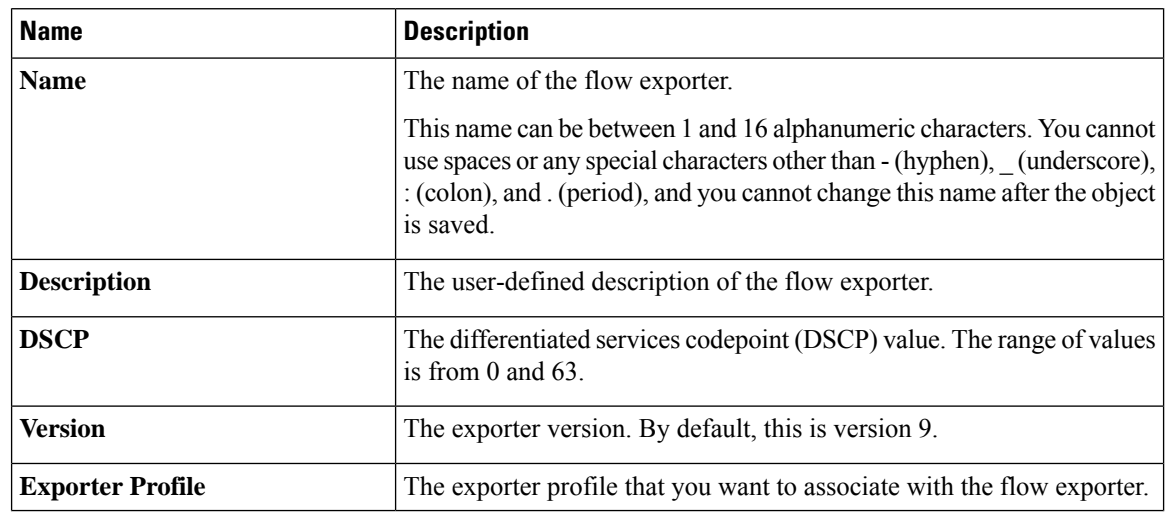

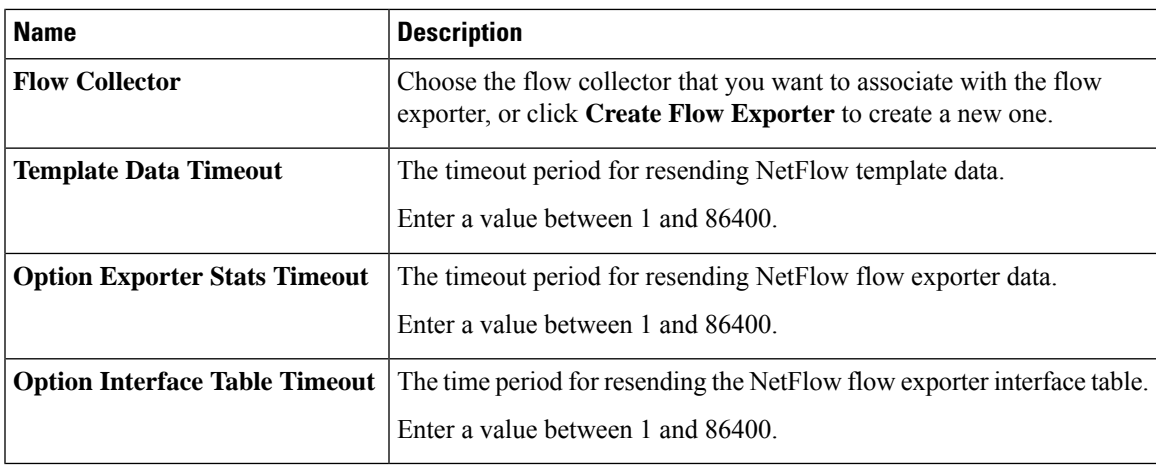

# <span id="page-158-0"></span>**Creating a Flow Monitor**

## **Procedure**

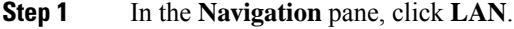

**Step 2** Expand **LAN** > **Netflow Monitoring**.

## **Step 3** Right-click **Flow Monitors** and choose **Create Flow Monitor**.

**Step 4** In the **Create Flow Monitor** dialog box, complete the following fields:

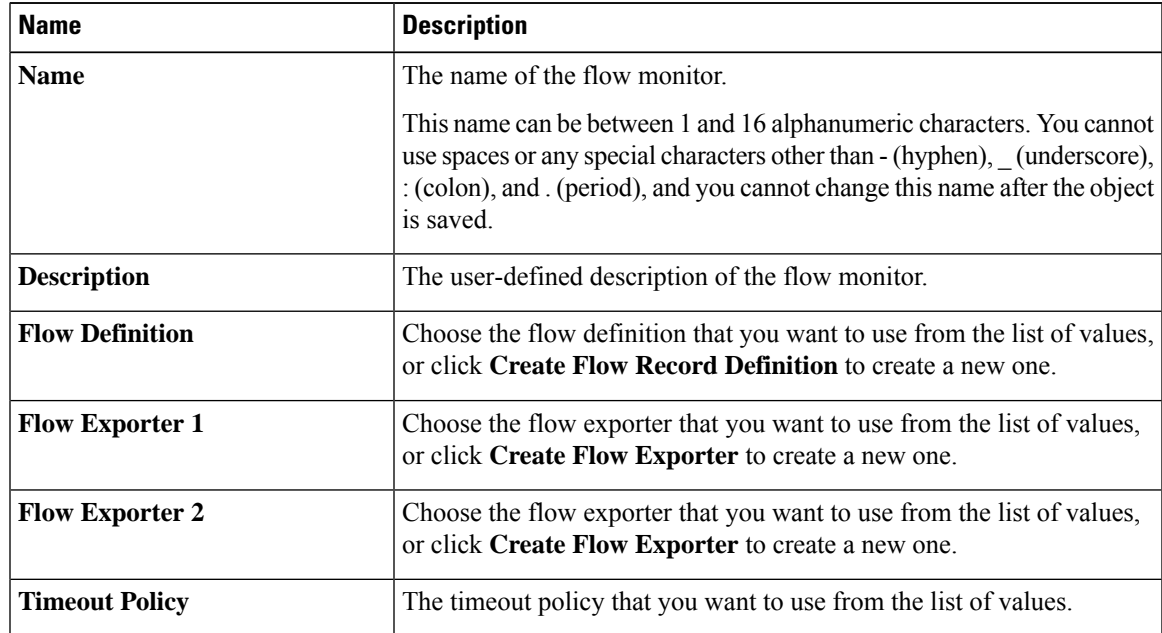

# <span id="page-159-0"></span>**Creating a Flow Monitor Session**

### **Procedure**

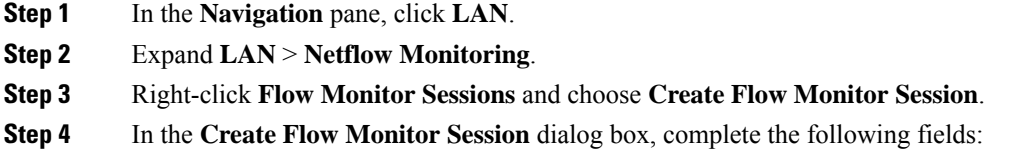

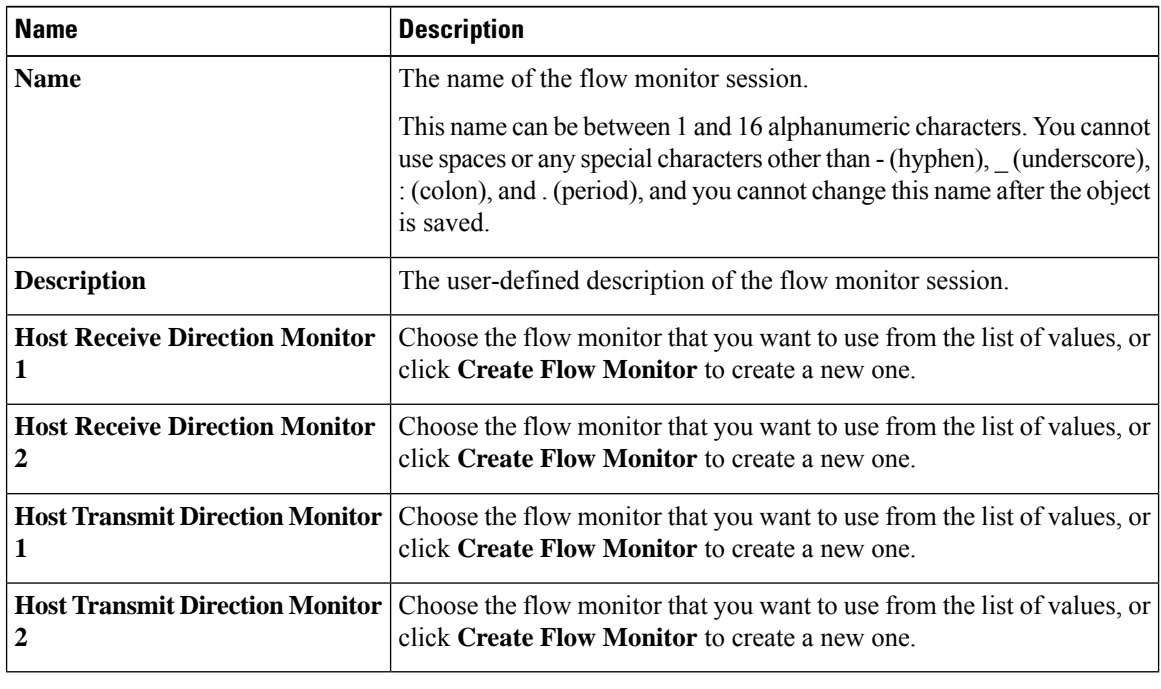

<span id="page-159-1"></span>**Step 5** Click **OK**.

# **Associating a Flow Monitor Session to a vNIC**

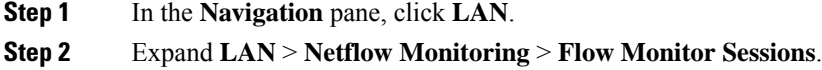

- **Step 3** Click the flow monitor session that you want to associate.
- **Step 4** Click **Flow Exporter Profile default**.
- **Step 5** In the **Properties** area, expand **vNICs**.
- **Step 6** Click **Add** at the side of the table.
- **Step 7** In the **Add Monitoring Session Source** dialog box, choose the vNIC that you want to associate with the flow monitor session.
- **Step 8** Click **OK** to close the dialog box.
- **Step 9** Click **Save** to close the dialog box.

L